# **USER'S GUIDE LDCM-4371**

# **LASER DIODE CONTROLLER MOUNT**

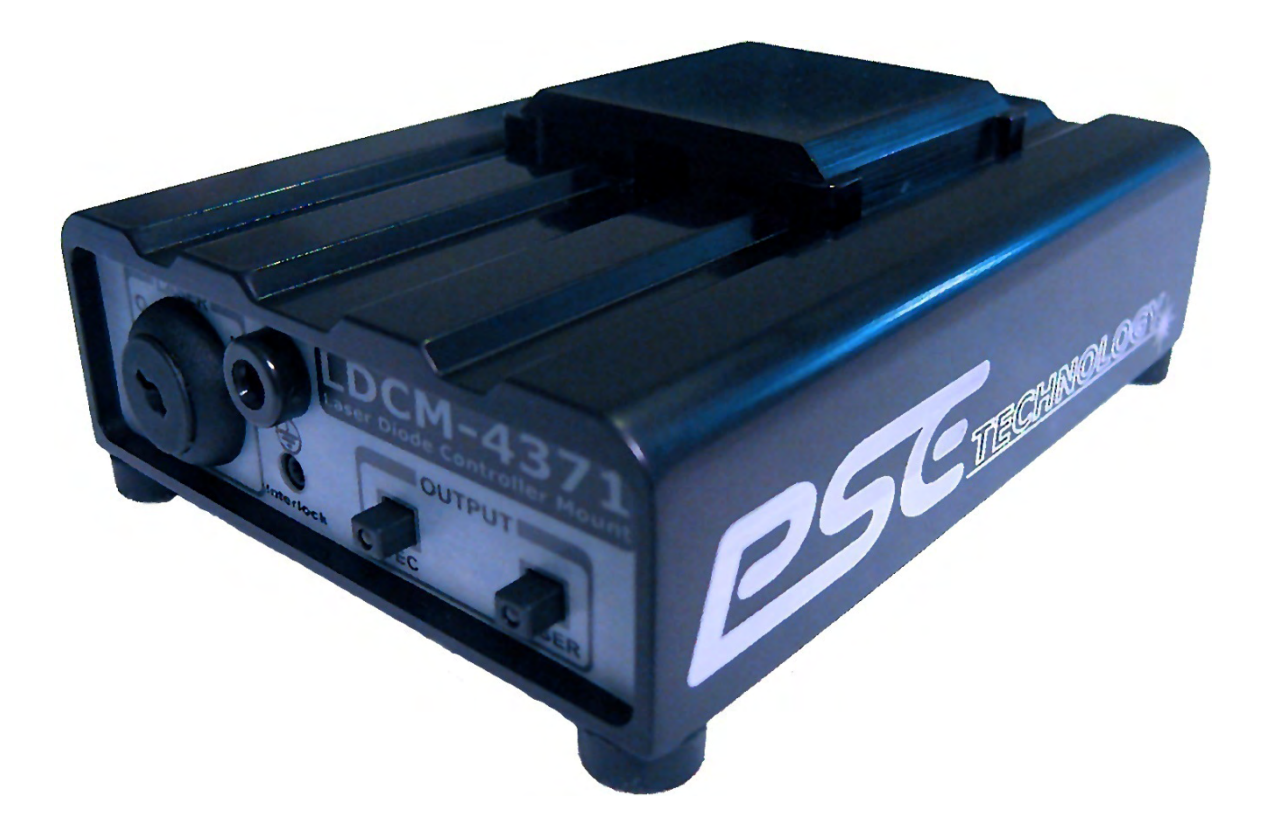

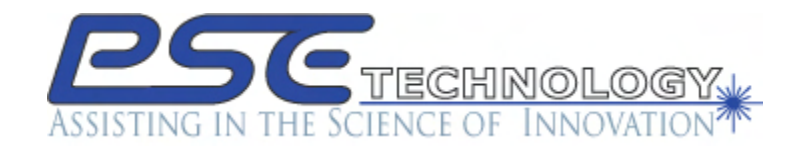

1111 Jefferson Drive Berthoud, CO. 80513 Phone (970) 344-4774 Fax (970) 344-6012 E-Mail: support@PSETECH.com

WWW.PSETECH.COM 920000001-C

# TABLE OF CONTENTS

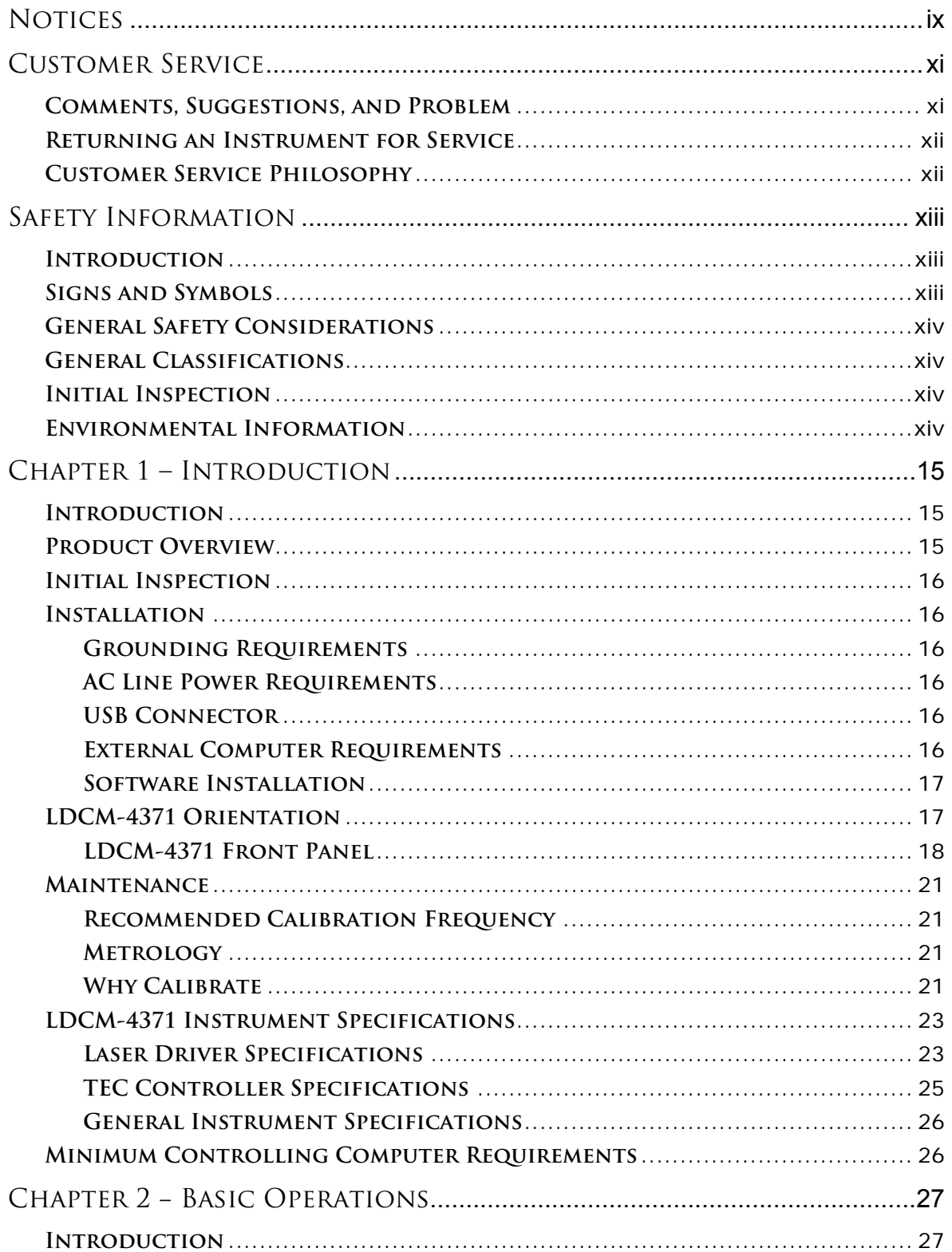

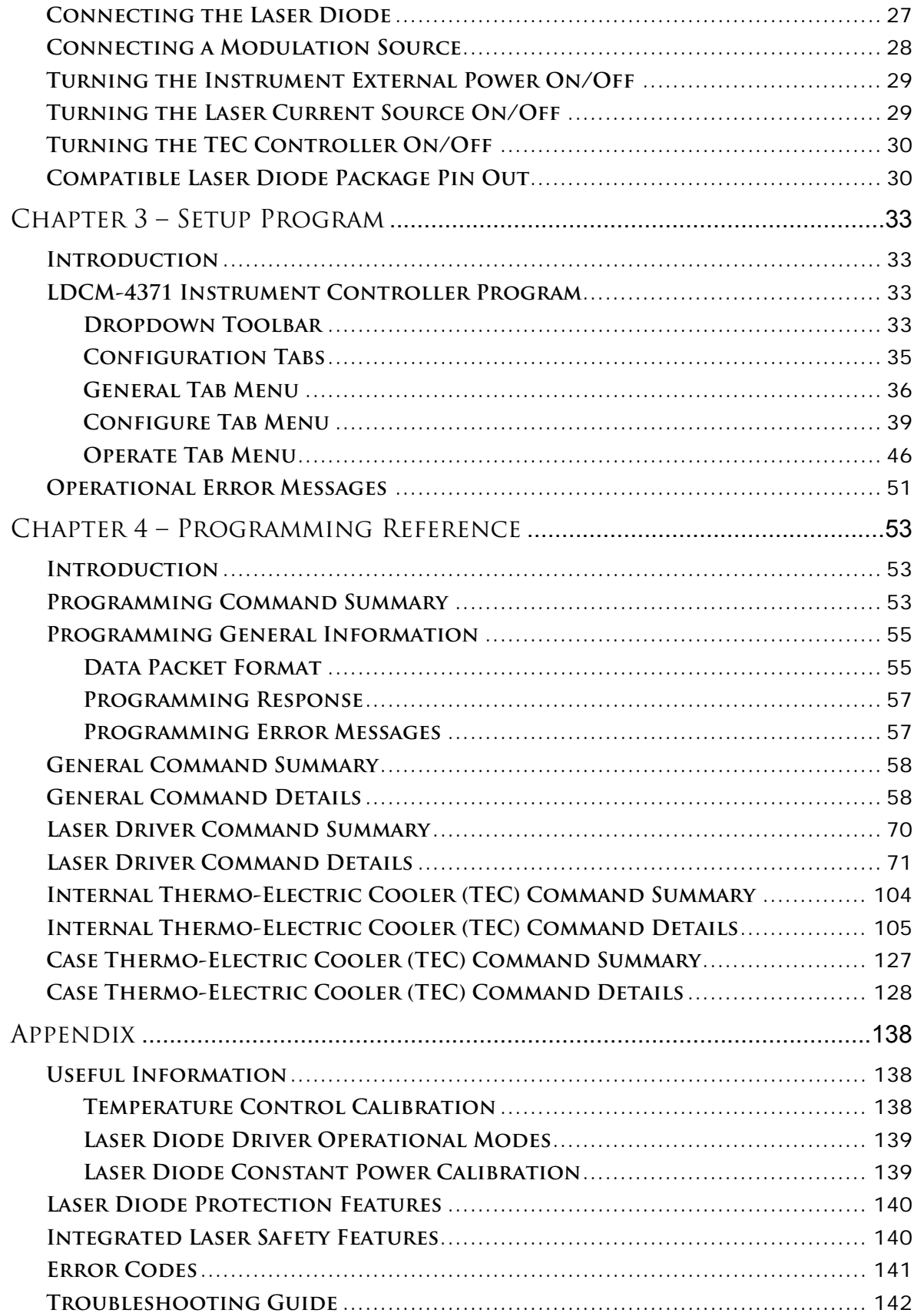

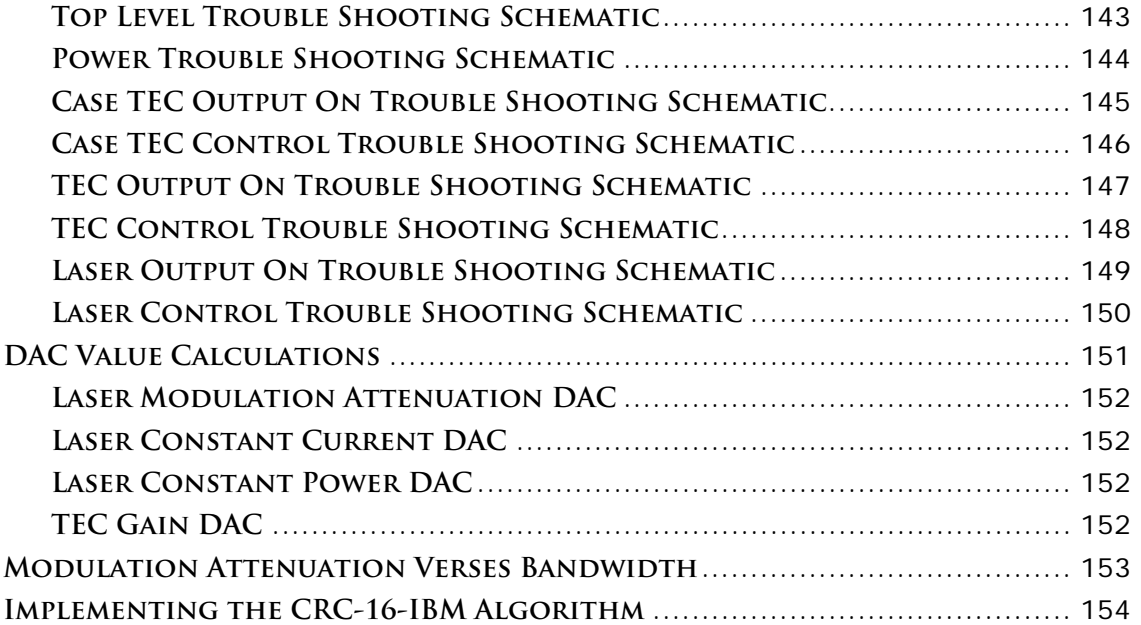

# **List Of Figures**

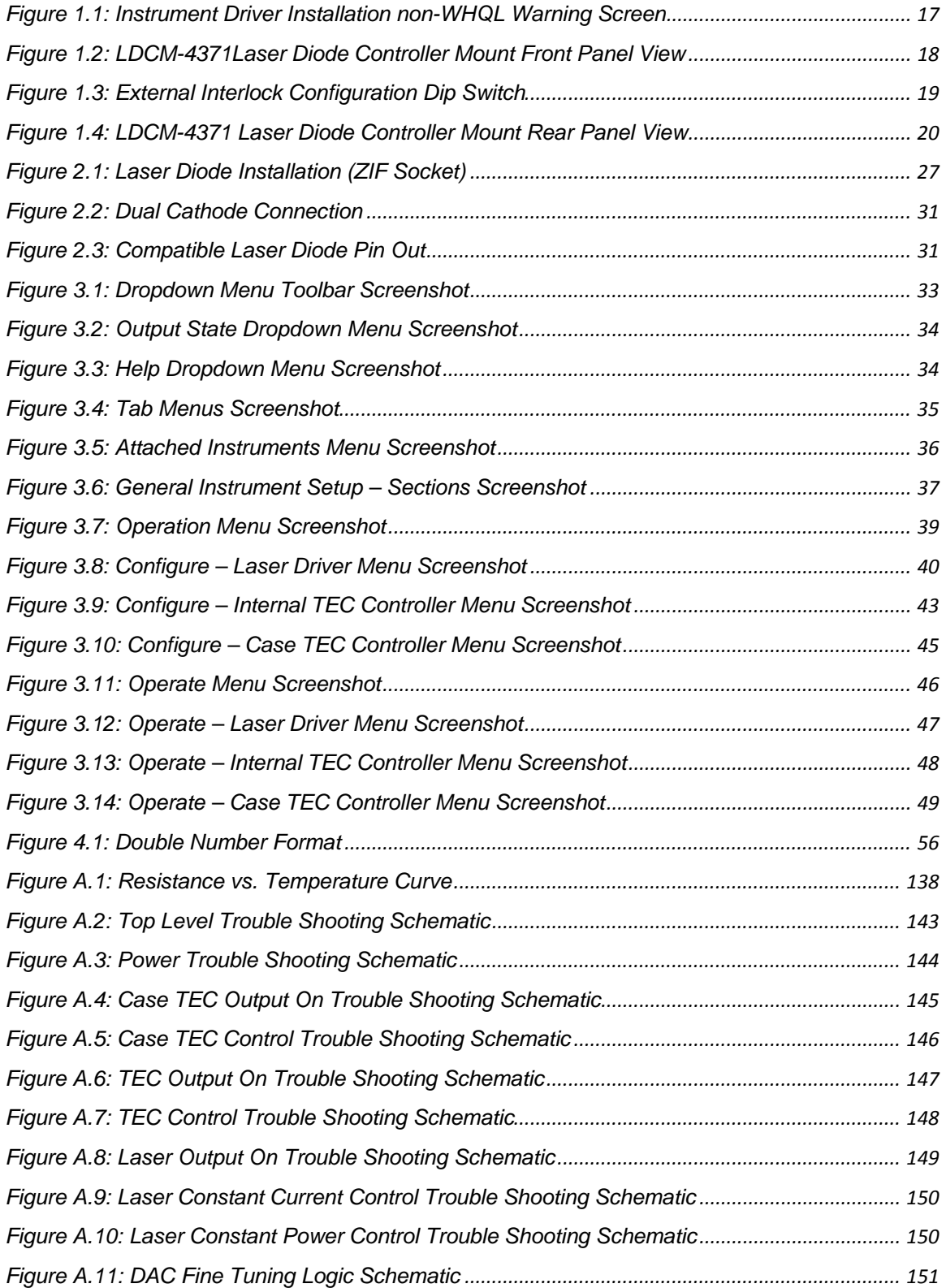

*[Figure A12: Modulation Bandwidth vs. Modulation Attenuation Curves](#page-155-0).......................................... [154](#page-155-2)*

# **List Of Tables**

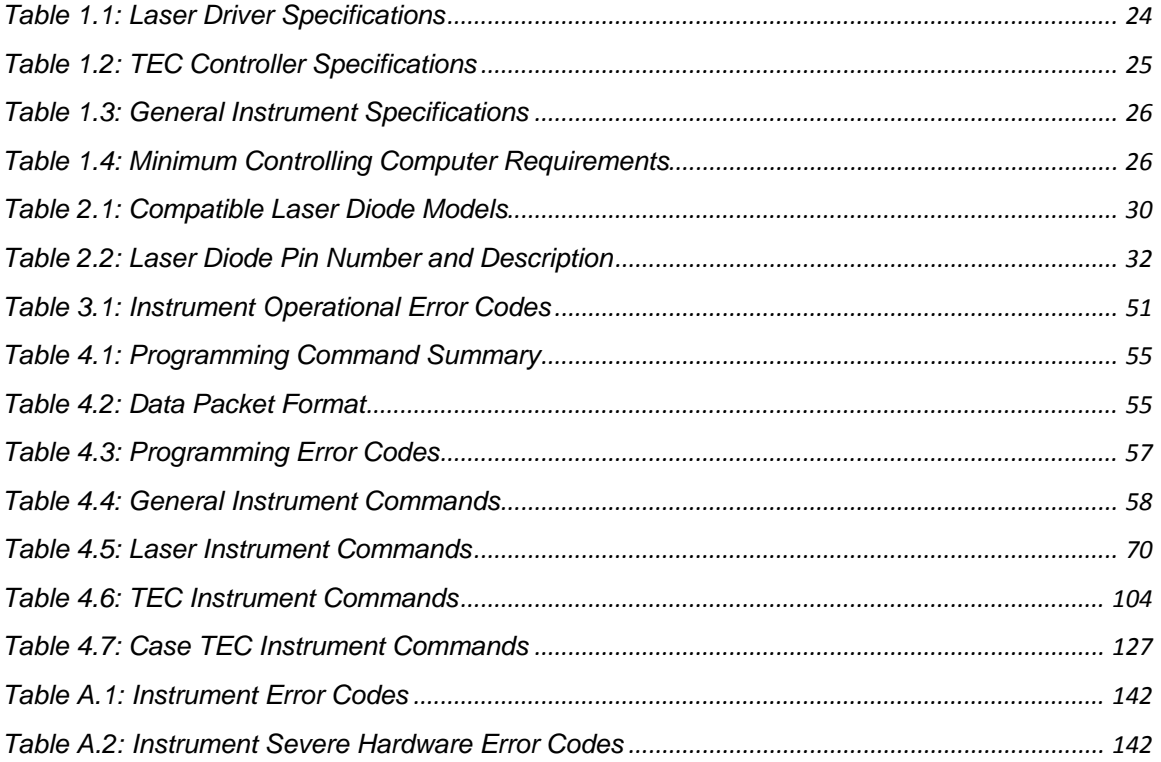

# <span id="page-10-1"></span><span id="page-10-0"></span>**Notices**

This document contains proprietary information that is protected by copyright. All rights are reserved. No part of this document may be photocopied, reproduced, or translated to another language without the prior written consent of PSE Technology.

© Copyright 2007 by: PSE Technology 1111 Jefferson Drive Berthoud CO. U.S.A. 80513

# **Manual Part Number**

920000001-C

# **Edition**

Second Edition, September 2008

# **Subject Mater**

The information in this document is subject to change without notice.

PSE Technology makes no warranty of any kind with regard to this printed material, including, but not limited to, the implied warranties of merchantability and fitness for a particular purpose.

PSE Technology shall not be liable for errors contained herein or for incidental or consequential damages in connection with the furnishing, performance, or use of this material.

## **Printing History**

New editions are complete revisions of the guide reflecting alterations in the functionality of the instrument. Updates are occasionally made to the guide

between editions. The part number in the lower right hand corner on the title page changes when an updated guide is published. To find out the current revision of the guide, or to purchase an updated guide, contact your PSE Technology representative.

# **Warranty**

This PSE Technology product is warranted against defects in material and workmanship for a period of one year from date of shipment. During the warranty period, PSE will, at its option, either repair or replace products that prove to be defective.

For warranty service or repair, this product must be returned to a service facility designated by PSE. Buyer shall prepay shipping charges to PSE and PSE shall pay shipping charges to return the product to Buyer. However, Buyer shall pay all shipping charges, duties, and taxes for products returned to PSE from another country.

PSE warrants that its software and firmware designated by PSE for use with an instrument will execute its programming instructions when properly installed on that instrument. PSE does not warrant that the operation of the instrument, software, or firmware will be uninterrupted or error free.

# **Limitation of Warranty**

The foregoing warranty shall not apply to defects resulting from improper or inadequate maintenance by Buyer, Buyersupplied software or interfacing,

unauthorized modification or misuse, operation outside of the environmental specifications for the product, or improper site preparation or maintenance. No other warranty is expressed or implied. PSE Technology specifically disclaims the implied warranties of Merchantability and Fitness for a Particular Purpose.

# **Exclusive Remedy**

The remedies provided herein are Buyer's sole and exclusive remedies. PSE Technology shall not be liable for any direct, indirect, special, incidental or consequential damages whether based on contract, tort, or any other legal theory.

# **Shipping Damage**

When you receive the instrument, inspect it immediately for any damage or shortages on the packing list. If the instrument is damaged, file a claim with the carrier. The factory will supply you with a quotation for estimated costs of repair. You must negotiate and settle with the carrier for the amount of damage.

# **Certification**

PSE Technology certifies that this product met its published specifications at the time of shipment from the factory.

This product is produced to ISO 9001 international quality system standard as part of our objective of continually increasing customer satisfaction through improved process control.

# <span id="page-12-1"></span><span id="page-12-0"></span>**Customer Service**

# **Comments, Suggestions, and Problem**

<span id="page-12-2"></span>To ensure that you get the most out of your product, we ask that you direct any product operation or service related questions or comments to PSE Technology Customer Support. You may contact us in whatever way is most convenient:

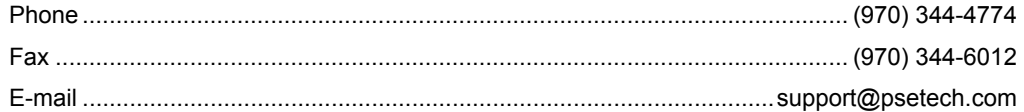

Or mail to:

Customer Support PSE Technology 1111 Jefferson Drive Berthoud CO. U.S.A. 80513-2633 www.psetech.com

When you contact us, please have the following information:

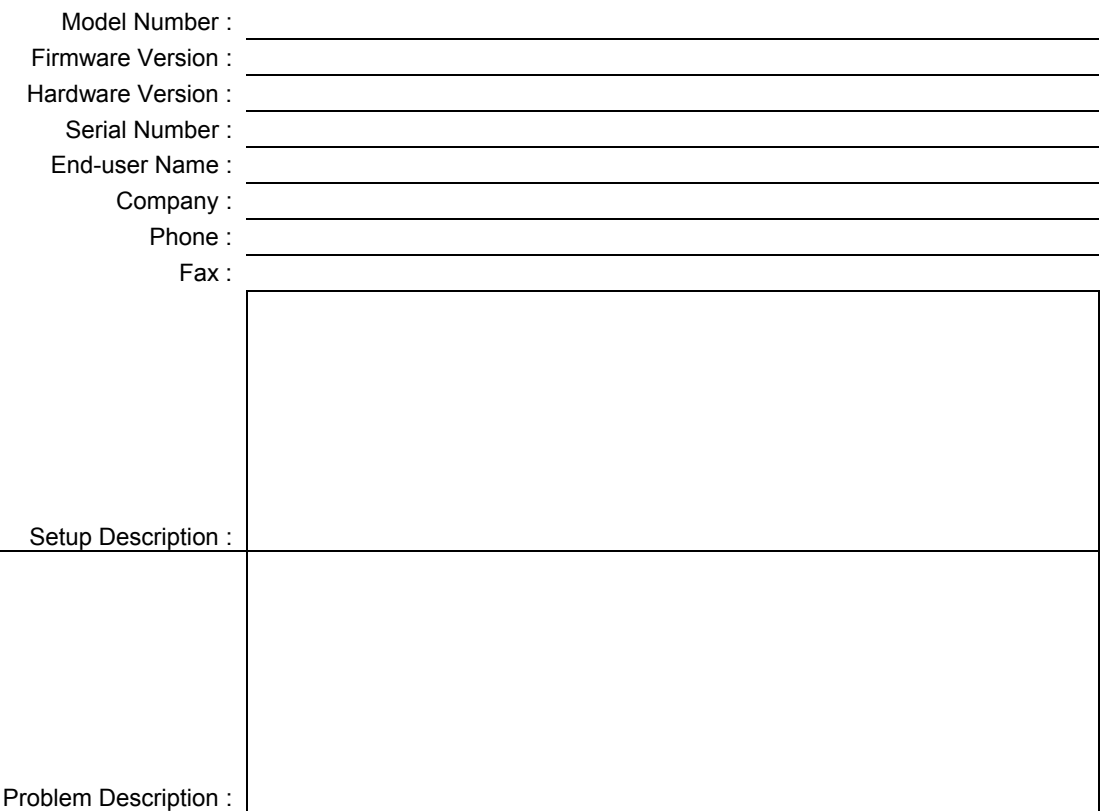

We strive to provide the best laser diode instrumentation available anywhere. To achieve this, we would appreciate your ideas and comments on ways we can improve our products. We invite you to contact us at any time with your suggestions. Thanks in advance for helping us improve our products and service. We look forward to serving you even better in the future!

# <span id="page-13-1"></span><span id="page-13-0"></span>**Returning an Instrument for Service**

If an instrument is to be shipped to PSE Technology for repair or service, be sure to:

- 1. Obtain a Return Merchandise Authorization number (RMA) from PSE Customer Service.
- 2. Attach a tag to the instrument identifying the owner, RMA number, list of all items being returned, short description indicating the required service or repair, and the instrument serial number (located on the rear panel of the instrument).
- 3. Attach the protective cap(s) that were shipped with the instrument and place the instrument in a protective anti−static bag.
- 4. Place the instrument in the original packing container with at least 3 inches (7. 5 cm) of compressible packaging material. Shipping damage is not covered by this warranty.
- 5. Secure the packing box to avoid loss of contents during shipping.
- 6. Send the instrument to PSE Technology, transportation prepaid. Clearly write the return merchandise authorization number on the outside of the box and on the shipping paperwork. PSE Technology recommends you insure the shipment.

If the original shipping container is not available, place your instrument in a container with at least 3 inches (7.5 cm) of compressible packaging material on all sides.

Once work is complete, the instrument will be returned transportation prepaid. Repairs are warranted for the remainder of the original warranty or for 90 days, whichever is greater.

# <span id="page-13-2"></span>**Customer Service Philosophy**

Every customer service request is an opportunity for us to enhance a vital relationship; we welcome new ideas and feedback, and strive to enhance our services to exceed your needs. We listen, learn and adjust to meet your ever-evolving needs. Our customer service engineers are experienced technical professionals who are completely dedicated to ensuring your satisfaction. This is our commitment to you.

As a leading-edge innovator of products and services, we are committed to deliver advanced instruments that provide greater options than ever before. We are continuously looking for more ways to improve your experience as our customer, and we promise to strive for the highest levels of service.

This is our commitment to you.

# <span id="page-14-1"></span><span id="page-14-0"></span>**Safety Information**

# <span id="page-14-2"></span>**Introduction**

The Safety Information section provides details about cautionary symbols used in the manual and safety markings used on the instrument. The following general safety precautions must be observed during all phases of operation, service, and repair of this instrument. Failure to comply with these precautions or with specific warnings elsewhere in this manual violates safety standards of design, manufacture, and intended use of the instrument. PSE Technology assumes no liability for the customer's failure to comply with these requirements.

Before operation, review the instrument and manual, including the complete Safety Information section, for safety markings and instructions. You must follow these to ensure safe operation and to maintain the instrument in safe operating condition.

# <span id="page-14-3"></span>**Signs and Symbols**

Throughout this manual, you will see the following signs and symbols. They indicate potentially dangerous or hazardous situations which, if not avoided, could result in death, serious or minor injury, or damage to the product, and/or Device Under Test (DUT). Specifically:

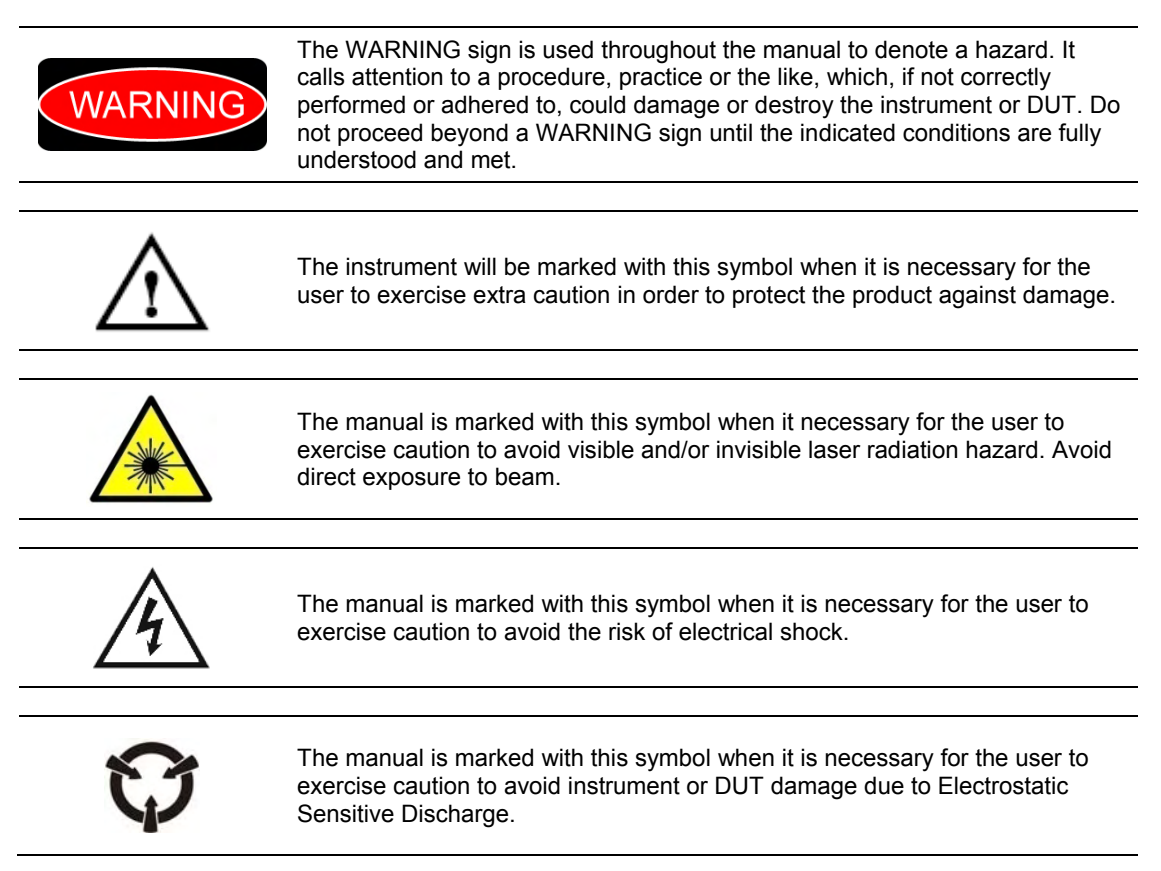

# <span id="page-15-1"></span><span id="page-15-0"></span>**General Safety Considerations**

If any of the following conditions exist, or are even suspected, do not use the instrument until safe operation can be verified by trained service personnel:

- Visible damage
- Severe transport stress
- Prolonged storage under adverse conditions
- Failure to perform intended measurements or functions

If necessary, return the instrument to PSE Technology, or authorized local PSE distributor, for service or repair to ensure that the safety features are maintained. All instruments returned to PSE Technology are required to have a Return Merchandise Authorization number assigned by an official representative of PSE Technology.

# <span id="page-15-2"></span>**General Classifications**

Instrument specific technical specifications including electrical ratings and weight are included within the manual. See the Table of Contents to locate the specifications and other product information. The following classifications are standard across all PSE Technology products:

- Indoor use only
- Ordinary Protection: This product is NOT protected against the harmful ingress of moisture.
- Class I Equipment (grounded type)
- Mains supply voltage fluctuations are not to exceed ±10% of the nominal supply voltage.
- Pollution Degree II
- Installation (overvoltage) Category II for transient over-voltages
- Maximum Relative Humidity: <90% RH, non−condensing
- Operating temperature range of 0 °C to +40 °C
- Storage and transportation temperature of −40 °C to +70 °C
- Maximum altitude: 3000 m (9843 ft)
- This equipment is suitable for continuous operation.

## <span id="page-15-3"></span>**Initial Inspection**

Inspect the shipping container for damage. If there is damage to the container or cushioning, keep them until you have checked the contents of the shipment for completeness and verified the instrument both mechanically and electrically. If the contents are incomplete, mechanical damage or defect is apparent, or if an instrument does not pass the operator's checks, notify the PSE Technology Customer Service.

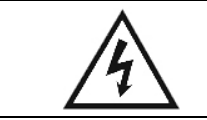

*To avoid hazardous electrical shock, do not perform electrical tests when there are signs of shipping damage to any portion of the outer enclosure (covers, panels, etc.).* 

# <span id="page-15-4"></span>**Environmental Information**

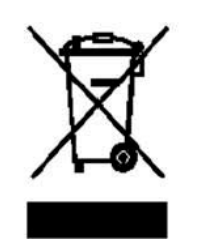

This product complies with the WEEE Directive (2002/96/EC) marking requirements. The affixed label indicates that you must not discard this electrical/electronic product in domestic household waste. Product Category: With reference to the equipment types in the WEEE Directive Annex I, this product is classed as a "Monitoring and Control instrumentation" product.

Do not dispose in domestic household waste.

To return unwanted products, contact PSE Technology

# <span id="page-16-1"></span><span id="page-16-0"></span>**Chapter 1 – Introduction**

## <span id="page-16-2"></span>**Introduction**

This chapter is intended to familiarize the user with the LDCM-4371 Laser Diode Controller Mount instrument. To avoid possible injury or product damage, the operator should always perform a routine inspection before each use.

> *To avoid possible injury, additional instrument damage, and or DUT damage. Do not use the product if any of the following symptoms exist:*

- o *Visible damage*
- o *Severe transport stress*
- o *Prolonged storage under adverse conditions*
- o *Failure to perform intended measurements or functions*
- *Return the instrument for repair by trained service personnel.*

# <span id="page-16-3"></span>**Product Overview**

WARNING

The highly integrated LDCM-4371 Laser Diode Controller Mount incorporates the industries first precision programmable high-bandwidth modulation laser driver combined with two stages of high power temperature control into a compact laser diode butterfly mount. The instrument includes a multitude of features that have been engineered to ensure absolute wavelength stability and precise sub-picometer control. The LDCM-4371 is the ideal controller to meet the demanding wavelength precision required for Tunable Diode Laser Absorption Spectroscopy (TDLAS) applications.

The new laser driver current source topology uses an innovative, proprietary control loop and incorporates the latest techniques for signal filtering and circuit board shielding while providing up to 250 milliamps (mA) of drive current. These advancements provide unbeatable stability and unparalleled noise performance, ideal for the most demanding applications. This design incorporates adjustable compliance voltage and faster shutoff, helping prevent dangerous "reconnect" transients that occur from intermittent connections between the controller and your laser diode. This new level of protection adds to our proven list of protection features: independent current limits, output shorting circuits and a slow-start turn-on feature.

The laser driver is highly adaptable; to ensure broad support of various applications two independent modes of operation are offered, high-bandwidth constant current and constant power. This new current source design supports modulation bandwidths of up to 1.5 MHz (small signal), achieving the highest direct modulation levels available today. The instrument includes reverse photodiode bias capabilities, especially important for telecom wavelength devices. In addition, the instrument provides precise laser diode forward voltage measurements.

One of the unique features of this product is the ability to independently attenuate a single modulation signal being delivered to multiple LDCM-4371 instruments. This is crucial in applications such as multiplexed spectroscopy, where multiple lasers are scanned synchronously (from a single function generator). The ability to independently tune the modulation signal ensures that the user can tweak each of the individual laser scan range widths to exactly fit the unique absorption feature of interest.

The two fully-independent low-noise TEC controllers achieve unparalleled temperature stabilities through a matched ratio-metric low-temperature coefficient design topology. Both utilize automatic thermistor current ranging, and a proprietary smart integrator control loop to drive the bi-polar output stage. To help further safeguard your investment each controller contains a programmable precision voltage limit and high-speed temperature fault detection circuit. The TEC controller dedicated to the laser diode's internal Peltier is equipped with a user programmable gain setting, this provides the flexibility to optimize the settling time for your unique device. In addition, the controller provides measurements of both the Peltier operating voltage and current. The case TEC presents an ultra low-drift precision thermal reference to the laser diode package; this extra level helps ensure unmatched sub-picometer wavelength stability. In addition, the dual stage temperature control provides a cascaded configuration that allows a much wider temperature range, greater than ±60° C from ambient.

# <span id="page-17-1"></span><span id="page-17-0"></span>**Initial Inspection**

When you receive your instrument, inspect it for any shipping damage. The complete shipping kit should be included which contains:

- Laser Diode Controller Mount
- Power Supply
- Instruction Manual
- Calibration Certificate
- Instrument Controller Program CD

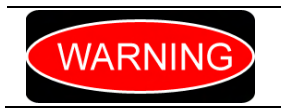

*To avoid possible injury, additional instrument damage, and or DUT damage. Do not use the product if shipping damage is evident. Return the instrument for repair by trained service personnel.* 

Note: When unpacking the instrument, be sure to save the packaging and the protective ESD cap(s) on the rear of the instrument in case you have to return the instrument to PSE Technology or ship it elsewhere. Shipping damage is not covered under the standard instrument warranty.

# <span id="page-17-2"></span>**Installation**

<span id="page-17-3"></span>This section provides information about the requirements necessary to install the LDCM-4371 Laser Diode Controller Mount and how to begin operating the instrument.

#### **Grounding Requirements**

The LDCM-4371 instrument comes with a three-conductor AC power cable. The power cable must either be plugged into an approved three-contact electrical outlet or used with a three-contact to twocontact adaptor with the grounding wire connected to an electrical ground (safety ground). The LDCM-4371's power jack and supplied power cable meet IEC safety standards.

#### <span id="page-17-4"></span>**AC Line Power Requirements**

You can operate the instrument from a single-phase power source delivering nominal line voltages of 100−240 VAC (all values RMS), at 50-60 Hz. The line power voltage can vary ±10%. Maximum power consumption is 22.0 Volt-Amps (20.0 Watts). The instrument's operational voltage is universal and need not be changed before operating the instrument.

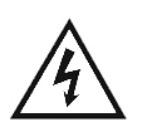

*Before connecting the instrument to an AC power source, verify that the power source matches the voltage setting printed on the external power supply module. To avoid electrical shock hazard, connect the instrument only to properly earth-grounded, three-prong receptacles. Failure to observe this precaution can result in severe injury or death.* 

#### <span id="page-17-5"></span>**USB Connector**

The USB interface connector (Type "B") is located on the center of the rear panel, next to the power switch. See Figure 1.4. Attach the type "B" connector to the rear of the controller, which is uniquely shaped to ensure proper orientation, and the other end (Type "A") to the USB controlling hub (computer). A total of 127 devices, including the hub devices, may be connected to a single host controller. The maximum length of a standard USB cable is 5 meters (slightly more than 16 feet).

#### <span id="page-17-6"></span>**External Computer Requirements**

Your computer must meet the following minimum requirements, or you may not be able to successfully use the LDCM-4371 Instrument Controller Program.

- Processor operating at 600 MHz or greater
- 256 MB of RAM
- Video graphics card capable of at least 800 x 600 screen resolution and 256 colors
- USB port
- <span id="page-18-0"></span>• Mouse
- CD ROM Drive
- Windows XP (SP1) operating system or newer

Actual requirements and product functionality may vary based on your hardware, computer system configuration, and other application software.

#### <span id="page-18-1"></span>**Software Installation**

Use the following steps to install the LDCM-4371 Instrument Controller Program onto your computer.

- Insert the Instrument Controller Program CD into the computer's CD ROM drive
- Once the CD is in the drive it should automatically begin the installation process. If your computer is configured to block automatic installations, you can begin the process by double-clicking on the setup.exe file on the CD.
- The installation will automatically install all the program and driver files needed to use the LDCM-4371 Laser Diode Controller Mount.
- Once the software installation process is complete, connect the instrument to a spare USB port on your PC. The computer will detect the instrument and launch the Windows Operating System - Found New Hardware Wizard.
- Follow the standard windows prompts to allow windows to automatically install and register the driver for the LDCM-4371 instrument.
- Note that if Windows is configured to warn when unsigned (non-WHQL certified) drivers are about to be installed, the screen shown in Figure 1.1 will be displayed. Click on "Continue Anyway" to continue with the installation. If Windows is configured to ignore file signature warnings, no message will appear.

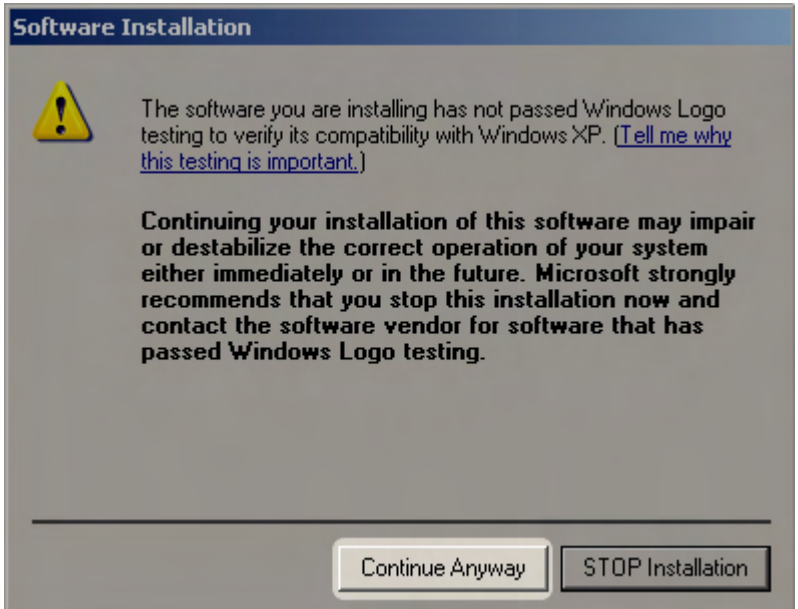

*Figure 1.1: Instrument Driver Installation non-WHQL Warning Screen* 

## <span id="page-18-3"></span><span id="page-18-2"></span>**LDCM-4371 Orientation**

Now that the basics for LDCM-4371 Laser Diode Controller Mount operation have been explained, you are prepared to learn about its operation. Figure 1.2 and Figure 1.4 show front and rear views of the instrument respectively. The figures identify such items as functional keypad groupings, connectors, and switches. Use these figures to familiarize yourself with your new controller. Please refer to Chapter 2, Basic Operations for operating fundamentals of your integrated controller mount.

## **LDCM-4371 Front Panel**

<span id="page-19-1"></span><span id="page-19-0"></span>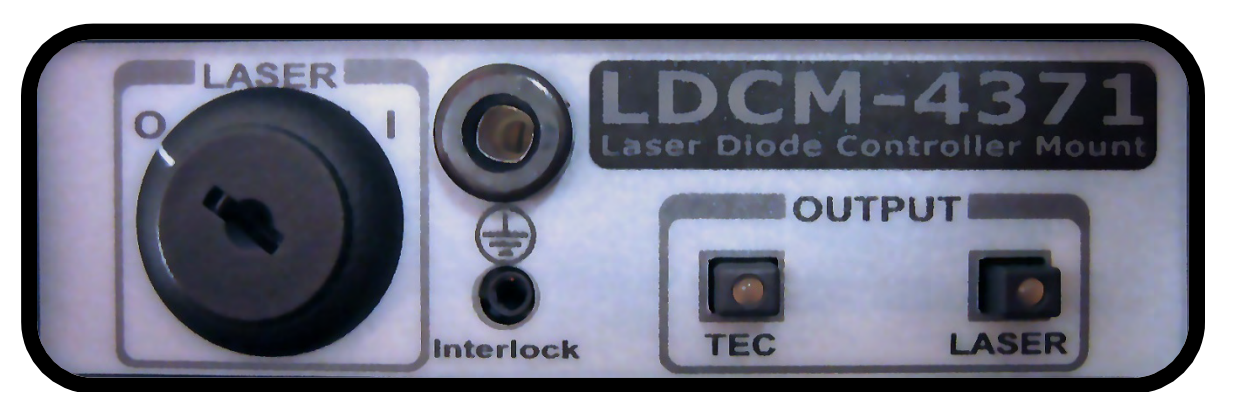

*Figure 1.2: LDCM-4371Laser Diode Controller Mount Front Panel View* 

#### <span id="page-19-2"></span>**Laser Output ON/OFF Pushbutton**

When the switch is not illuminated, the laser output is off. The pushbutton switch has a toggling action, pressing the switch with the laser in the off state will initiate the laser on sequence. The laser on sequence consists of a 5 second laser safety delay before actually enabling the laser output, during this period the button will flash green. This safety delay is required to meet the CDRH US21 1040.10 laser safety requirement. After the safety delay has expired, the laser output is enabled and the button is illuminated solid green. When the instrument detects an error condition or a user configured output off limit condition, the output will be disabled and the button will be illuminated solid red. Clearing the condition that forced the laser output to automatically turn off and turning the laser back on will clear the solid red error indicator. The user can configure the instrument to flash the button red when a limit condition is detected but not configured to disable the output. It is important to note that the laser output can only be switched on when the laser enable key switch is in the on (I) position.

#### **TEC Output ON/OFF Pushbutton**

When the button is not illuminated, the TEC output is off. The pushbutton switch has a toggling action, pressing the switch with the TEC in the off state will enable the output. When the TEC output is enabled the button is illuminated solid green. When the instrument detects an error condition or a user configured output off limit condition, the output will be disabled and the button will be illuminated solid red. Clearing the condition that forced the output to automatically turn off and turning the TEC back on will clear the solid red error indicator. The user can configure the instrument to flash the button red when a limit condition is detected but not configured to disable the output. When toggling the TEC Output button, both the internal TEC and the case TEC are linked, both TECs will be either On or Off at the same time.

#### **Protective Conductor Jack**

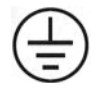

The protective conductor jack provides a convenient connection for a personal grounding strap. Electro-Static Discharge (ESD) does damage laser diodes, they are extremely sensitive devices! Whenever installing a laser into, or removing a laser from, the LDCM-4371 Laser Diode Controller Mount insert a personal grounding strap into the grounding jack to protect the laser diode from potential ESD damage. The instrument does not need to be plugged in for this to be effective at protecting your device. The handling precautions outlined by the laser diode manufacturers are not overstated.

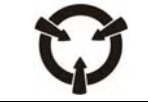

*Always use a personal grounding strap when opening the instrument. Failure to do so may result in internal instrument damage that is not covered under the warranty.* 

#### <span id="page-20-0"></span>**Interlock Jack**

The instrument contains a laser current source that has an external remote interlock capability. This allows you to connect the interlock circuit to an external switch for safety. As shipped from the factory, unless specially requested, the external interlock option is disabled. When using the external interlock feature, the user must connect a +5V source to the jack. The optically isolated input will allow laser operation when the +5V source is present, and will disable the laser output when the source is not present. Use the following steps to enable the external interlock option:

- a. Shut down the instrument.
- b. Unplug both the USB cable and external power cable.
- c. Ground yourself to the instrument with a wrist strap inserted into the protective conductor jack so that you are assured of being at the same potential.

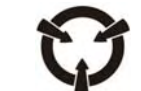

*Always use a personal grounding strap when opening the instrument. Failure to do so may result in internal instrument damage that is not covered under the warranty.* 

- d. Remove the four 4-40 hex socket cap screws connecting the recessed bumpers (non-skid feet) on the bottom of the instrument. This will allow the removal of the bottom cover plate.
- e. Locate the dual DIP switch (SW2) labeled in white silkscreen text as CONFIG. It is located towards the center rear of the instrument, as highlighted in the photo below.

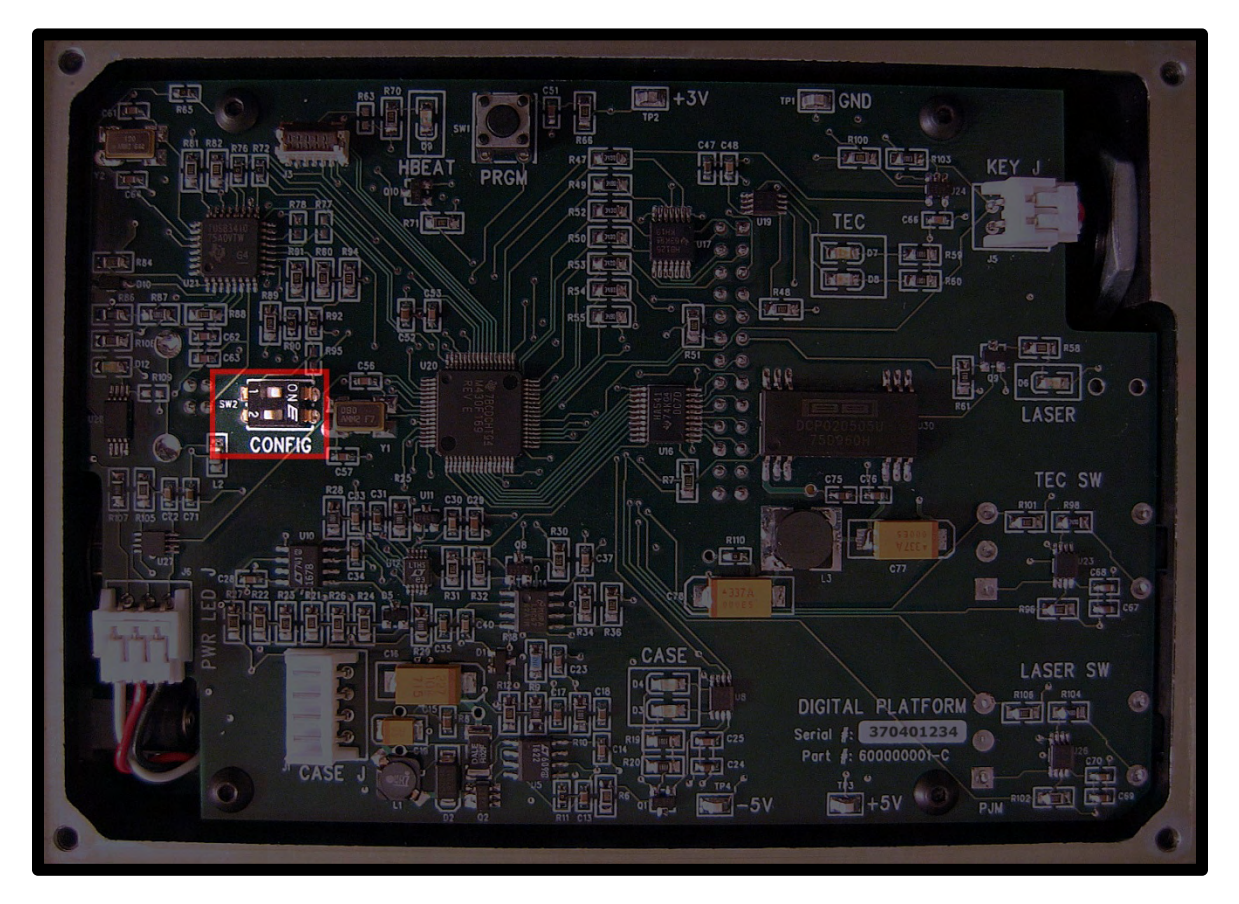

*Figure 1.3: External Interlock Configuration Dip Switch* 

- <span id="page-20-1"></span>f. Slide the second switch (labeled 2 on the component) to the position labeled ON.
- g. Replace the bottom cover plate, non-skid feet, and four 4-40 hex socket cap screws.

#### <span id="page-21-0"></span>**Laser Key Switch**

The laser key switch enables the laser current only when the key is inserted and in the ON (I) position. Note that the key can only be removed from the instrument when in the OFF (O) position. This feature is required to meet the CDRH US21 1040.10 laser safety requirements.

#### **LDCM-4371 Rear Panel**

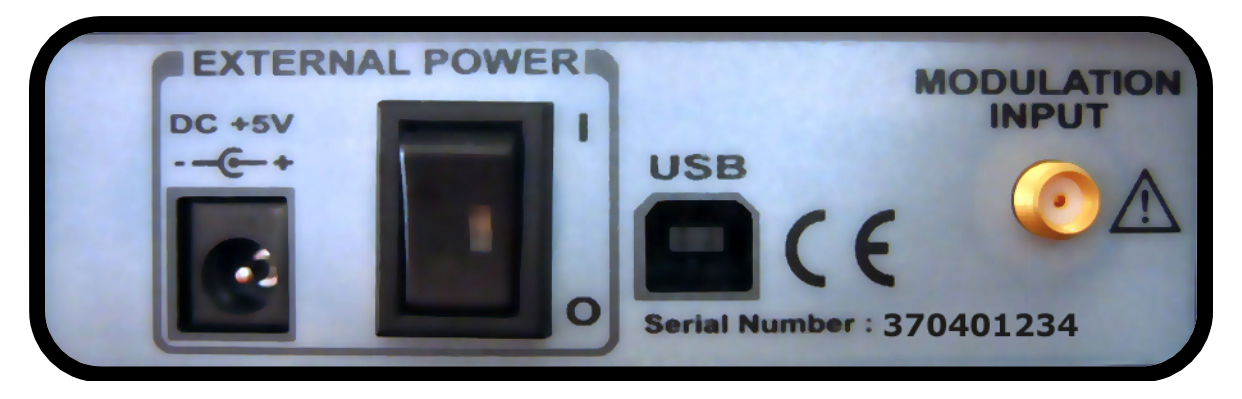

*Figure 1.4: LDCM-4371 Laser Diode Controller Mount Rear Panel View* 

#### <span id="page-21-1"></span>**Modulation Input Jack**

The LDCM-4371 Laser Diode Controller Mount allows a modulated signal to be superimposed on the laser control current. Specific details of the programmable modulation transfer function (voltage-to-current) can be found in Chapter 3: Laser Driver Setup>Modulation Attenuation Setpoint, Chapter 4: Set Modulation.

#### **USB Receptacle**

The instrument is equipped with a USB (Universal Serial Bus) interface. USB was designed to allow peripheral devices to be connected using a single standardized interface socket and to improve [plug-and-play](http://en.wikipedia.org/wiki/Plug-and-play) capabilities by allowing devices to be connected and disconnected without [rebooting](http://en.wikipedia.org/wiki/Rebooting) the computer ([hot swapping\)](http://en.wikipedia.org/wiki/Hot_swapping). An additional convenient feature includes providing power to the instrument while configuring operation through a computer. USB is intended to help retire all legacy varieties of [serial](http://en.wikipedia.org/wiki/Serial_port) and [parallel ports.](http://en.wikipedia.org/wiki/Parallel_port) For modern instrumentation USB has become the standard connection method.

#### **External Power ON/OFF Rocker Switch**

The instrument can operate in two different powered modes:

- o External Power Mode Relies upon the external AC adapter to provide power for the instrument. In this mode, the higher power consumption laser diode controller is available. When the external source is connected to the power input jack and the rocker switch is in the up position I (ON), the external power is applied to the instrument. When the instrument is in this state the rocker switch is illuminated green. When the external power is connected to the power input jack and the rocker switch is in the down O (OFF) position, the external power is removed from the instrument. When the instrument is in this state, the rocker switch is not illuminated or illuminated red when the instrument is connected to a powered USB port.
- $\circ$  USB Bus Power Mode When the instrument is operating on USB bus-power, the external AC adapter is disconnected. This feature allows the user to configure the instrument through a computer without the need to attach the external power source. In this mode the high power consumption laser diode controller is disabled. When operating on USB bus-power, the On/Off rocker switch is illuminated red, and the position of the switch is irrelevant.

#### **Power Input Jack**

When the instrument is being used for laser diode control, the higher power consumption requires the external AC power adapter to be plugged into the power input jack.

## <span id="page-22-2"></span><span id="page-22-1"></span><span id="page-22-0"></span>**Maintenance**

#### **Recommended Calibration Frequency**

No user maintenance procedures are required for this instrument other than an occasional cleaning, as needed, to remove any accumulated dust or dirt from the external surfaces. Leaving the contact arms in the down position (closed) will help in maintaining contact reliability and minimize accumulation of dust in the socket contacts. Finally, always store the mount with the laser cover installed.

It is recommended that the modulation SMA connector be covered with the supplied protective cap when not in use.

The recommended calibration frequency for this instrument is yearly to ensure performance to the published specifications. PSE factory calibrations employ NIST traceable measurement instruments, and our calibration engineers use automated test equipment to accurately and efficiently capture and record the calibration data. An original certificate of calibration authenticity is provided with all instrument calibrations, and a detailed report showing pre-calibration out-of-tolerance conditions is available upon request. We understand our customer's time is valuable therefore we endeavor to achieve calibration turn times within five business days or less.

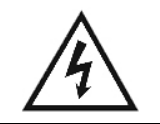

*Potentially lethal voltages exist within the instrument. To avoid electric shock, do not perform any maintenance on the instrument unless you are qualified to do so. Qualified service personnel are required to wear protective eyewear and anti-static wrist bands while working on or near the circuit boards.* 

#### <span id="page-22-3"></span>**Metrology**

Metrology ensures that your calibrated instruments deliver accurate results with provable validity. The mission of metrology is to maintain measurement standards, to develop effective new methods, and to ensure that measurements are accepted uniformly around the world.

Your instruments need to be calibrated against known standards so their results can be trusted to have a universally accepted meaning. Metrology is the science that supports this trust—in both the "meaning" and the measurements:

- Metrology defines calibration and ensures predictable performance from your measurement tools.
- Metrology is the discipline that defines standards and codifies accreditation and traceability.
- Metrology expertise is at the heart of our reputation for accuracy, precision, and performance.

Without metrology and its standards, acceptance of products and measurements between nations and customers would be significantly more difficult. At PSE Technology, metrology professionals guide calibration policies and procedures at accredited calibration facilities around the world.

When you choose PSE Technology as your service provider, you get the benefit of an experienced metrology staff plus seasoned technicians applying deep product-specific knowledge. The result is services guaranteed to be of the highest quality in the industry.

#### <span id="page-22-4"></span>**Why Calibrate**

Calibration is all about confidence in the measurement results you're getting. Calibration assures you that your measurements are accurate within the specification limits that led you to select the instrument in the first place.

Every new PSE Technology instrument arrives freshly calibrated and adjusted, with a Certificate of Traceable Calibration. Dig a little deeper into the documentation and you will find details about recommended calibration intervals. These routine calibrations are your prescription for the continued health and performance of the instrument.

- In production test, you may encounter false passes or (equally undesirable) false failures. False passes can send inferior products to your customers, ruining your reputation for quality. False failures end up in the reject bin, ruining yields and prompting costly rework or discards.
- In the engineering lab, inaccurate measurements can distort your findings about the behavior of an emerging design. Imagine going through an unnecessary design turn because your instrument wrongly measured an optical power!
- Globally agreed standards of weights and measures. Is your wavelength the same as your customer's wavelength? Is your nanosecond the same as their nanosecond? Only traceable calibration can ensure adherence to these standards.
- Contractual requirements stipulating a regular calibration regimen. The penalty for non-compliance could be fines, loss of business, or worse.
- Cost. Sometimes a calibration procedure reveals an underlying problem that could evolve into a costly failure if left unattended.

Today's digital instruments are not exempt from regular calibrations. Even though they inherently are more stable than their predecessors, the new tolerances are much narrower than in the past. And even the latest digitizing instruments have analog circuitry—preamplifiers, buffers, etc.—whose performance can change over time.

A regular schedule of calibrations will keep your instrument in optimal condition to support your design, troubleshooting, and manufacturing work

# **LDCM-4371 Instrument Specifications**

# **Laser Driver Specifications**

<span id="page-24-2"></span><span id="page-24-1"></span><span id="page-24-0"></span>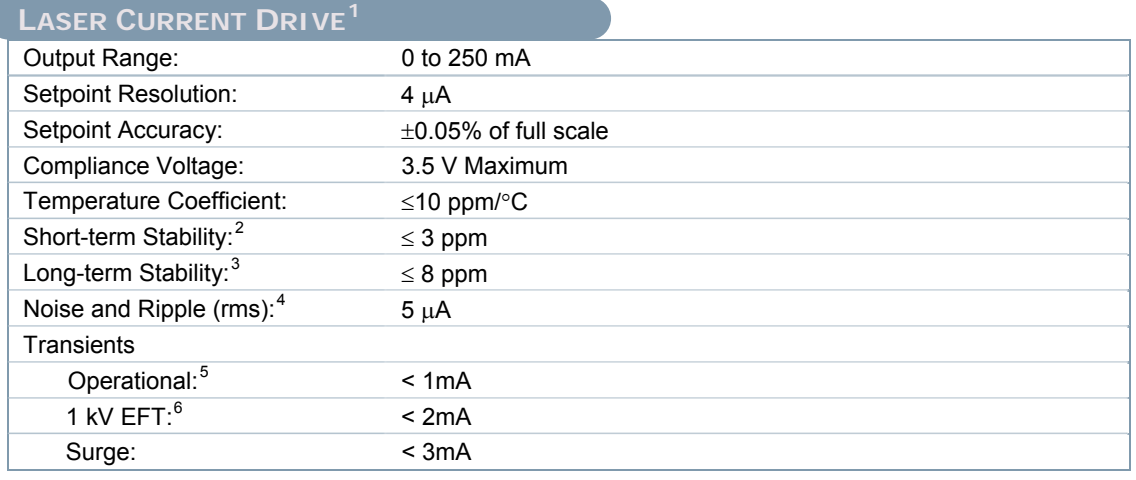

# **LASER LIMIT SETTINGS**

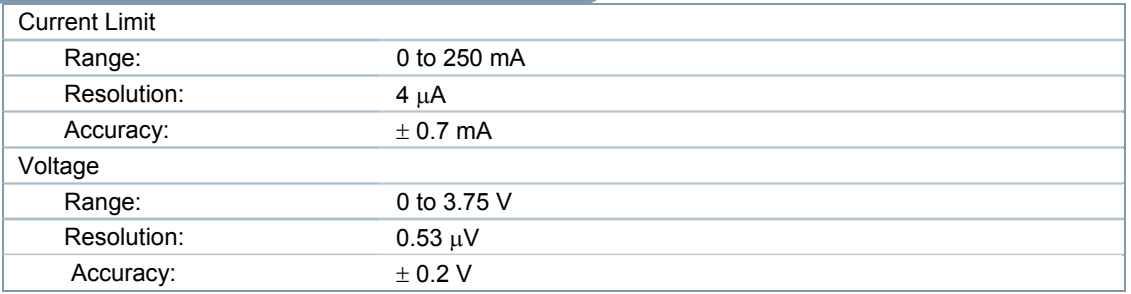

# **PHOTODIODE FEEDBACK**

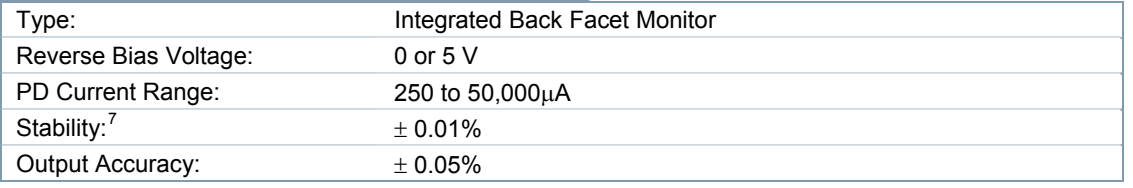

<span id="page-24-3"></span><sup>&</sup>lt;sup>1</sup> All values measured after a 1-hour warm-up period  $\frac{2}{3}$  Over any 1-hour period, output set at full scale  $\frac{3}{3}$  Over any 24-hour period, output set at full scale

<span id="page-24-4"></span>

<span id="page-24-5"></span>

 $4\overline{ }$  Measured optically, evaluating noise intensity of a laser diode into a photodetector with 150 kHz bandwidth

<span id="page-24-6"></span> $^5$  Maximum output current transient resulting from normal and accidental power upsets  $^6$  Movimum output ourrent transient required from 1 kV power line transient poiks

<span id="page-24-8"></span><span id="page-24-7"></span> $6$  Maximum output current transient resulting from 1 kV power line transient spike

<span id="page-24-9"></span> $^7$  Maximum monitor photodiode drift over any 30 minute period (Assumes zero photodiode responsivity drift)

# **Laser Driver Specifications (continued)**

<span id="page-25-0"></span>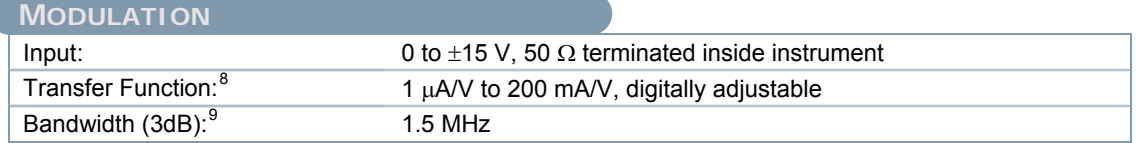

# **LASER DRIVER MEASUREMENT** Laser Drive Current Range: 0 to 250mA Resolution: 4 μA Accuracy:  $\pm 0.05\%$  of full scale Photodiode Current Range: 15000 μA Resolution:  $0.1 \mu A$ Accuracy:  $\pm 2 \mu A$ Photodiode Responsivity Range:  $^{10}$  $^{10}$  $^{10}$  2.50 to 500.00  $\mu$ A/mW Resolution: 0.008 μA/mW Optical Power Range: 0.00 to 100.00 mW Resolution:  $2.0 \mu W$ Forward Voltage Range: 0 to 3.5 V Resolution:  $53 \mu V$ Accuracy:  $11$   $\pm 7$  mV

<span id="page-25-1"></span>*Table 1.1: Laser Driver Specifications* 

 $\overline{a}$ 

<span id="page-25-2"></span> $8$  125 mA setpoint, with 50 mA modulation current into 1  $\Omega$  load <sup>8</sup> 125 mA setpoint, with 50 mA modulation current into 1 Ω load 9 50% modulation don't be mid socio output into 1 Q load

<span id="page-25-3"></span><sup>&</sup>lt;sup>9</sup> 50% modulation depth at mid-scale output into 1 Ω load<br><sup>10</sup> Responsivity value is user defined and is used to calculate the optical power<br><sup>11</sup> Voltage measurement made with mid-scale output into 1 Ω load

<span id="page-25-5"></span><span id="page-25-4"></span>

# **TEC Controller Specifications**

<span id="page-26-1"></span><span id="page-26-0"></span>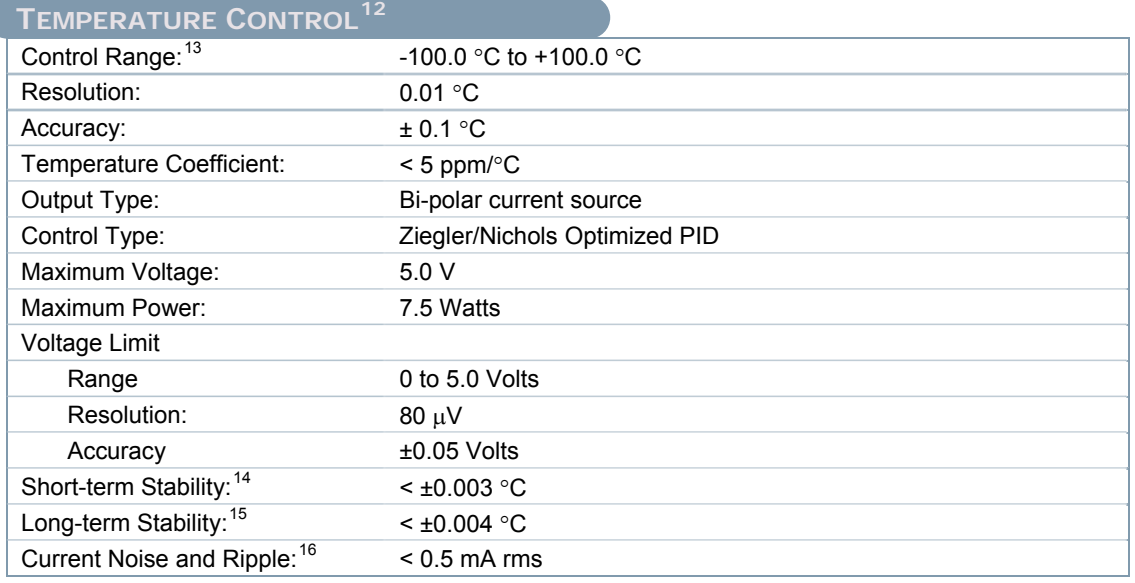

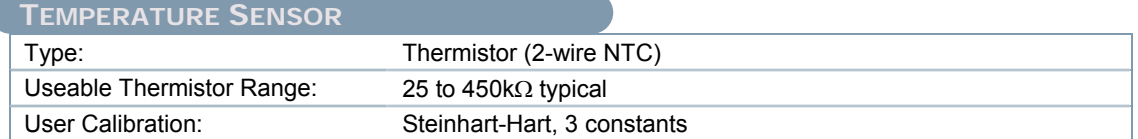

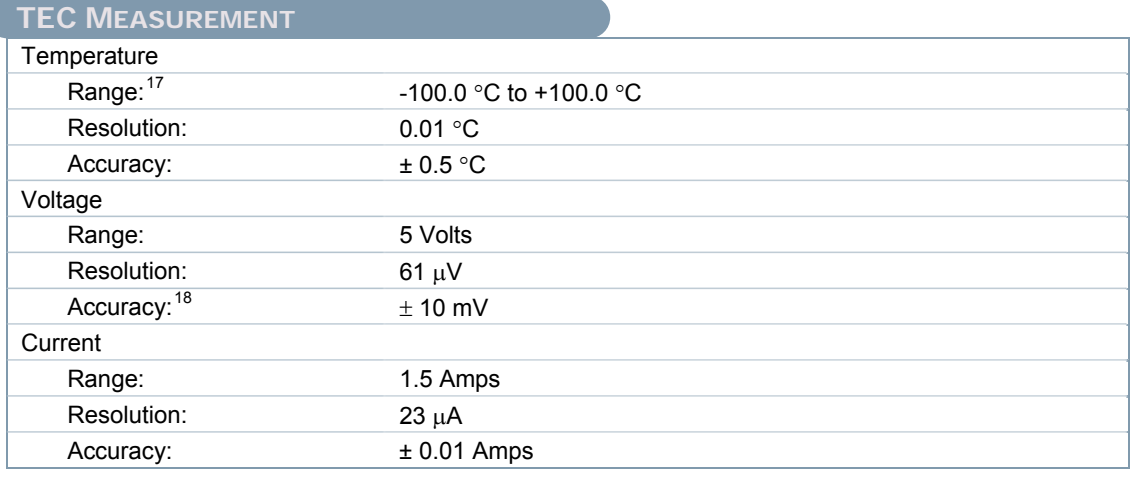

*Table 1.2: TEC Controller Specifications* 

<span id="page-26-2"></span> $\overline{a}$ 

<span id="page-26-3"></span> $^{12}$  All values measured after 1-hour warm-up period<br> $^{13}$  Software is limiting to this range, it is unlikely this full range will be useable, the actual range will depend

<span id="page-26-8"></span><span id="page-26-7"></span><span id="page-26-6"></span>

<span id="page-26-9"></span>

<span id="page-26-5"></span><span id="page-26-4"></span>on the load, thermistor, and TE module<br><sup>14</sup> Over any 1-hour period set at 25 °C<br><sup>15</sup> Over any 24-hour period set at 25 °C<br><sup>16</sup> Measured at 1 Amp output over 10 Hz - 10 MHz<br><sup>17</sup> Range limits are bounded through software<br><sup>1</sup>

**GENERAL** 

# **General Instrument Specifications**

<span id="page-27-1"></span><span id="page-27-0"></span>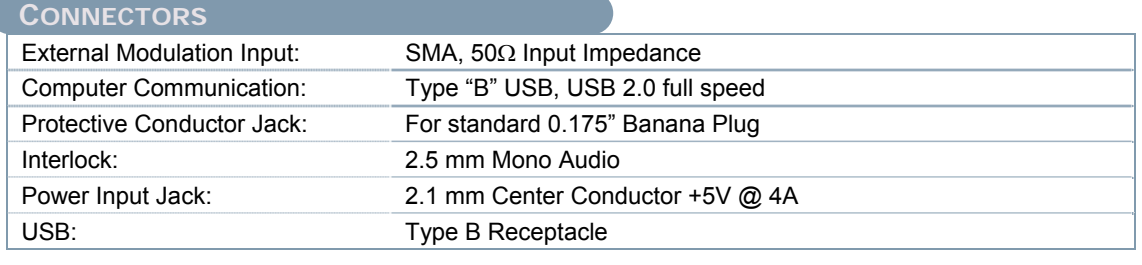

<span id="page-27-3"></span>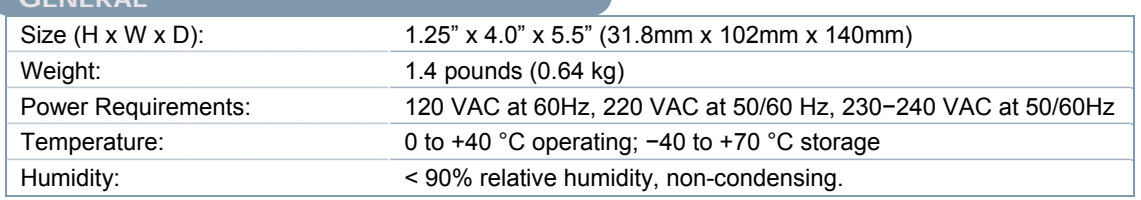

*Table 1.3: General Instrument Specifications* 

# **Minimum Controlling Computer Requirements**

# **Minimum Controlling Computer Requirements**

<span id="page-27-2"></span>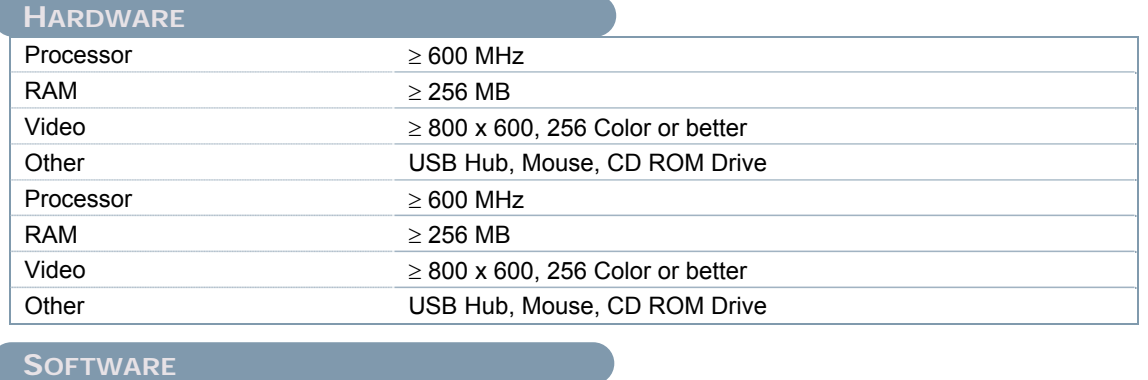

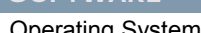

ating System ≥ Windows XP (SP1)

*Table 1.4: Minimum Controlling Computer Requirements* 

<span id="page-27-4"></span>In keeping with our commitment to continuing improvement, PSE Technology reserves the right to update specifications without notice or liability for such changes.

# <span id="page-28-1"></span><span id="page-28-0"></span>**Chapter 2 − Basic Operations**

## <span id="page-28-2"></span>**Introduction**

This chapter introduces you to the basic (non-computer controlled) operation of the LDCM-4371 Laser Diode Controller Mount. It offers instructions for connecting your laser to the mount, connecting a modulation source, powering the instrument, and using the front panel buttons for basic operations. Prior to operating the instrument the user must configure the operational parameters through a computer, see chapter 3 for details on how to setup the instrument.

# <span id="page-28-3"></span>**Connecting the Laser Diode**

The LDCM-4371 Laser Diode Controller Mount is equipped with a grounding jack at the front of the unit, which is electrically connected to the instrument. We strongly recommend that you electrically ground yourself with a wrist strap so that you are assured of being at the same potential as the laser diode controller circuitry.

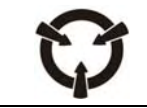

*Always use a personal grounding strap when opening the instrument. Failure to do so may result in internal instrument damage that is not covered under the warranty.* 

When connecting/disconnecting a laser diode to/from the LDCM-4371 Laser Diode Controller Mount, we recommend that the instrument be switched off. In this state, a low impedance shunt is placed across the laser anode and cathode terminals. This will help protect the device from potential damage due to Electro-Static Discharge (ESD).

The LDM-4371 ensures dependable laser case to mount fastening and allows simple electrical connection through the use of flat Zero Insertion Force (ZIF) sockets. Once properly installed and securely fastened, the entire laser package bottom surface is in solid contact with a thermally controlled heat sink. This ensures optimum performance by providing a stable thermal reference for the internal Thermo-Electric Cooler (TEC) device.

<span id="page-28-4"></span>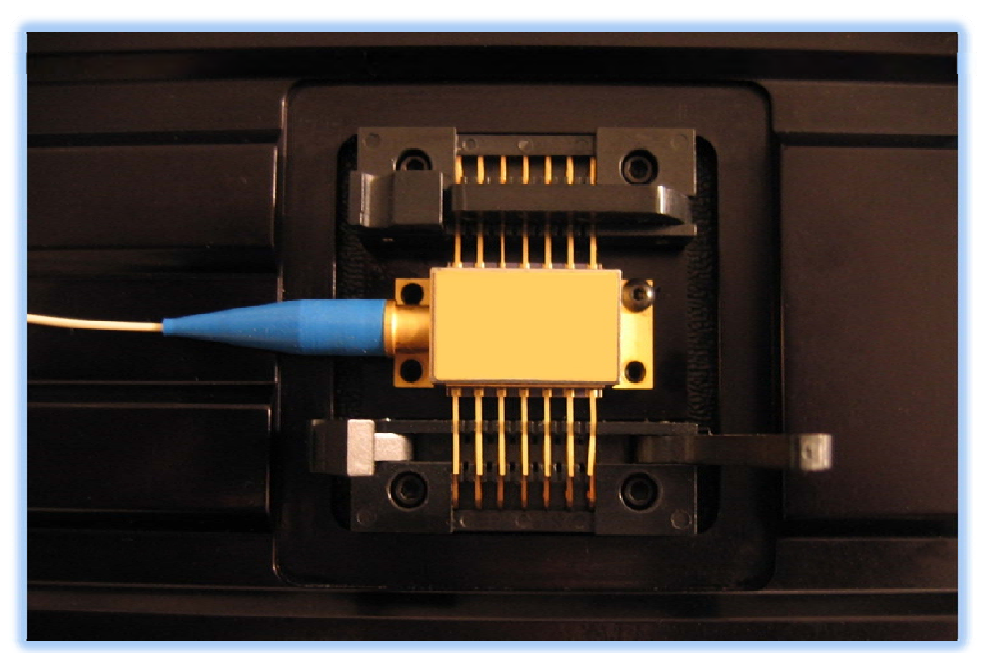

*Figure 2.1: Laser Diode Installation (ZIF Socket)* 

<span id="page-29-0"></span>To mount a 14-pin butterfly-packaged laser diode, reference figure 2.1 and follow steps  $1 - 8$ :

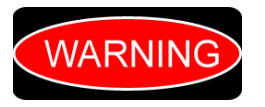

*The LDCM-4371 butterfly socket has been designed to accept standard 14 pin butterfly packaged laser diodes. If your laser diode package is not a 14 pin butterfly package, please contact us for a custom configuration that will match your exact needs.* 

- 1. Remove the protective laser cover from the mount housing.
- 2. Open both ZIF sockets by releasing the lock-latch, and lifting the contact arm.
- 3. Remove the four 1/4" long 2-56 button head cap screws used to secure the laser package to the heat sink.
- 4. Holding the laser package by the corners, carefully lower the laser onto the heat sink, while aligning the laser leads with the contacts of each socket. Note that on the front of the housing there is a relief milled in the chassis. The laser is to be mounted so that the fiber is routed freely through this relief. Use caution when installing the laser to ensure it is not inserted backwards.

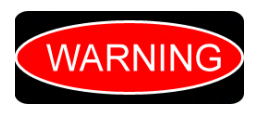

*The LDCM-4371 butterfly socket has been designed for laser lead heights of 6mm, nominally. If your laser diode lead height is greater than 6.6mm, please contact us for a custom hot plate that matches your exact needs. If your lead height is less than 6mm, you may wish to insert more thermal pad material on the base of your laser diode package, or contact us for a custom hot plate that matches your exact needs.* 

- 5. It is possible to misalign the leads in the ZIF sockets when installing the laser. Verify that all leads are properly positioned in the socket before continuing. Failure to properly align the leads in the sockets may result in laser device damage.
- 6. Attach the laser diode to the instrument by fastening the package flange mounting holes with the 1/4" long 2-56 button head cap screw holes into the instrument hot plate. Hand-tighten the four laser hold down screws with a 0.05" hex key wrench.
- 7. Carefully lower the contact arm on each ZIF socket and rotate the lock-latch up over the arm until it snaps in place. Verify all connections; the laser is ready for operation.
- 8. After installing your laser, replace the laser cover. The cover improves thermal stability and helps provide shielding from radiated noise and transients in your laboratory.

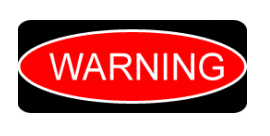

*Experience indicates that should an inadvertent open circuit occur during laser operation (while the LASER is ON); your laser may be damaged by a momentary circuit break-and-remake before the final circuit break. Your LDCM-4371 has circuitry designed to detect open circuits and will shut the output off under most conditions. However, we still recommend that the socket connections to the laser be secure enough that they won't open-circuit should they be jostled or bumped.* 

## <span id="page-29-1"></span>**Connecting a Modulation Source**

The LDCM-4371 Laser Diode Controller Mount is equipped with a SMA type RF connector located on the rear of the instrument. This input can be used to modulate the laser drive current with an external analog modulation signal. The modulation input is  $50\Omega$  terminated inside the instrument.

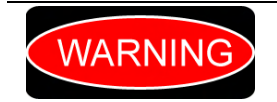

*Do NOT apply a modulation voltage in excess of ±15 volts. Voltages exceeding this maximum value will result in internal instrument damage that is not covered under the warranty.* 

# <span id="page-30-1"></span><span id="page-30-0"></span>**Turning the Instrument External Power On/Off**

As shown in figure 1.4 the power on/off rocker switch located on the rear panel is used to switch on or off the external power supply. The external power supply is connected to the 2.1mm power jack located on the left rear panel of the instrument. The instrument can be configured through a computer without the need to plug in the external power source. The minimal current required to power up the digital portion of the instrument is well within the 100mA USB limit. However, the current required for the laser drive, TE controller, and case TE controller necessitate the use of the external power supply. The rear power rocker switch enables or disables this external power supply.

The external power rocker switch has an integrated bi-color LED that provides a visual indication of the power source state. When operating on USB power only, the power rocker switch is illuminated solid red. When the instrument is operating on external power and switched on, the LED will flash green while it is initializing and performing the built-in self test. Once the initialization process is complete the LED will be illuminated a solid green, indicating the instrument is operating properly and ready for laser diode control.

# <span id="page-30-2"></span>**Turning the Laser Current Source On/Off**

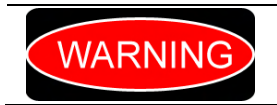

*Make sure the instrument settings have been properly configured for your laser diode prior to turning On the laser current source. Incorrect configuration values may result in destruction or damage of the laser diode.* 

Prior to turning on the laser current source, it is important that the instrument settings be properly configured. Refer to Chapter 3 – Setup Program for detailed instructions on installing the Instrument Controller Program, it will allow you to configure the instruments operating parameters.

As shown in figure 1.2 the right most momentary switch located on the front panel is used to enable or disable the laser drive output. This button contains an internal bi-color LED that is programmed to provide a visual indication of the laser state. When the button is not illuminated the laser drive is disabled and was not forced off by an error condition. When the button is illuminated a continuous green, the laser drive output is enabled and functioning properly. When the button is flashing green, it indicates the laser drive output is going through the CDRH US21 CFR 1040.10 required laser safety output emission delay of 5-seconds. When the button is illuminated continuous red, the laser drive output was automatically disabled because of an instrument detected error condition.

The following are error conditions that can be configured to automatically disable the laser drive:

- Laser enable key turned to disable output
- Laser interlock opened
- Laser drive current limit detected
- Laser high power limit condition
- Laser drive voltage limit detected
- TEC output disabled with the laser drive enabled
- TEC high temperature limit condition
- Only operating on USB power
- Instrument digital platform temperature sensor limit
- Instrument analog platform temperature sensor limit

# <span id="page-31-1"></span><span id="page-31-0"></span>**Turning the TEC Controller On/Off**

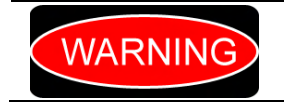

*Make sure the instrument settings have been properly configured for your laser diode prior to turning On the TEC controller. Incorrect configuration values may result in destruction or damage of the laser diode.* 

As shown in figure 1.2 the left output momentary switch located on the front panel is used to enable or disable the TEC controller drive output. This button contains an internal bi-color LED that is programmed to provide a visual indication of the TEC control state. When the button is not illuminated the TEC drive is disabled and was not forced off by an error condition. When the button is illuminated a continuous green, the TEC drive output is enabled and function properly. When the button is illuminated a continuous red, the laser drive output was automatically disabled because of a detected error condition.

The following are error conditions that can be configured to automatically disable the TEC drive:

- Laser TEC high temperature limit
- Laser TEC control error limit
- Laser TEC voltage limit
- Case TEC high temperature limit
- Case TEC control error limit
- Only operating on USB power
- Instrument digital platform temperature sensor limit
- Instrument analog platform temperature sensor limit

# <span id="page-31-2"></span>**Compatible Laser Diode Package Pin Out**

The instrument can be easily configured (refer to Chapter 3: Laser Driver Setup>Laser Cathode Configuration, or Chapter 4: Set Laser Cathode Pin Number) to operate with most commercial DFB laser diodes, including the following devices:

<span id="page-31-3"></span>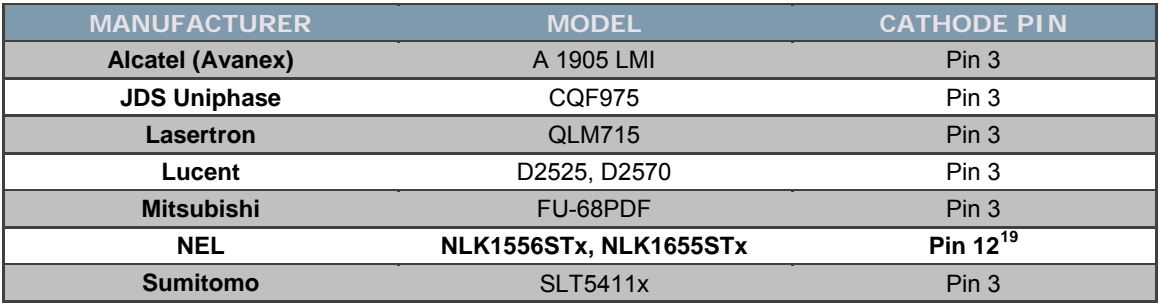

*Table 2.1: Compatible Laser Diode Models* 

 $\overline{a}$ 

<span id="page-31-4"></span><sup>&</sup>lt;sup>19</sup> NEL (NTT Electronics) DFB lasers have a unique pin out, they use pin 12 as the laser diode cathode.

<span id="page-32-0"></span>If your device has both pin 3 and pin 12 connected to the laser cathode through passive components (R1 = 20  $\Omega$  and L1 = 180 nH) as depicted in the following electrical schematic:

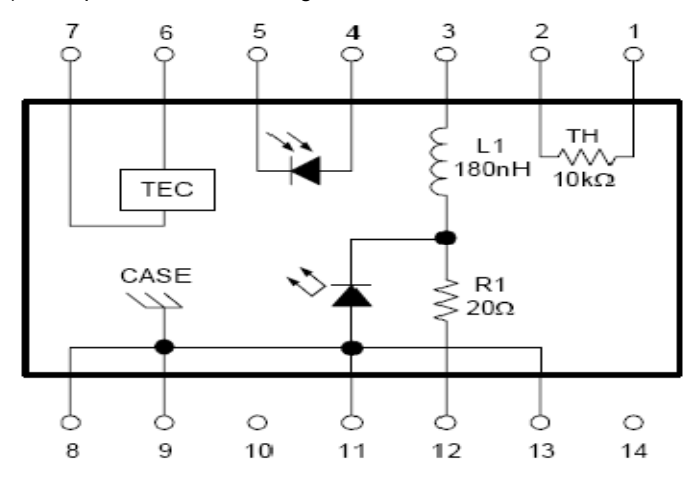

*Figure 2.2: Dual Cathode Connection* 

<span id="page-32-1"></span>The LDCM-4371 should be configured to use the pin with the inductor (PIN 3) as the laser diode cathode. Using PIN 12 will result in an excessive forward voltage that will significantly limit the maximum drive current that can be used.

If you do not see your specific device listed above, please feel free to contact us for additional assistance. We will either verify instrument compatibility with your device or provide you the option of purchasing a custom designed instrument that will meet your unique needs.

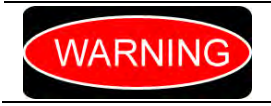

*It is extremely important that you verify that the instrument is properly configured for your laser type (pin-out). An incorrect configuration may result in destruction or damage of the laser diode.* 

Figure 2.2 details the standard product pin-out, please note that the instrument is user programmable to select either pin 3 or pin 12 for the laser diode cathode.

<span id="page-32-2"></span>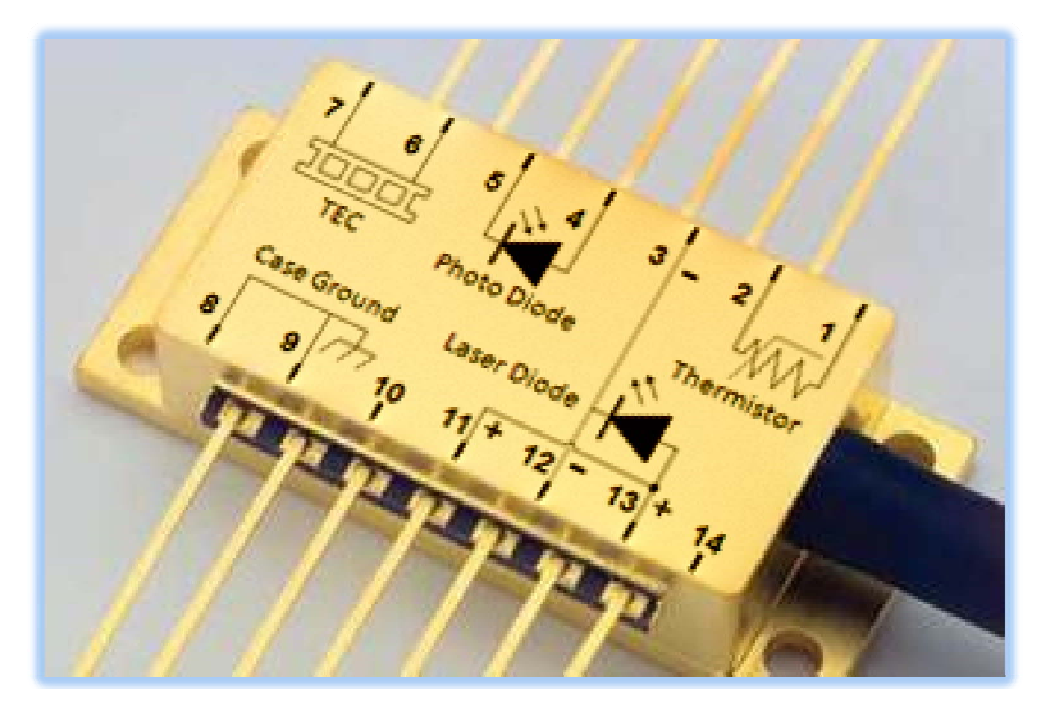

*Figure 2.3: Compatible Laser Diode Pin Out* 

<span id="page-33-0"></span>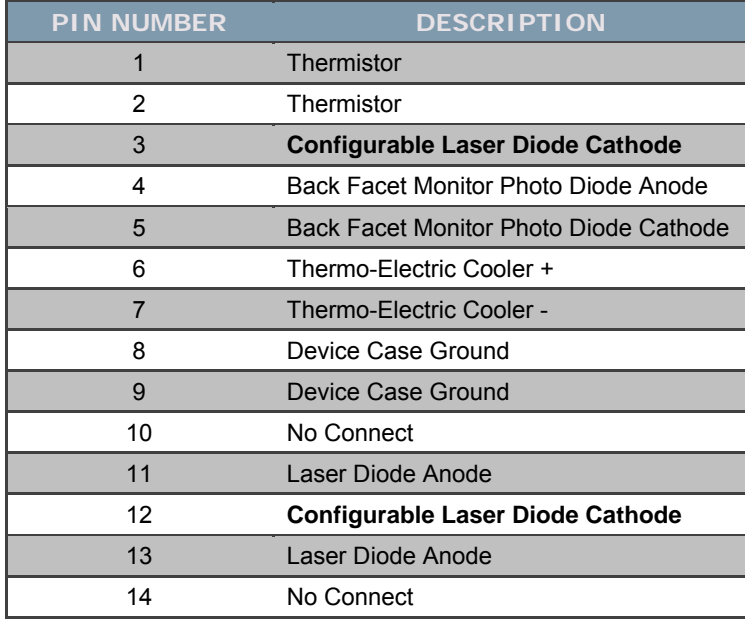

<span id="page-33-1"></span>*Table 2.2: Laser Diode Pin Number and Description* 

# <span id="page-34-1"></span><span id="page-34-0"></span>Chapter 3 – Setup Program

## <span id="page-34-2"></span>**Introduction**

This chapter provides a description of the computer controlled instrument setup, configuration, and operation. The bulk of the chapter provides a description of the LDCM-4371 Instrument Controller Program menu structure. These sections provide pictures of the computer display associated with each menu for the LDCM-4371 Instrument Controller Program. The individual menus are used to configure the operational parameters of the instrument. This section also provides instructions on how to select each menu and how to perform the operations relevant to the menu selected.

# <span id="page-34-3"></span>**LDCM-4371 Instrument Controller Program**

All the key operating parameters for the instrument can be set, adjusted, and displayed through established menus in the LDCM-4371 Instrument Controller Program.

#### **Dropdown Toolbar**

There are two drop-down menus (Output State and Help) located in the toolbar along the top of the form. These are highlighted in the screenshot below, figure 3.1.

<span id="page-34-4"></span>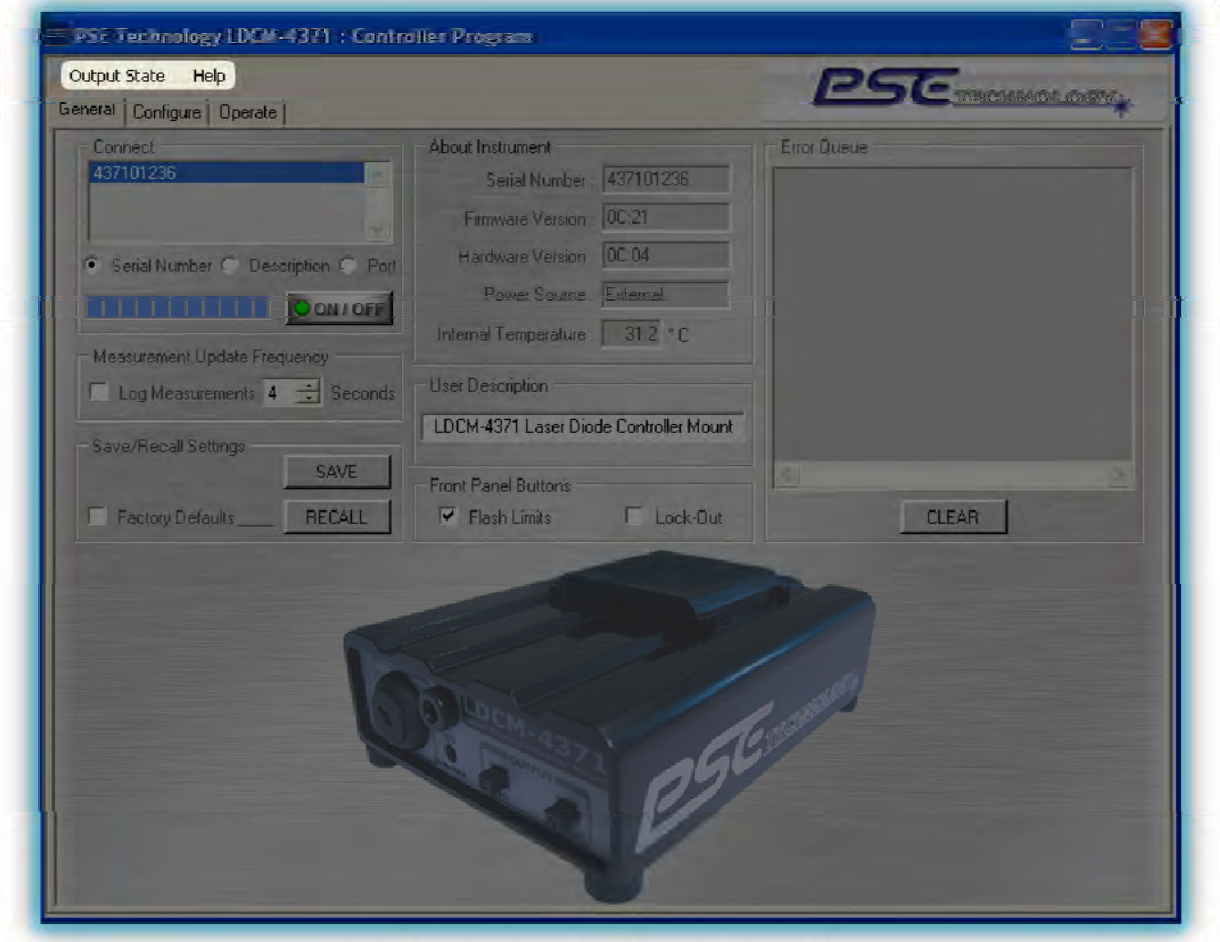

<span id="page-34-5"></span>*Figure 3.1: Dropdown Menu Toolbar Screenshot* 

<span id="page-35-0"></span>1. **Output State:** As shown below in figure 3.2, within the first dropdown menu item the user has the choice to enable or disable the Laser Output, Internal TEC Output, or Case TEC Output independently or simultaneously.

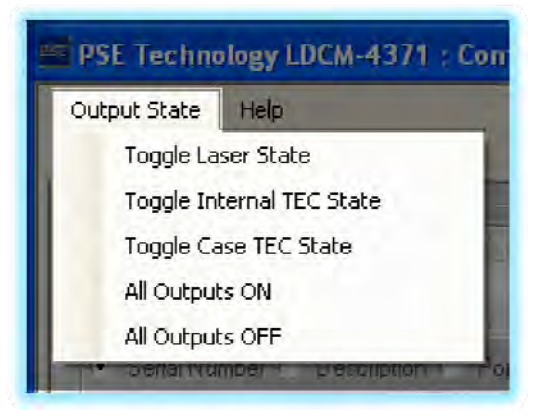

*Figure 3.2: Output State Dropdown Menu Screenshot* 

<span id="page-35-2"></span><span id="page-35-1"></span>2. **Help:** As shown below in figure 3.3, within the second and last dropdown menu item the user has the choice to read about the Instrument Controller Program, or this manual in PDF format.

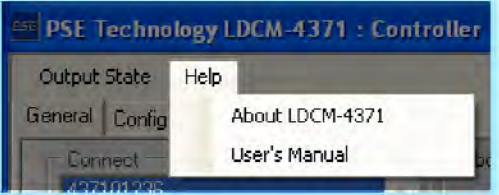

*Figure 3.3: Help Dropdown Menu Screenshot*
# **Configuration Tabs**

The three (General, Configure, and Operate) menu tabs located just below the toolbar towards the top of the form provide the primary method for controlling the instrument. These are highlighted in the screenshot below, figure 3.4.

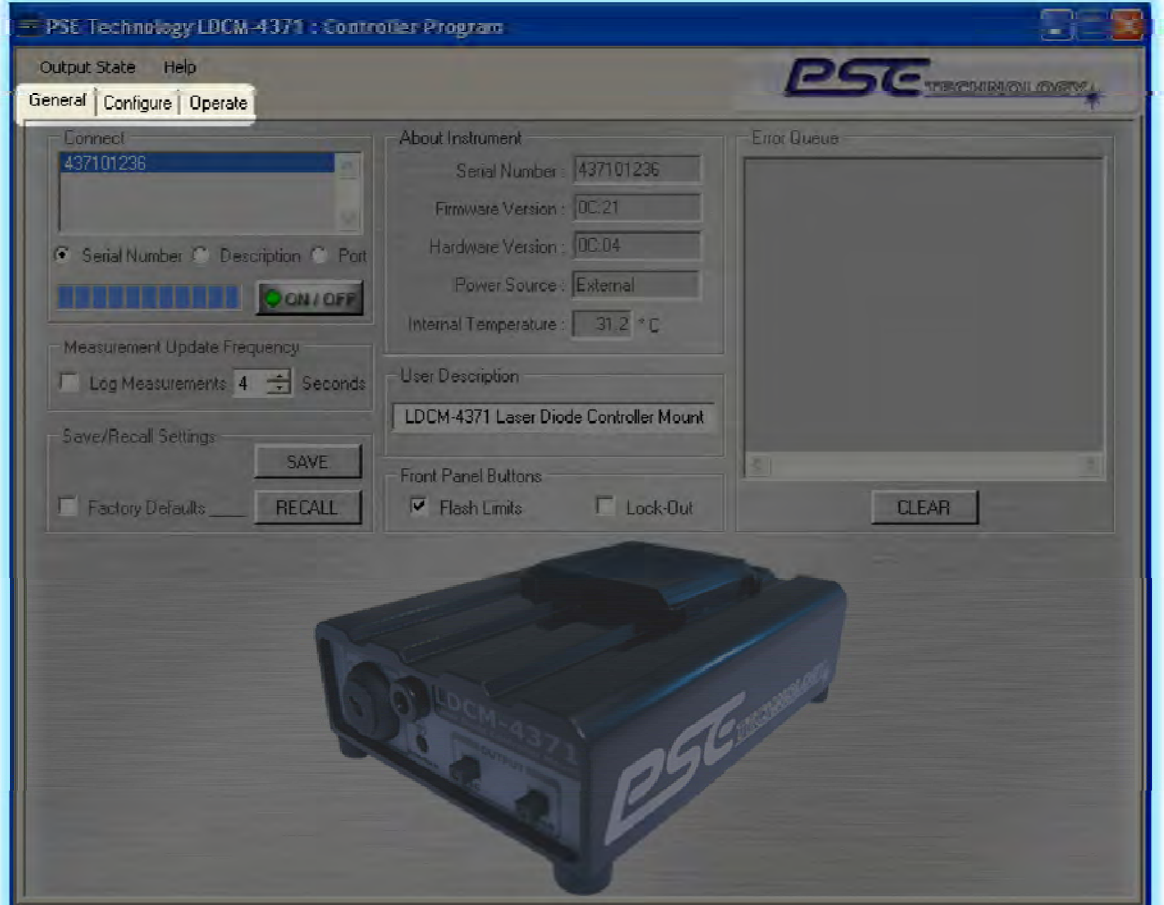

*Figure 3.4: Tab Menus Screenshot* 

# **General Tab Menu**

**General:** This is the first of the three menu tabs. All the General system level parameters for the instrument can be set, adjusted, and displayed through this menu in the LDCM-4371 Instrument Controller Program. When the program starts up it automatically identifies all the available instruments that are connected to the USB bus.

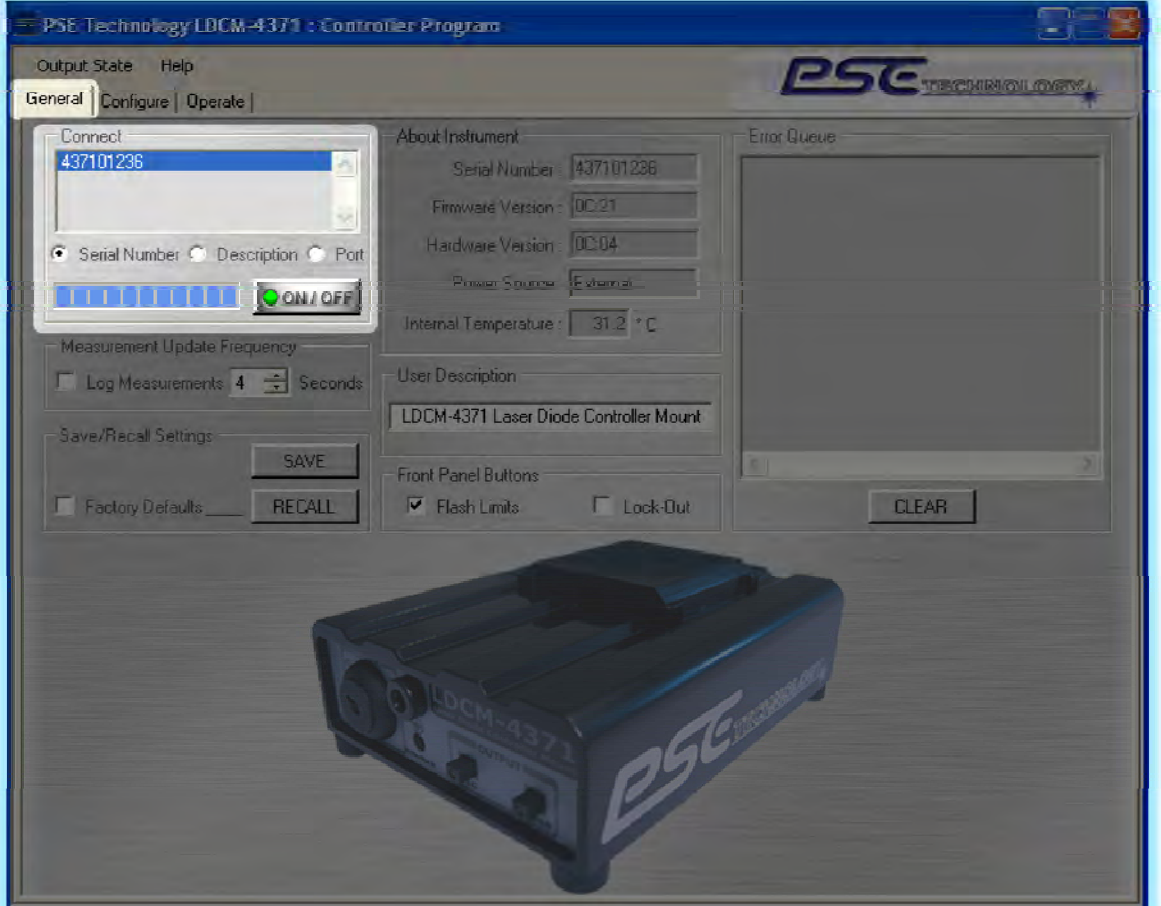

*Figure 3.5: Attached Instruments Menu Screenshot* 

1. **Available Instruments:** By default the first instrument identified during the program initialization sequence is automatically selected in the Attached Instruments section as shown above in figure 3.5. The user can choose a specific attached instrument using the Instrument Selection list box. The selection can either be performed using the unique serial number assigned to each instrument, the user assigned instrument description, or the computer assigned communications Port. The instrument listing option, **Serial Number**, **Description**, or communications **Port** can be changed by selecting one of the three radio buttons below the select instrument list box.

If the Instrument Controller Program does not detect any instruments attached to the USB bus, the select instrument list box is blank. In addition, a pop-up warning will be displayed.

The **ON/OFF** button can be used to connect or disconnect from the USB bus. This can be used to reinitiate the automatic instrument discovery process after a new instrument is connected to the USB bus.

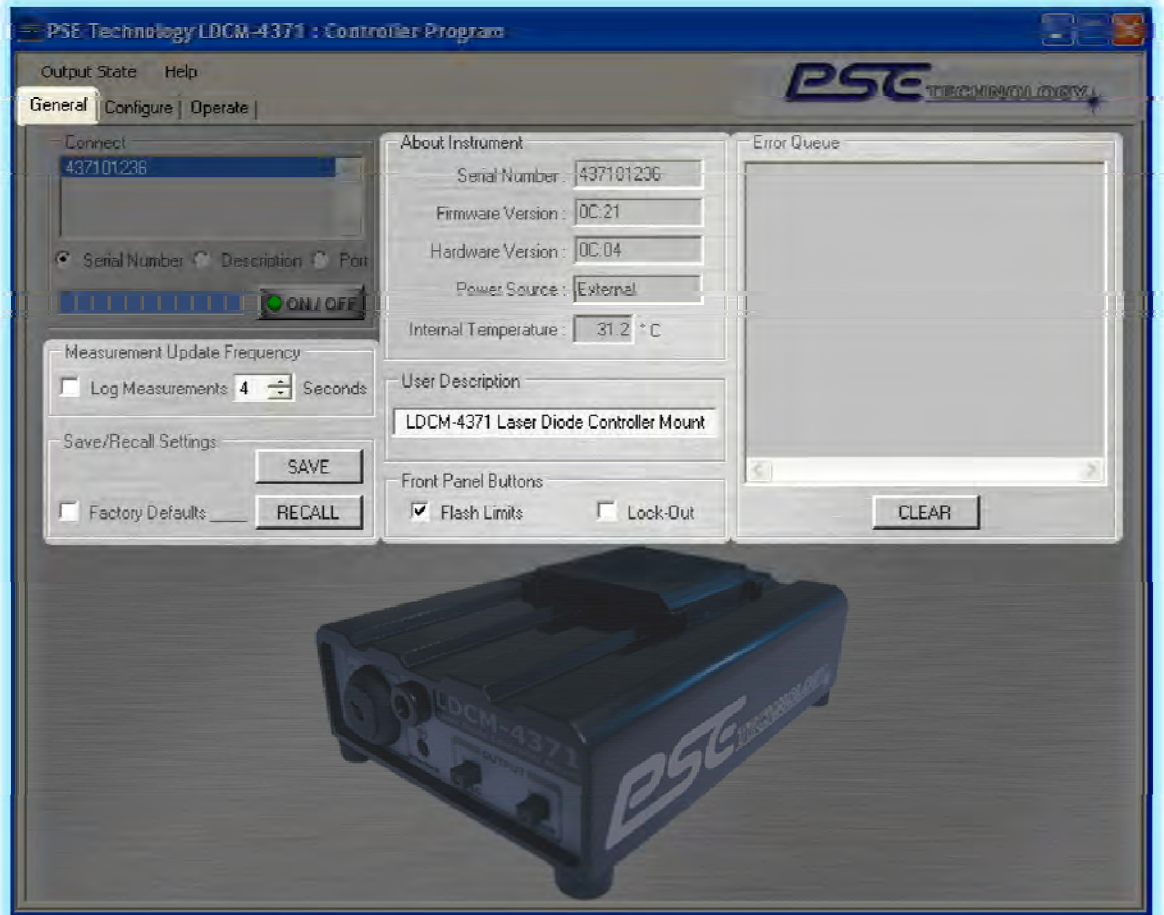

*Figure 3.6: General Instrument Setup – Sections Screenshot* 

- 1. **Measurement Update Frequency:** The next menu section, directly below the Attached Instruments section is the Measurement Update Frequency. This section allows the user to configure the frequency at which the Instrument Controller Program automatically updates the measured readings in the General and Operations tab. The Log Measurements check box can be used to write the measured values into a user defined data file. This file will be written in a Comma Separated Value (CSV) format that can be easily imported into Microsoft Excel for analysis.
- 2. **Save/Recall Settings:** Directly below the Measured Update Frequency section is the Save/Recall Settings section. This section allows the user to save preferred instrument settings to a file on the computer. This is accomplished by clicking on the SAVE button on the left of the section. Using the recall button with the Factory Default check box checked will force the instrument to reset to the factory default values. Using the recall button with the Factory Default button cleared will bring up a file selection dialog box. When the user selects a previously saved settings file, the instrument will be configured to the values contained in the file.
- 3. **About Instrument:** The next menu section located at the top middle of the windows form displays the unique serial number, firmware version, and hardware version for the selected instrument. The user can force the program to refresh the information by clicking in each of the individual text boxes. It also contains a text box, "Power Source" that indicates how the instrument is being powered, USB or External Power. Lastly, it contains a text box, "Internal Temperature" that displays the instruments internal operating temperature when operating on external power.
- 4. **User Description:** The next menu section, directly below the About Instrument section is the User Description section. This section allows the user to set a user defined instrument description. To set a new user description, type the new text (limited to 39 characters) in the window and press enter or click outside of the text box.
- 5. **Front Panel Buttons:** Just below the User Description section is the Front Panel Buttons section. This section allows the user to:
	- a. Enable or Disable the flash front-panel On/Off button LEDs when limit condition is active. When enabled the associated front-panel On/Off button LED will flash to indicate one of the limit condition is active (e.g. the TEC LED will flash when the internal TEC is in voltage limit). When disabled the associated On/Off button will be illuminated green when the output is on, regardless of an active limit condition. Note that if the limit condition is configured to disable the output, this operational state is meaningless; the output will be disabled before the LED flashes.
	- b. Enable or Disable the front panel button lock-out. This can be useful to prevent accidentally changing the instrument state when bumping one of the buttons while operating in remote mode.
- 6. **Error Queue:** On the right of the windows form is the Error Queue section. In the event of an instrument error condition, the offending output will be disabled and the corresponding output button LED will be illuminated red. The user can read a maximum of ten previous error codes and their associated descriptions by clicking anywhere in the error queue text box. When this is done, all of the error codes which are resident in the error queue are returned (up to the last 10 may be stored). Reading the errors does not clear the error queue. The user can force the instrument to clear the internal error queue by clicking on the CLEAR button located at the bottom center of the section. For additional details on the error conditions and their associated codes please refer to the Appendix of this manual. Note that errors are stored in the instruments flash memory; therefore they are preserved when power is removed.

# **Configure Tab Menu**

**Configure:** The second tab in the sequence is the Configure tab as shown in Figure 3.7 below. All the key laser driver and TEC Controlller parameters for the instrument can be set, adjusted, and displayed through this menu in the Instrument Controller Program.

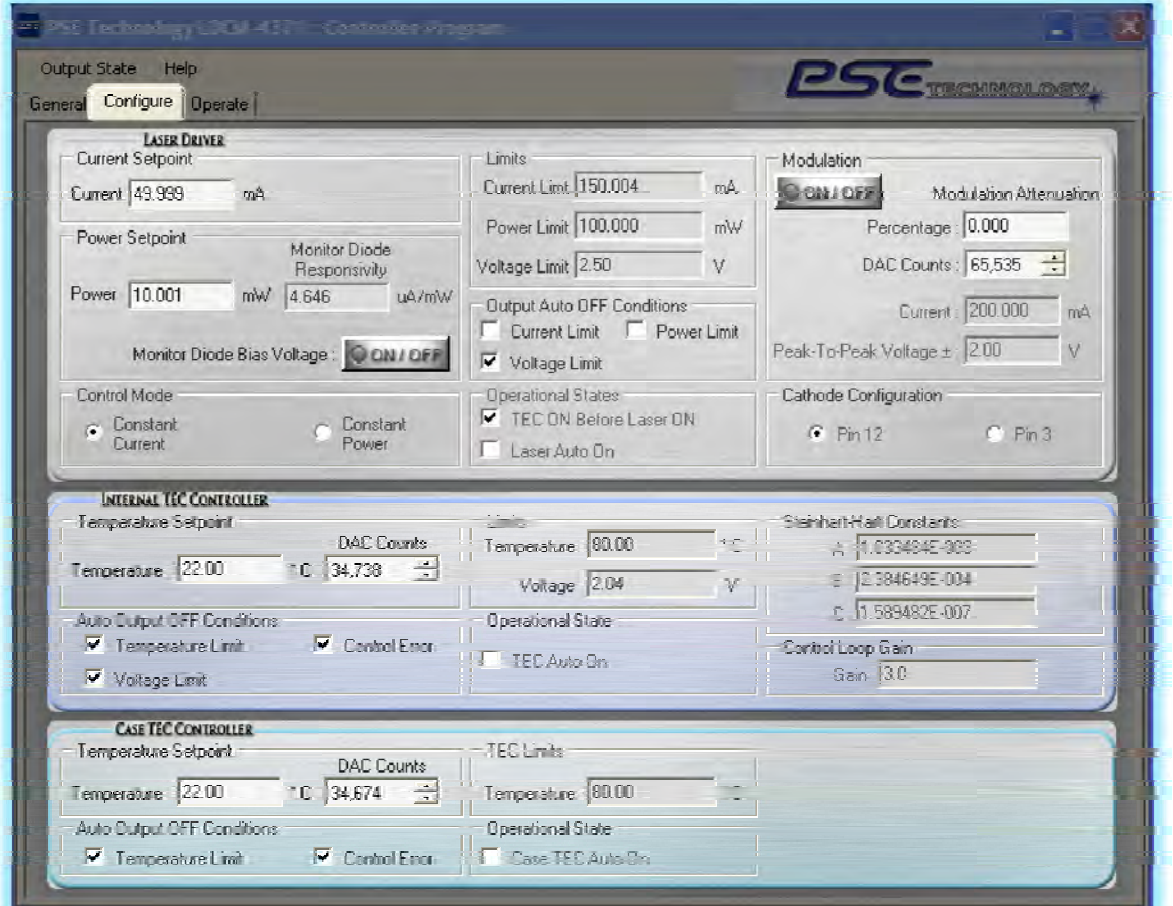

*Figure 3.7: Operation Menu Screenshot* 

- 1. **Laser Driver:** The top section is for configuring the Laser Driver. Within this section the user can adjust all the laser driver operating parameters.
- 2. **Internal TEC Controller:** The middle section is for configuring the Internal TEC Controller. Within this section the user can adjust all the internal TEC controller operating parameters.
- 3. **Case TEC Controller:** The bottom section is for configuring the Case TEC Controller. Within this section the user can adjust all the case TEC controller operating parameters.

# **Laser Driver Sub-Section**

| 21 212 Tachnelsey (2014) 21 Centralies Vines<br>Output State Help<br>General Configure   Operate                                                                                                    |                                                                                                    | <b>PSC</b> TECHNOLOGY                                                                                                    |
|----------------------------------------------------------------------------------------------------|----------------------------------------------------------------------------------------------------|----------------------------------------------------------------------------------------------------|
| <b>LASER DRIVER</b><br>Current Setpoint<br>Eurrent 49.999<br>mà<br>Power Setpoint<br>Monitor Diode<br>Responsivity<br>Power 10.001<br>uA/mW<br>$mW$ 4.646<br>Monitor Diode Bias Voltage : O ON / OFF<br>Control Mode<br>Constant<br>Constant<br>Power<br>Current | Limits<br>Current Lint 150.004<br>mA.<br>Power Limit 100.000<br>mW<br>Voltage Limit 2.50<br>V<br>Output Auto OFF Conditions<br>□ Current Limit □ Power Limit<br>Voltage Limit<br>Operational States<br>TED ON Before Laser ON<br>Laser Auto Dn | Modulation<br>CONTOFF<br>Modulation Attenuation<br>Percentage: 0.000<br>DAC Counts: 65,535<br>Current: 200.000<br>mA<br>Peak-To-Peak Voltage ± 2.00<br>V<br>Cathode Configuration<br>$C$ $Pin3$<br>$F_{\text{in}}$ 12 |
| INTERNAL TEC CONTROLLER<br>Temperature Setpoint<br><b>DAC Counts</b><br>°C 34738<br>Temperature 22.00<br>Auto Bulpet DEF Conditions<br>$\blacktriangleright$ Control Error<br>$\triangledown$ Temperature Limit<br>Voltage Limit                                 | Limits.<br>Temperature 80.00<br>$*$ r<br>Voltage 2.04<br>V<br><b>Operational State</b><br>T TEC Auto On                                                                                                    | Steinhart-Hart Constants<br>A 1.033494E-003<br><b>B</b> 2.384643E-004<br>- H EDO JOSE DOZ<br>Control Loop Gain<br>Gain 3.0                                                                                            |
| <b>CASE TEC CONTROLLER</b><br>Temperature Setpoint<br><b>DAC Counts</b><br>$TC$ 34,574 $\frac{11}{22}$<br>Temperature 2200<br>Auto College OFF Conditions<br>Formperature Limit TV Control Error                                                                 | <b>TEC Limits</b><br>Temperatue (NAM)<br><b>Doerafonal State:</b><br><b>115</b> Case TEC Auto On                                                                                                    |                                                                                                    |

*Figure 3.8: Configure – Laser Driver Menu Screenshot* 

- 1. **Laser Current Setpoint:** The upper left sub-section, Laser Current Setpoint, allows the user to adjust the laser driver current setpoint value in milliamps. The Laser current setpoint value has a minimum of 0.0 milliamps and a maximum of 250.0 milliamps. Attempting to set a value outside of this range will generate an error and the requested setting will be ignored. If the measured current is significantly below the laser setpoint value, verify that the current limit setpoint is not set below the laser current setpoint value.
- 2. **Laser Power Setpoint:** The center left sub-section, Laser Power Setpoint, allows the user to adjust the laser driver power setpoint value in milliwatts. The laser power setpoint value has a minimum of 0.0 milliwatts and a maximum of 100.0 milliwatts. Attempting to set a value outside of this range will generate an error and the requested setting will be ignored. If the measured power is significantly below the laser setpoint value, verify that the current limit setpoint is not clipping the drive current. Also within the Laser Power Setpoint subsection are the:
	- a. Monitor Diode Responsivity:

The monitor diode responsivity value is used to convert the measured monitor diode current to an output optical power. See the Laser Constant Power Calibration section in the appendix of this manual for calculating the Monitor Diode Responsivity constant for your specific laser.

b. Monitor Diode Bias Voltage On:

When ON, a 5 volt back facet monitor photo-diode bias voltage is applied. When OFF, NO Back Facet Monitor Photo-Diode Bias Voltage is applied. To help ensure the Monitor Photo-Diode is operating in the linear photoconductive mode a reverse voltage can be applied to the diode (i.e., a voltage in the direction where the diode is not conducting without incident light). In this mode the dependence of the photocurrent on the light power can be very linear over six or more orders of magnitude of the light power. The magnitude of the reverse voltage has nearly no influence on the photocurrent and only a weak influence on the (typically rather small) dark current (obtained without light), but a higher voltage tends to make the response faster. This instrument implements a fixed 5V monitor diode reverse bias voltage.

- 3. **Laser Control Mode:** The bottom left sub-section, Laser Control Mode, allows the user to change the laser diode control mode to either Constant Current or Constant Power. To avoid the possibility of damaging your laser diode due to a momentary open-circuit the instrument automatically prevents the user from changing the laser control mode with the output on.
- 4. **Laser Limits:** The top middle sub-section, Laser Limits, allows the user to adjust the laser driver limits. This sub-section contains the following:
	- a. The **Current Limit** value entered in milliamps sets the maximum current that will be delivered to the laser. It is important to note that the current limit is active in both the constant current and constant power modes of operation. Therefore, if the measured current or power is significantly below their respective setpoint value, verify that the current limit is not clipping the drive current.
	- b. The **Power Limit** value allows the user to adjust the laser driver power limit value in milliwatts. The laser power limit does not actively clamp the power, this limit is binary in the sense that when configured it will force the output off if the limit condition occurs.
	- c. The **Voltage Limit** allows the user to adjust the laser driver voltage limit value in volts. The laser voltage limit does not actively clamp the voltage, this limit is binary in the sense that when configured it will force the output off if the limit condition occurs.
- 5. **Laser Output Auto OFF Conditions:** The center middle sub-section, Laser Output Auto OFF Conditions, configures the limit conditions that will force the laser driver to automatically disable the laser output when they occur.
- 6. **Laser Operational States:** The bottom middle sub-section, Laser Operational States, configures the state of various laser operational flags.
	- a. TEC ON Before Laser ON

Enabling this feature will require that the TEC output be turned on before allowing the laser to be switched on. In addition, if the TEC is disabled for any reason while the laser is enabled the laser will automatically shut off. This protection feature is provided to help ensure that the laser diode reliability is not adversely affected by excessive thermal stress at the diode junction.

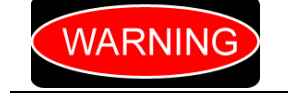

*The TEC should always be operational before the laser output is enabled. Failure to do so may cause excessive thermal stress to the diode junction that may result in destruction or damage of the laser diode.* 

b. Laser Auto On

When enabled, the laser automatic on instructs the instrument to enable the laser output at power-up. This mode of operation implements the required five second safety activation delay before the laser output is enabled. It is possible to disable the laser output with either the laser interlock key switch or the laser on/off front panel button, assuming the on/off button lockout is not enabled.

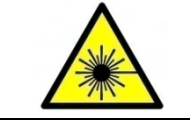

*When using the Laser Auto On feature exercise caution to avoid accidental exposure to possibly hazardous laser radiation.* 

- 7. **Modulation:** The top right sub-section, Modulation, allows the user to configure the laser modulation.
	- a. ON/OFF button

With the Modulation button LED is OFF, the rear SMA connector is isolated from the laser drive current. With the Modulation button LED is illuminated green, the modulation current is superimposed on the laser control current. When modulating the laser with one of the protection features enabled the laser drive may automatically turn off. If the laser output is being forced off unexpectedly, reading the error queue may help diagnose the cause.

b. Modulation Attenuation (Percentage)

The user can adjust the modulation attenuation percentage, no attenuation is active with a value of 0.0 and the maximum attenuation is applied with a value of 100.0. This feature allows the user to independently adjust the modulation depth or scan width for individual lasers that are ganged together with a single function generator. See the appendix of this manual for a detailed explanation of how the modulation attenuation value affects the modulation bandwidth. To maximize the instrument modulation bandwidth, use smaller modulation input voltages. This will yield a lower calculated instrument attenuation setting, which results in a greater modulation bandwidth. Changes to the modulation attenuation percentage will automatically update the corresponding DAC counts value.

c. Modulation Attenuation (DAC Counts)

In addition to the attenuation percentage, the user can directly set the modulation attenuation DAC counts, no attenuation is active with a value of 65,535 and the maximum attenuation is applied with a DAC value of 0. Changing the modulation attenuation DAC counts will automatically update the corresponding percentage value.

d. Current and Peak-to-Peak Voltage

The instrument can also automatically set an attenuation DAC value for a user requested modulation current give a user entered peak-to-peak modulation voltage. The required modulation attenuation is calculated by applying the user entered modulation current in milliamps and the peak-to-peak modulation voltage of the function generator. Note that the modulation current is superimposed on the laser control current. Therefore the actual laser drive current is the sum of the peak modulation current and the constant current setpoint value. The modulation transfer function (voltage-to-current) is calculated with the following equation:

$$
I_{\text{Modulation}} = \frac{\frac{1}{2} \times V_{\text{Modulation} (Peak-to-Peak)}}{5\Omega} \times \frac{DAC_{\text{Set}}}{65,535}
$$

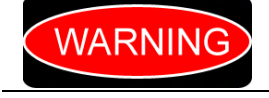

*Do NOT apply a modulation voltage in excess of ±15 volts. Voltages exceeding this maximum value will result in internal instrument damage that is not covered under warranty.* 

8. **Laser Cathode Configuration:** The bottom right section, Laser Cathode Configuration, allows the user to change the laser diode cathode configuration to either Pin 12 or Pin 3. To avoid the possibility of damaging your laser diode due to a momentary open-circuit the instrument automatically prevents the user from changing the laser cathode pin with the output on.

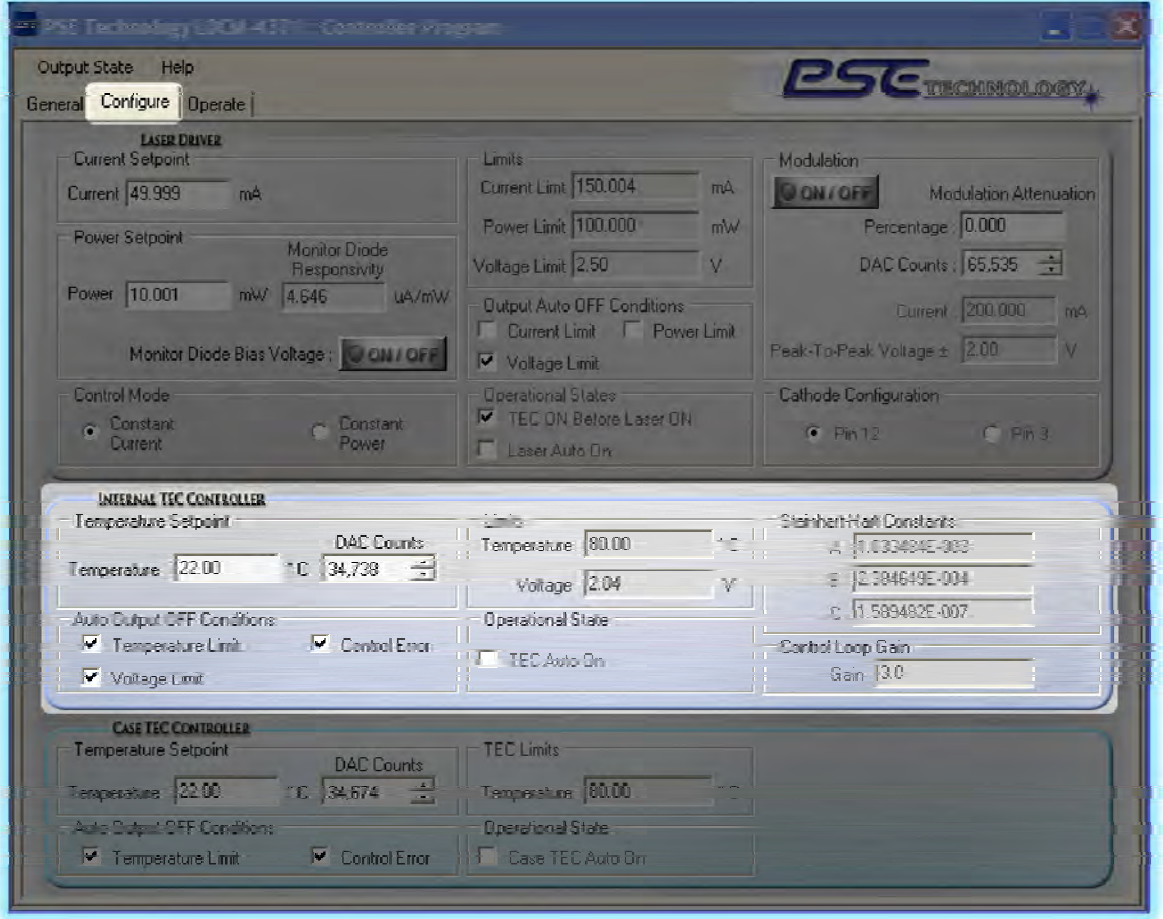

# **Internal TEC Controller Sub-Section**

*Figure 3.9: Configure – Internal TEC Controller Menu Screenshot* 

- 1. **TEC Temperature Setpoint:** The upper left sub-section, TEC Temperature Setpoint, allows the user to adjust the TEC controller temperature setpoint value in either Celsius or actual DAC (Digital to Analog Converter) counts. The TEC temperature setpoint value has a minimum of -100.0 degrees Celsius and a maximum of +100.0 degrees Celsius. Attempting to set a value outside of this range will generate an error and the requested setting will be ignored. Although this command accepts a wide range of setpoint values, the temperature limit for some of the more extreme temperatures may be limited by the maximum available drive voltage of 5 volts.
- 2. **TEC Auto Output OFF Conditions:** The bottom left sub-section, TEC Auto Output OFF Conditions, configures the limit conditions that will force the instrument to automatically disable the TEC and/or laser output when they occur. When the TEC is first enabled, it is normal for the controller to drive to the voltage limit and for the control error signal to be active. Therefore the instrument automatically waits for these two conditions to reach their normal steady state for a one minute period before enabling. Please note that when the "TEC On Before Laser" feature is enabled, any of these conditions will not only disable the TEC output but also the Laser output.
- 3. **TEC Limits:** The upper middle sub-section, TEC Limits, allows the user to adjust the two TEC controller limit values. These include the following:
	- a. The **TEC Temperature Limit** allows the user to adjust the TEC controller temperature limit setpoint value in degrees Celsius. The TEC temperature limit setpoint value has a maximum of +100.0 degrees Celsius. Attempting to set a value above this maximum will generate an error and the requested setting will be ignored. The TEC temperature limit is single ended; it is only active when the temperature exceeds the temperature limit. This

laser protection feature does not actively limit the TEC temperature, when configured it disables both the TEC and laser output.

- b. The **TEC Voltage Limit** allows the user to adjust the TEC controller voltage limit setpoint value in volts. The TEC voltage limit setpoint value has a minimum of 0.0 volts and a maximum of 5.0 volts. Attempting to set a value outside of this range will generate an error and the requested setting will be ignored. This laser protection feature will actively limit the TEC voltage, when configured it can also automatically disable both the TEC and laser output when the TEC voltage exceeds the limit.
- 4. **TEC Operational State:** The lower middle sub-section, TEC Operational State, configures the state of TEC Auto On flag. As an added layer of protection for the laser diode, it is recommended to use the TEC on before laser enabled feature in conjunction with this feature. This will ensure thermal damage does not occur to the laser diode in the event a TEC error automatically disables the output.
- 5. **Steinhart-Hart Constants:** The top right section, Steinhart-Hart Constants, allows the user to adjust the Steinhart-Hart thermistor equation constants. The three-term Steinhart-Hart thermistor equation is shown below:

$$
\frac{1}{T} = A + B \times \ln(R) + C \times \ln(R)^3
$$

Where T is the absolute temperature in Kelvin and R is the thermistor resistance in ohms. The terms A, B, and C are the Steinhart-Hart constants for the thermistor. The factory default settings are:

- $\circ$  A term for a typical DFB laser = 1.033x10<sup>-3</sup>
- $\circ$  B term for a typical DFB laser = 2.385x10<sup>-4</sup>
- o C term for a typical DFB laser =  $15.894 \times 10^{-8}$ .
- 6. **Control Loop Gain:** The lower right sub-section, Control Loop Gain, allows the user to adjust the TEC controller PID gain setpoint value. The TEC gain setpoint value has a minimum of 1.0 and a maximum of 51.0. Setting a gain value that is too low will result in a slow response and a gain that is set too high may oscillate.

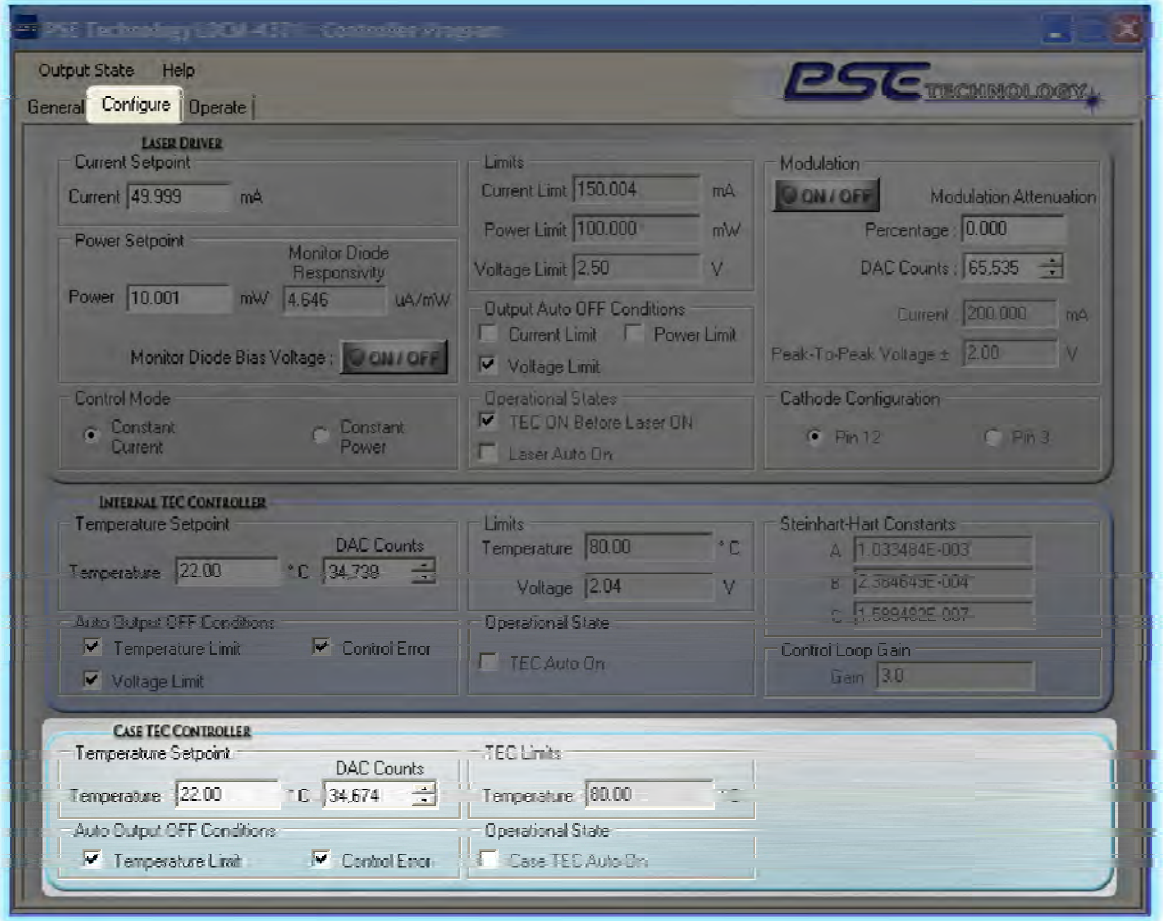

# **Case TEC Controller Sub-Section**

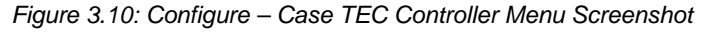

1. **Case TEC Temperature Setpoint:** The upper left sub-section, Case TEC Temperature Setpoint, allows the user to adjust the Case TEC controller temperature setpoint value in either degrees Celsius or actual DAC (Digital to Analog Converter) counts. The Case TEC temperature setpoint value has a minimum of -100.0 degrees Celsius and a maximum of +100.0 degrees Celsius. Attempting to set a value outside of this range will generate an error and the requested setting will be ignored. Although this command accepts a wide range of setpoint values, the temperature limit for some of the more extreme temperatures may be limited by the maximum available drive voltage of 5.0 volts.

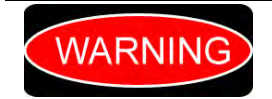

*Avoid setting a case temperature below the dew point. The case TEC is Not hermetically sealed; allowing condensation to form on the case TEC will result in internal instrument damage that is not covered under warranty.* 

- 2. **Case TEC Auto Output OFF Conditions:** The bottom left sub-section, Case TEC Auto Output OFF Conditions, configures the conditions that will force the instrument to automatically disable the TEC and/or laser outputs when they occur. When the Case TEC is first enabled, it is normal for the control error signal to be active. Therefore the instrument automatically waits for these this condition to reach the normal steady state for a one minute period before enabling. Please note that when the "TEC On Before Laser" feature is enabled, either of these conditions will not only disable the TEC output but also the Laser output.
- 3. **Case TEC Limits:** The top right sub-section, Case TEC Limits, contains the Case TEC Temperature Limit. This allows the user to adjust the Case TEC controller temperature limit setpoint value in degree Celsius. The Case TEC temperature limit setpoint value has a maximum of +100.0 degrees Celsius. Attempting to set a value above the maximum will generate an error and the requested setting will be ignored. As with the internal TEC controller,

the limit is single ended (i.e. it is only active when the temperature exceeds the limit). This laser protection feature does not actively limit the Case TEC temperature, when configured it disables both TECs and the laser output when the Case TEC temperature exceeds the limit.

4. **Case TEC Operational State:** The bottom right sub-section, Case TEC Operational State, configures the state of Case TEC Auto On flag. As an added layer of protection for the laser diode, it is recommended to use the TEC on before laser enabled feature in conjunction with this feature. This will ensure thermal damage does not occur to the laser diode in the event a Case TEC error automatically disables the output.

#### **Operate Tab Menu**

**Operate:** As shown in Figure 3.11 below, the third tab in the sequence is the Operate tab. Key instrument parameters can be set, adjusted, and displayed through this menu in the Instrument Controller Program. This menu is not intended for detailed instrument configuration, the main purpose of this menu is for instrument operation. It is broken into three individual sections.

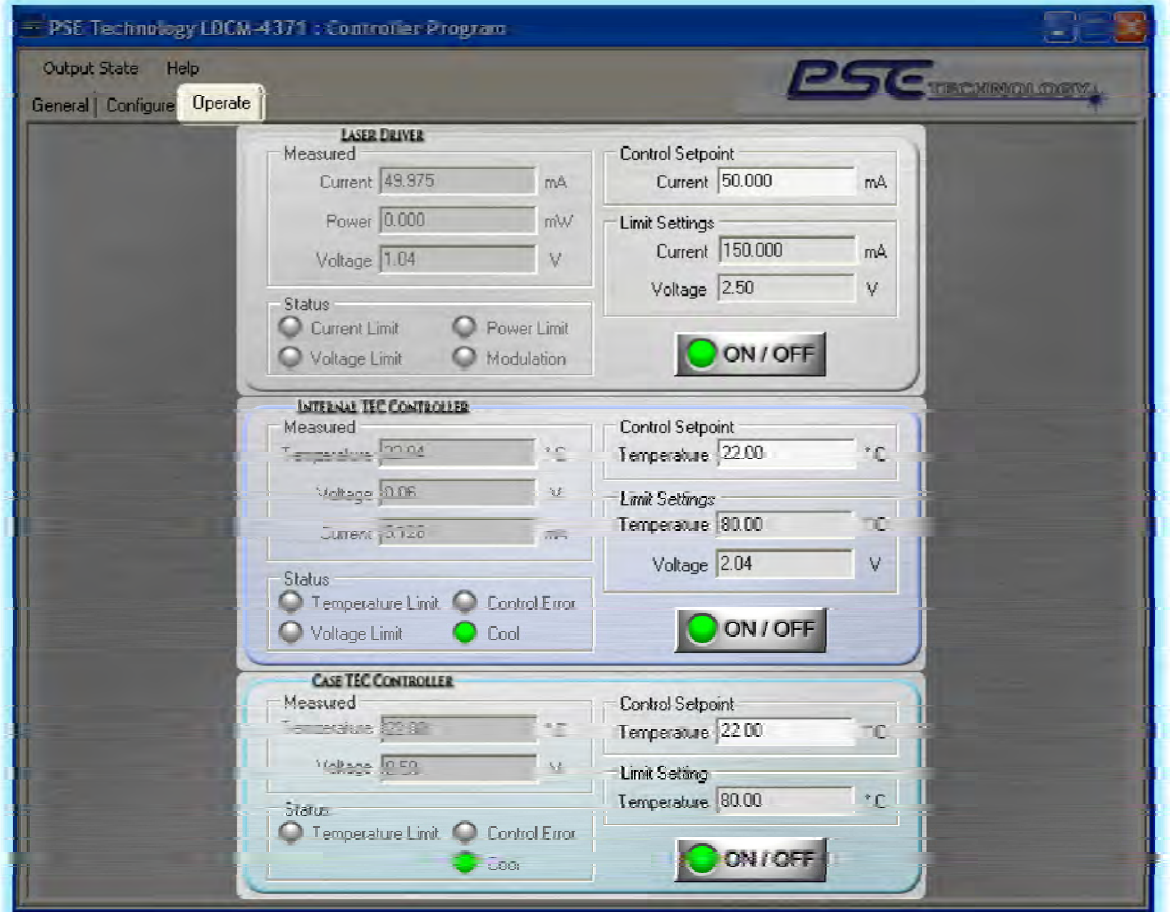

*Figure 3.11: Operate Menu Screenshot* 

- 1. **Laser Driver:** The top section is for operating the Laser Driver. Within this section the user can monitor the measured values, update the limit setpoint values, update the control setpoint values, and monitor the status states. Depending on which of the two control modes (Constant Current or Constant Power) the program will dynamically update the control and limit prefix to either current or power and the postfix to either mA or mW.
- 2. **Internal TEC Controller:** The middle section is for operating the Internal TEC Controller. Within this section the user can monitor the measured values, update the limit setpoint values, update the control setpoint value, and monitor the status states.

3. **Case TEC Controller:** The bottom section is for operating the Case TEC Controller. Within this section the user can monitor the measured values, update the limit setpoint value, update the control setpoint value, and monitor the status states.

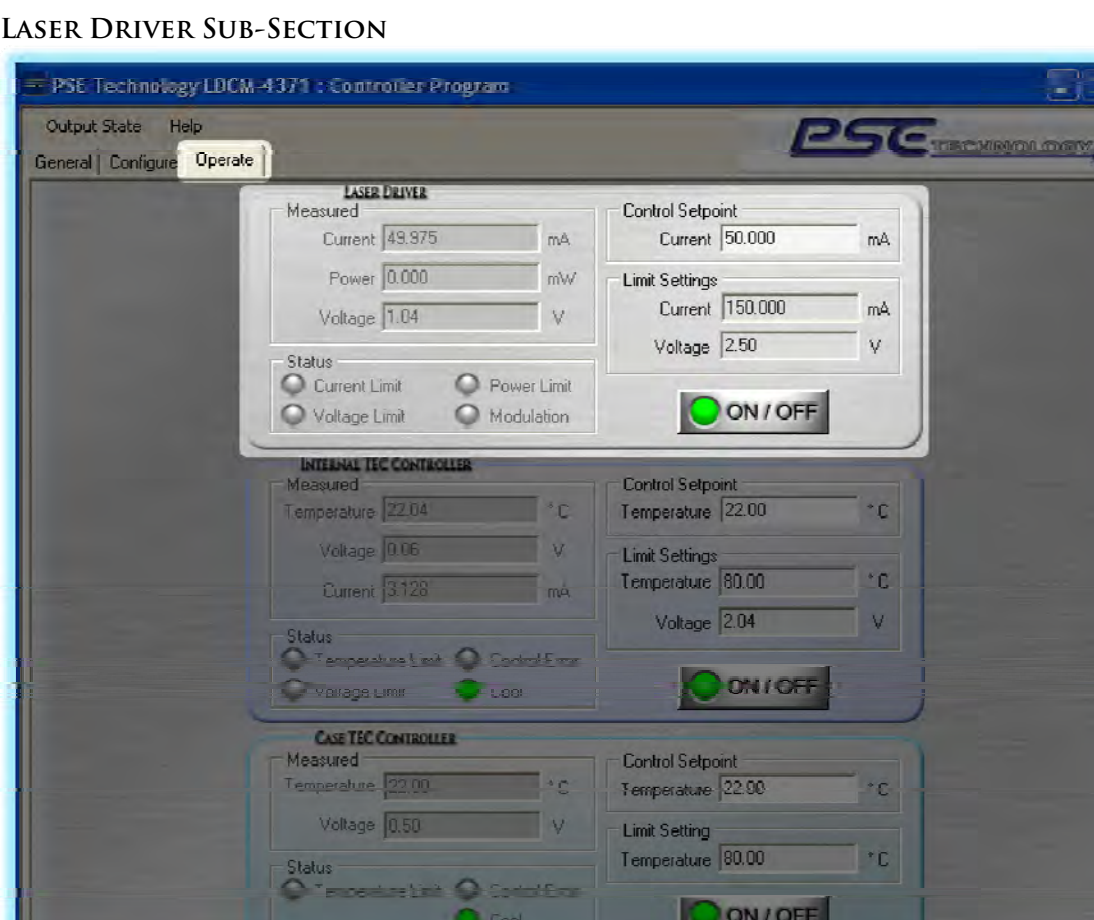

*Figure 3.12: Operate – Laser Driver Menu Screenshot* 

- 1. **Measured:** The Measured sub-section is located in the upper left of the Laser Driver section. This sub-section is used to display the measured laser diode current, forward voltage and calculated power.
- 2. **Status:** Directly below the Measured sub-section is the Status sub-section. This sub-section displays the current state of laser diode driver status flags.
- 3. **Control Setpoint:** The Control Setpoint sub-section is located in the upper right of the Laser Driver section. This sub-section provides the user with a convenient location to adjust the constant current or power control setpoint value depending on the selected control mode.
- 4. **Limit Settings:** Located on the directly below the control setpoint sub-section is the Limit Settings sub-section. This sub-section provides the user with a convenient location to adjust the two limit setpoint values.
- 5. **LASER Output ON/OFF Button:** The LASER Output Button is located directly below the Limit Settings sub-section. It contains the Laser ON / OFF button, and associated state indicator LED. Clicking this button will toggle the on or off state of the laser output. Laser safety requirements mandate that a five second safety activation delay expire prior to the laser output actually being enabled. During the safety delay period the button will flash green, indicating the delay is active. Once the laser is ON, the button LED will turn green unless a limit condition is active. If one of the three limit conditions is active the button LED will flash red, warning the

user about the active limit condition. If the laser fails to go on or quickly turns itself off, read the error queue to help determine the reason.

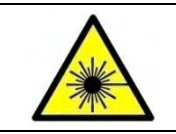

*Whenever enabling the laser output the user should always exercise caution to avoid accidental exposure to possibly hazardous laser radiation.* 

# **Internal TEC Controller Sub-Section**

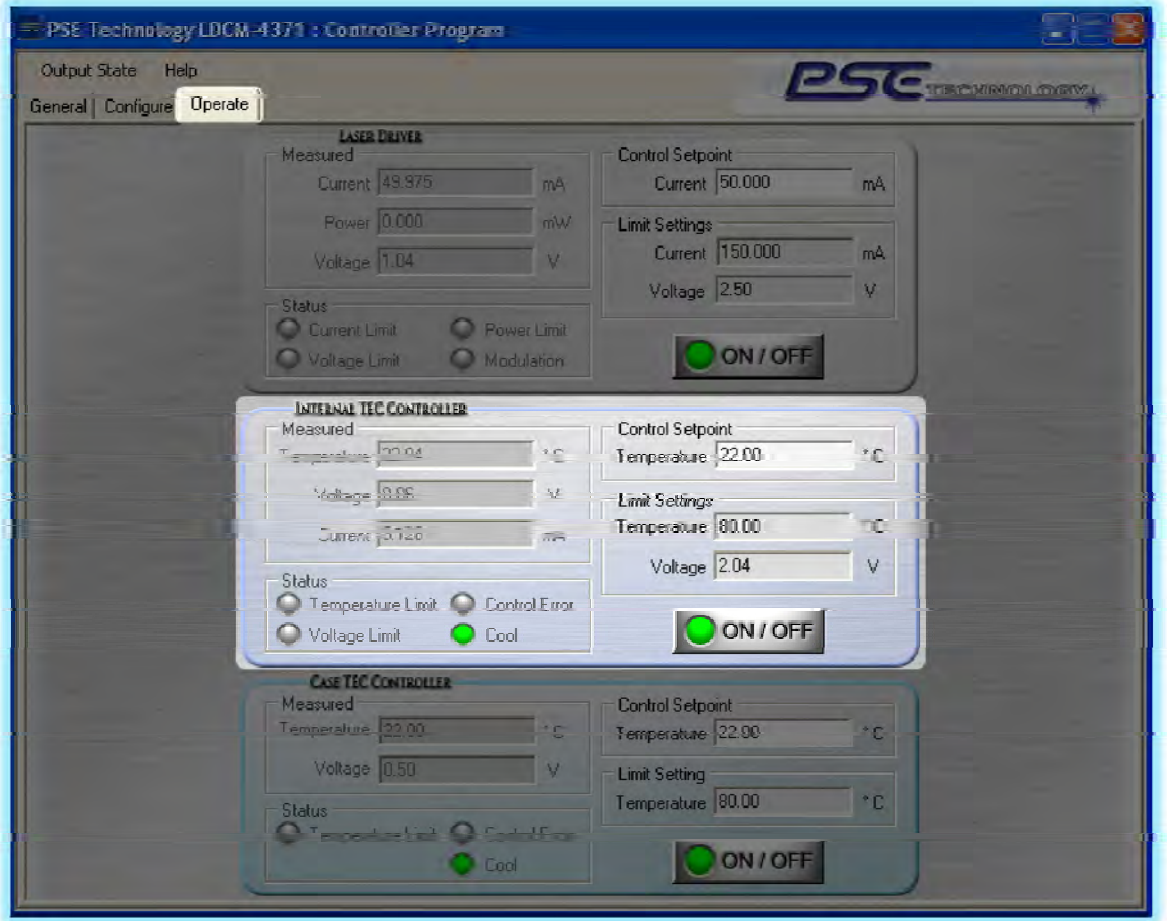

*Figure 3.13: Operate – Internal TEC Controller Menu Screenshot* 

- 1. **Measured:** The Measured sub-section is located in the upper left of the Internal TEC section. This sub-section is used to display the measured Internal TEC temperature, current, and voltage.
- 2. **Status:** Directly below the Measured sub-section is the Status sub-section. This sub-section displays the current state of TEC status flags.
- 3. **Control Setpoint:** The Control Setpoint sub-section is located in the upper right of the Internal TEC section. This sub-section provides the user with a convenient location to adjust the Internal TEC temperature setpoint value.
- 4. **Limit Settings:** Located directly below the control setpoint sub-section is the Limit Settings sub-section. This sub-section provides the user with a convenient location to adjust the two limit setpoint values.
- 5. **Internal TEC Output ON/OFF Button:** The laser Internal TEC Output ON / OFF Button is located directly below the Limit Settings sub-section. It contains the TEC ON / OFF button and

indicator LED. Clicking this button will toggle the on or off state of the internal TEC output. When the TEC is ON, the indicator LED will turn green unless a limit condition is active. If one of the three limit conditions is active the indicator LED will flash red, warning the user about the active limit condition. If the Internal TEC fails to go on or quickly turns itself off, read the error queue to help determine the reason. The Heat/Cool status LED and text will indicate which one of the three TEC operational states is active, Heating, Cooling, or TEC Output Off.

## **Case TEC Controller Sub-Section**

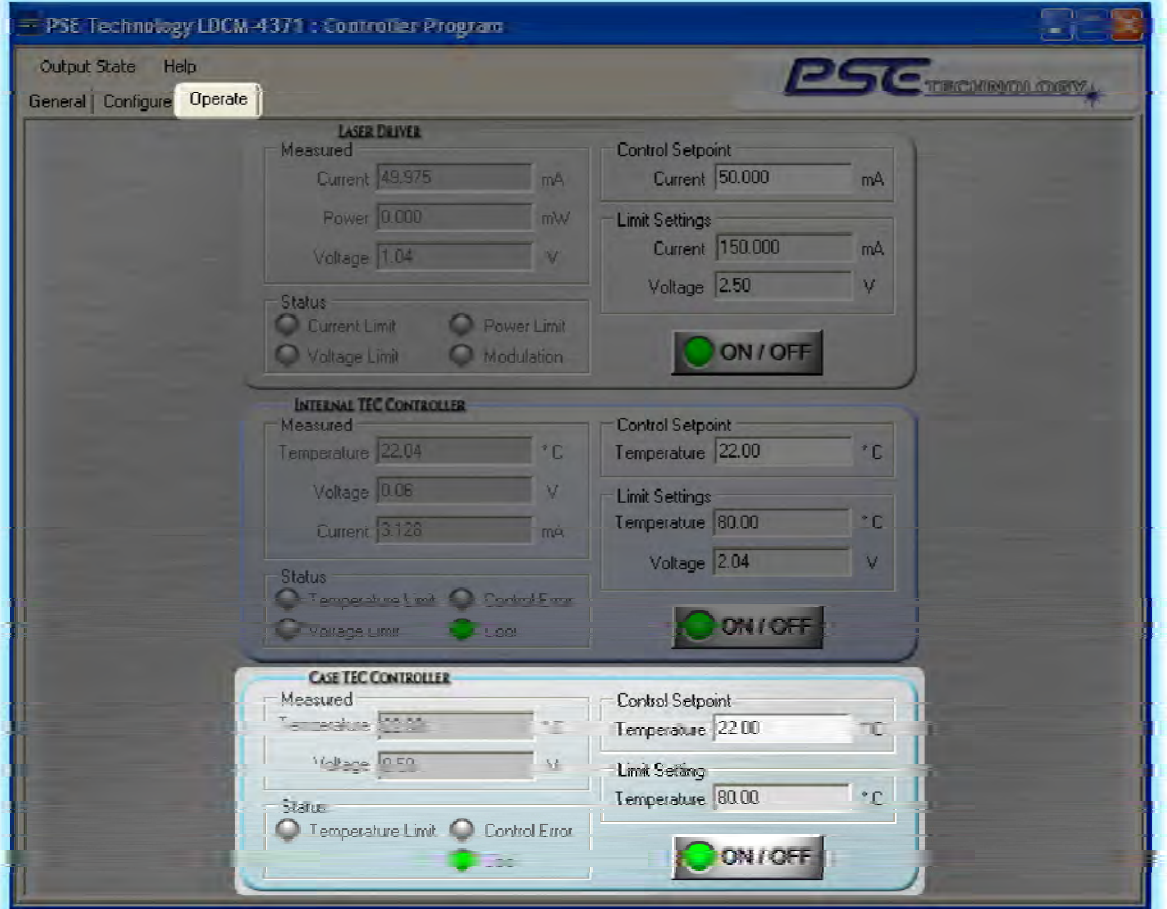

*Figure 3.14: Operate – Case TEC Controller Menu Screenshot* 

- 1. **Measured:** The Measured sub-section is located in the upper left of the Case TEC section. This sub-section is used to display the measured Case TEC temperature and voltage.
- 2. **Status:** Directly below the Measured sub-section is the Status sub-section. This sub-section displays the current state of the two Case TEC status flags.
- 3. **Control Setpoint:** The Control Setpoint sub-section is located in the upper right of the Case TEC section. This sub-section provides the user with a convenient location to adjust the Case TEC temperature setpoint value.

WARNING

*Avoid setting a case temperature below the dew point. The case TEC is Not hermetically sealed; allowing condensation to form on the case TEC will result in internal instrument damage that is not covered under the warranty.* 

4. **Limit Settings:** Located directly below the control setpoint sub-section is the Limit Settings sub-section. This sub-section provides the user with a convenient location to adjust the temperature limit setpoint value.

5. **Case TEC Output State:** The Case TEC Output ON/OFF Button is located directly below the Limit Settings sub-section. It contains the Case TEC ON / OFF button and indicator LED. Clicking this button will toggle the on or off state of the case TEC output. When the Case TEC is ON, the indicator LED will turn green unless a limit condition is active. If one of the two limit conditions is active the indicator LED will flash red, warning the user about the active limit condition. If the Case TEC fails to go on or quickly turns itself off, read the error queue to help determine the reason. The Heat/Cool status LED and text will indicate which one of the three Case TEC operational states is active, Heating, Cooling, or TEC Output Off.

# **Operational Error Messages**

During instrument operation the following unexpected error conditions may occur. In the event of one of these operational error conditions, the offending output will be automatically disabled and the corresponding instrument's Output On/Off button LED will be illuminated red. This automatic action by the instrument may leave the instrument in an unexpected state that confuses the user. When an output is automatically disabled the best troubleshooting technique is to determine the cause of the condition by reading the nonvolatile instrument error queue. As described earlier in this section, the errors can be accessed using the Instrument Controller Program. The following list provides a summary of the operational errors that may occur.

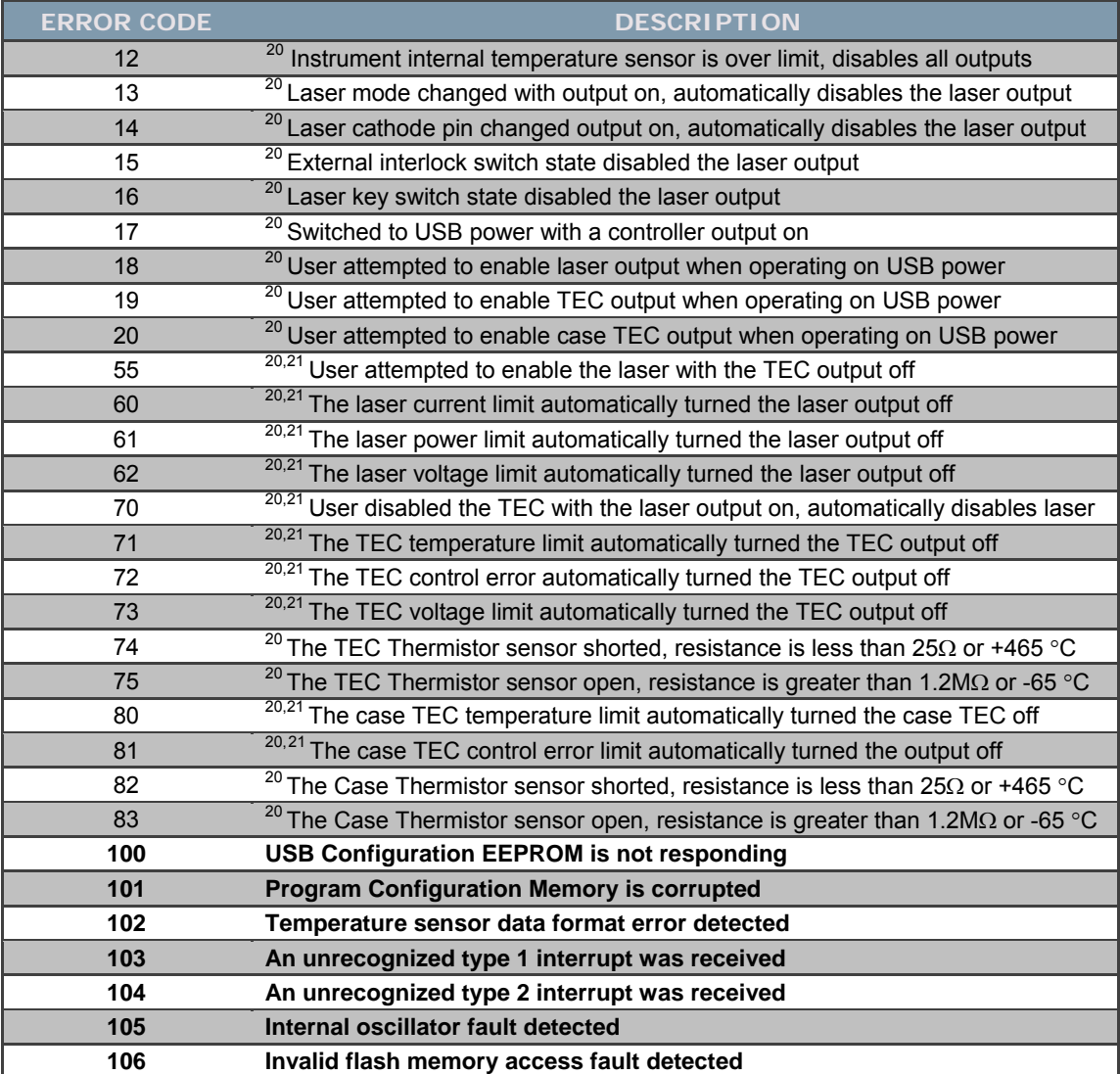

*Table 3.1: Instrument Operational Error Codes* 

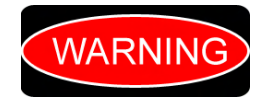

*The 100 series error codes, highlighted in bold, indicate that a severe hardware error condition has been detected. Service is recommended; please return the instrument for repair by trained service personnel.* 

<span id="page-52-1"></span> $21$  These error conditions can be configured by the user to automatically disable the controller outputs

<span id="page-52-0"></span><sup>&</sup>lt;sup>20</sup> These error conditions can automatically disable some or all the controller outputs

# **Chapter 4 – Programming Reference**

# **Introduction**

This chapter provides a detailed explanation for all the individual user programmable instrument commands available through the USB interface. The instrument communicates with the host computer by receiving properly formatted messages and returning appropriately formatted reply data. The messages contain device-specific information such as programming instructions, measurement results, and instrument status.

Everything you can do from the front panel or configuration program can also be done programmatically, and in some cases, with more flexibility. For instance, with programming you have access to commands for functions not found on the front panel. The following chapter describes the fundamentals of the general setup of your LDCM-4371 Laser Diode Controller Mount programmatically through the USB interface. For the most efficient and effective remote control of your instrument, we recommend you study this chapter.

# **Programming Command Summary**

The following list is a summary of all the user programmable instrument commands. The specific detail for each command is contained later in this chapter at the page number indicated in the right most column.

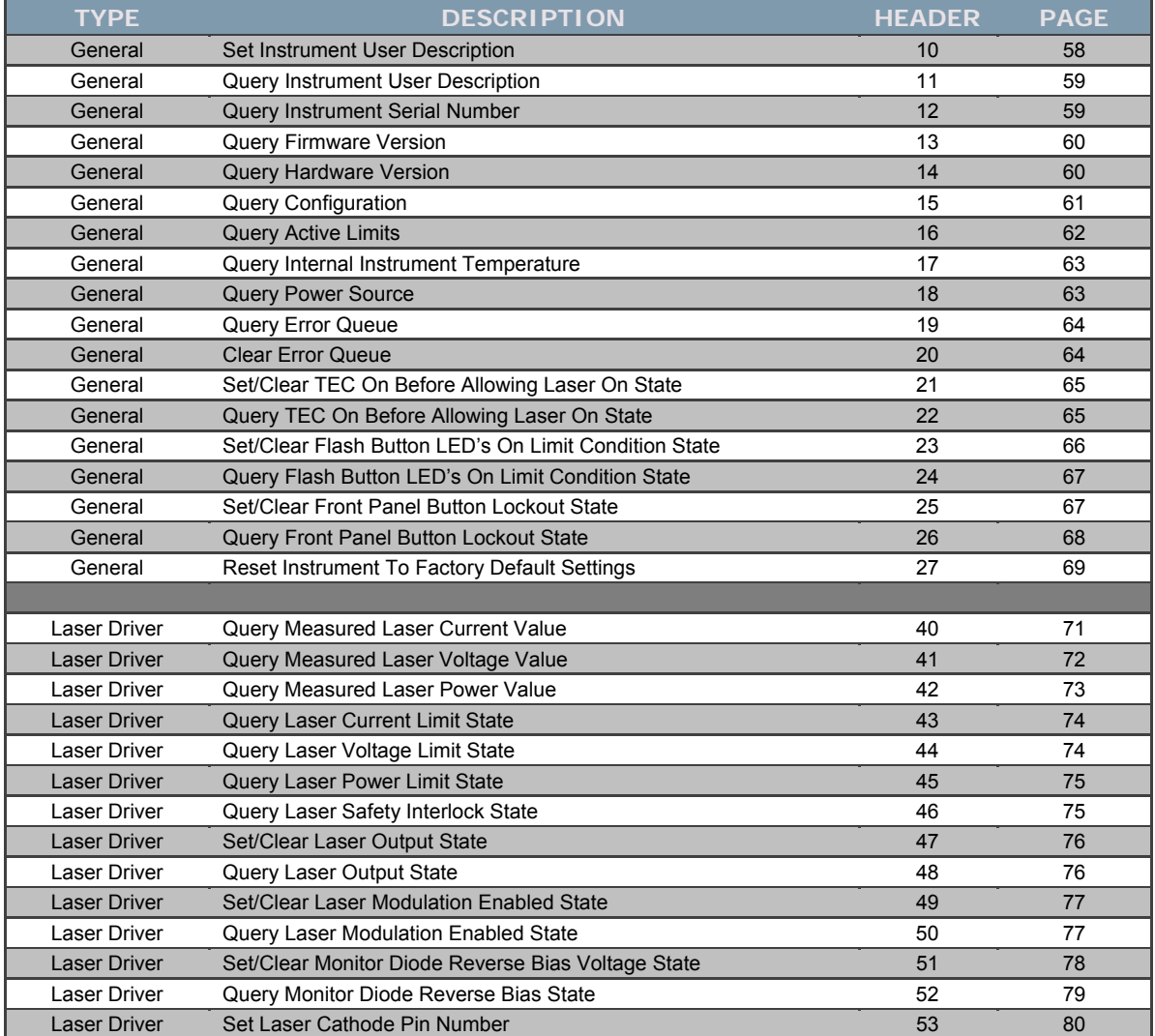

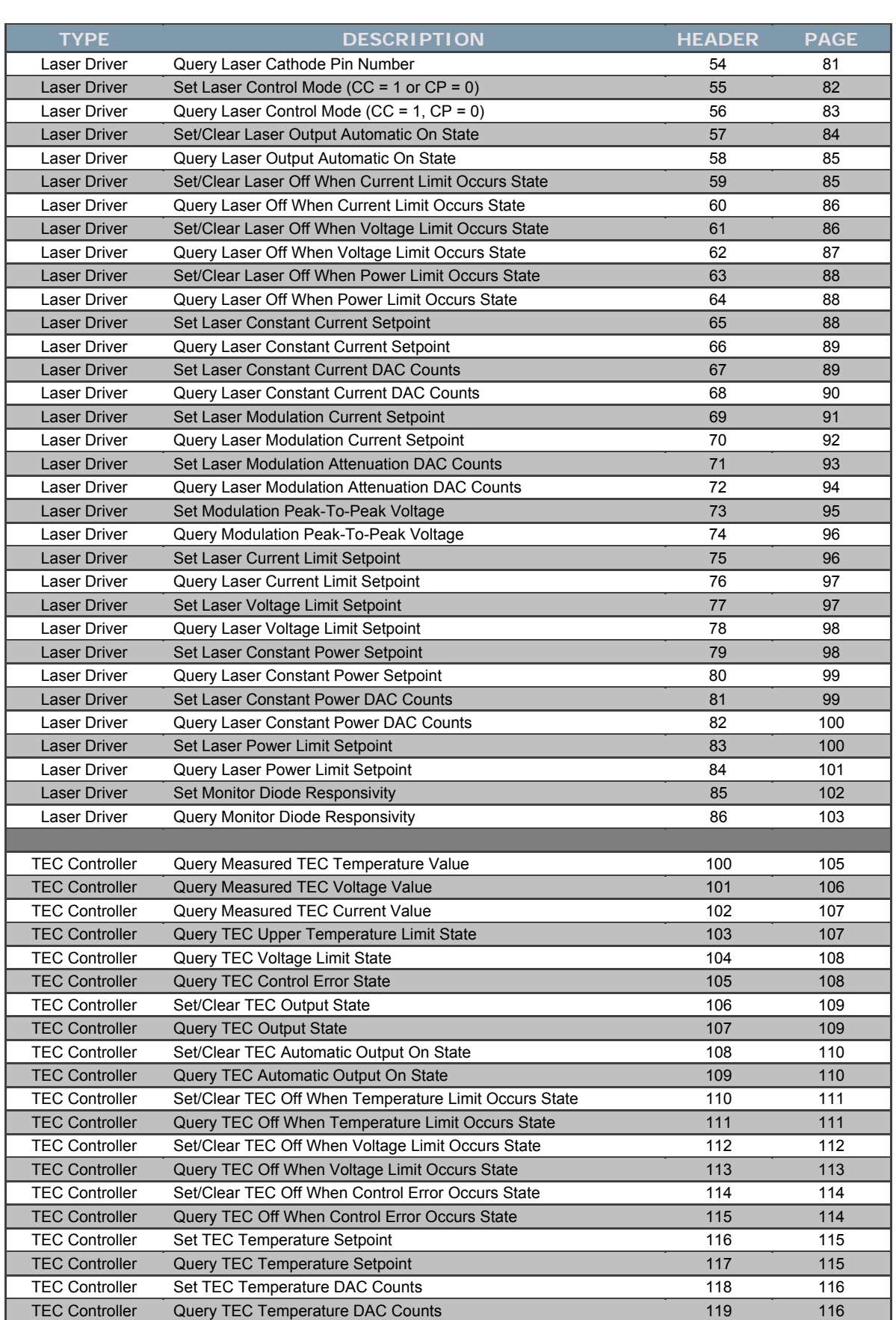

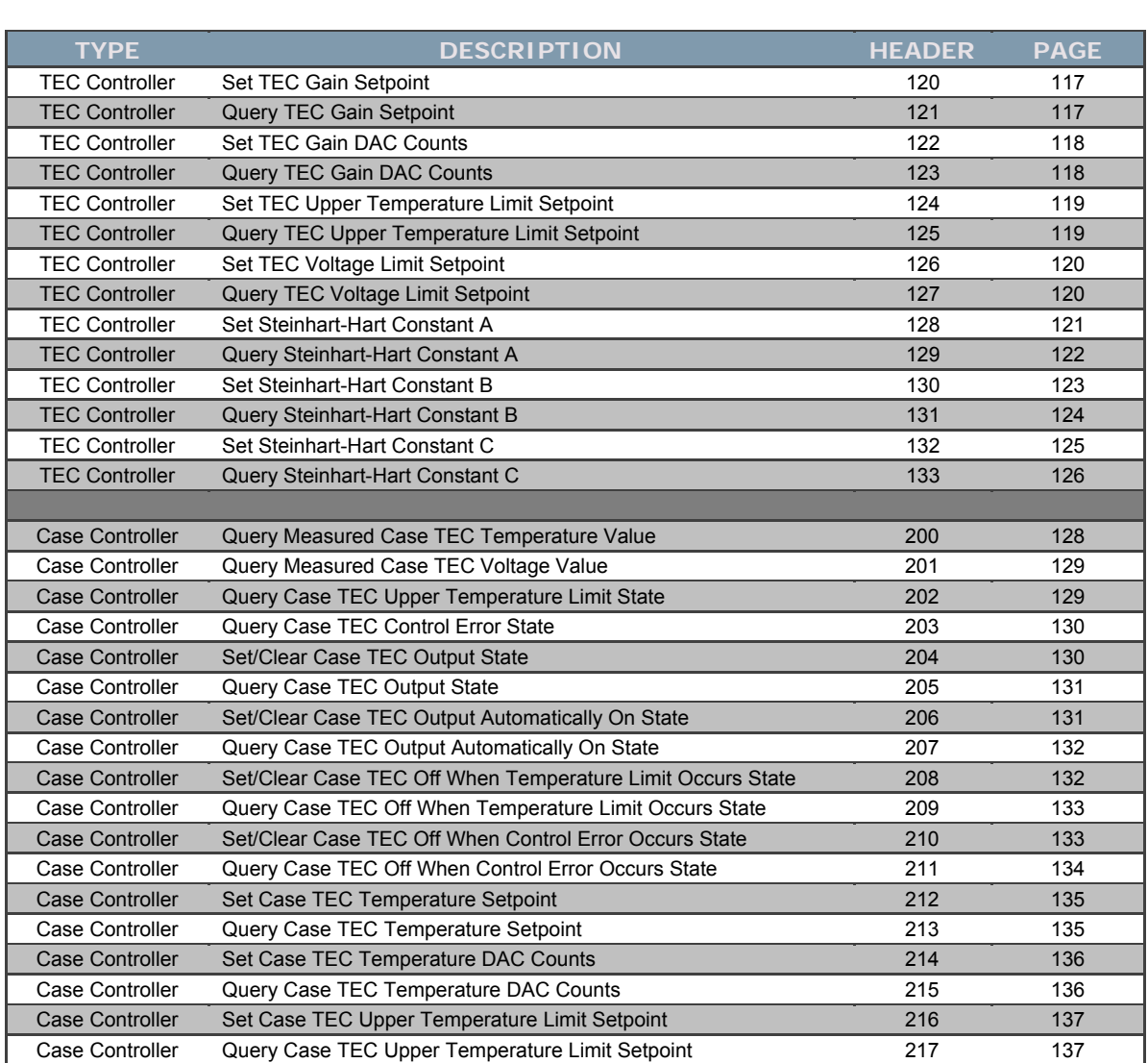

*Table 4.1: Programming Command Summary* 

# **Programming General Information**

# **Data Packet Format**

The generic communications format consists of a data packet organized as follows:

| <b>LENGTH</b>                | <b>HEADER</b>     | <b>PAYLOAD</b>       | <b>CRC</b>                         |
|------------------------------|-------------------|----------------------|------------------------------------|
| $1 - B$ yte                  | $1 - B$ yte       | 0 to 39 Bytes        | $2 - B$ ytes                       |
| 4 to 43                      | Unique to command | None $(0 - B$ ytes)  | CRC-16-IBM Algorithm <sup>22</sup> |
|                              |                   | Boolean (1 - Byte)   |                                    |
| String $(1 to 39 - Bytes)$   |                   |                      |                                    |
| Unsigned Integer (2 - Bytes) |                   |                      |                                    |
| Long $(4 - Bytes)$           |                   |                      |                                    |
|                              |                   | Double $(8 - Bytes)$ |                                    |

*Table 4.2: Data Packet Format* 

<span id="page-56-0"></span> $\overline{a}$  $^{22}$  See the appendix for a detailed explanation of the CRC-16-IBM Algorithm

- $\circ$  The length byte holds a numeric representation of the total message length. This includes the length byte, header byte, payload bytes, and CRC bytes. Valid message lengths for this instrument vary from 4 to 43 bytes.
- $\circ$  The header is a single byte that contains a unique value that represents each of the individual programmable commands.
- o As depicted in Table 4.2 above, the payload or command parameter can consist of several different data types. The data types are further explained below:
	- 1. Boolean or flag is also referred to as the logical data type, it can have one of two values: one or zero (which are equivalent to true and false, respectively). Since we use a full byte to represent the Boolean data type, a value of zero represents false and all other values are evaluated as a true.
	- 2. String an array of single characters in ASCII format that denotes text.
	- 3. Unsigned Integer can hold a whole number, but no fraction. Integers may be either signed (allowing negative values) or unsigned (non-negative values only). The range of a signed integer is ±32,768 and the range of an unsigned integer is 0 to 65,535.
	- 4. Long identical to the standard integer type described directly above, with the exception that the range has been extended to  $\pm 2,147,483,648$  for the signed version and 0 to 4,294,967,295 for the unsigned version. However, the one long implemented in this instrument is non-typical, it is a compilation of several individual Boolean flags grouped together to provide a convenient method to query all the program flags with a single command. See the general instrument command, Query Configuration for more details.
	- 5. Double an extended range floating point number. A floating point number represents a real number that may have a fractional part. The range for the double floating point number is  $\approx$  $\pm$ 2.22507 x 10<sup>-308</sup>. The bits are laid out as follows:

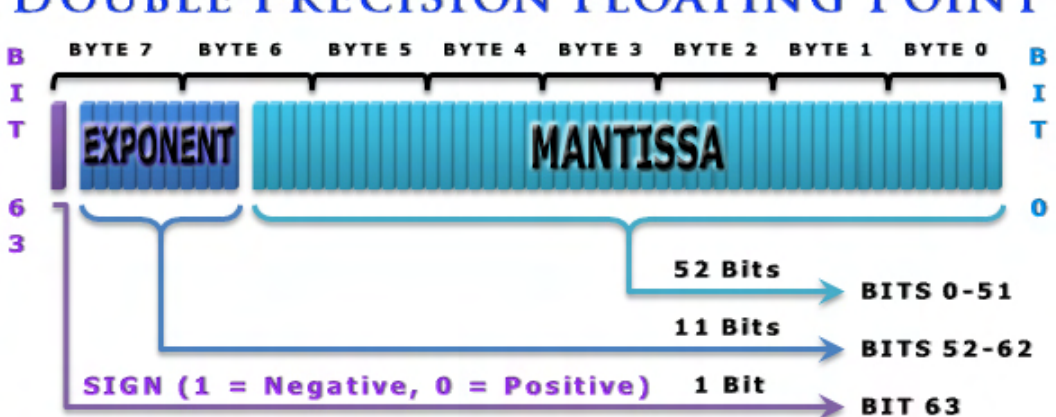

# **DOUBLE PRECISION FLOATING POINT**

*Figure 4.1: Double Number Format* 

 $\circ$  The cyclic redundancy check, CRC, is a coding technique for detecting errors in data. It is primarily used to protect data transmission. A number of check bits are appended to the message being transmitted. The receiver determines whether the check bits agree with the message to ascertain with a certain probability whether a transmission error occurred. CRC's are only used for error detection; they are not usable for error correction. Therefore, when an error occurs it is essential that the controlling program detect the condition and retransmit the corrupted data packet. Please reference the appendix for details on the CRC algorithm implementation.

#### **Programming Response**

To ensure communications were received by the instrument, all commands will result in a response message. When data is transmitted in response to a query, the instrument will signify proper operation by returning valid data. When a command is issued that does not require response data, the instrument while signify success by returning an acknowledge character (ACK) in the payload. However, in both cases when a problem is detected the instrument will return a NOT acknowledge character (NAK) in the payload. These ACK and NAK characters are the standard communications characters defined in the ASCII code set:

- $\circ$  ACK = 6 = Acknowledge, valid communications
- $\circ$  NAK = 21 = Negative Acknowledge, invalid communications

#### **Programming Error Messages**

The following list of error codes can occur while programming the instrument. These indicate a problem with the instrument command issued, payload data, or the communications activity. The errors can be accessed by issuing the error query. When this is done, all of the error codes which are resident in the non-volatile error queue are returned (up to the last 10 may be stored). Reading the error queue does not clear the error queue. The error queue can only be emptied by sending the clear error queue command.

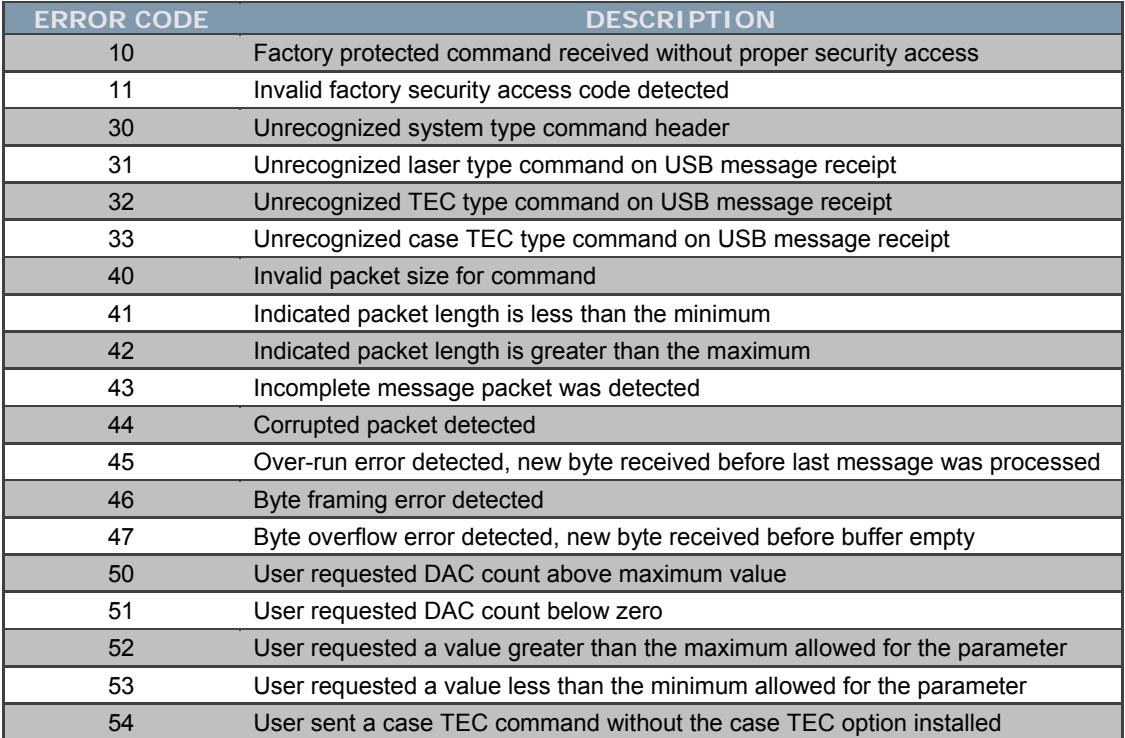

#### *Table 4.3: Programming Error Codes*

The remaining chapter is divided into two parts. The first contains an overview of the programmable commands used by the instrument, as shown in Table 4.4. The second part describes and details each of the individual commands listed in the table, these are listed in order of the unique command header code.

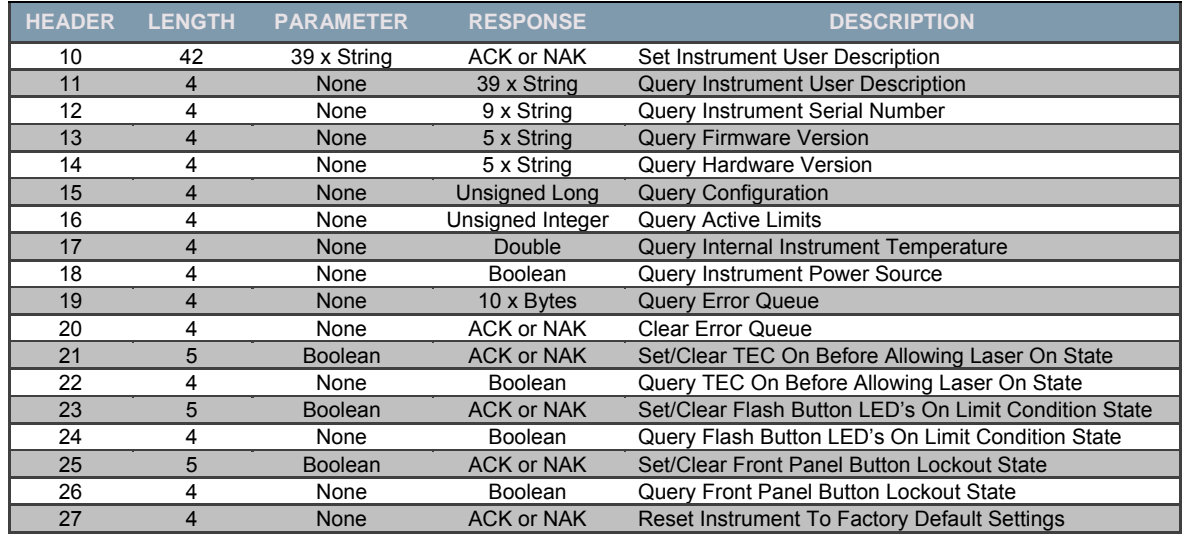

# **General Command Summary**

*Table 4.4: General Instrument Commands* 

# **General Command Details**

<span id="page-59-0"></span>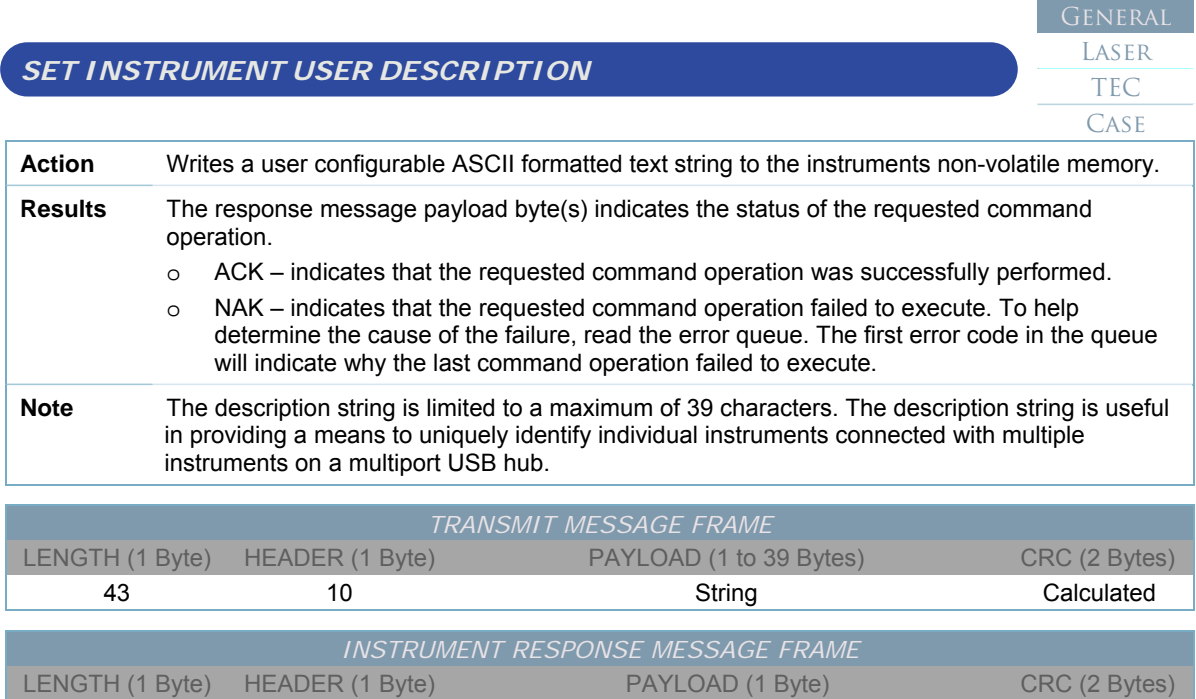

5 10 ACK or NAK Calculated

<span id="page-60-0"></span>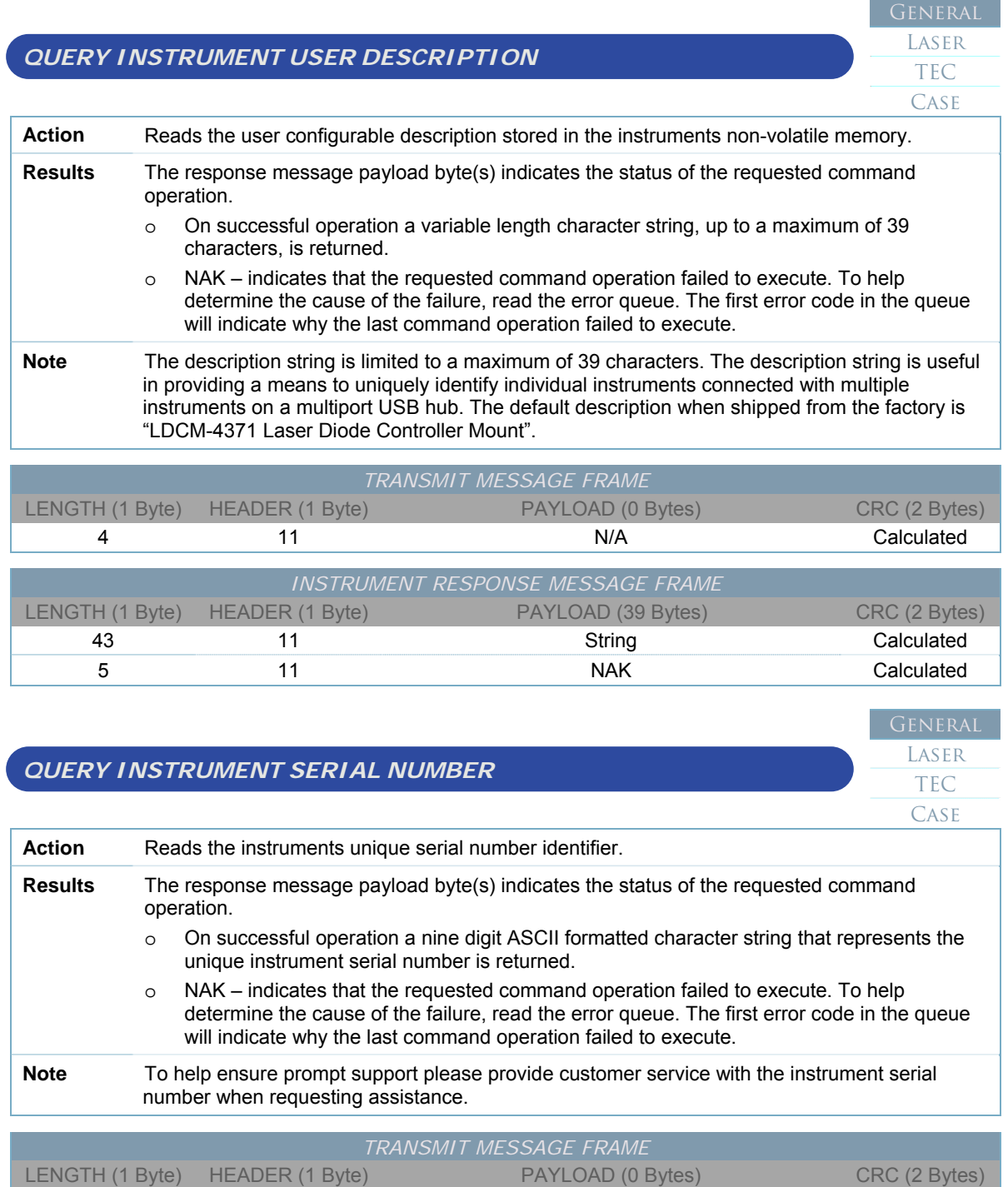

<span id="page-60-1"></span>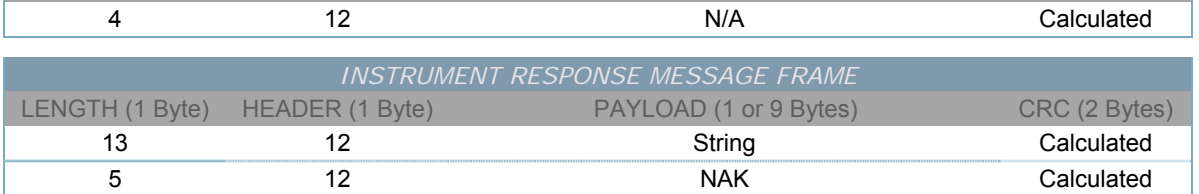

<span id="page-61-0"></span>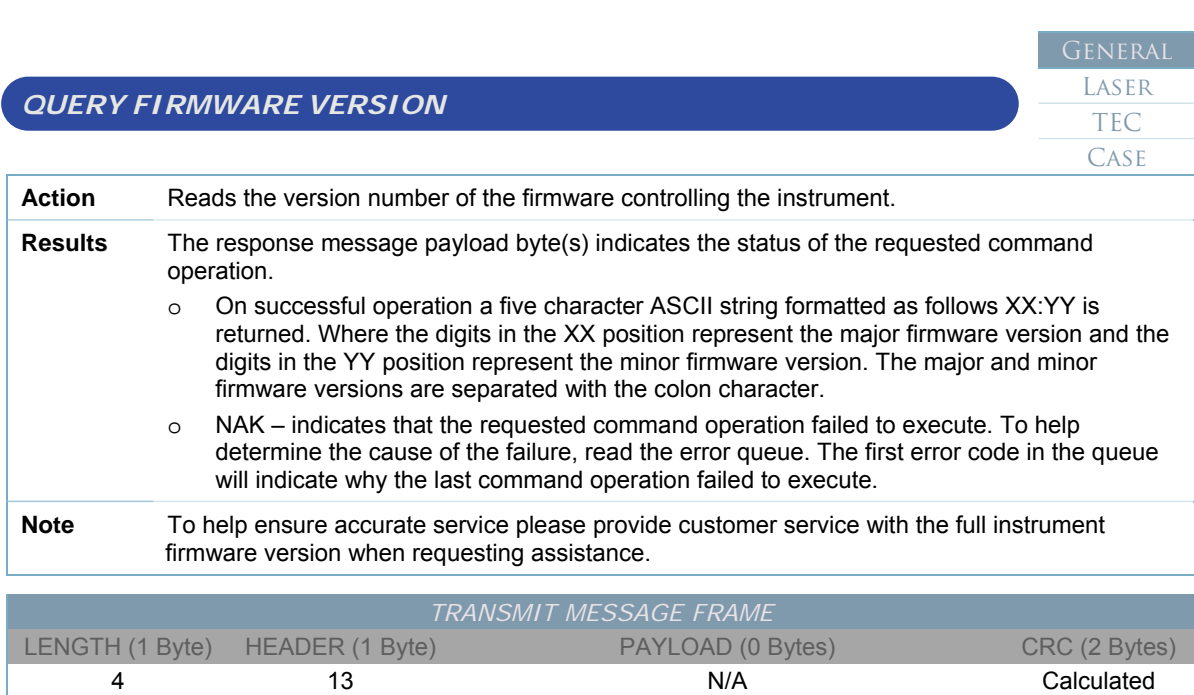

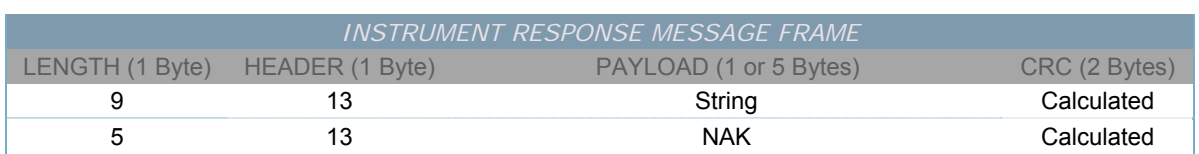

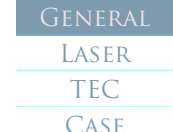

# <span id="page-61-1"></span>*QUERY HARDWARE VERSION*

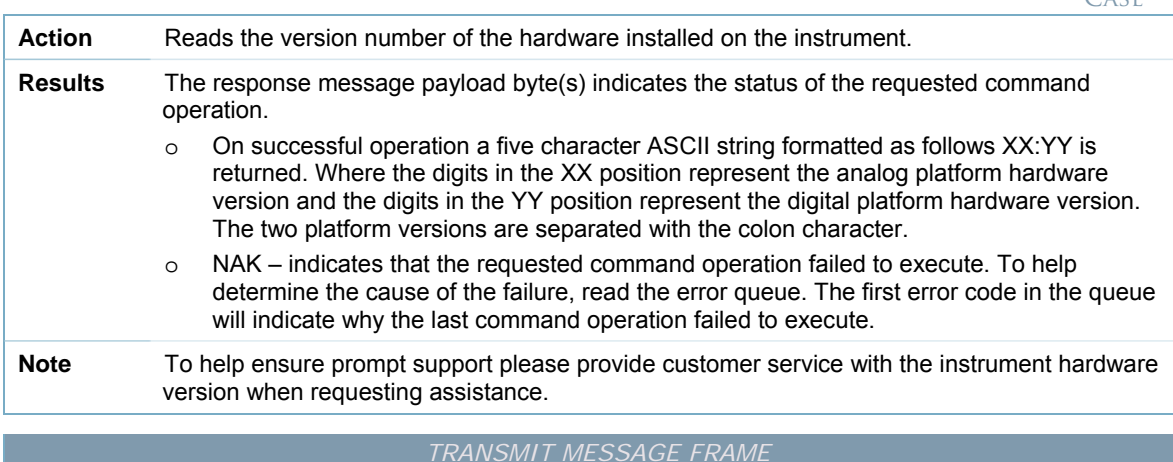

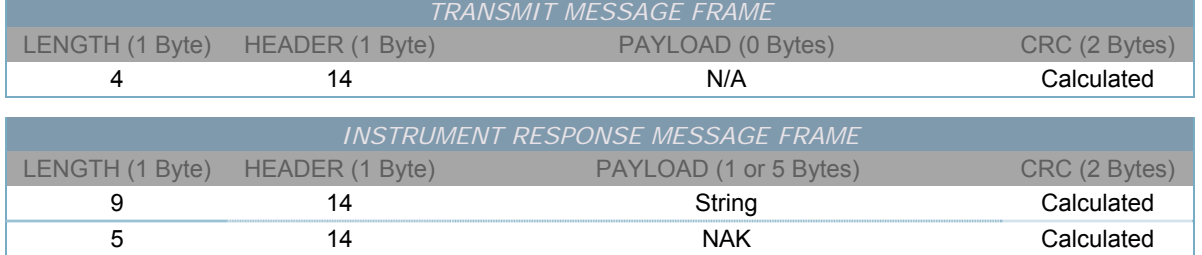

<span id="page-62-0"></span>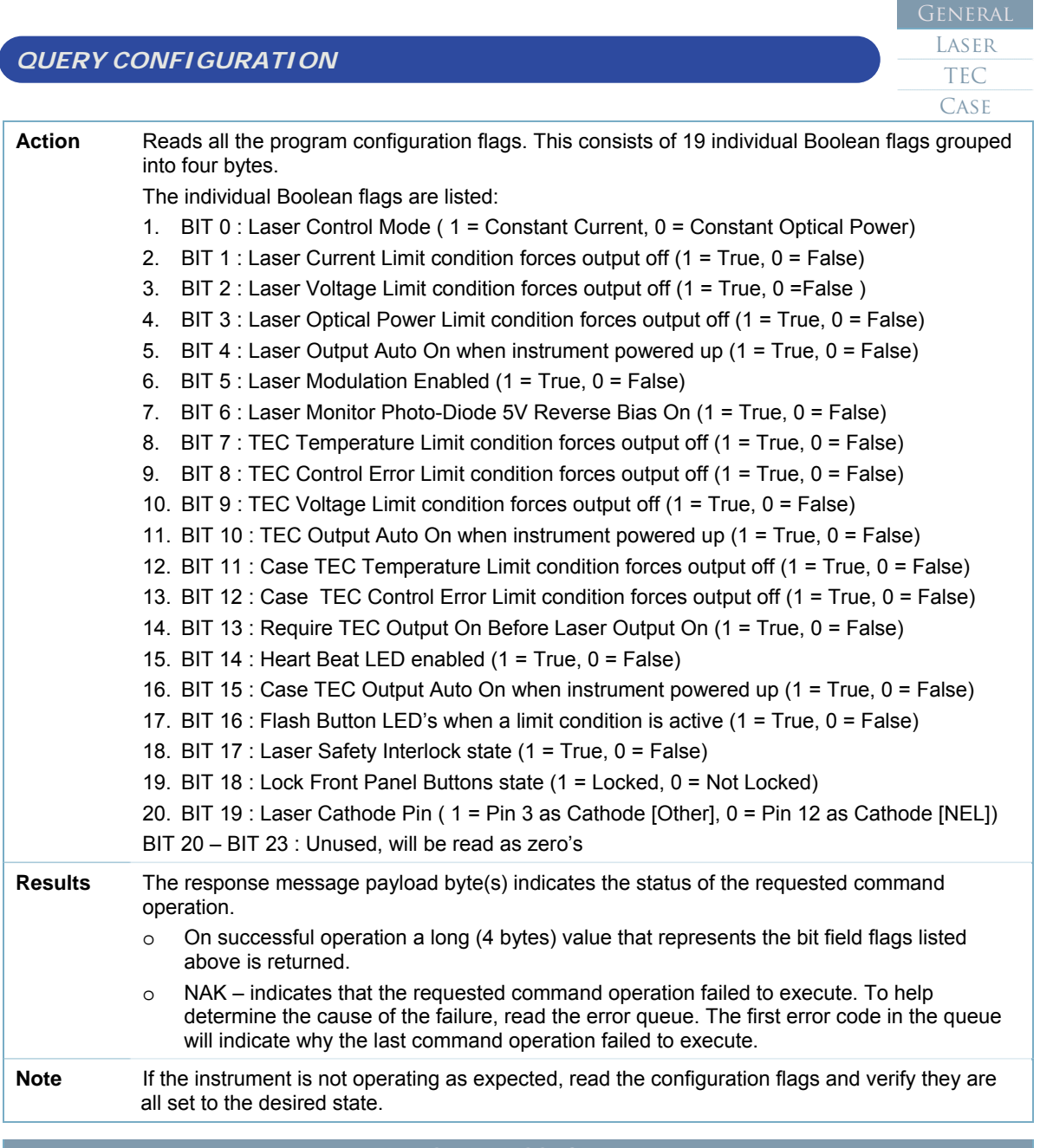

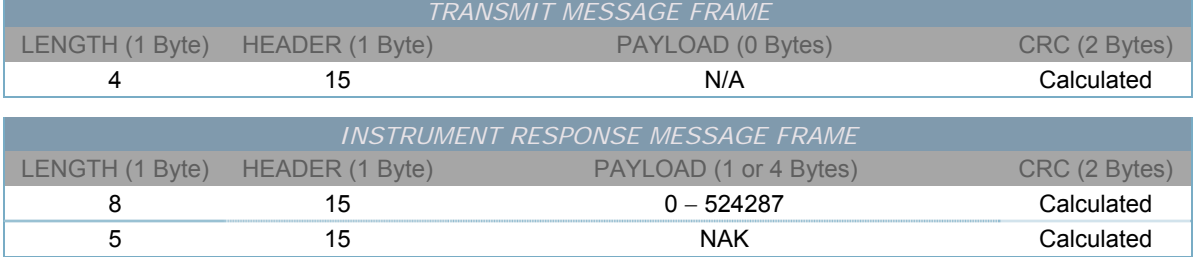

<span id="page-63-0"></span>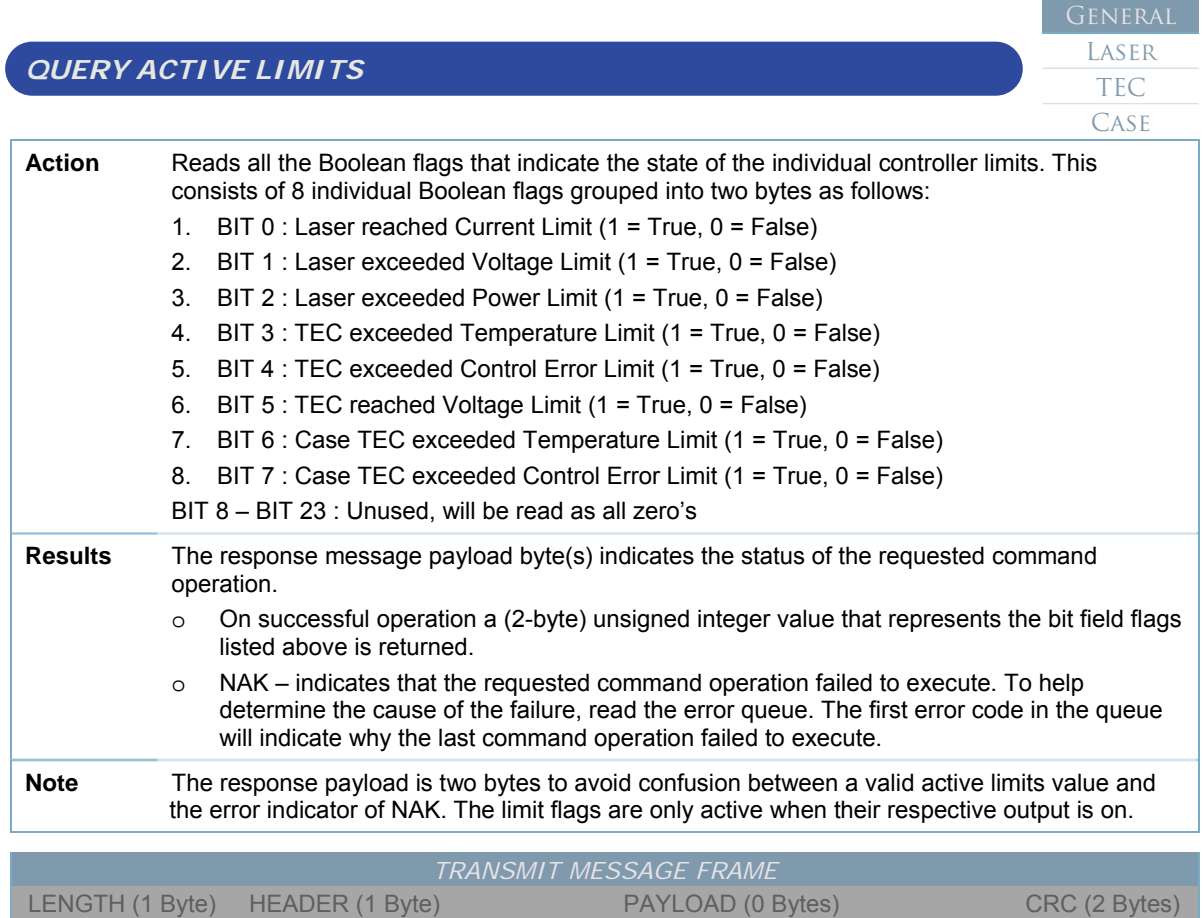

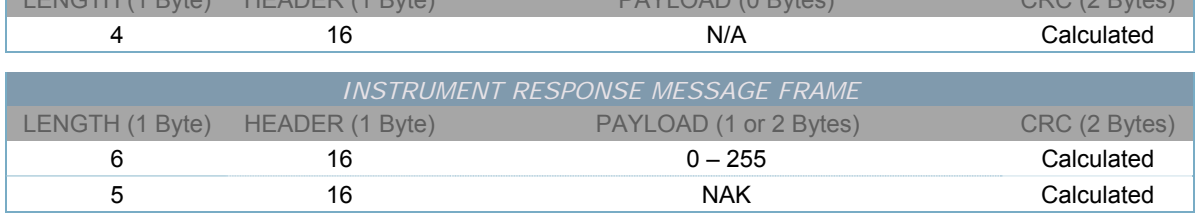

<span id="page-64-0"></span>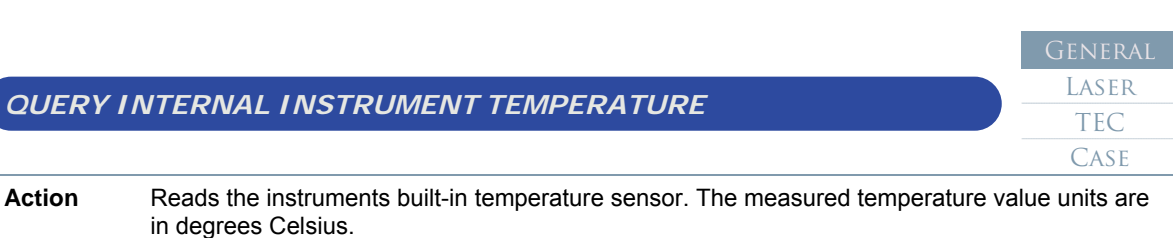

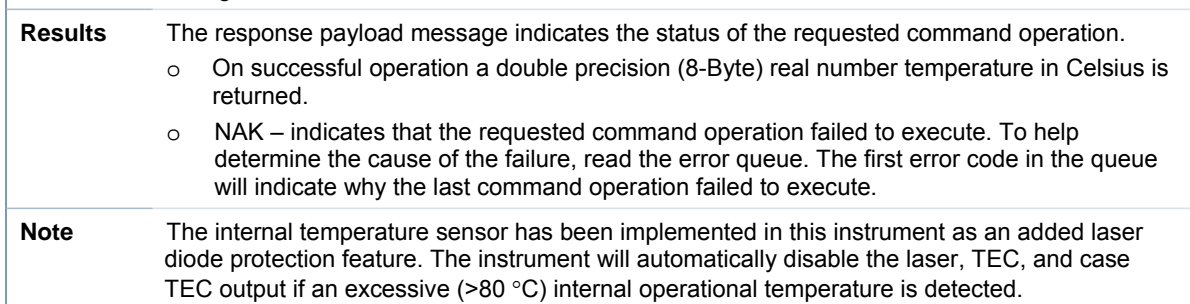

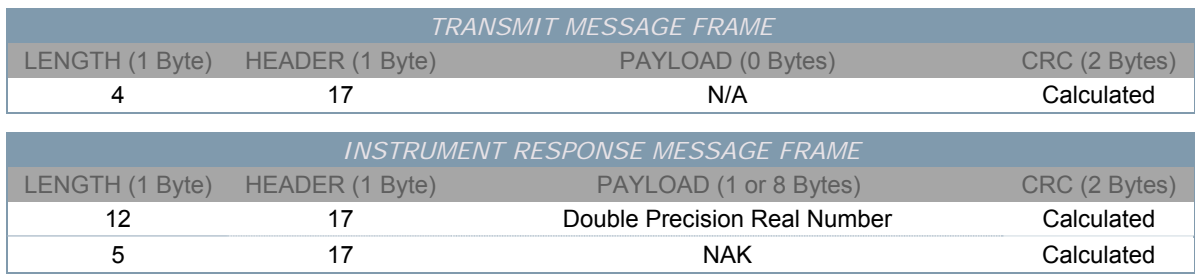

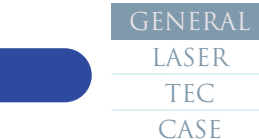

# <span id="page-64-1"></span>*QUERY POWER SOURCE*

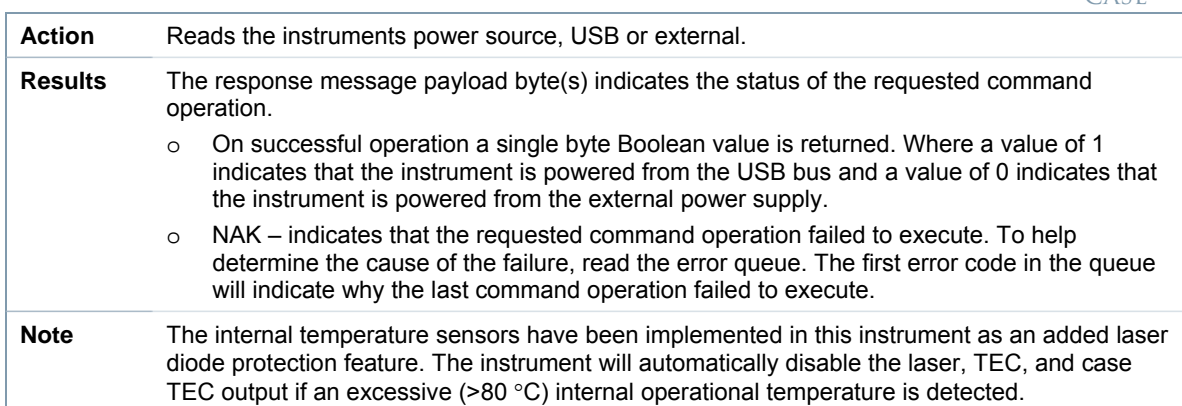

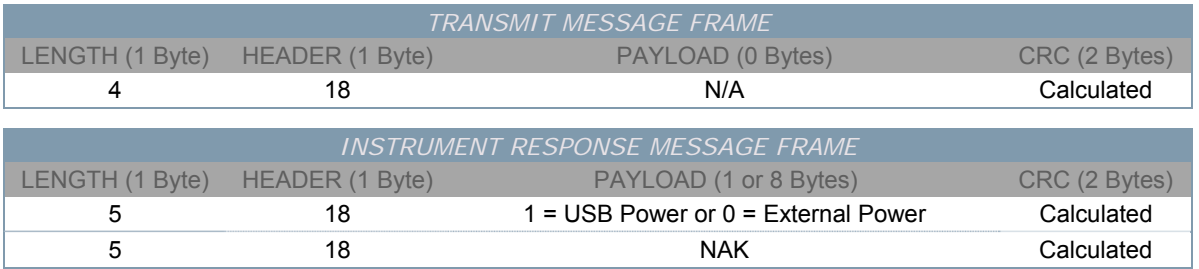

<span id="page-65-0"></span>**QUERY E** 

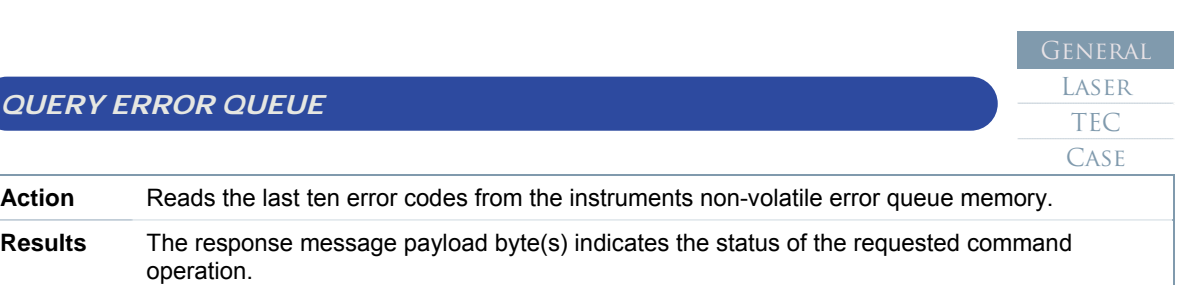

- o On successful operation the last ten error codes (bytes) are returned. Each payload byte contains one of the individual error codes. When less than ten previous errors have been logged the nonexistent error code positions will be filled with zero.
- o NAK indicates that the requested command operation failed to execute. To help determine the cause of the failure, read the error queue. The first error code in the queue will indicate why the last command operation failed to execute.
- **Note** The error queue can retain up to a maximum of ten previously occurring errors in the nonvolatile error queue memory. Once cleared, this query will return ten zero filled bytes in the payload.

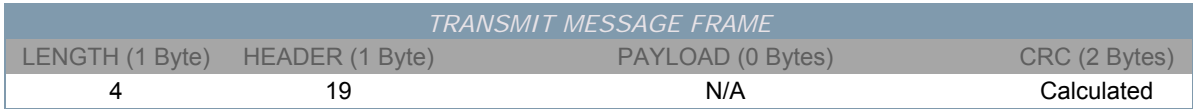

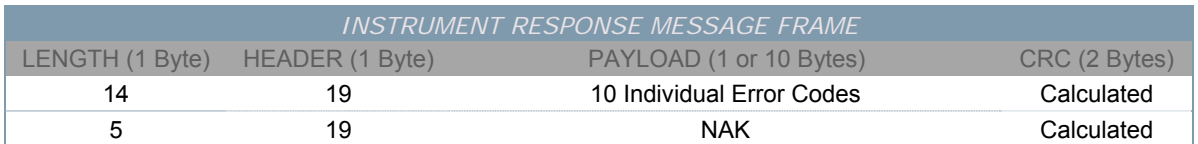

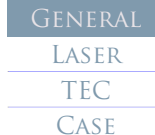

# *CLEAR ERROR QUEUE*

<span id="page-65-1"></span>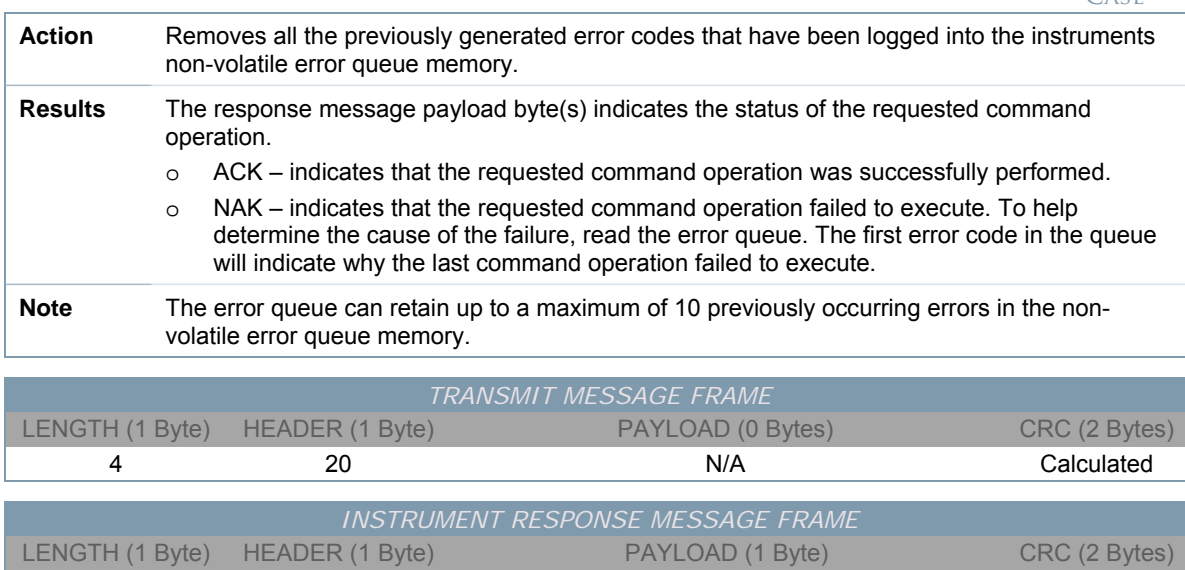

5 20 20 ACK or NAK Calculated

<span id="page-66-0"></span> $SET/CLEAR$   $TEC$  *ON*  $BEF$ 

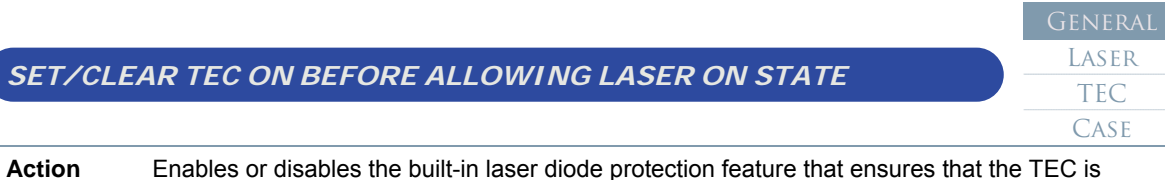

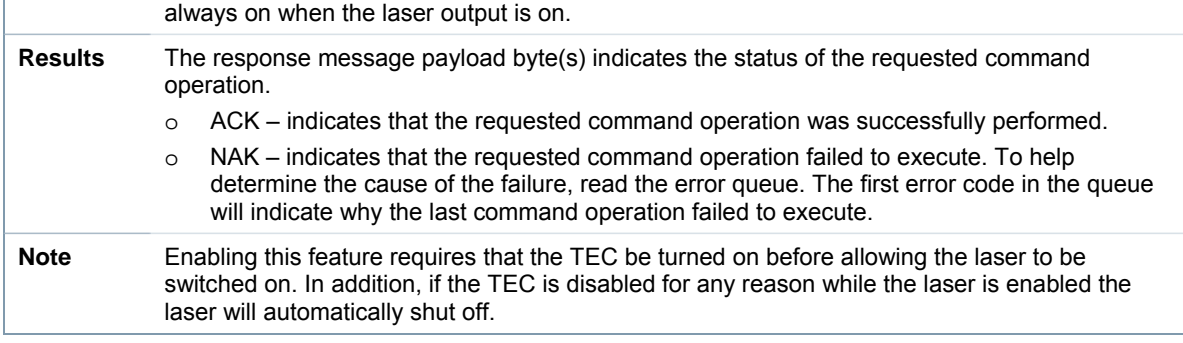

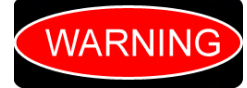

*This protection feature ensures that the TEC is operational prior to allowing the laser to be enabled. This helps ensure that the laser diode reliability is not adversely affected by excessive thermal stress at the diode junction.* 

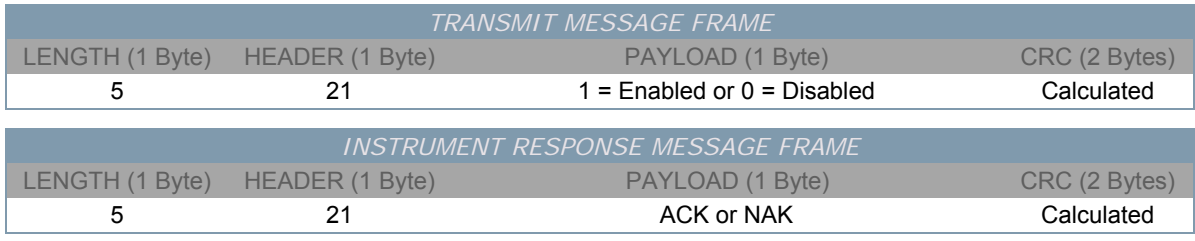

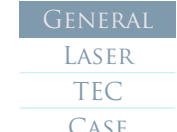

# *QUERY TEC ON BEFORE ALLOWING LASER ON STATE*

<span id="page-66-1"></span>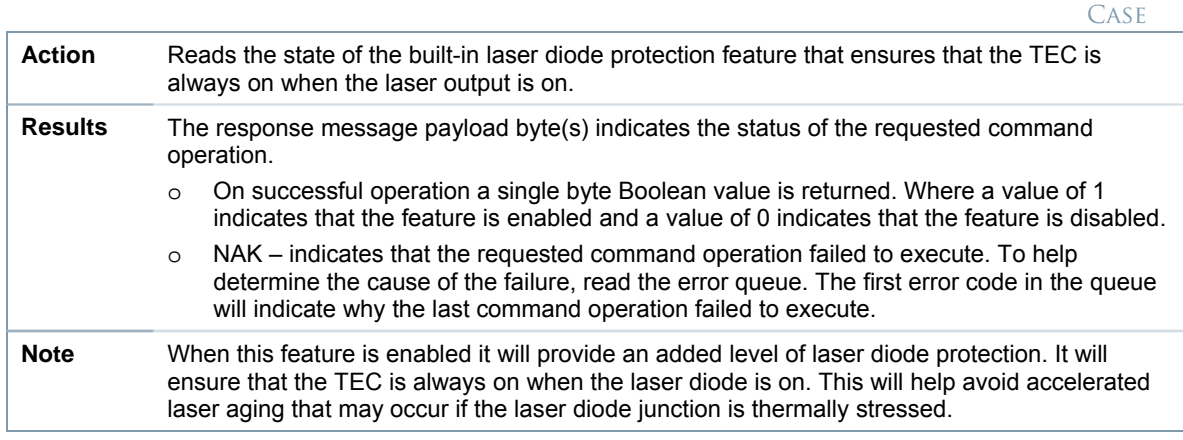

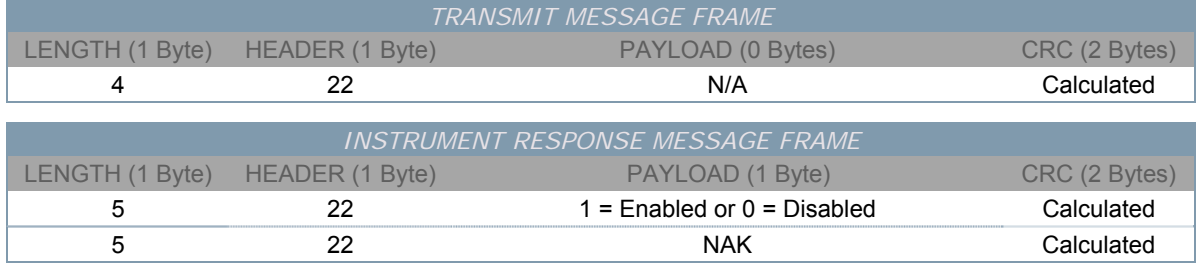

<span id="page-67-0"></span>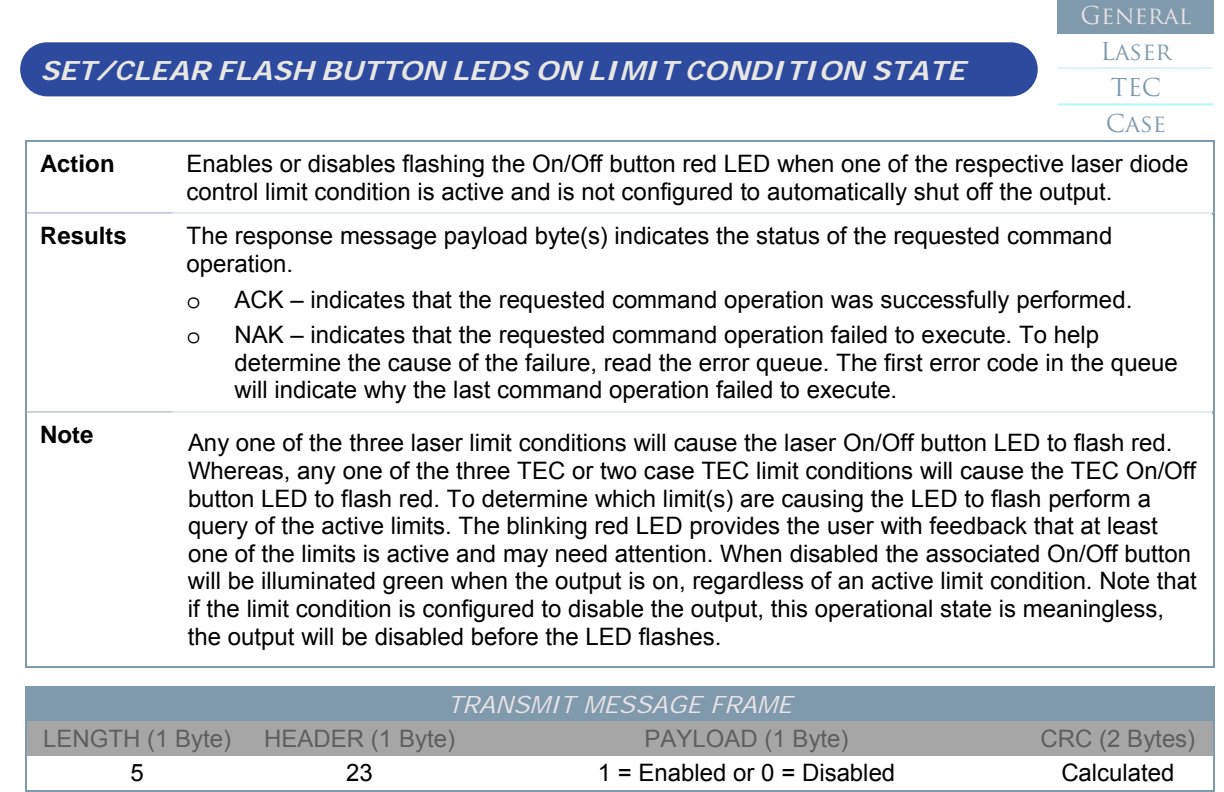

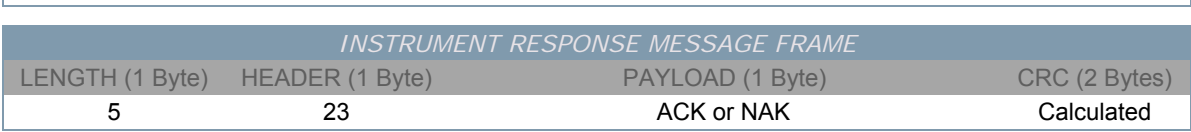

<span id="page-68-0"></span> $\overline{OUERYFLA}$ 

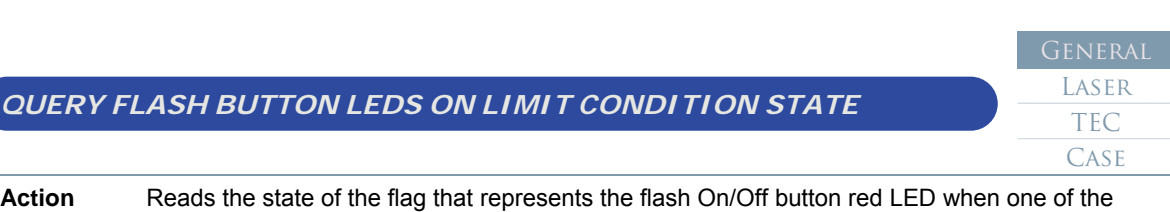

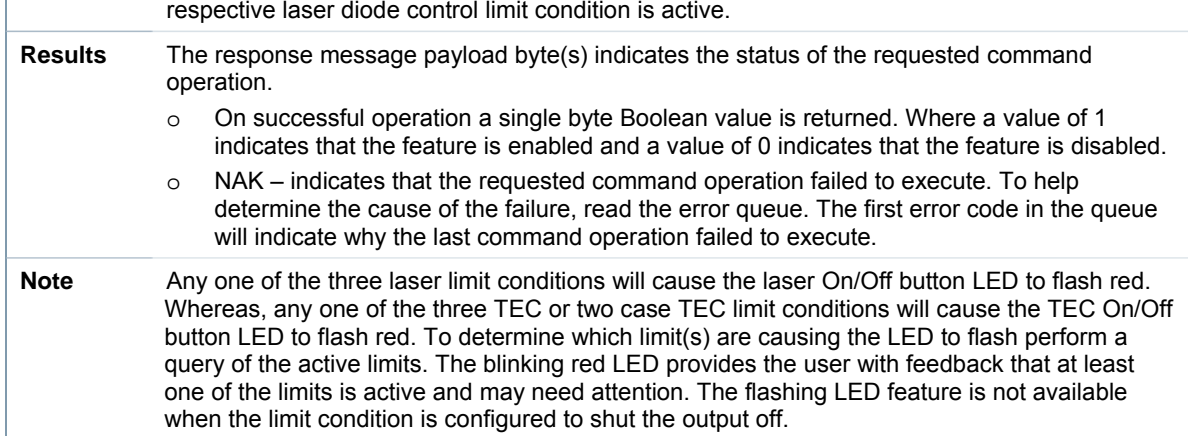

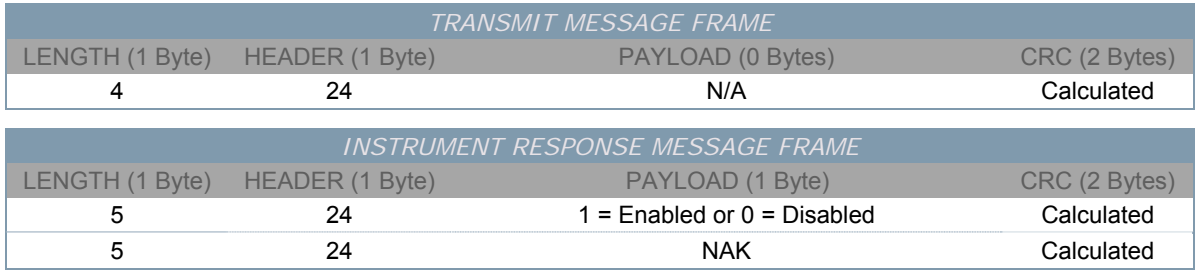

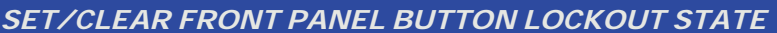

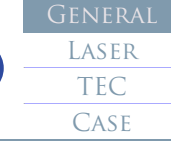

<span id="page-68-1"></span>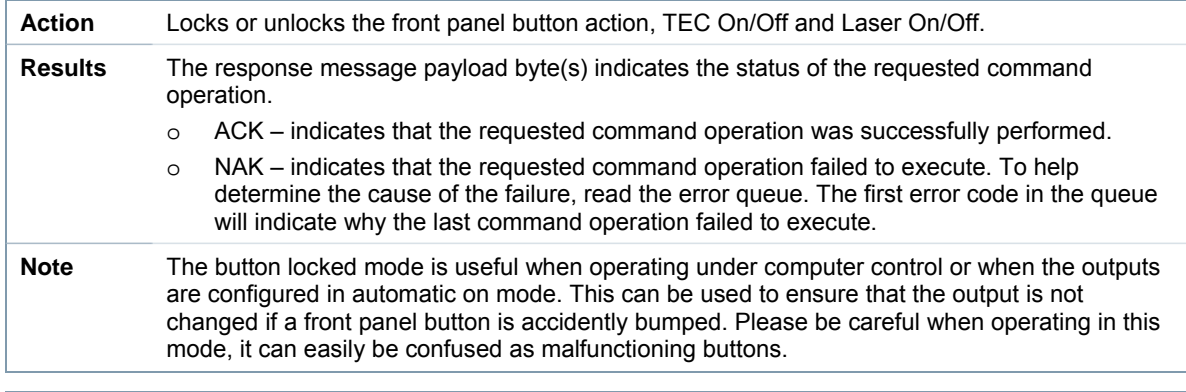

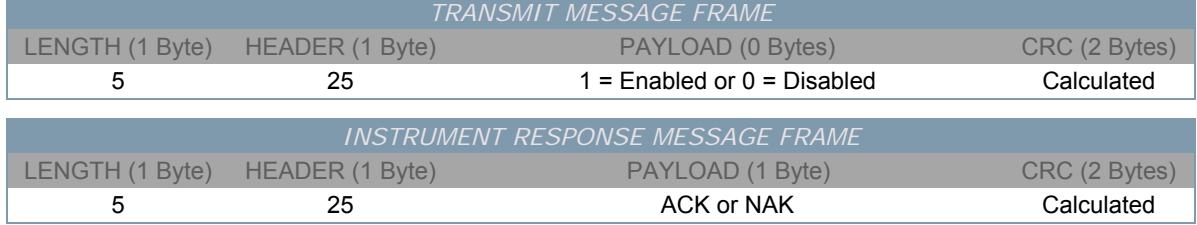

<span id="page-69-0"></span>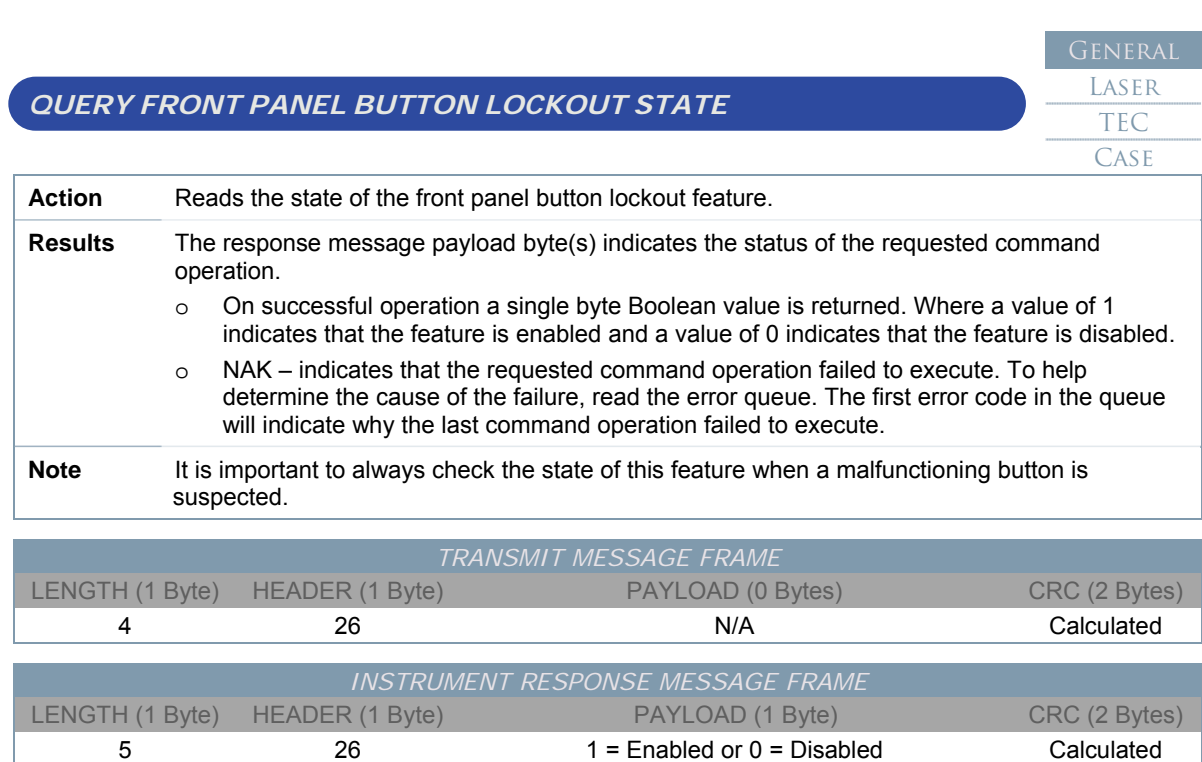

5 26 NAK Calculated

General

<span id="page-70-0"></span>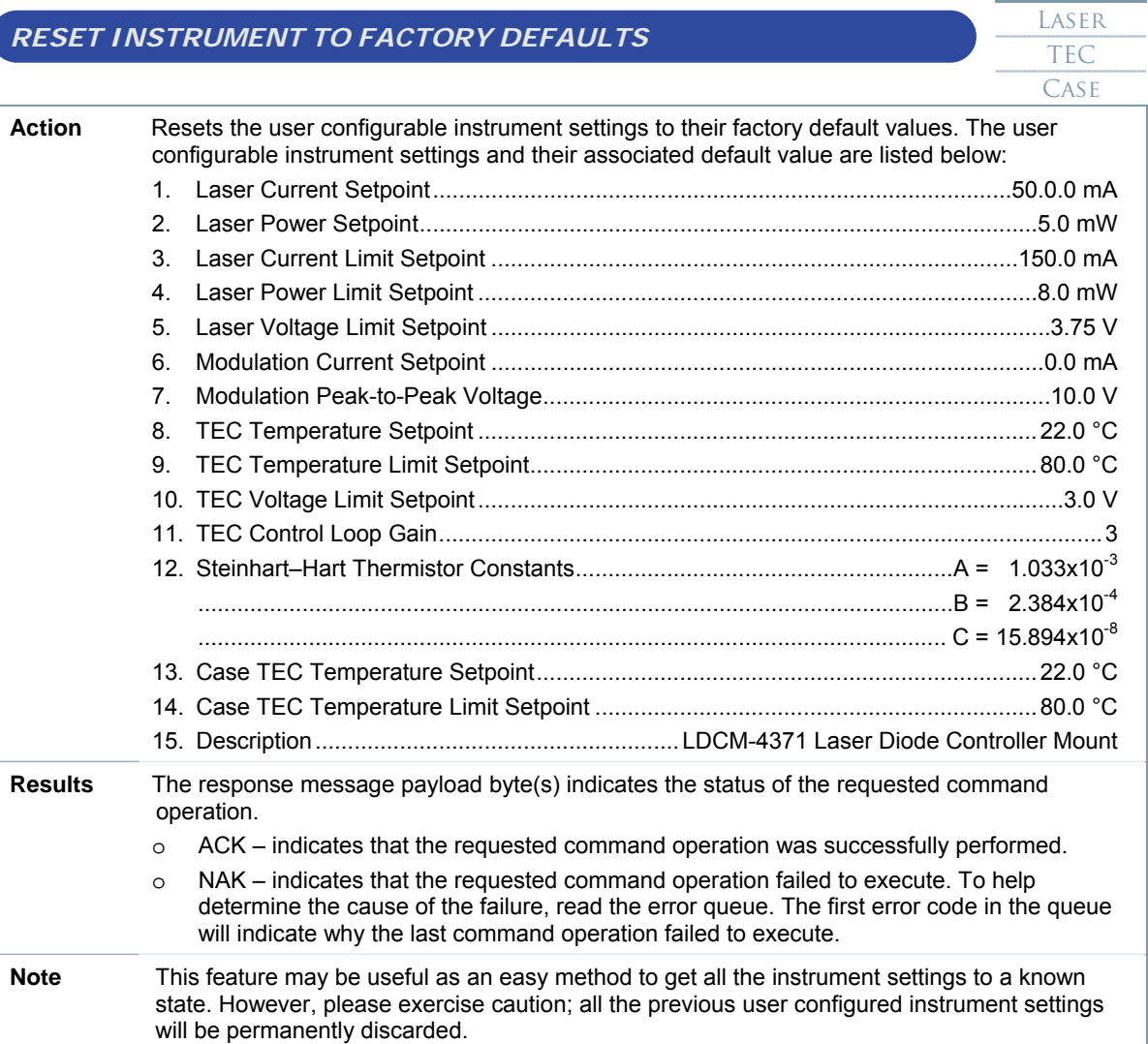

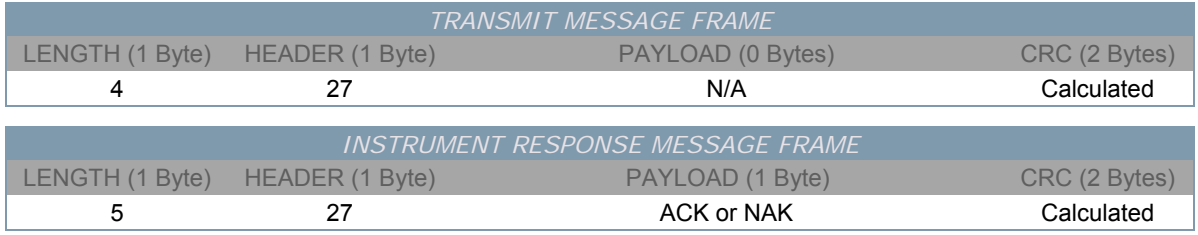

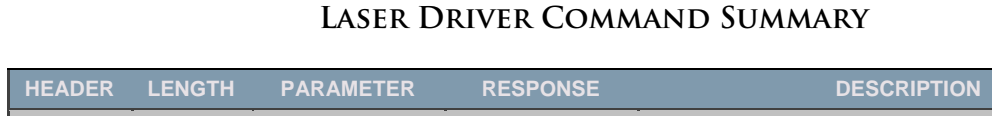

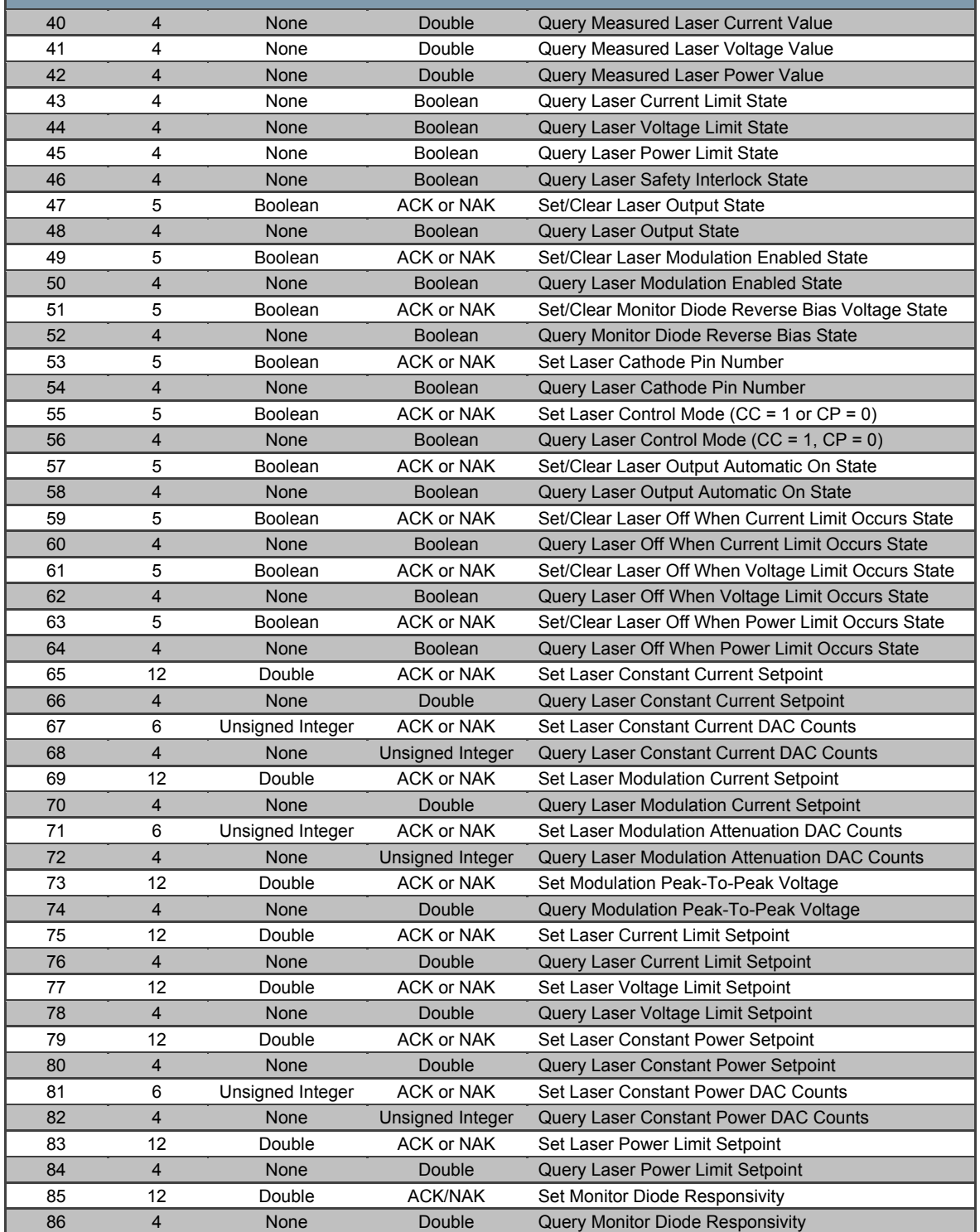

## *Table 4.5: Laser Instrument Commands*
## **Laser Driver Command Details**

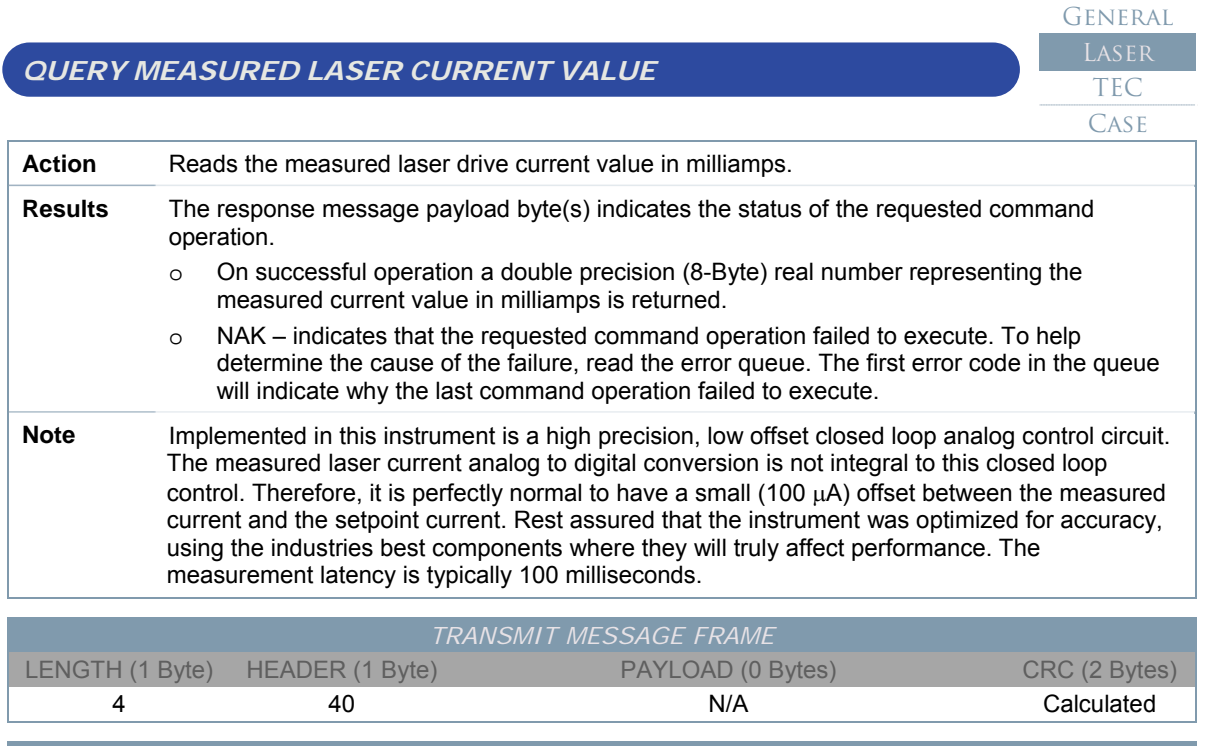

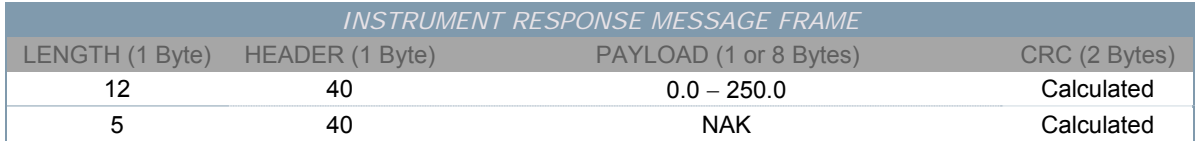

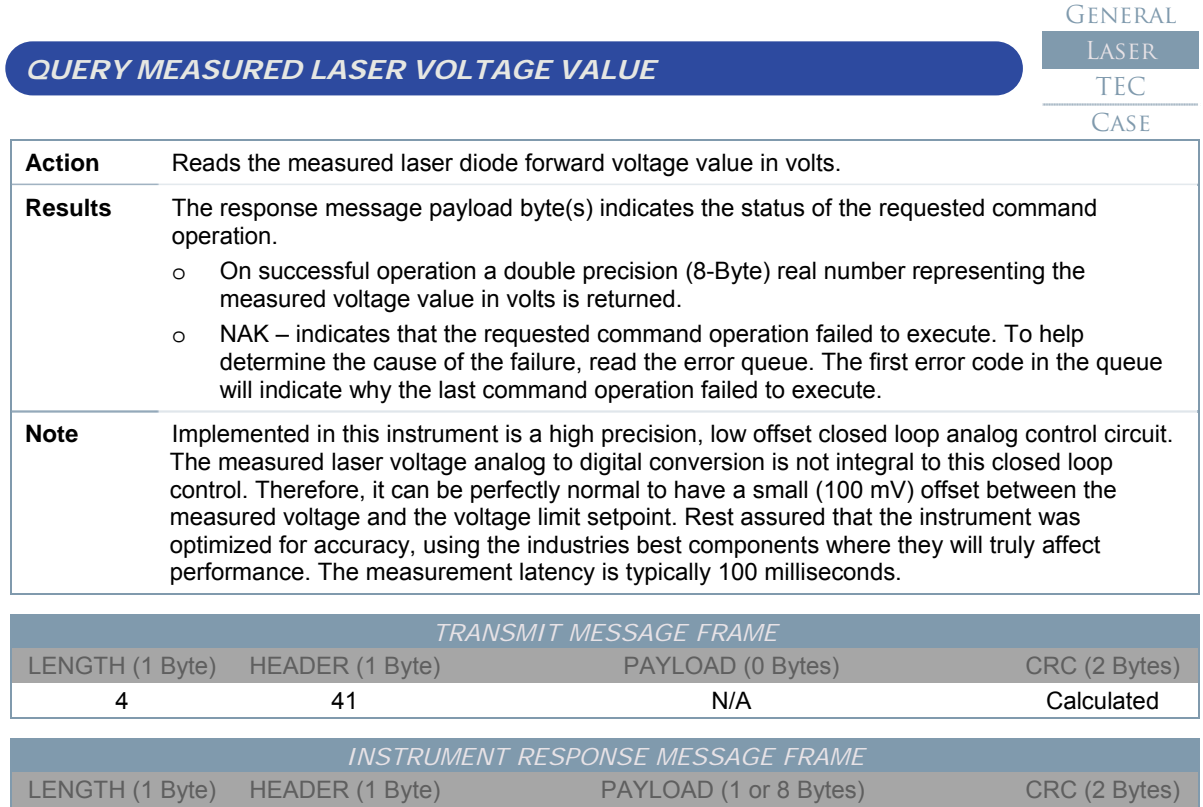

12 41 0.0 − 3.75 Calculated 5 41 NAK Calculated

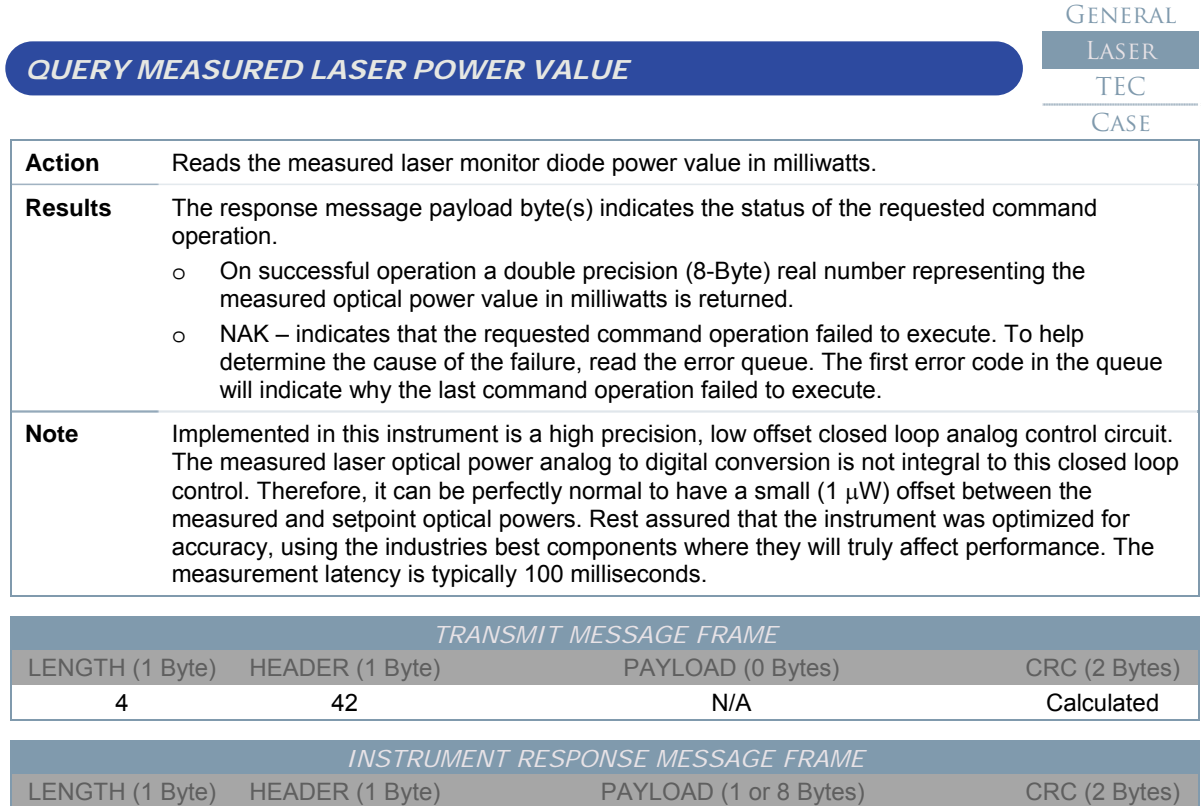

12 42 0.0 − 100.0 Calculated 5 42 NAK Calculated *QUERY LASER CURRENT LIMIT STATE* 

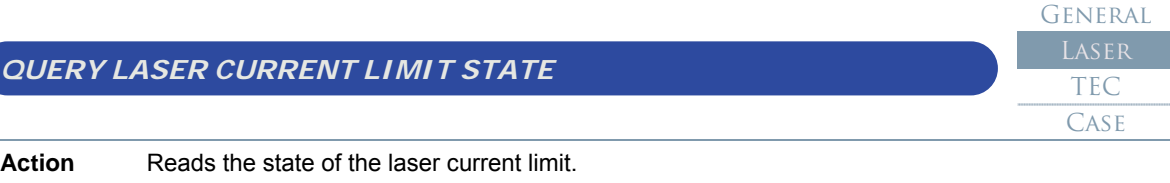

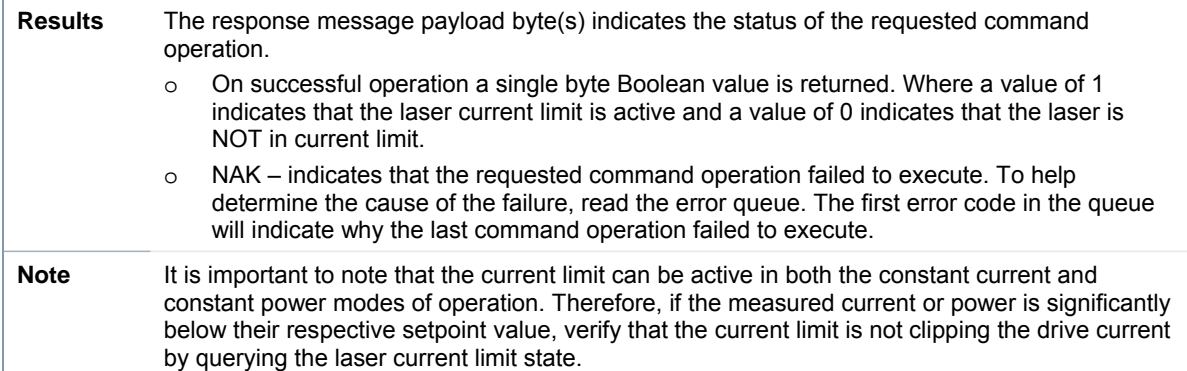

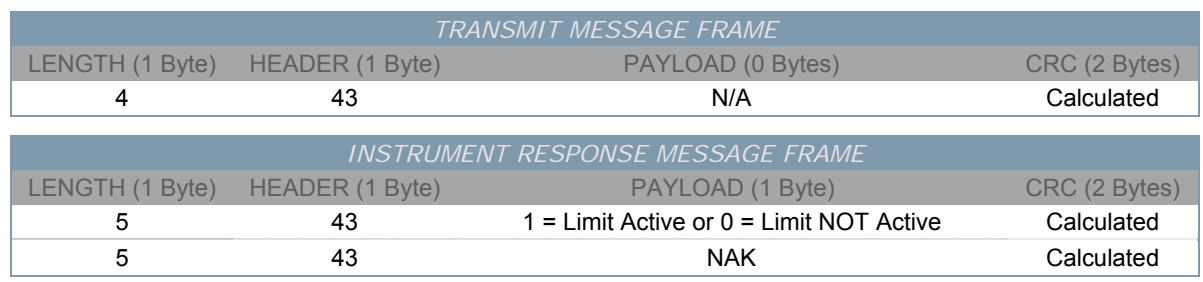

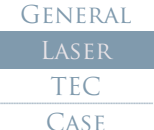

# *QUERY LASER VOLTAGE LIMIT STATE*

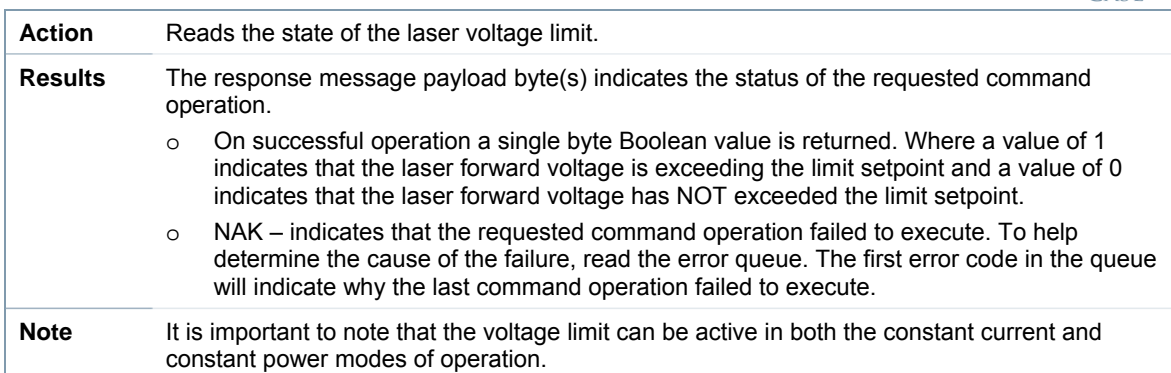

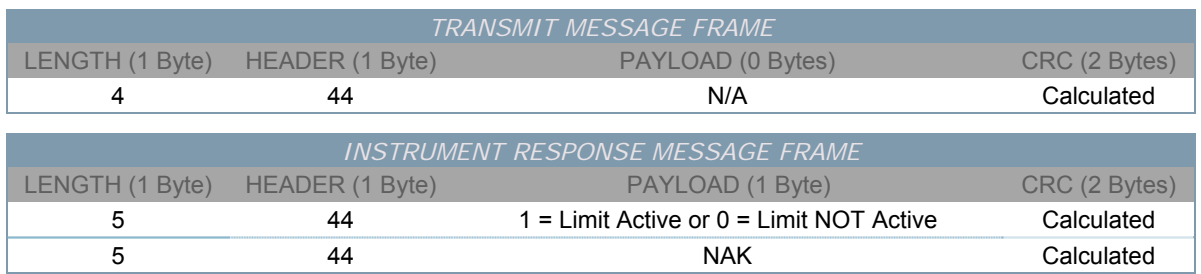

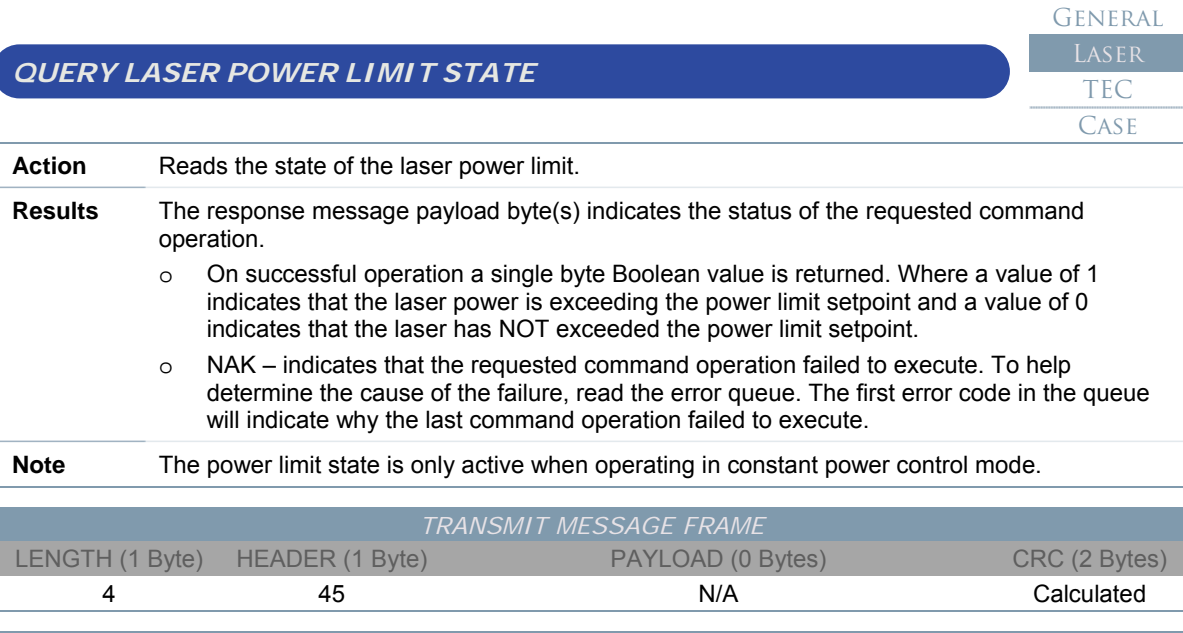

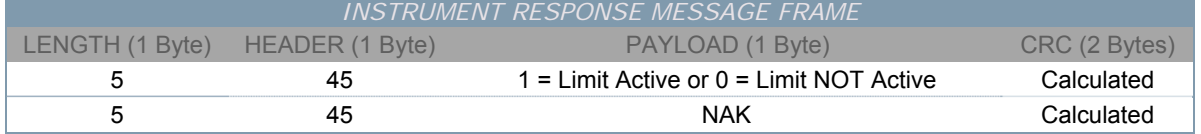

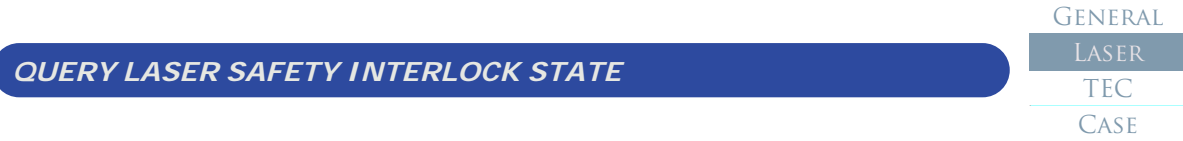

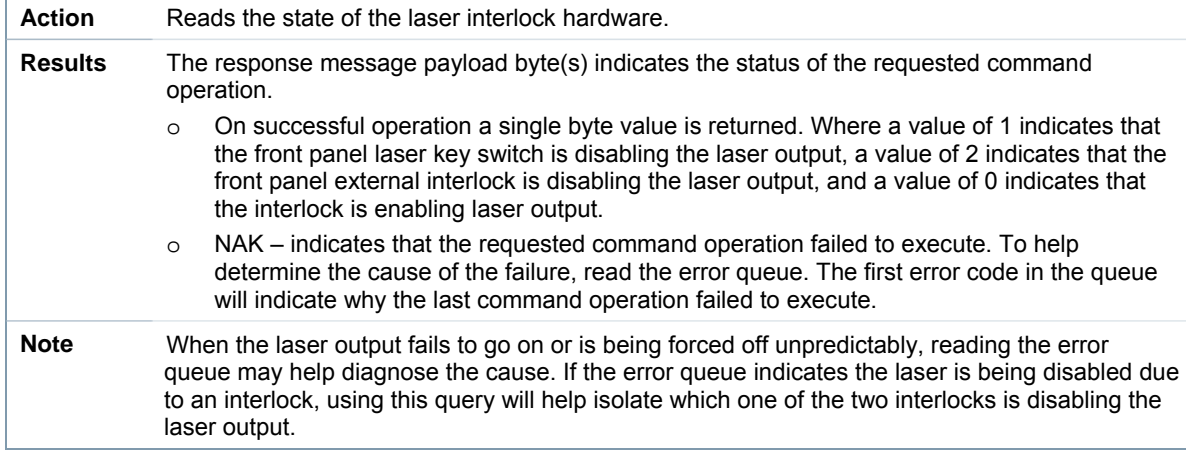

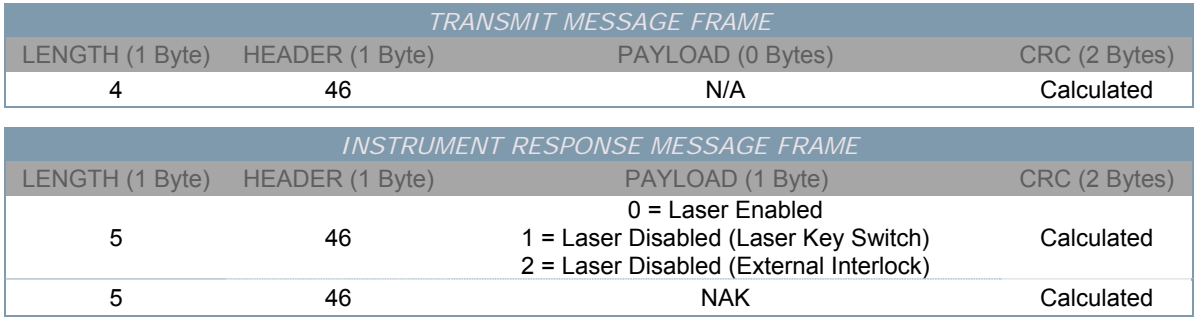

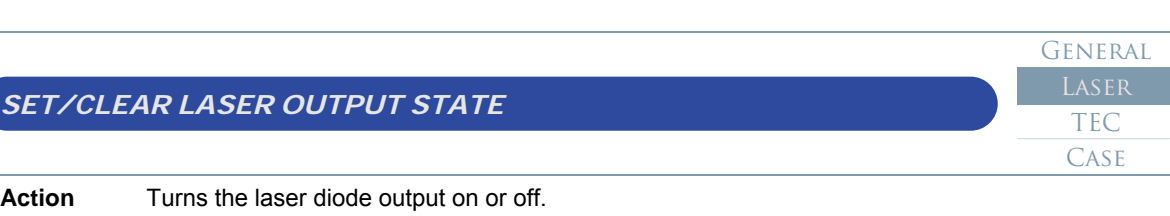

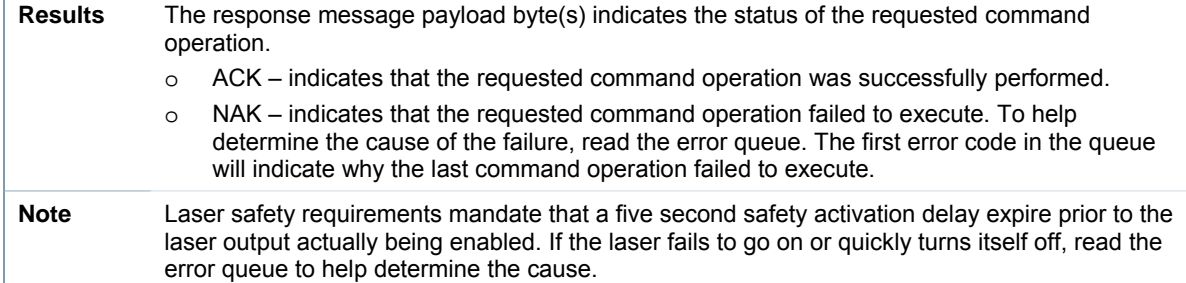

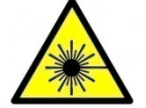

*Whenever enabling the laser output the user should always exercise caution to avoid accidental exposure to possibly hazardous laser radiation.* 

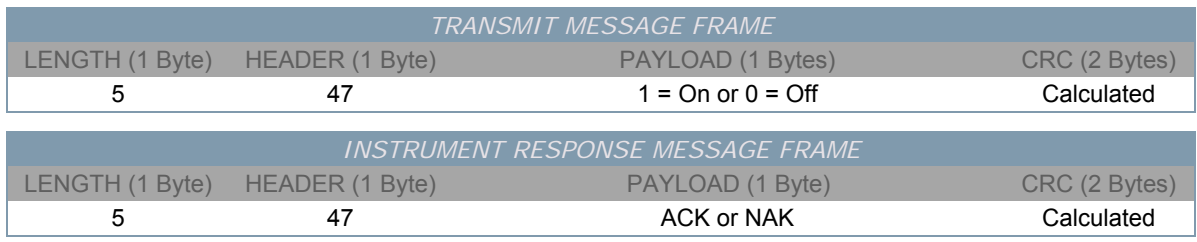

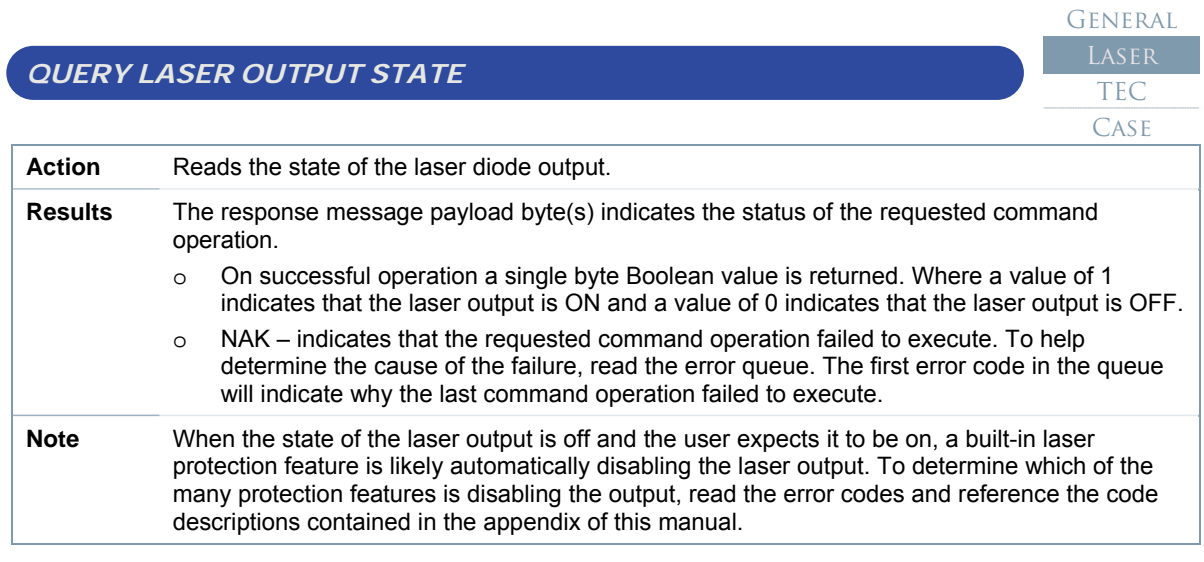

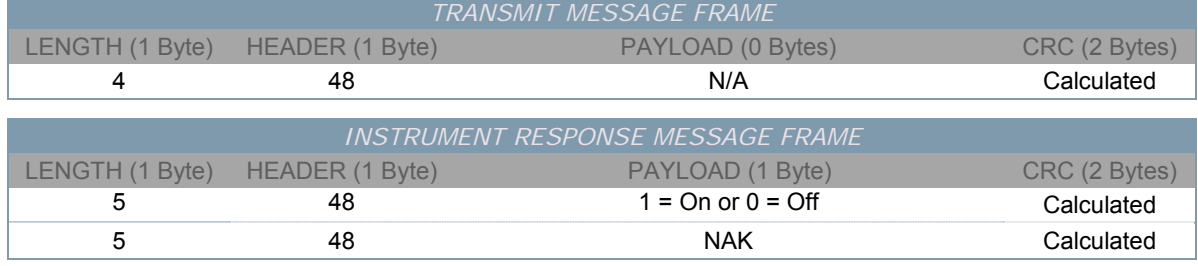

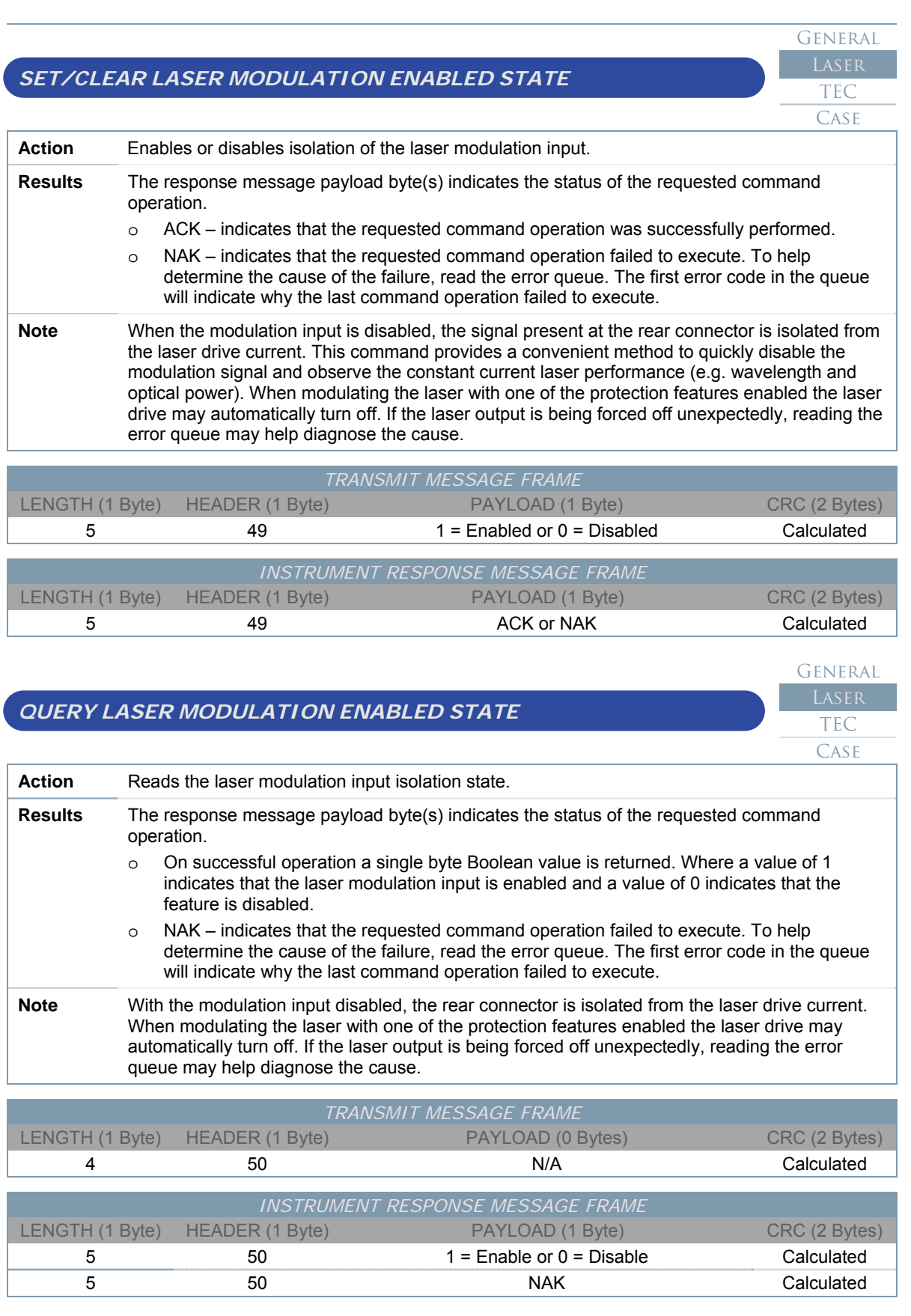

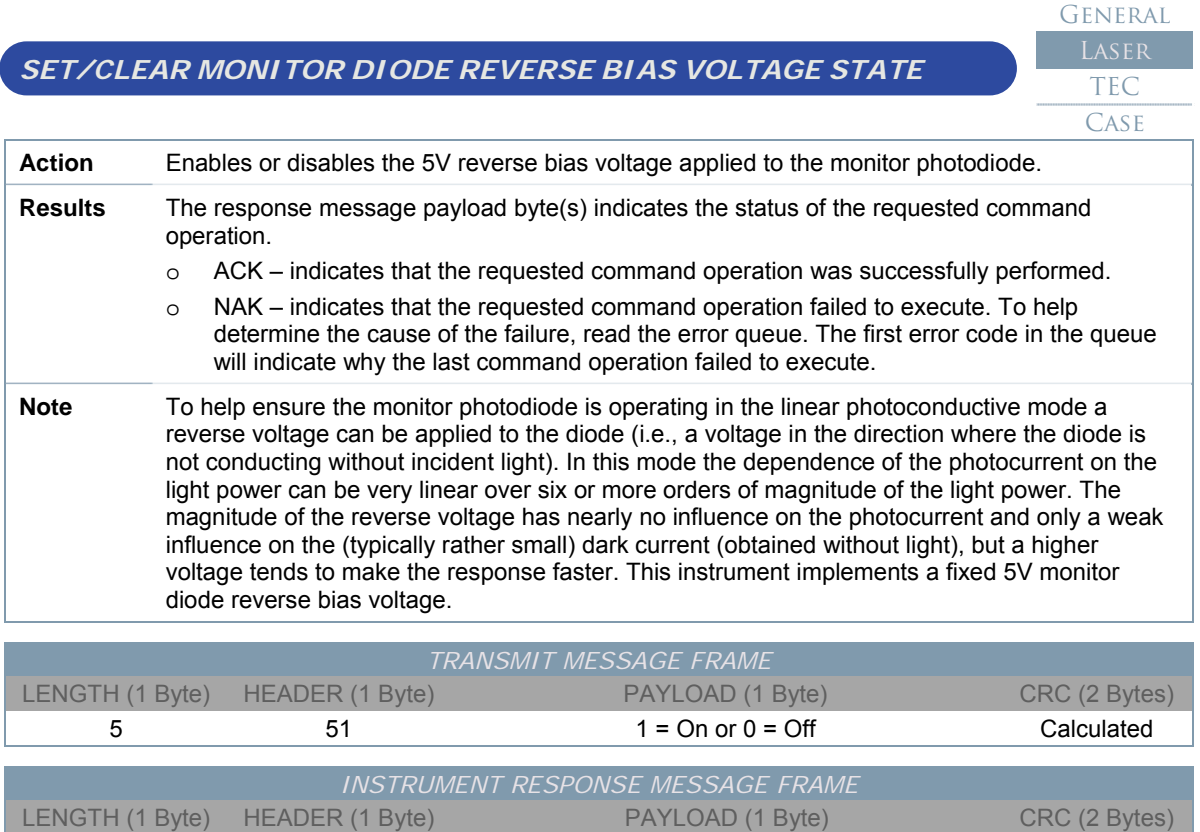

5 51 51 ACK or NAK Calculated

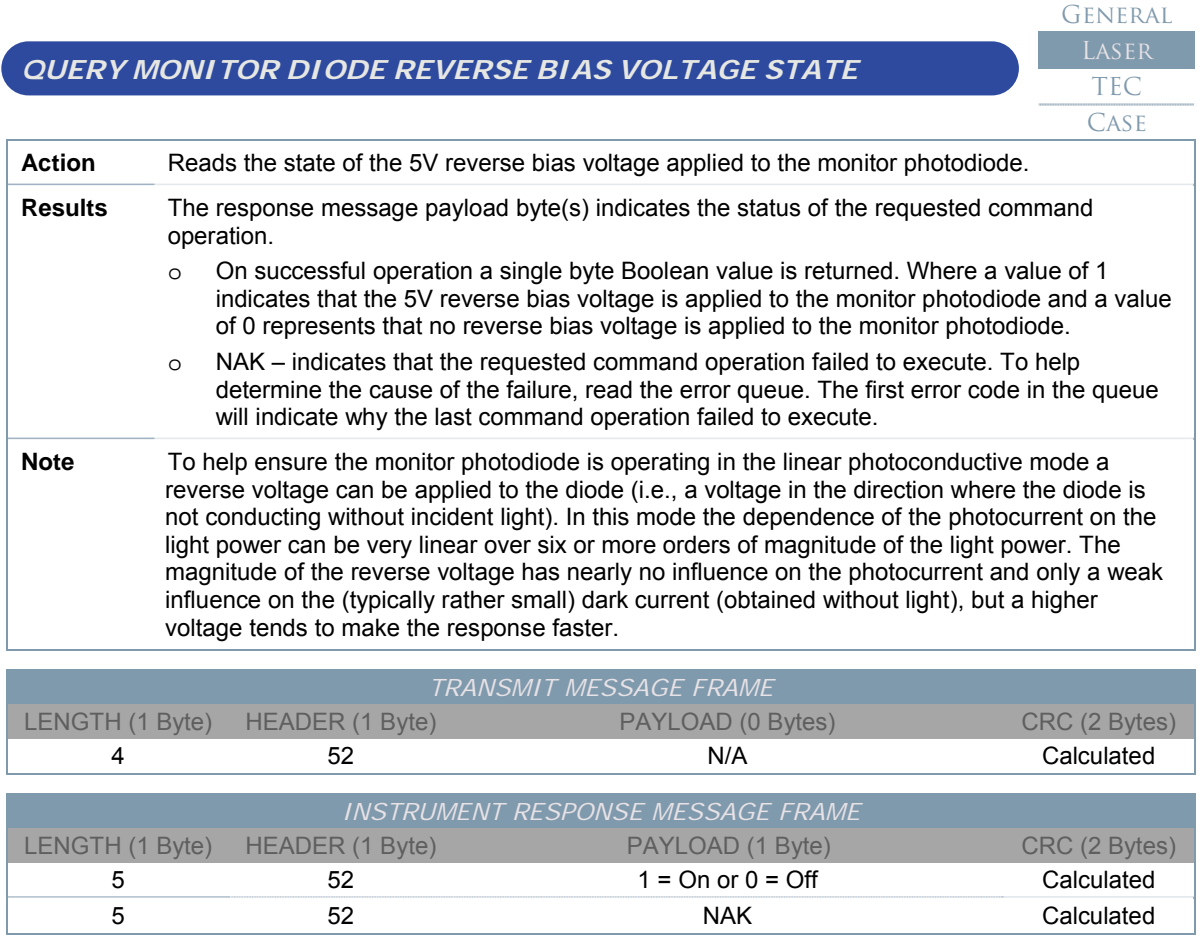

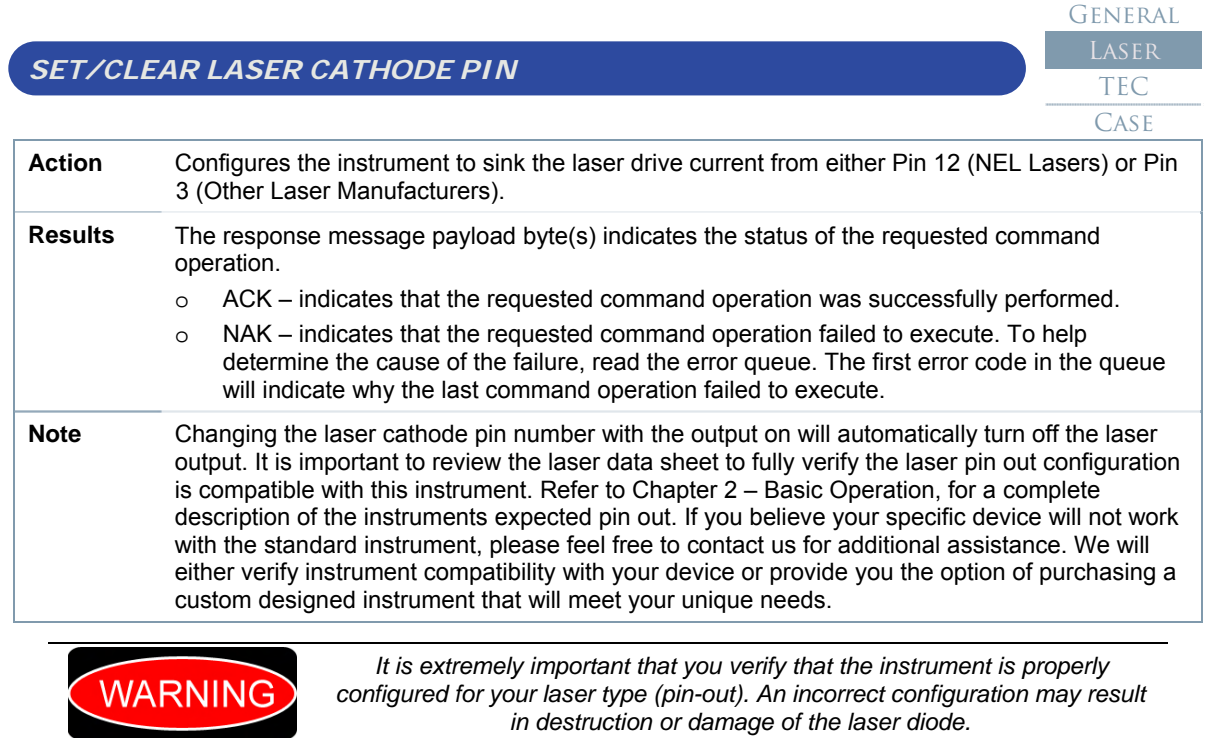

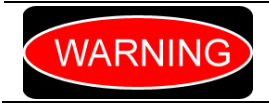

*To help protect the laser from damage due to a momentary open circuit, the instrument will automatically disable the laser output if the user changes the laser cathode pin number with the laser output on.* 

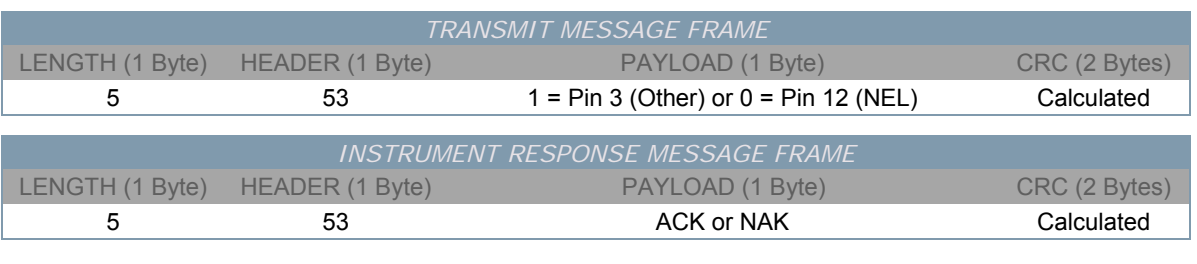

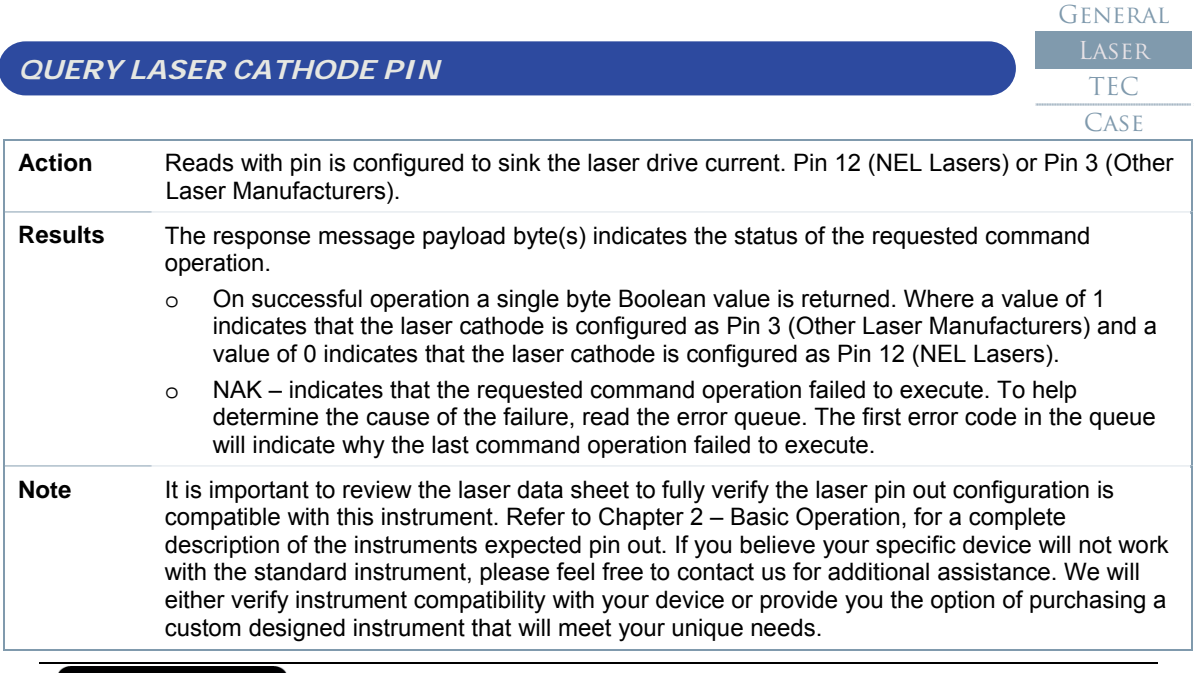

**WARNING** 

It is extremely important that you verify that the instrument is properly configured for your laser type (pin-out). An incorrect configuration may result in destruction or damage of the laser diode.

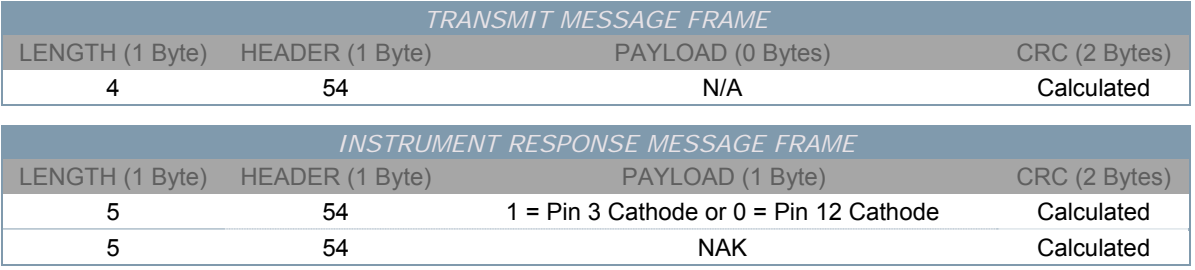

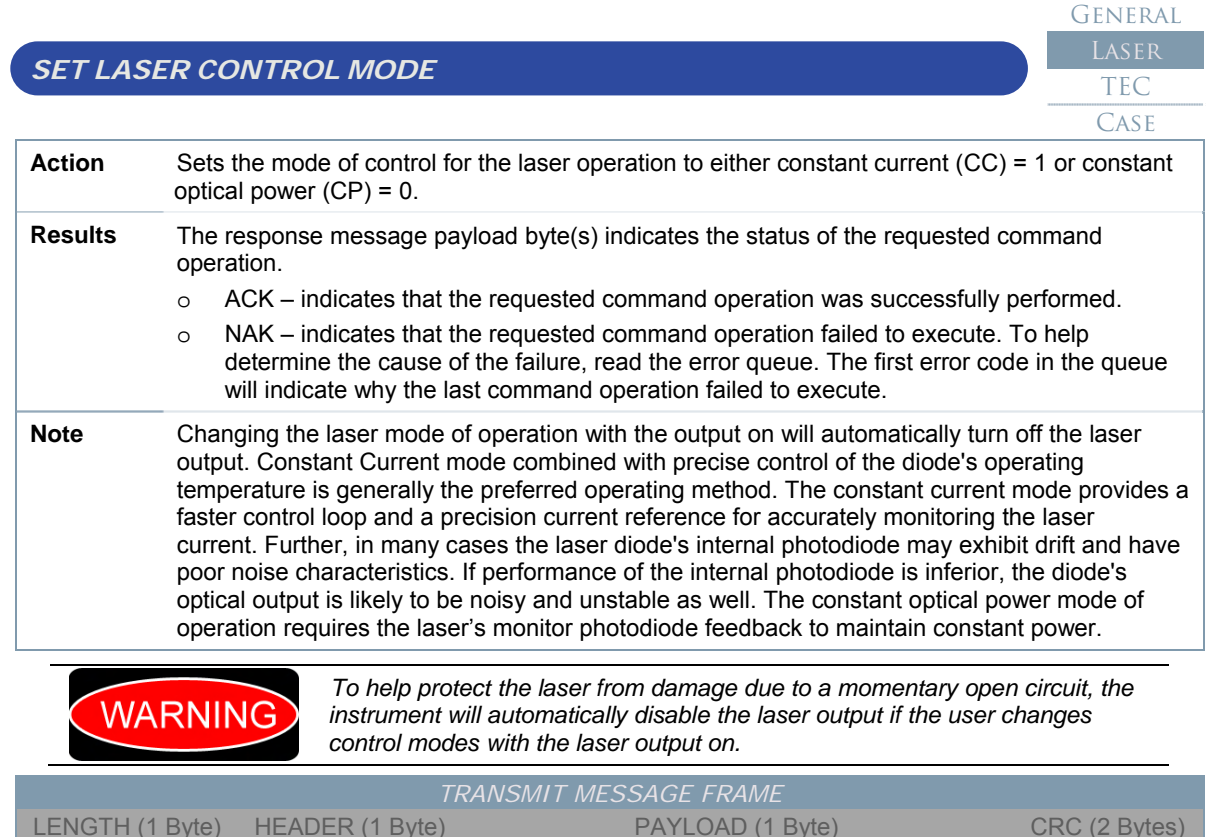

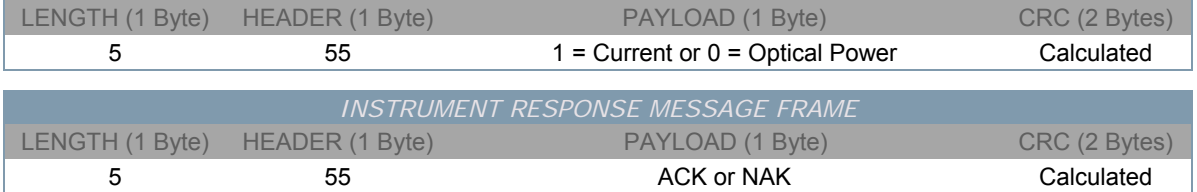

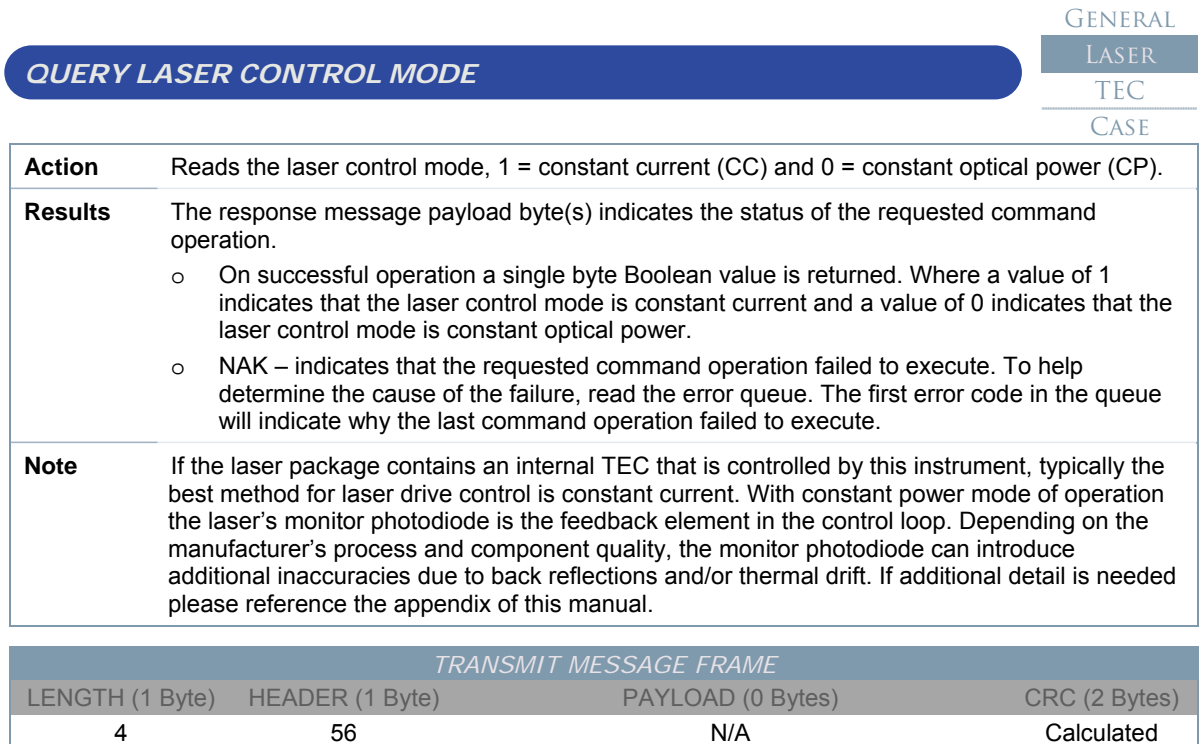

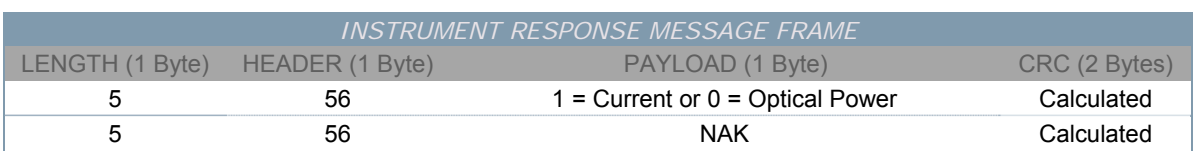

## *SET/CLEAR LASER AUTOMATIC ON STATE*

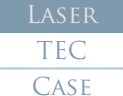

General

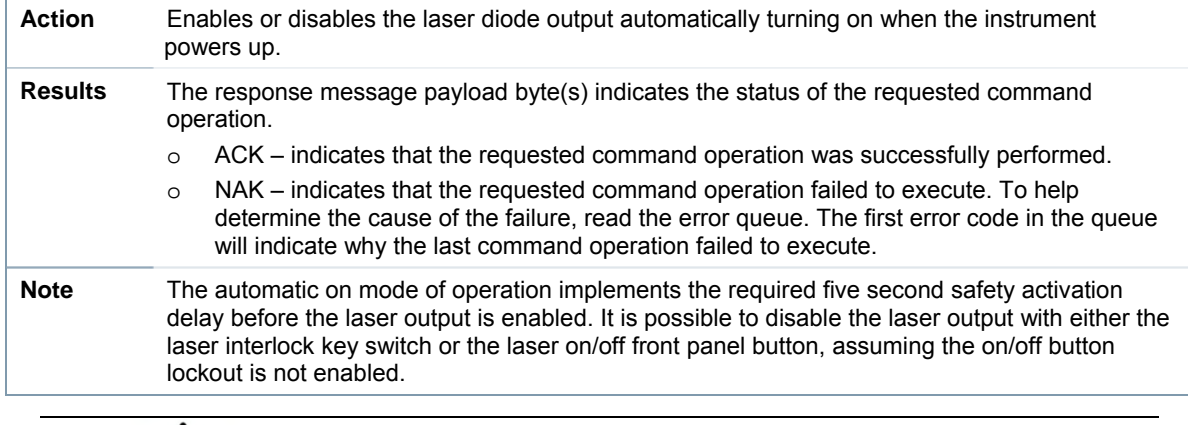

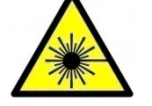

*When using the Laser Auto On feature exercise caution to avoid accidental exposure to possibly hazardous laser radiation.* 

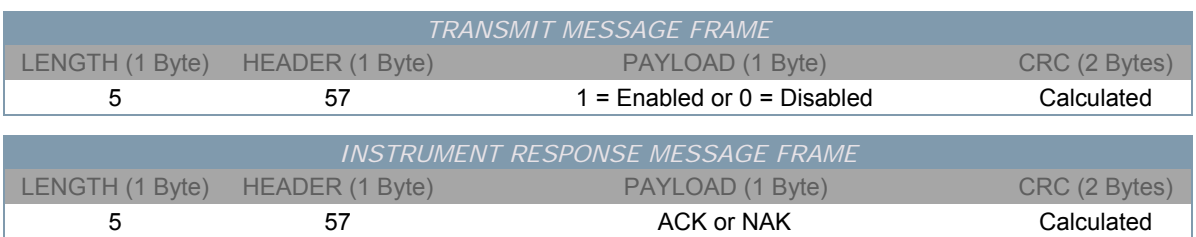

*QUERY LASER AUTOMATIC ON STATE* 

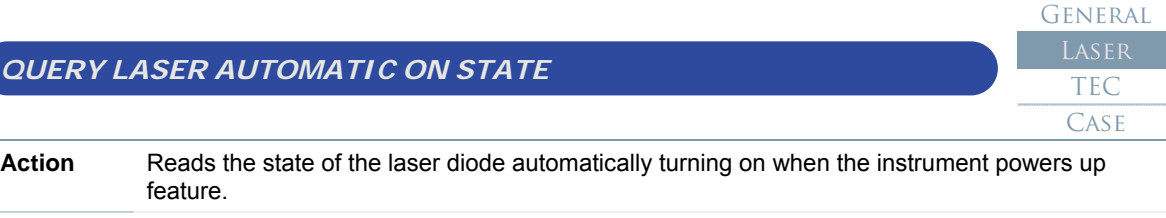

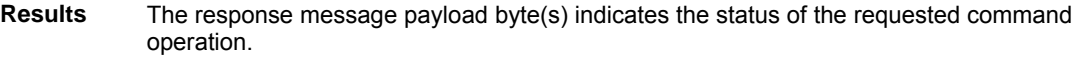

- o On successful operation a single byte Boolean value is returned. Where a value of 1 indicates that the feature is enabled and a value of 0 indicates that the feature is disabled.
- o NAK indicates that the requested command operation failed to execute. To help determine the cause of the failure, read the error queue. The first error code in the queue will indicate why the last command operation failed to execute.

**Note** The automatic on mode of operation implements the required five second safety activation delay before the laser output is enabled. It is possible to disable the laser output with either the laser interlock key switch or the laser on/off front panel button, assuming the on/off button lockout is not enabled.

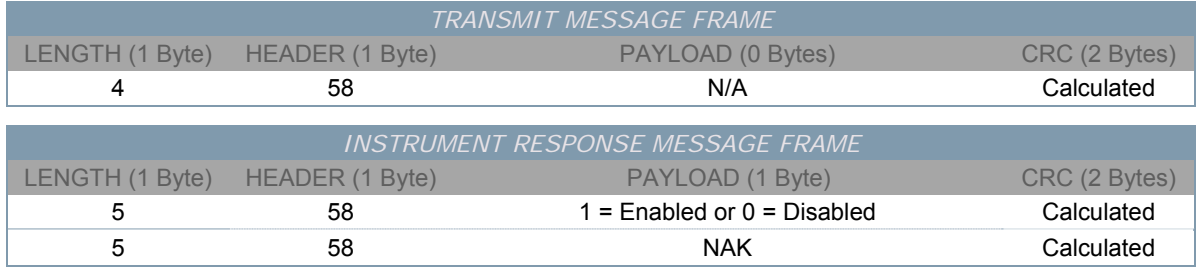

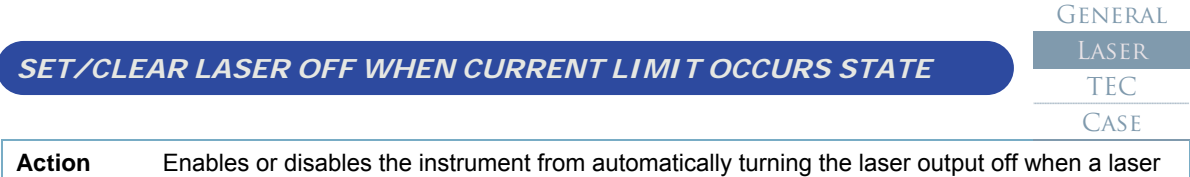

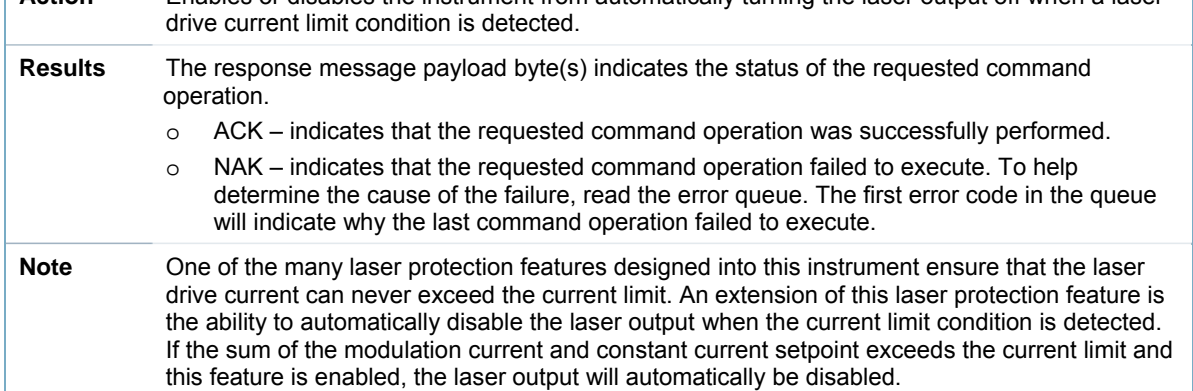

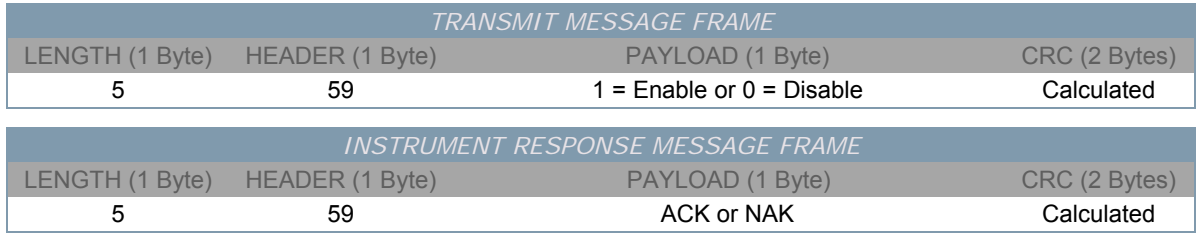

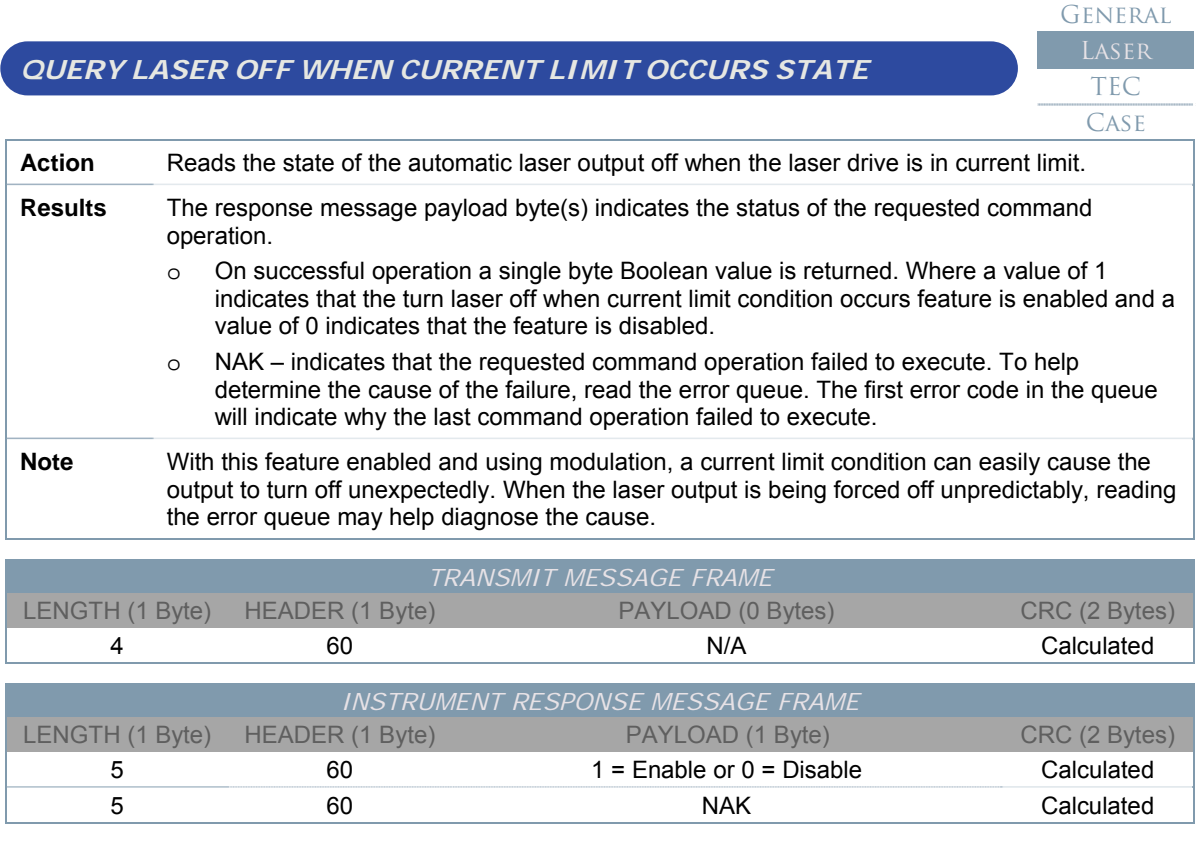

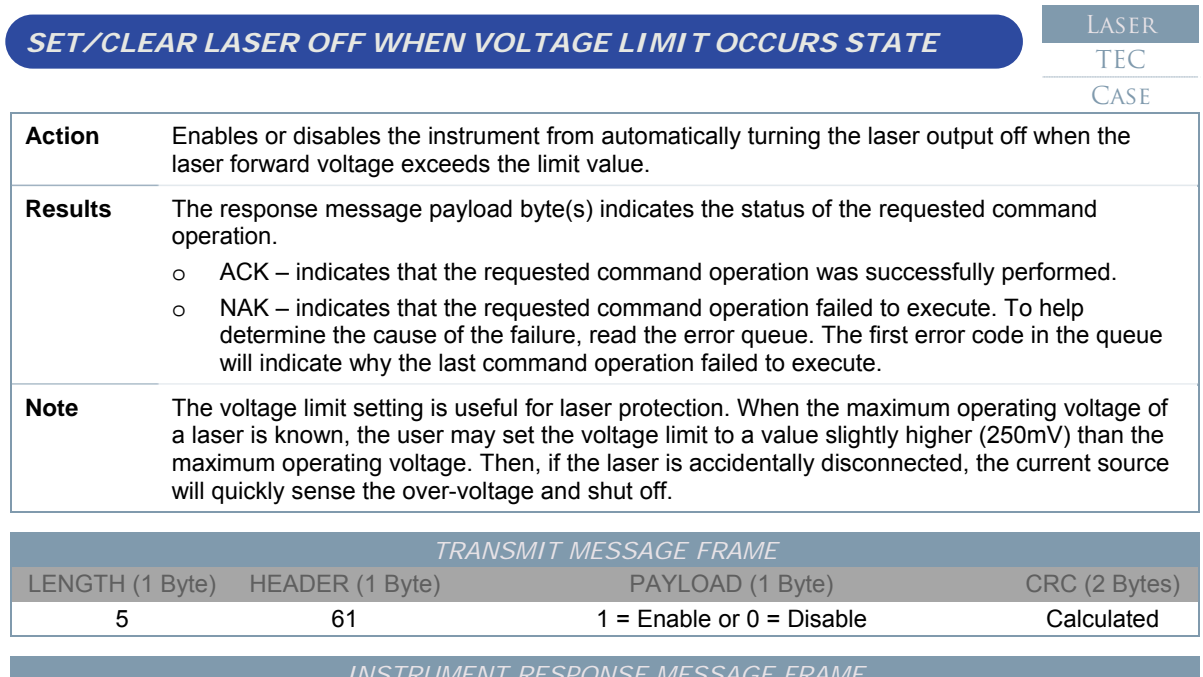

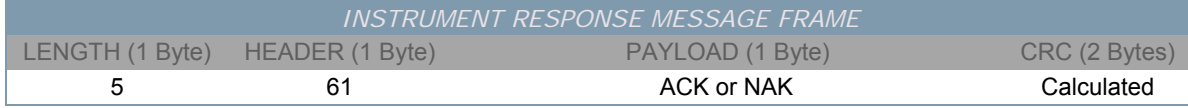

General

#### *QUERY LASER OFF WHEN VOLTAGE LIMIT OCCURS STATE*  General TEC **CASE**

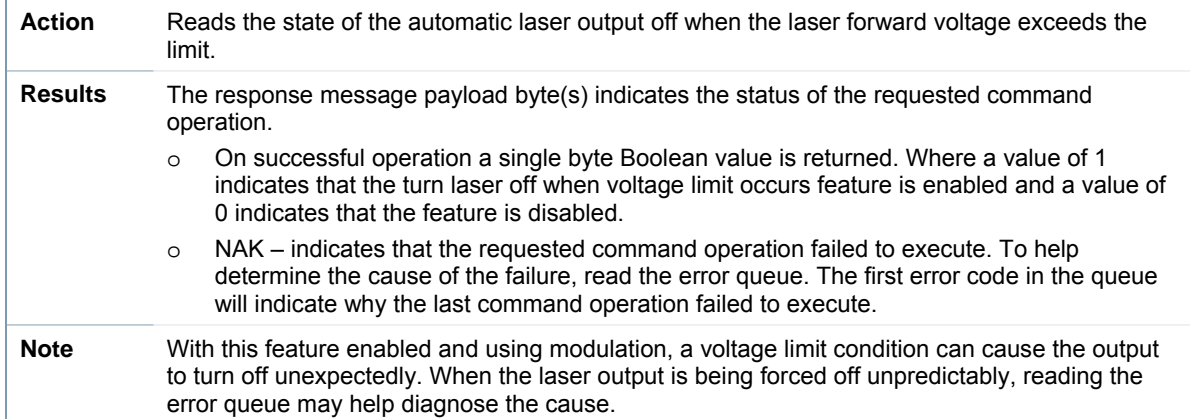

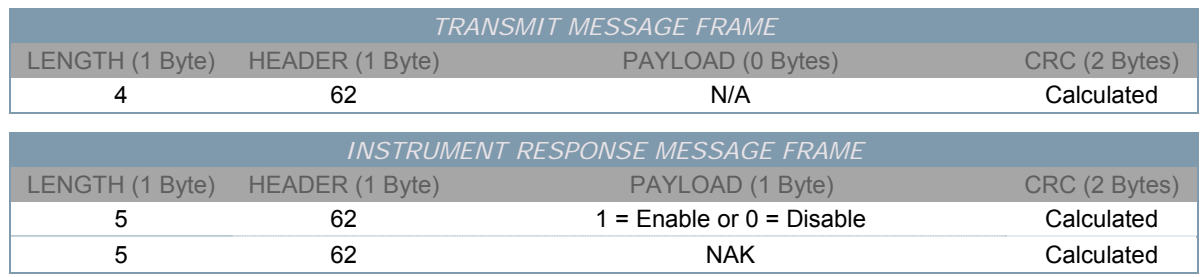

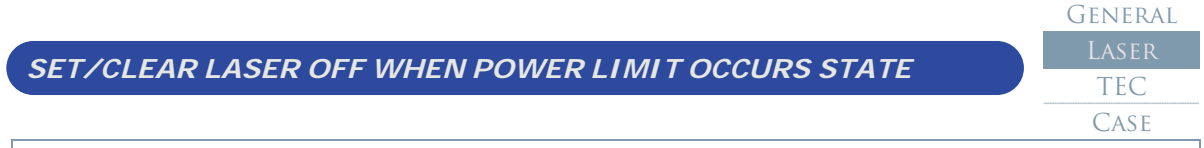

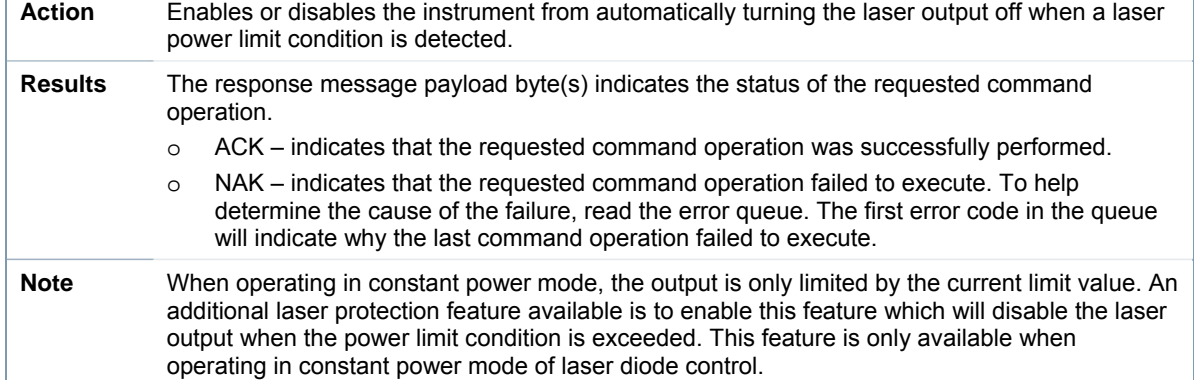

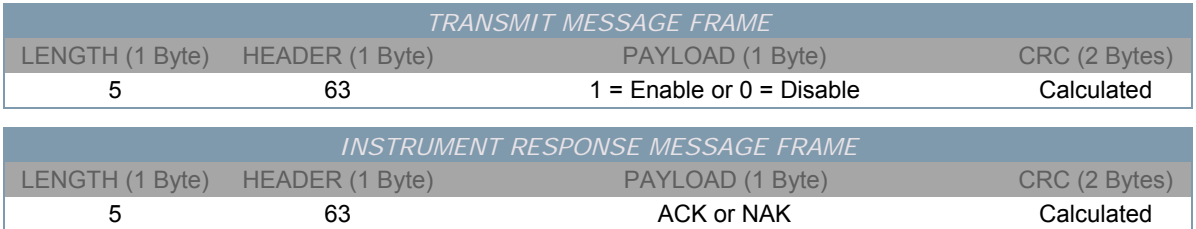

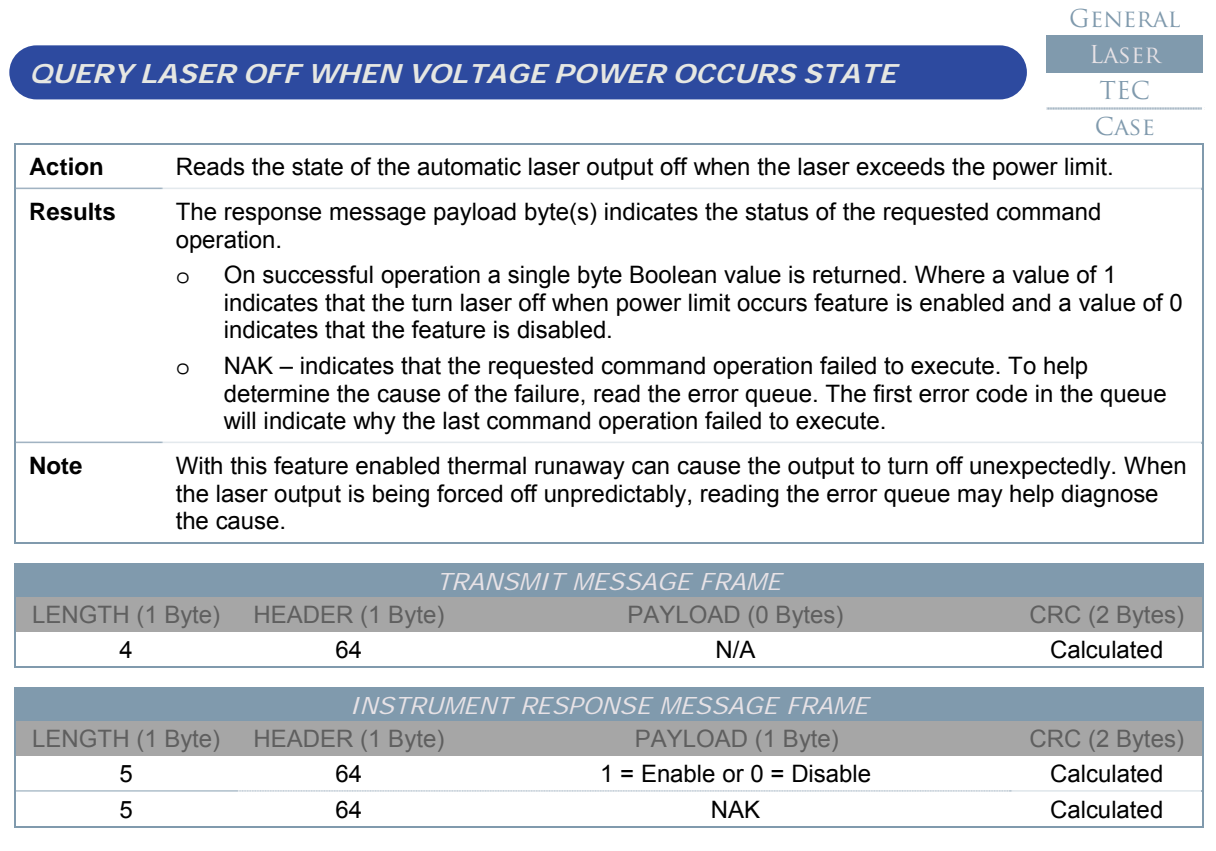

General LASER

**TEC** 

### *SET LASER CONSTANT CURRENT SETPOINT*

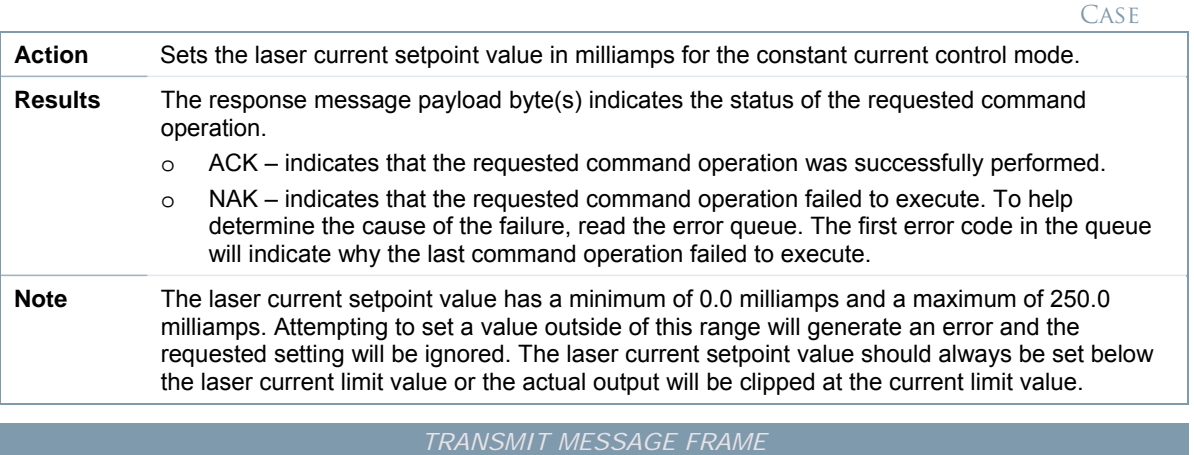

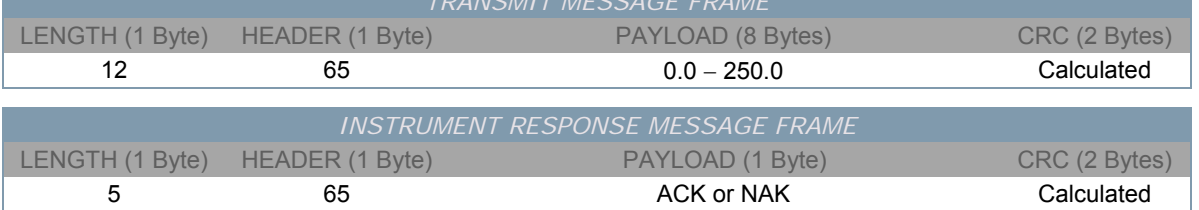

#### *QUERY LASER CONSTANT CURRENT SETPOINT*  **GENERAL** TEC CASE **Action** Reads the laser current setpoint value in milliamps for the constant current control mode. **Results** The response message payload byte(s) indicates the status of the requested command operation. o On successful operation a double precision (8-Byte) real number current value in milliamps is returned. o NAK – indicates that the requested command operation failed to execute. To help determine the cause of the failure, read the error queue. The first error code in the queue will indicate why the last command operation failed to execute.

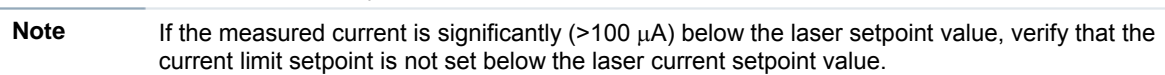

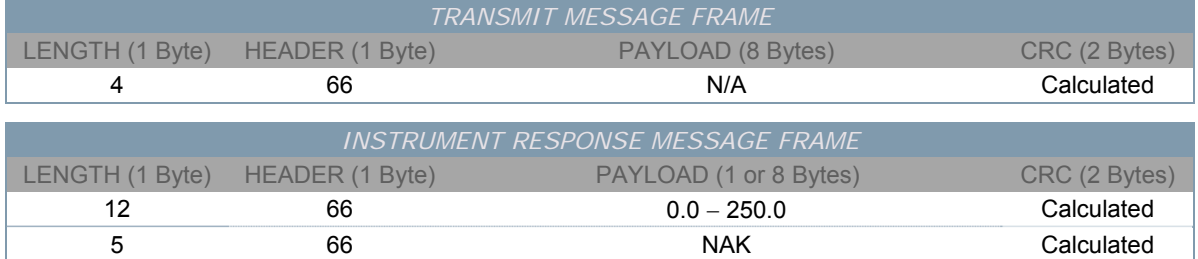

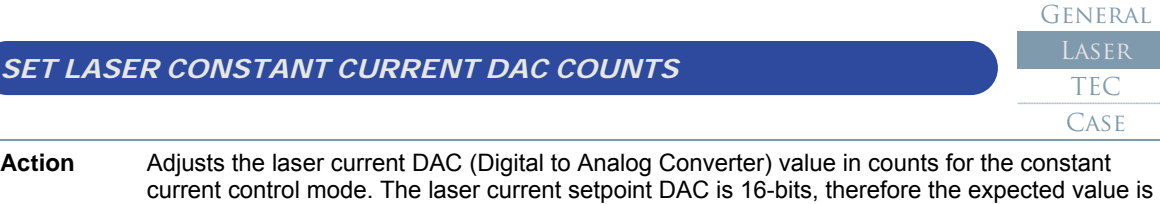

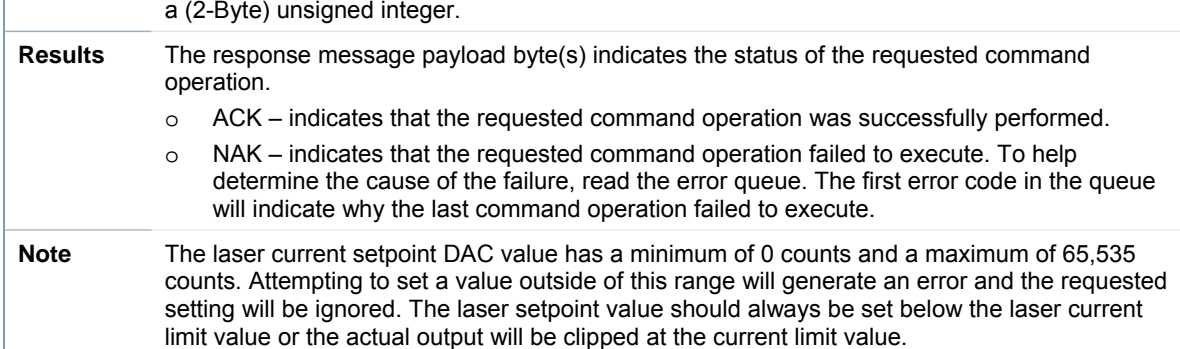

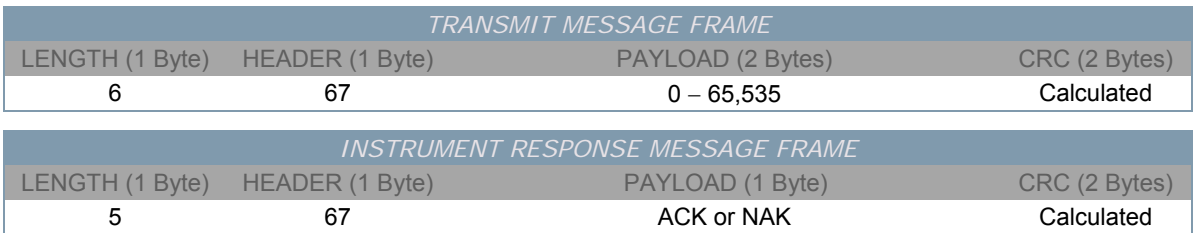

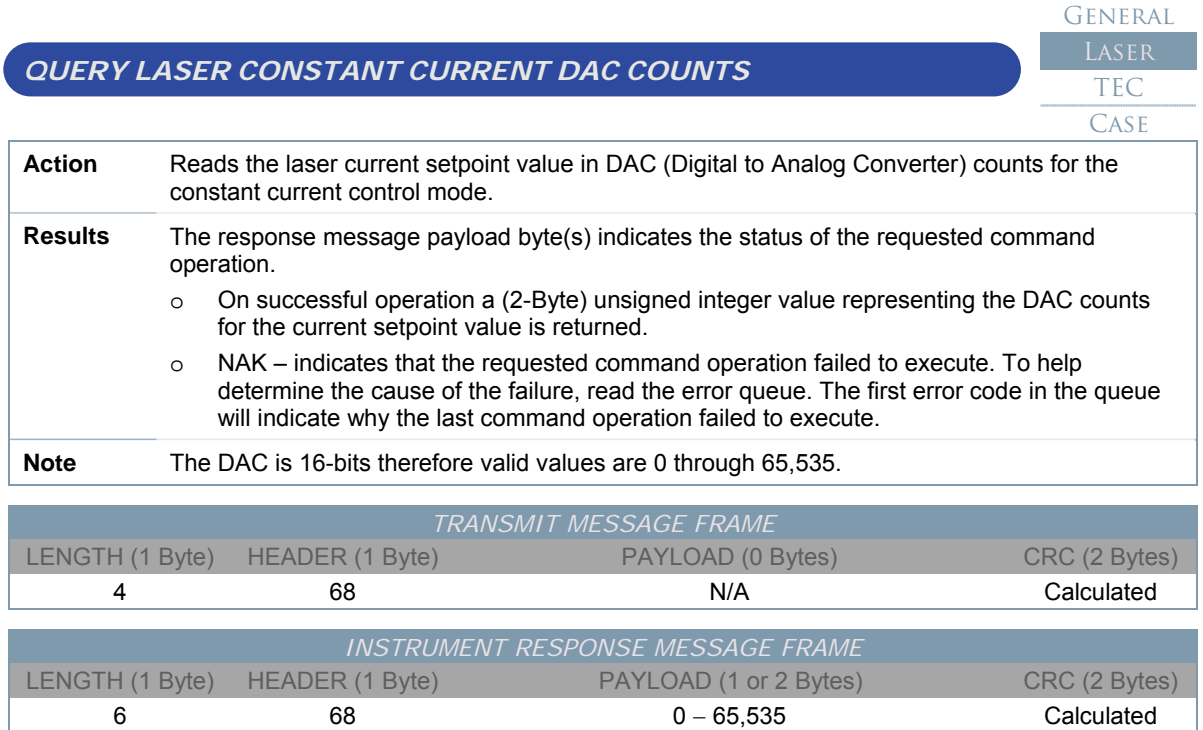

5 68 NAK Calculated

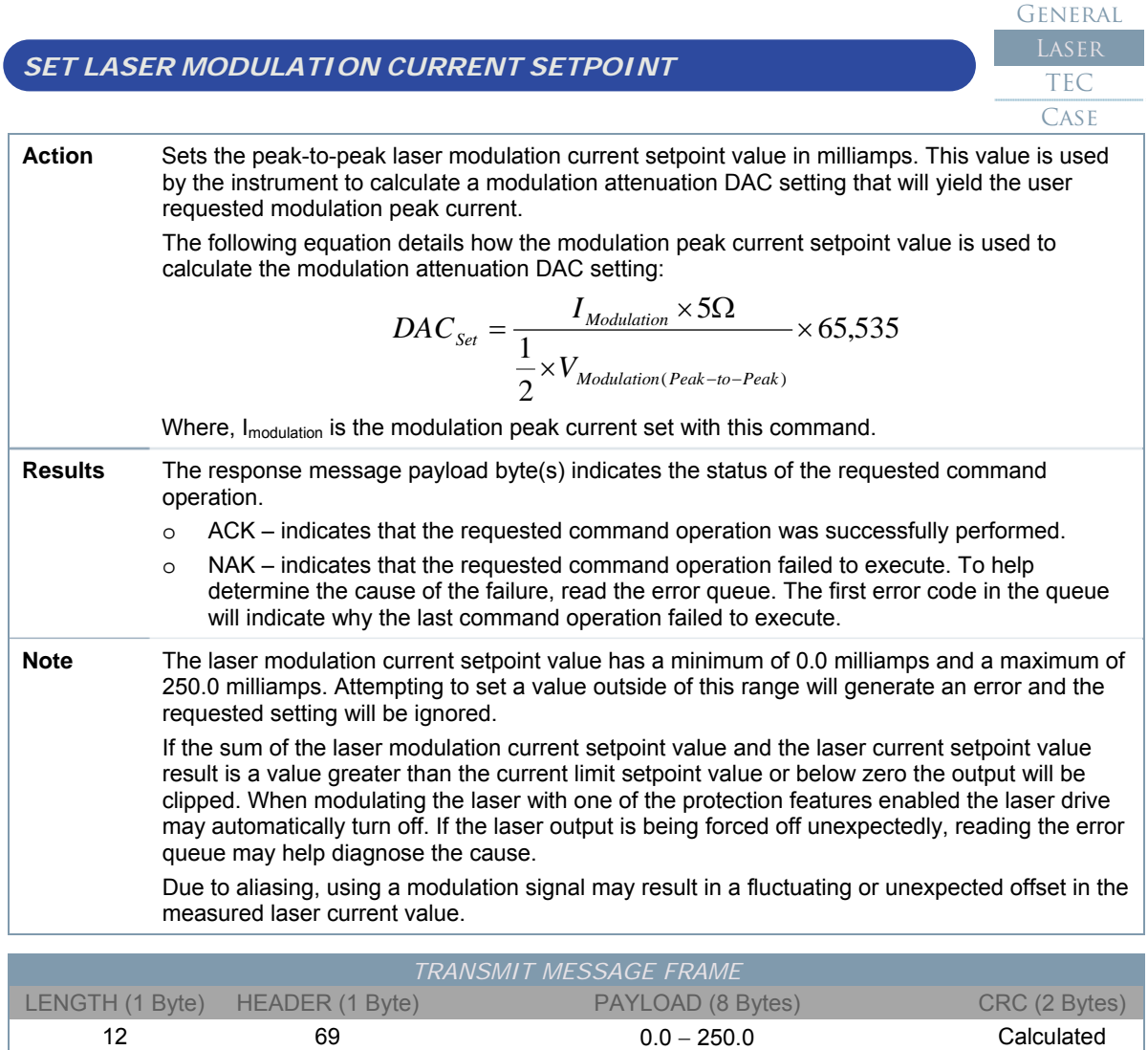

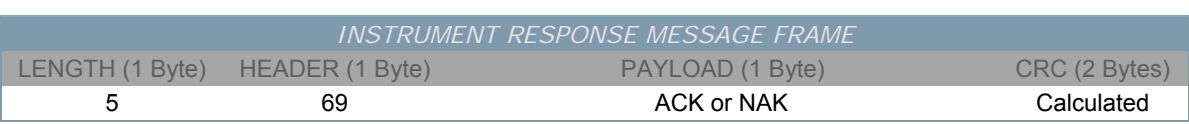

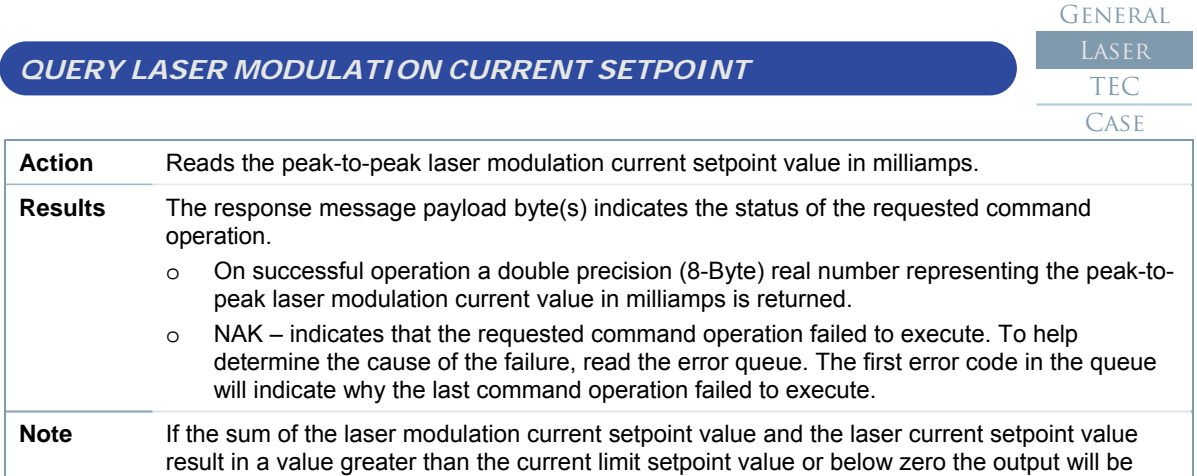

clipped. When modulating the laser with one of the protection features enabled the laser drive may automatically turn off. If the laser output is being forced off unexpectedly, reading the error queue may help diagnose the cause.

Due to aliasing, using a modulation signal may result in a fluctuating or unexpected offset in the measured laser current value.

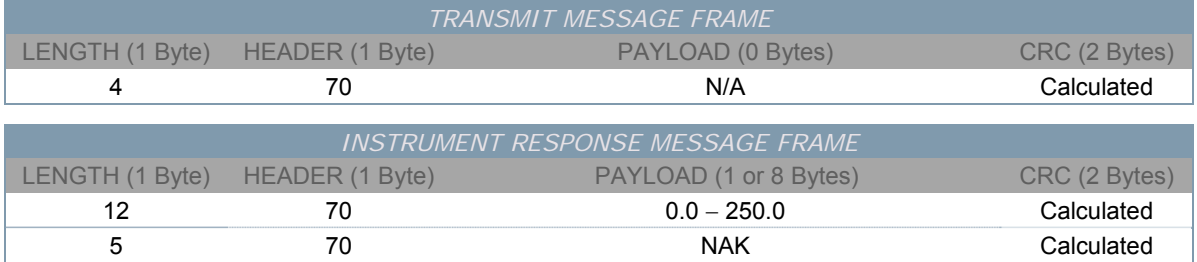

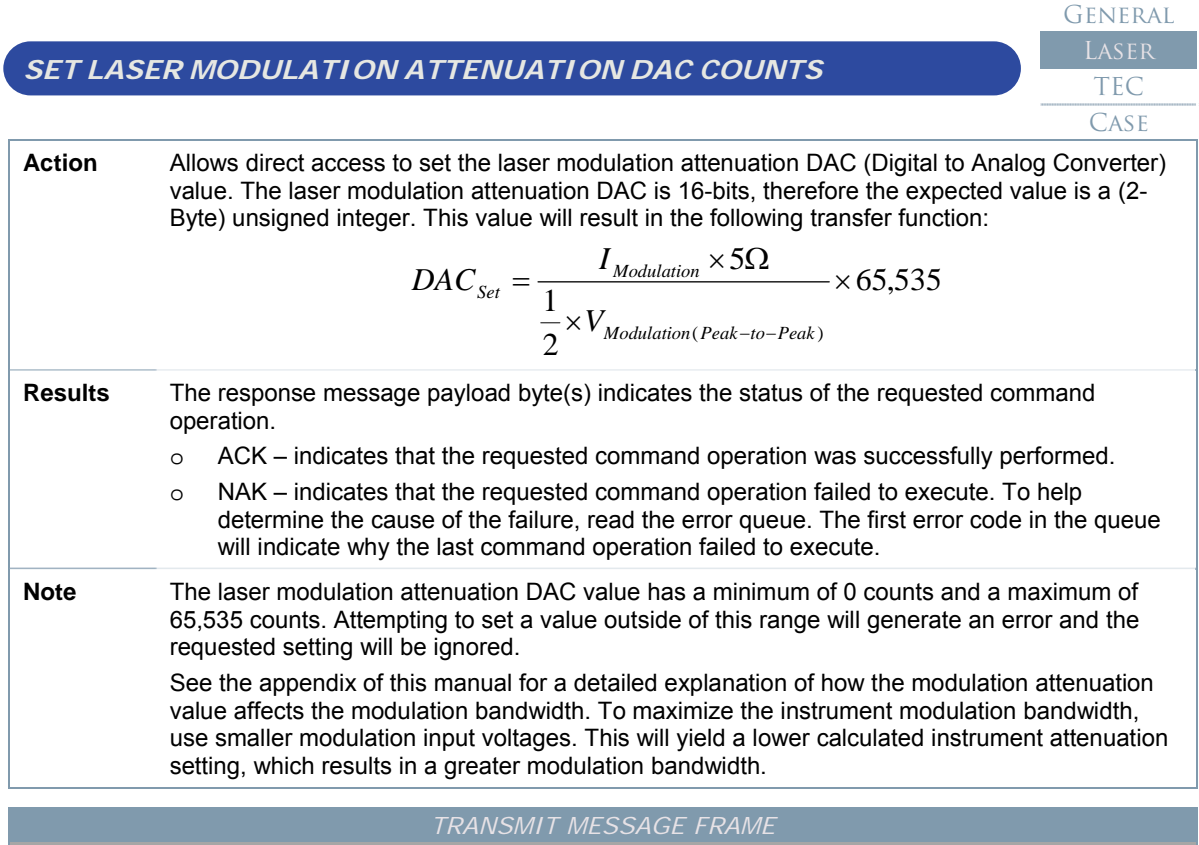

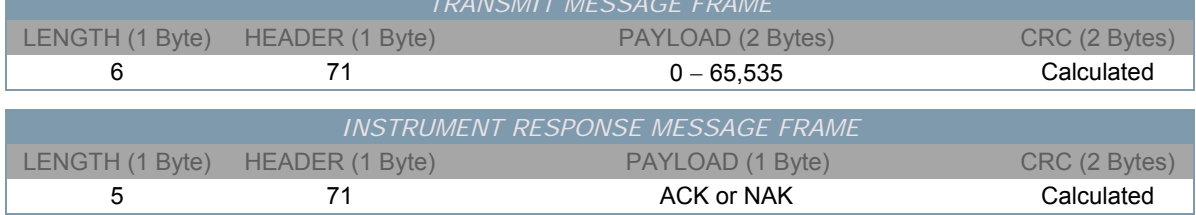

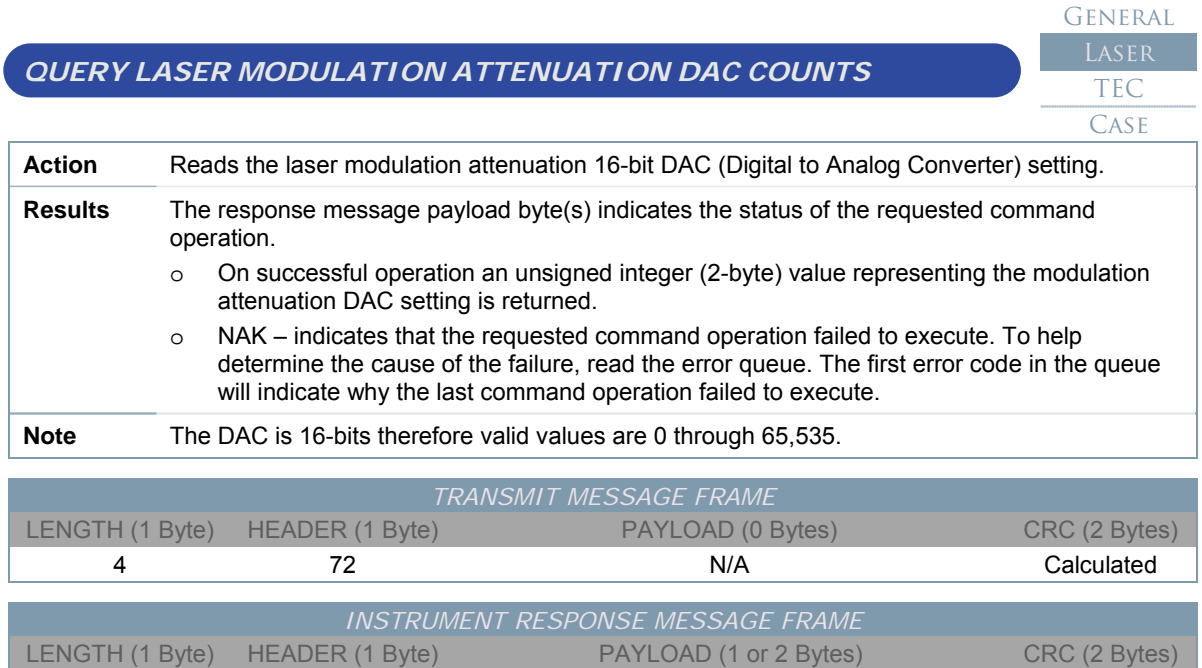

6 72 0 − 65,535 Calculated 5 72 NAK Calculated

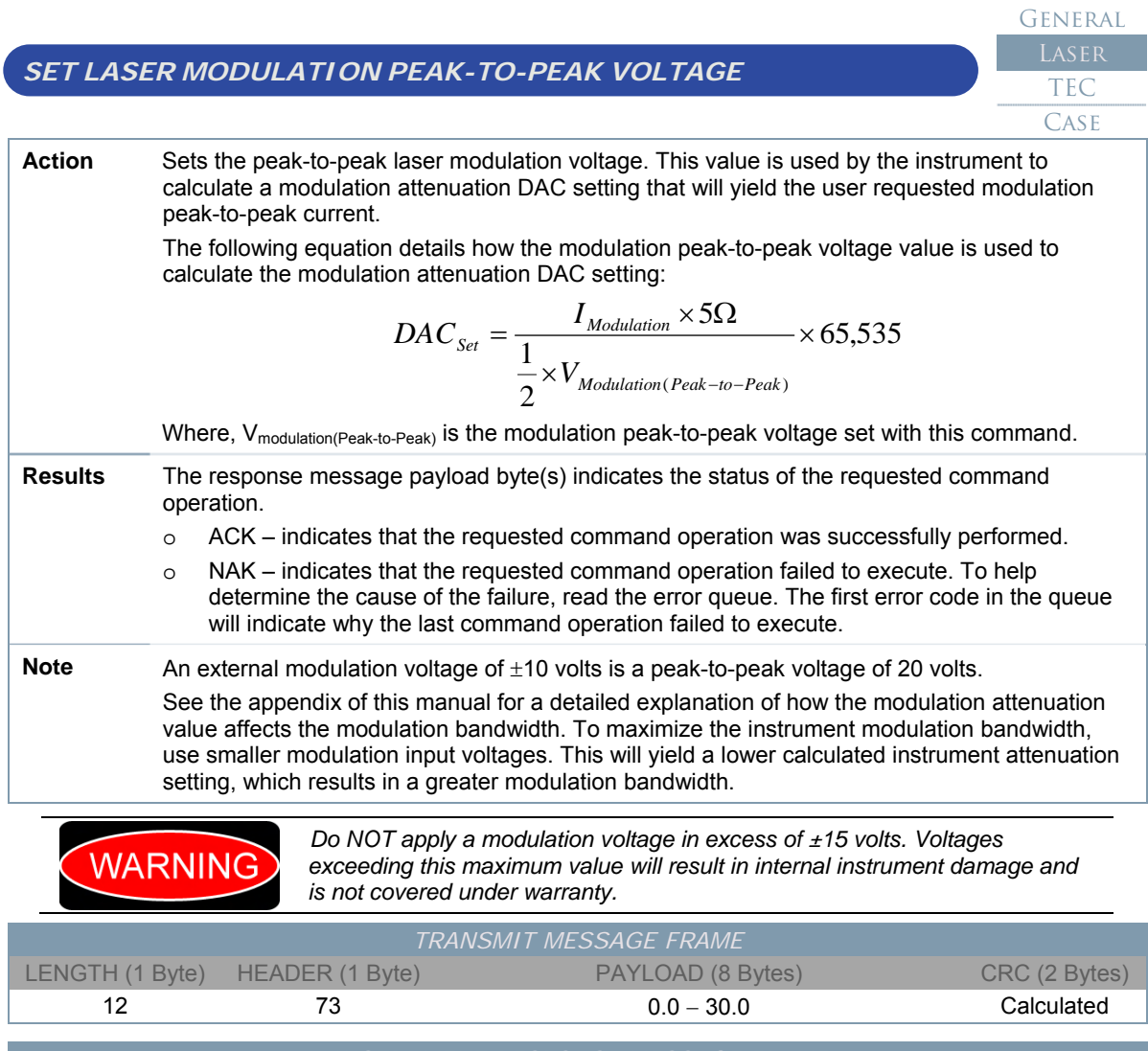

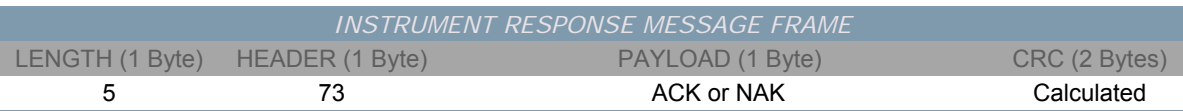

 $QUIFY$  *LA* 

 $SET LASER CUR$ 

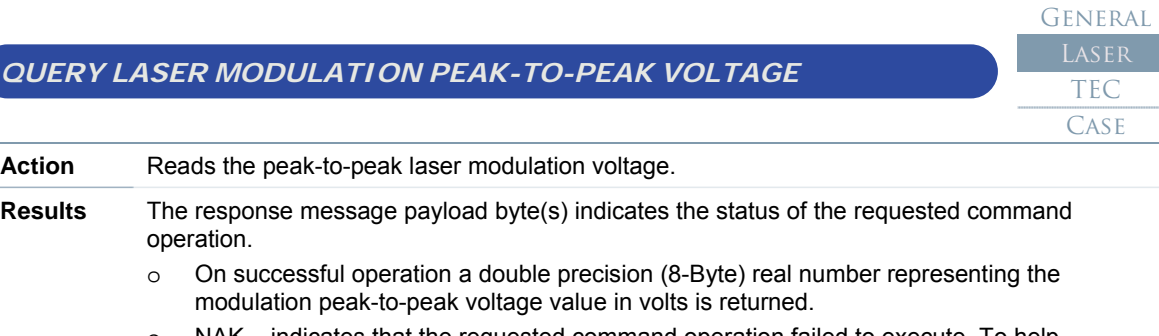

o NAK – indicates that the requested command operation failed to execute. To help determine the cause of the failure, read the error queue. The first error code in the queue will indicate why the last command operation failed to execute.

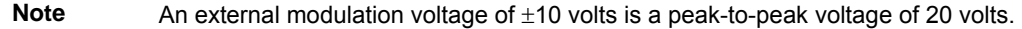

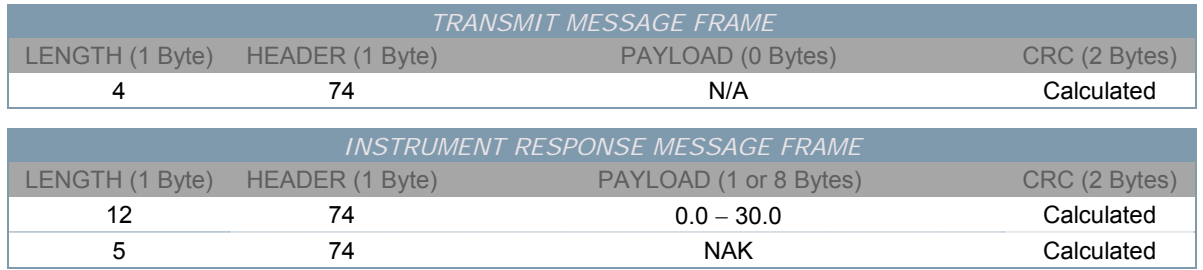

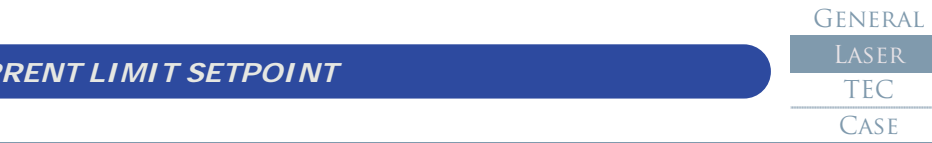

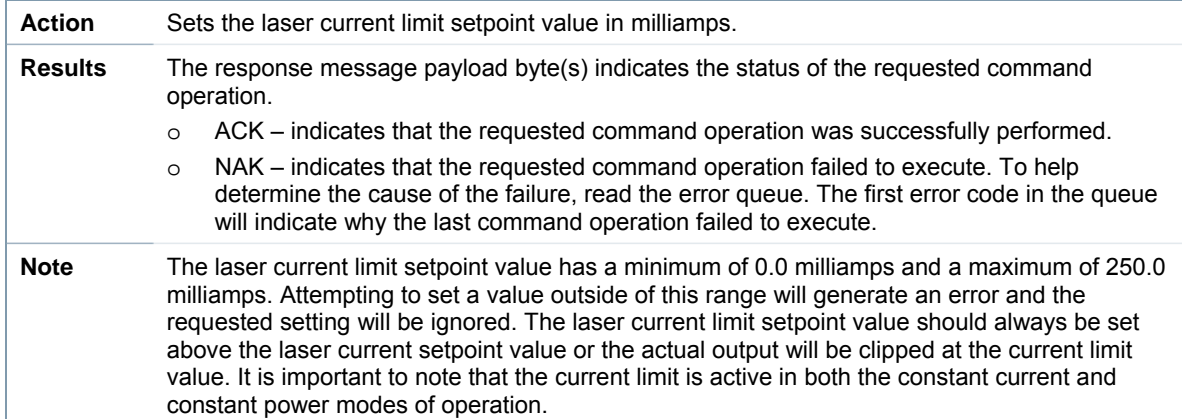

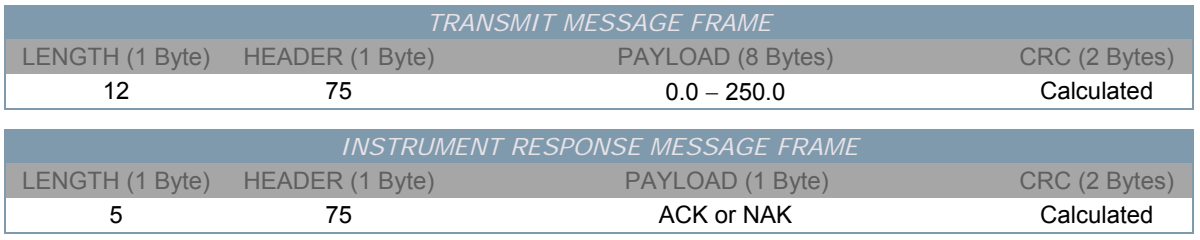

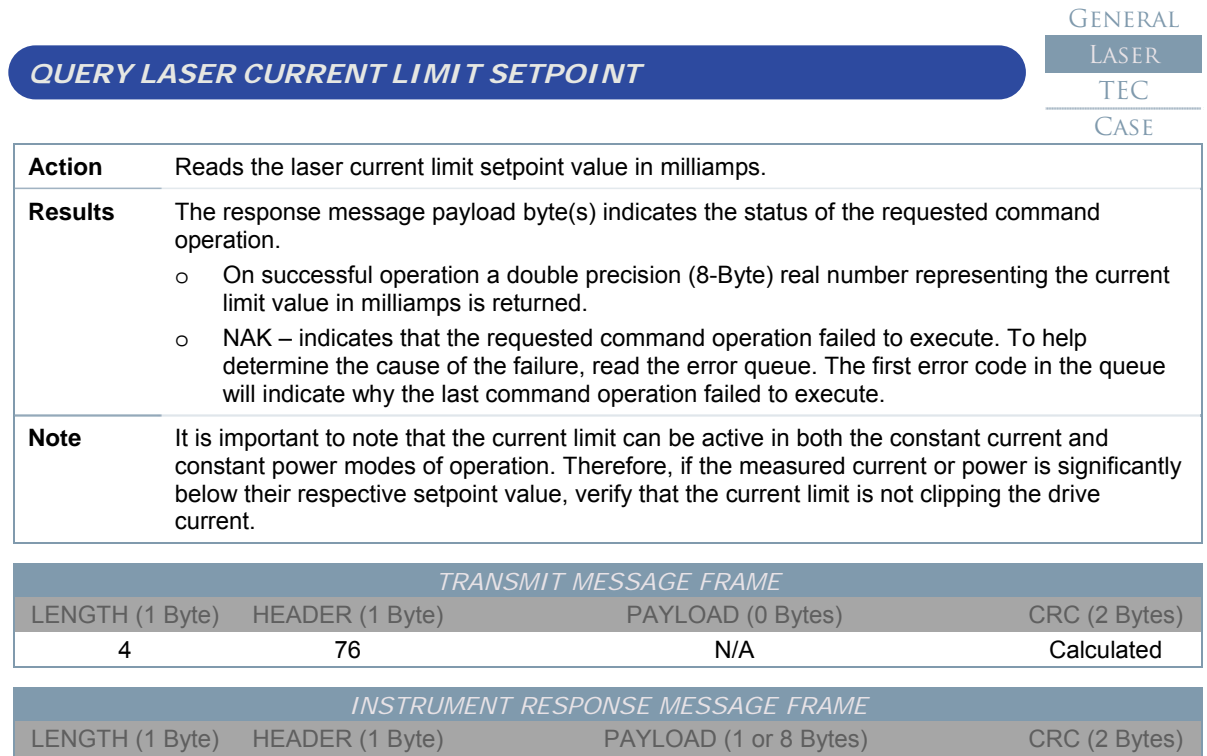

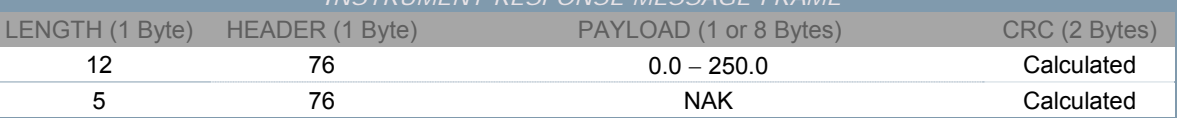

General TEC

### *SET LASER VOLTAGE LIMIT SETPOINT*

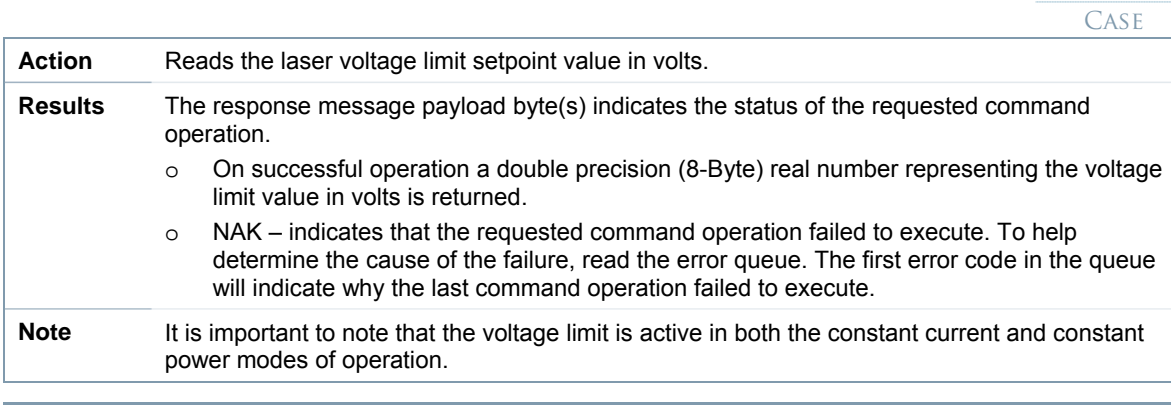

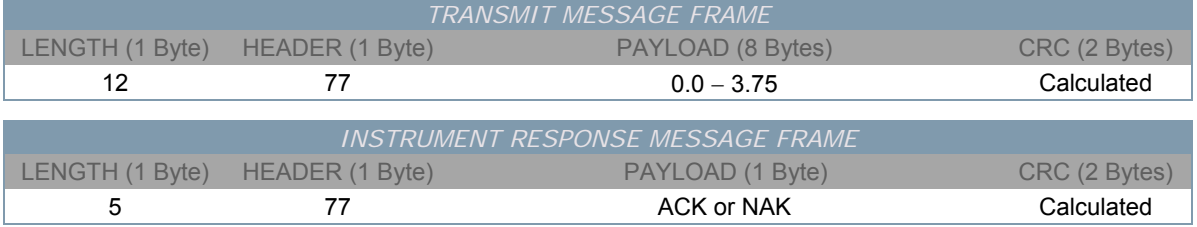

**GENERAL LASER** TEC Case

#### *QUERY LASER VOLTAGE LIMIT SETPOINT*  **GENERAL LASER** TEC **CASE** Action **Reads the laser voltage limit setpoint value in volts. Results** The response message payload byte(s) indicates the status of the requested command operation. o On successful operation a double precision (8-Byte) real number representing the voltage limit value in volts is returned. o NAK – indicates that the requested command operation failed to execute. To help determine the cause of the failure, read the error queue. The first error code in the queue will indicate why the last command operation failed to execute.

**Note** It is important to note that the voltage limit is active in both the constant current and constant power modes of operation.

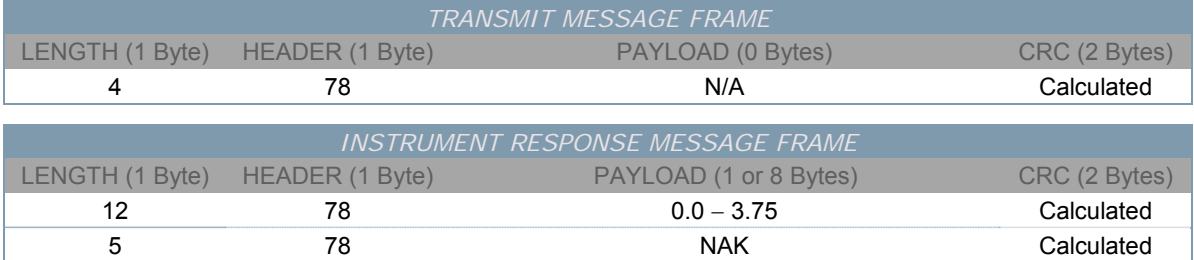

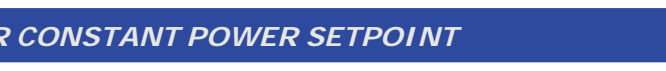

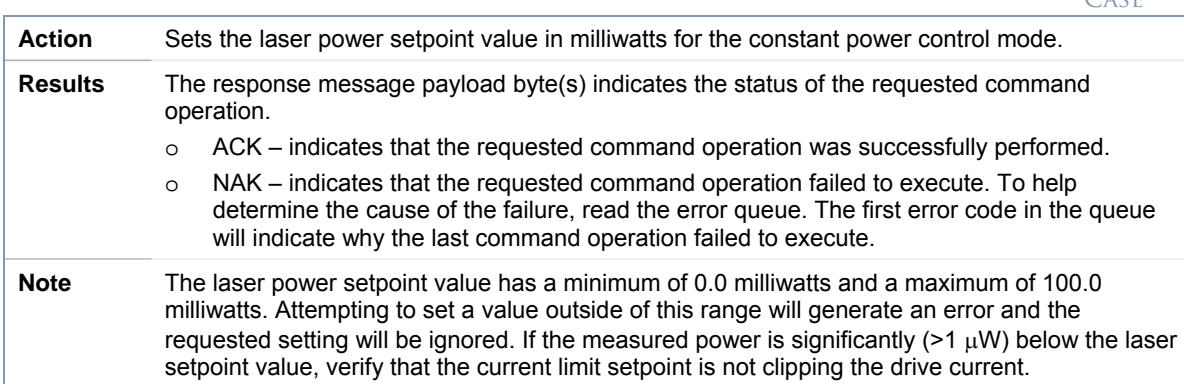

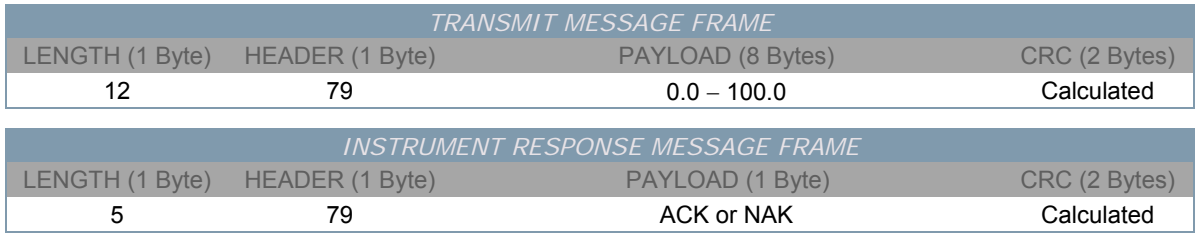

 $SET$ *LASEI* 

#### *QUERY LASER CONSTANT POWER SETPOINT*  **GENERAL LASER** TEC **CASE Action** Reads the laser power setpoint value in milliwatts for the constant power control mode. **Results** The response message payload byte(s) indicates the status of the requested command operation. o On successful operation a double precision (8-Byte) real number representing the power setpoint value in milliwatts is returned. o NAK – indicates that the requested command operation failed to execute. To help determine the cause of the failure, read the error queue. The first error code in the queue will indicate why the last command operation failed to execute.

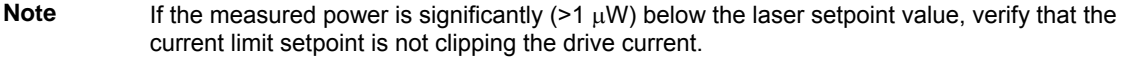

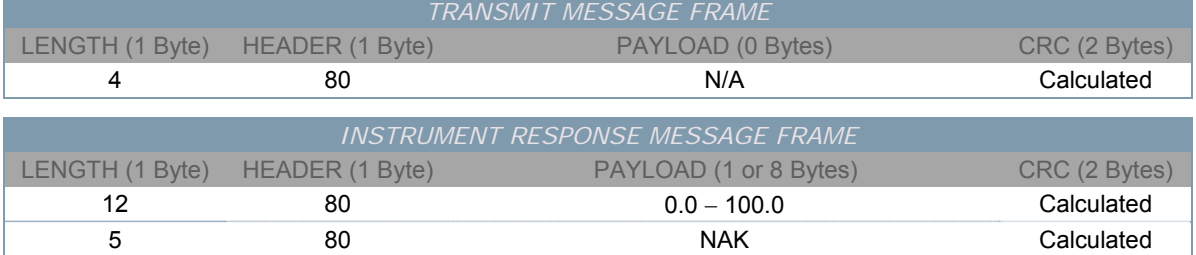

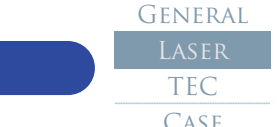

#### *SET LASER CONSTANT POWER DAC COUNTS*

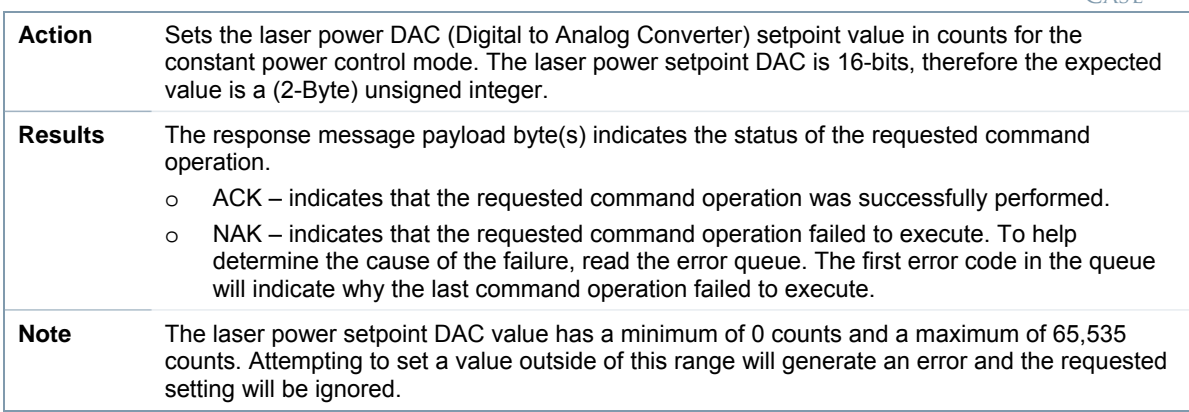

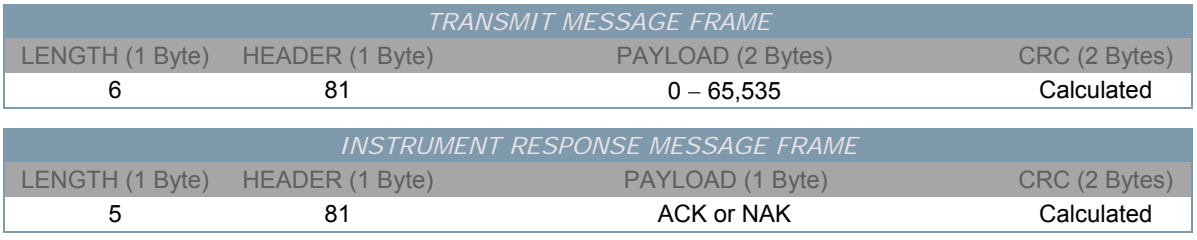

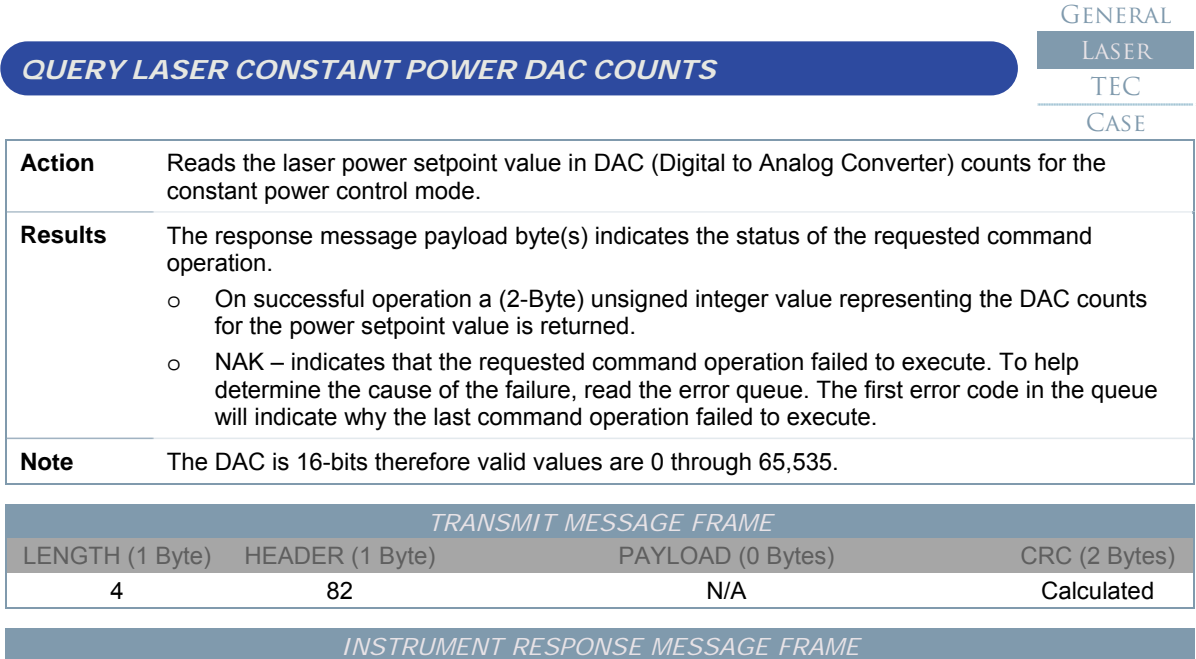

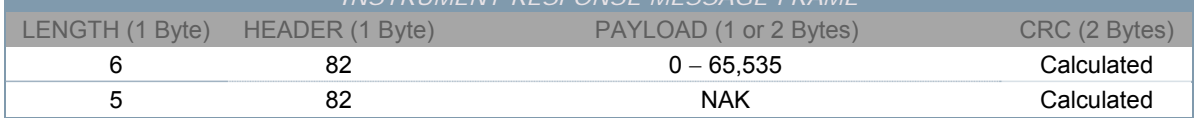

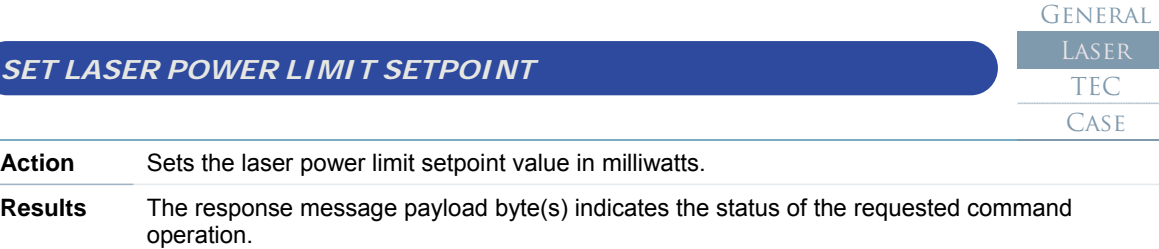

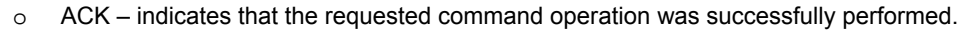

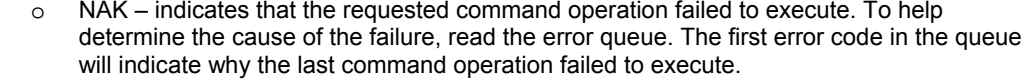

**Note** The laser power limit setpoint value has a minimum of 0.0 milliwatts and a maximum of 100.0 milliwatts. Attempting to set a value outside of this range will generate an error and the requested setting will be ignored. This laser protection feature does not actively limit the laser power, when configured it disables the laser output when the optical power exceeds the limit. The power limit is only active when operating in constant power control mode.

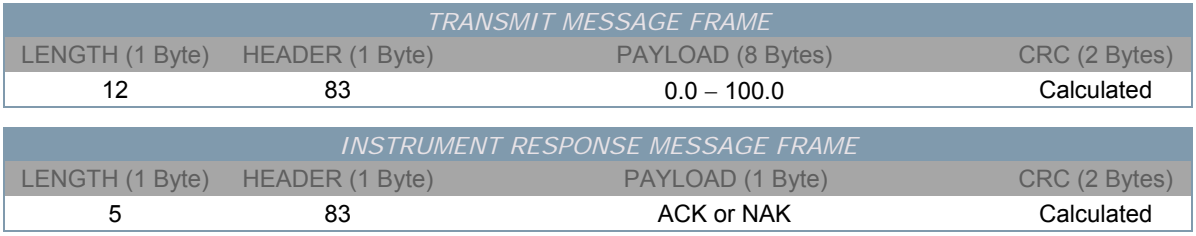

 $SET LASE$ 

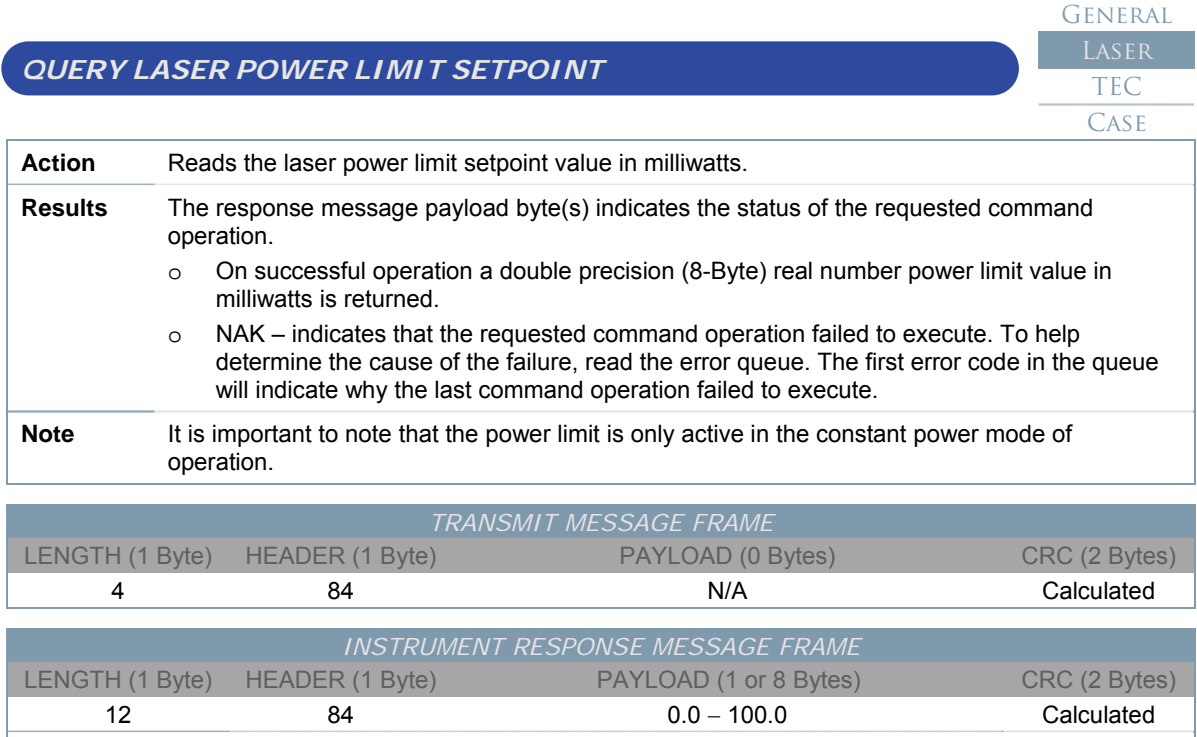

5 84 NAK Calculated

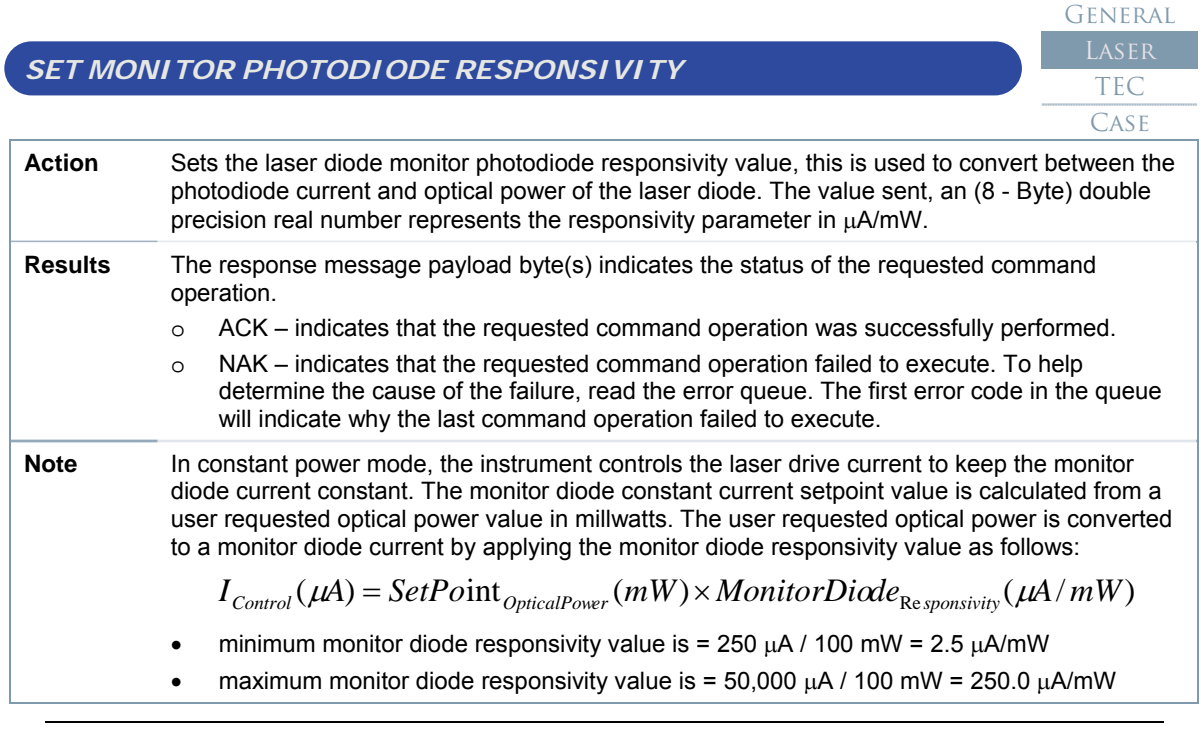

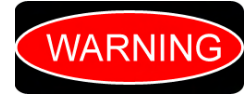

*Caution, it is extremely important that you verify the proper monitor diode responsivity value. Entering a value that is lower than actual value may cause the laser driver to deliver excessive current resulting in damage or destruction of the laser diode.* 

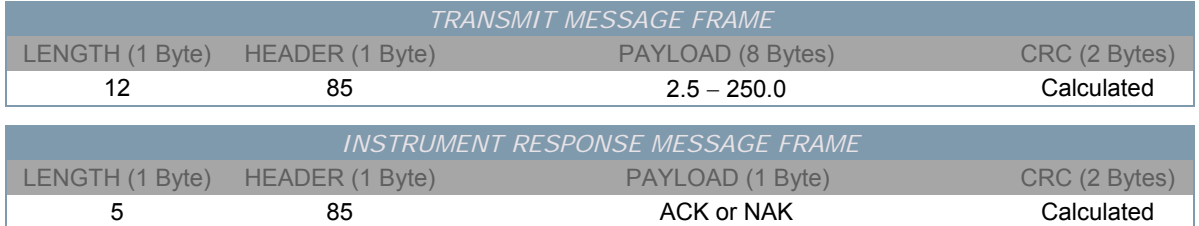

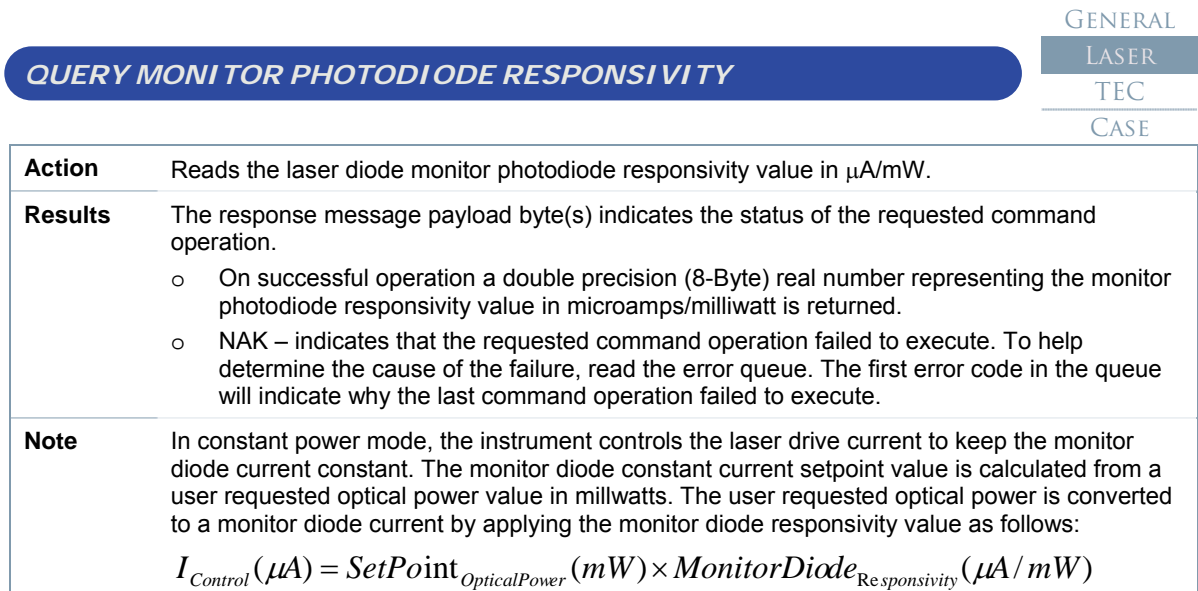

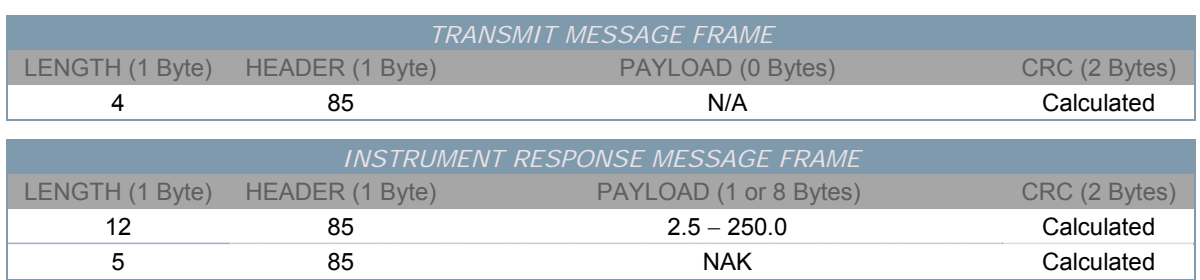

### **Internal Thermo-Electric Cooler (TEC) Command Summary**

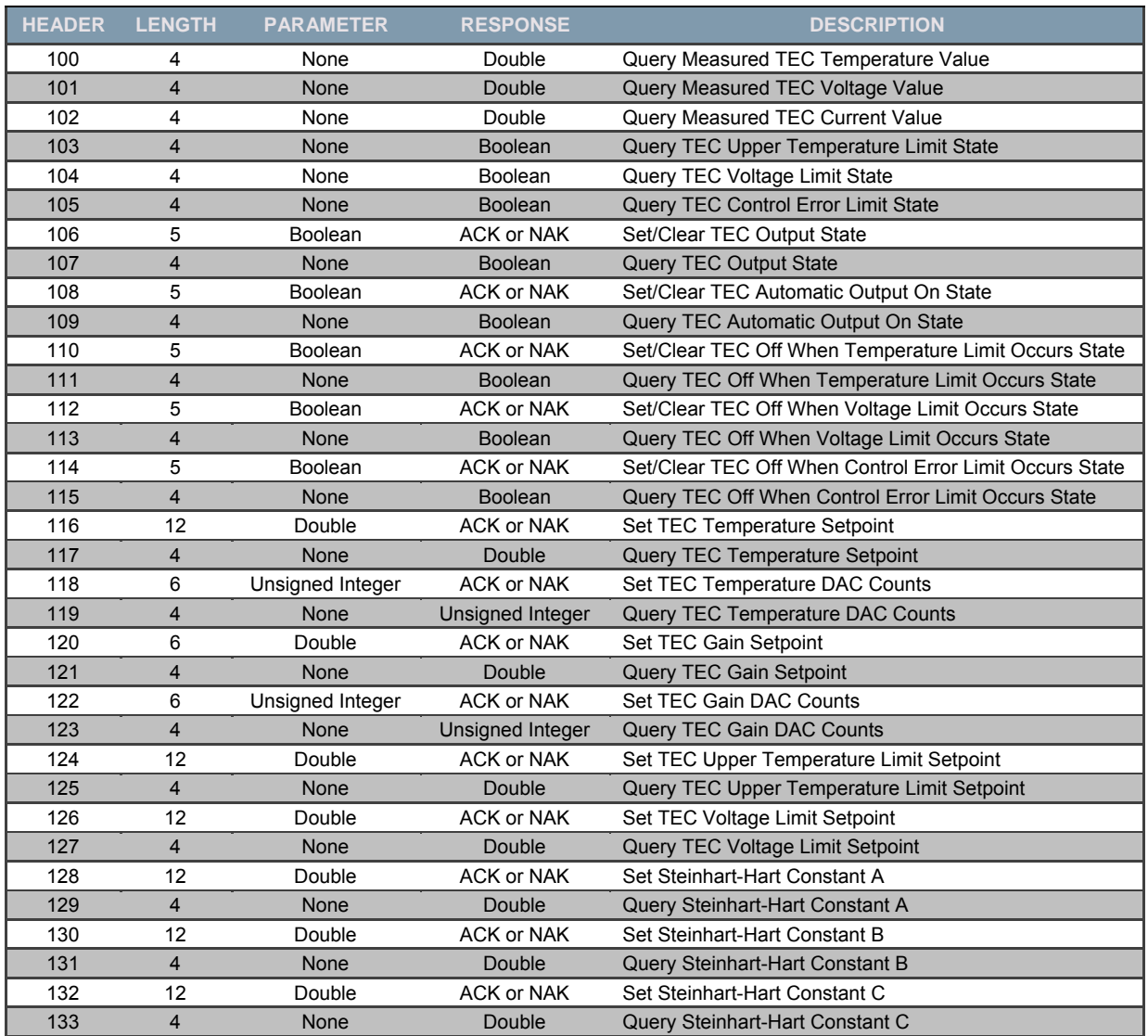

*Table 4.6: TEC Instrument Commands* 

## **Internal Thermo-Electric Cooler (TEC) Command Details**

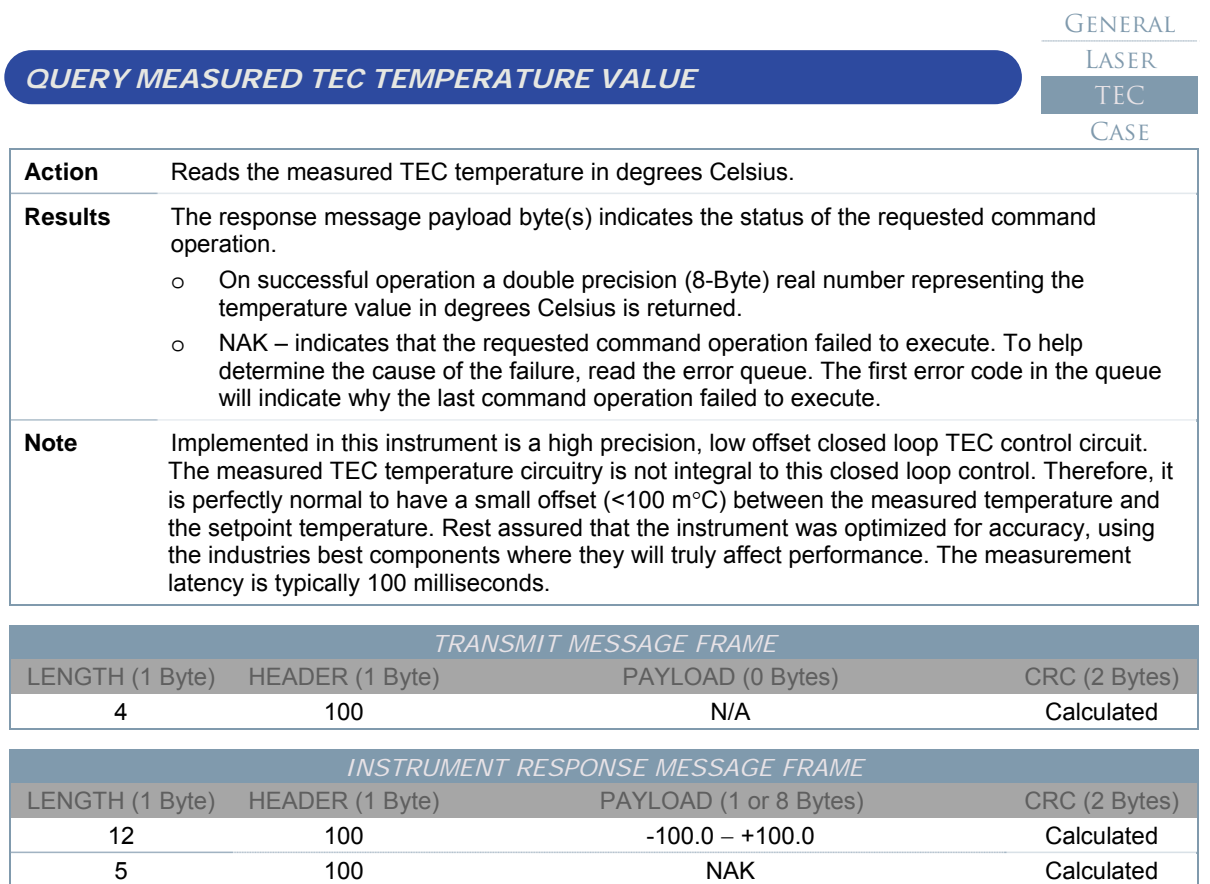

operation.

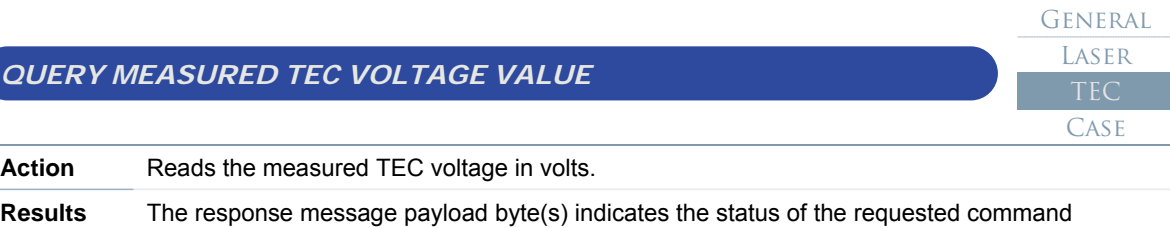

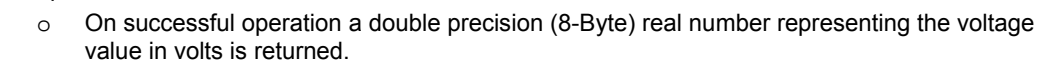

o NAK – indicates that the requested command operation failed to execute. To help determine the cause of the failure, read the error queue. The first error code in the queue will indicate why the last command operation failed to execute.

**Note** Implemented in this instrument is a high precision, low offset closed loop control circuit. The measured laser voltage circuitry is not integral to this closed loop control. Therefore, it can be perfectly normal to have a small (< 100 mV) offset between the measured voltage and the voltage limit setpoint. Rest assured that the instrument was optimized for accuracy, using the industries best components where they will truly affect performance. The measurement latency is typically 100 milliseconds.

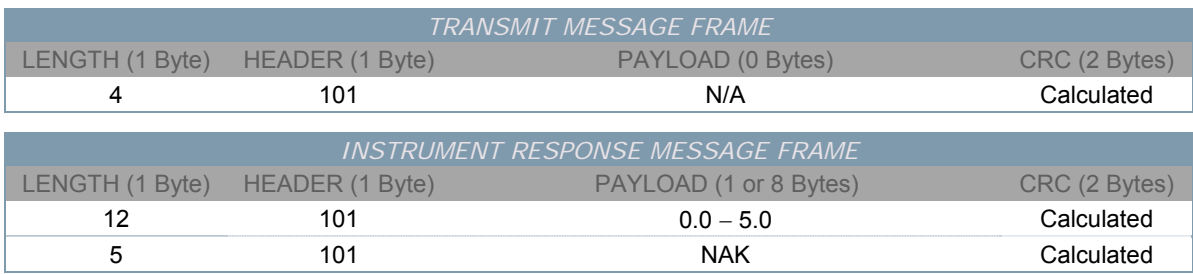
#### *QUERY MEASURED TEC CURRENT VALUE*  General LASER CASE **Action** Beads the measured TEC current in milliam

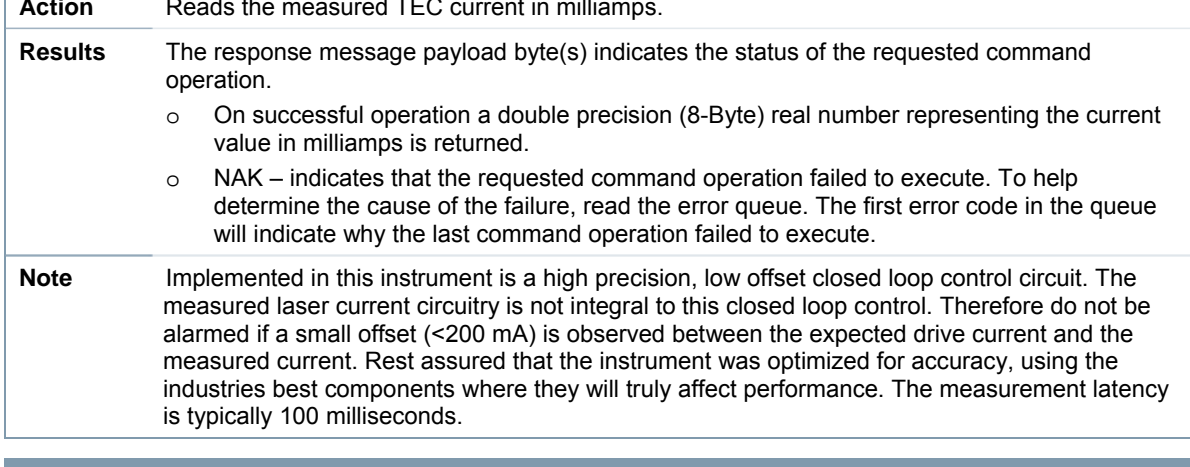

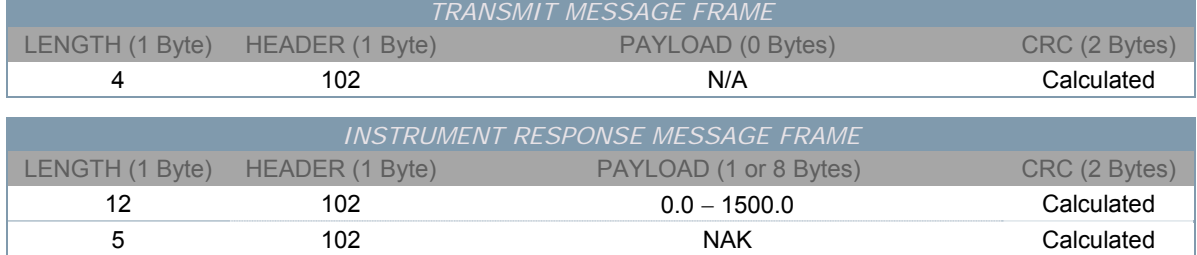

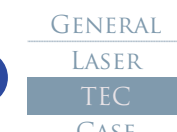

# *QUERY TEC UPPER TEMPERATURE LIMIT STATE*

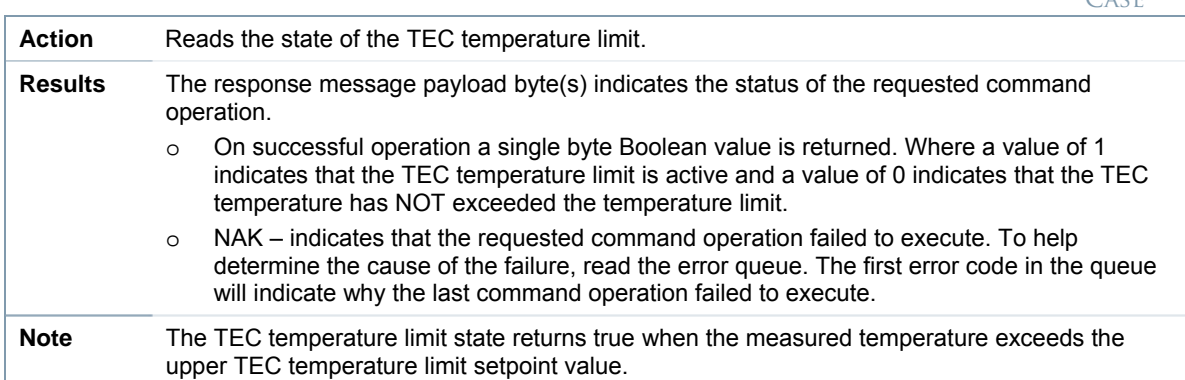

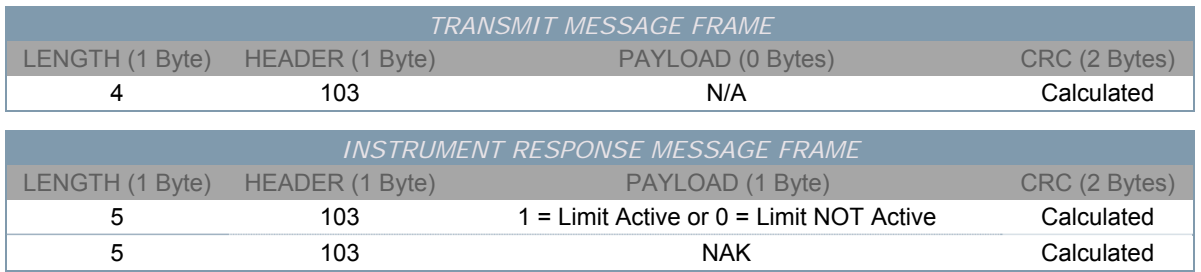

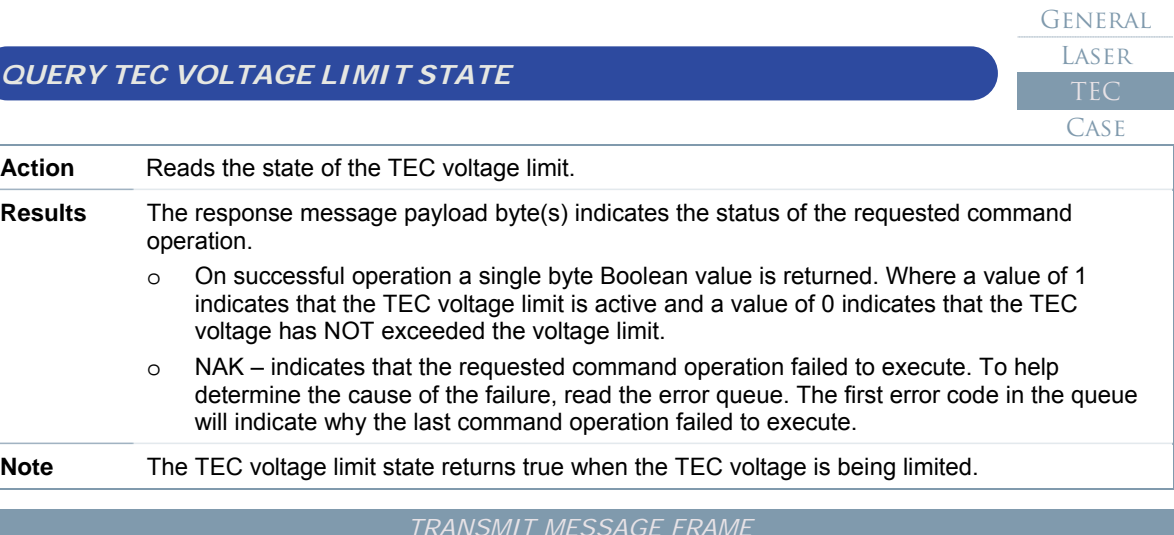

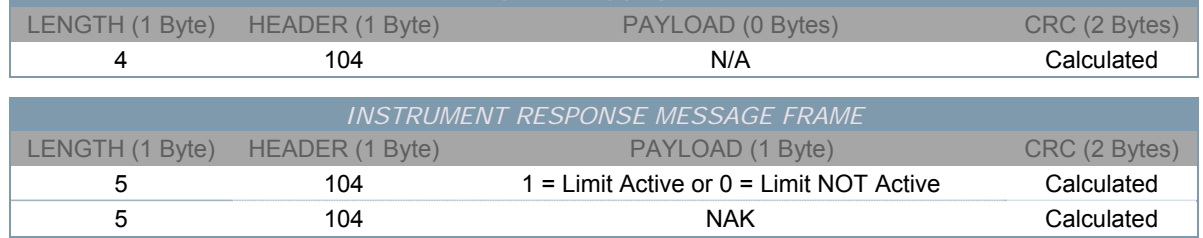

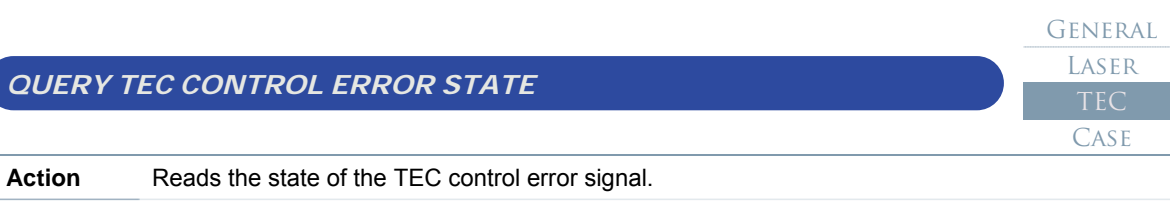

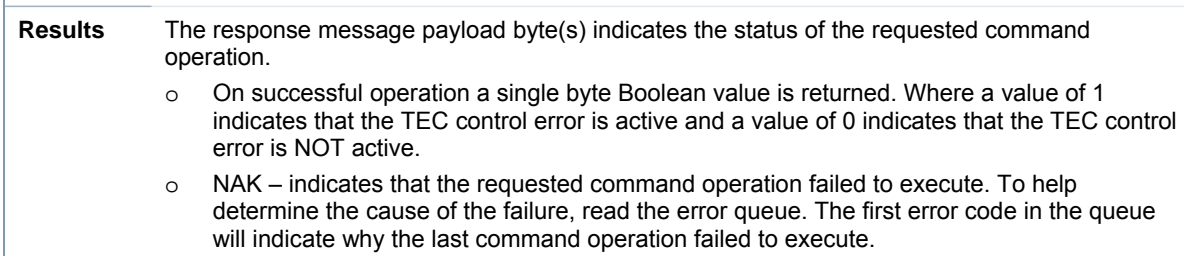

**Note** The TEC control error state query returns true when the TEC control error is none zero.

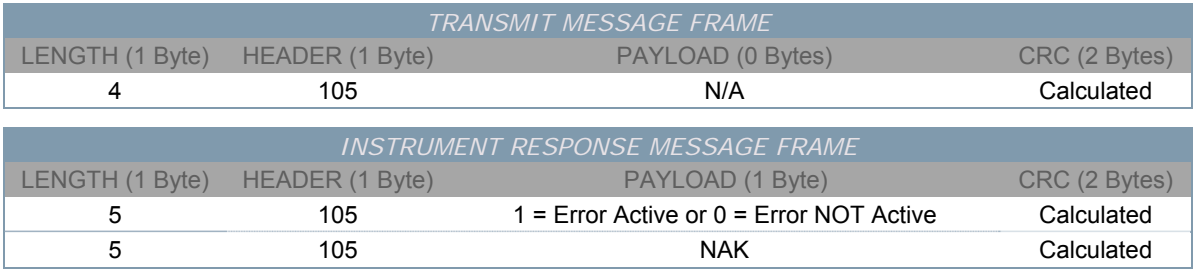

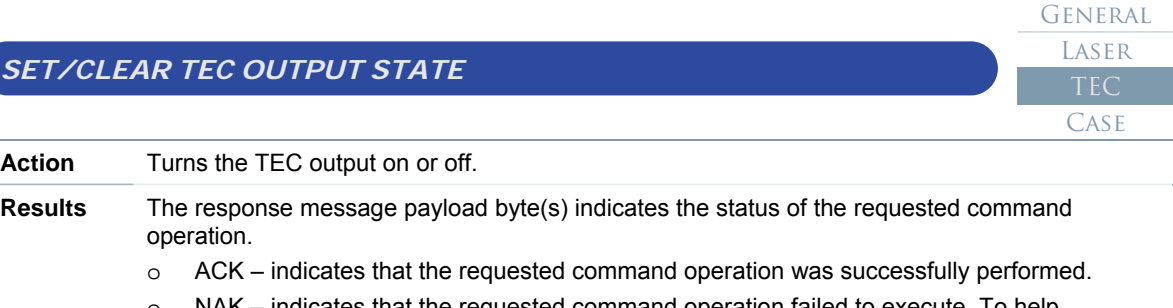

o NAK – indicates that the requested command operation failed to execute. To help determine the cause of the failure, read the error queue. The first error code in the queue will indicate why the last command operation failed to execute.

**Note** If the TEC fails to go on or quickly turns itself off, read the error queue to help determine the cause of the fault.

| <b>TRANSMIT MESSAGE FRAME</b>     |                 |                     |               |
|-----------------------------------|-----------------|---------------------|---------------|
| LENGTH (1 Byte)                   | HEADER (1 Byte) | PAYLOAD (1 Byte)    | CRC (2 Bytes) |
| 5                                 | 106             | $1 = On or 0 = Off$ | Calculated    |
|                                   |                 |                     |               |
| INSTRUMENT RESPONSE MESSAGE FRAME |                 |                     |               |
| LENGTH (1 Byte)                   | HEADER (1 Byte) | PAYLOAD (1 Byte)    | CRC (2 Bytes) |
| 5                                 | 106             | ACK or NAK          | Calculated    |

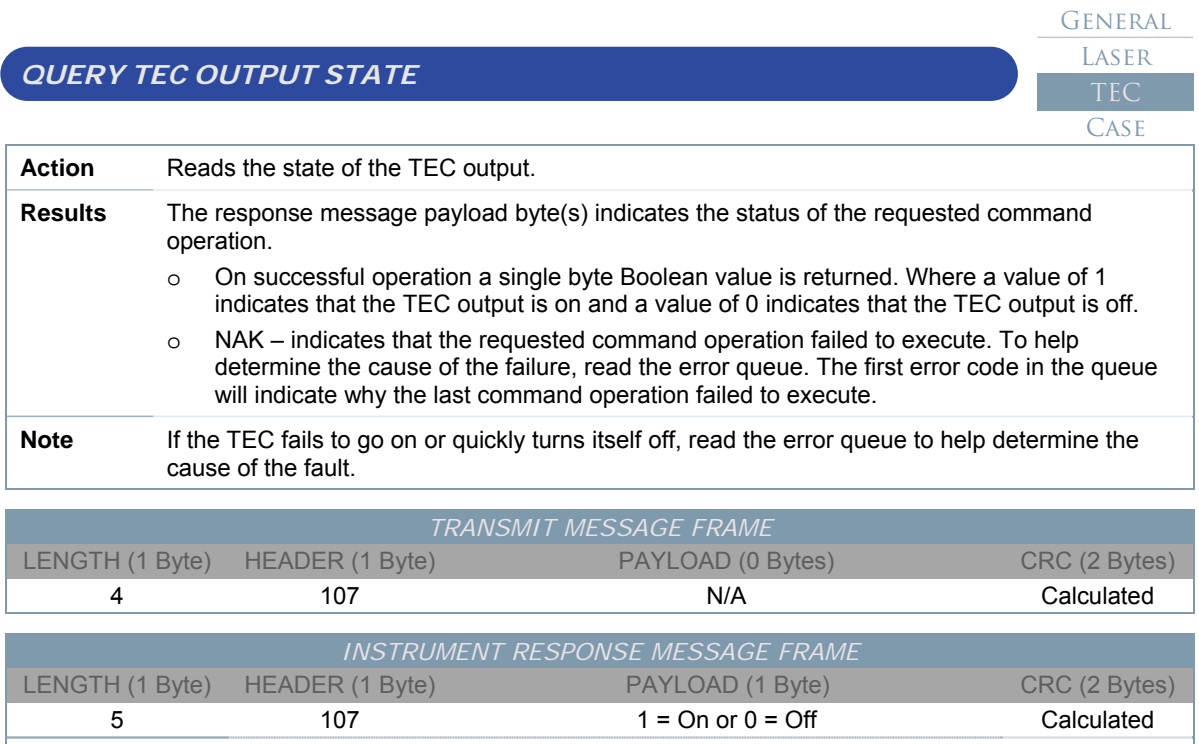

5 107 NAK Calculated

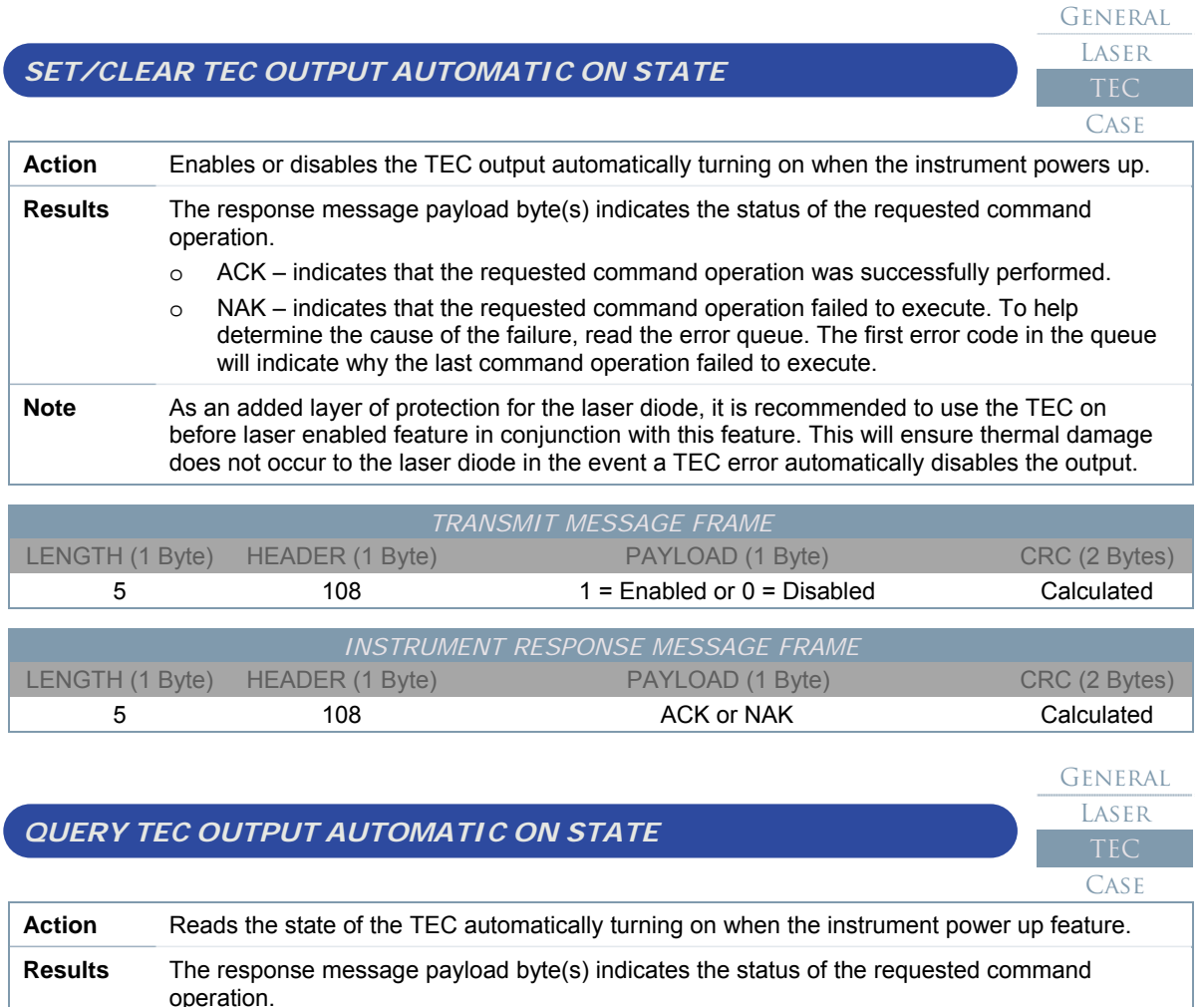

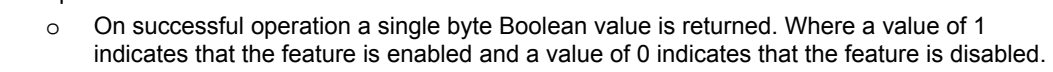

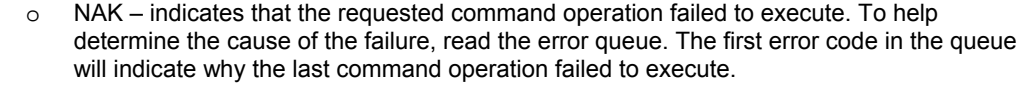

**Note** As an added layer of protection for the laser diode, it is recommended to use the TEC on before laser enabled feature in conjunction with this feature. This will ensure thermal damage does not occur to the laser diode in the event a TEC error automatically disables the output.

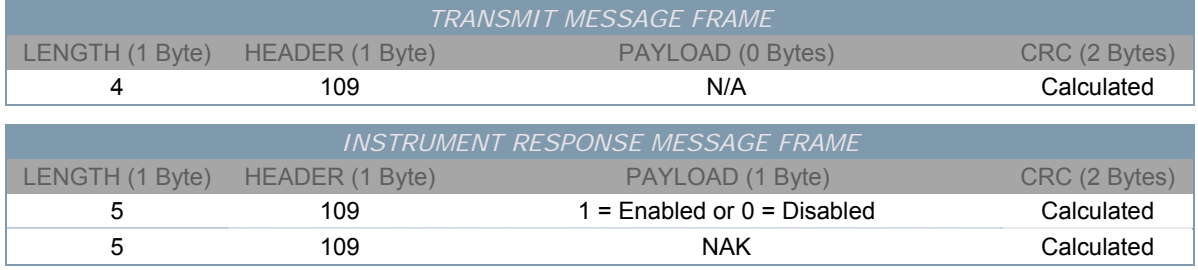

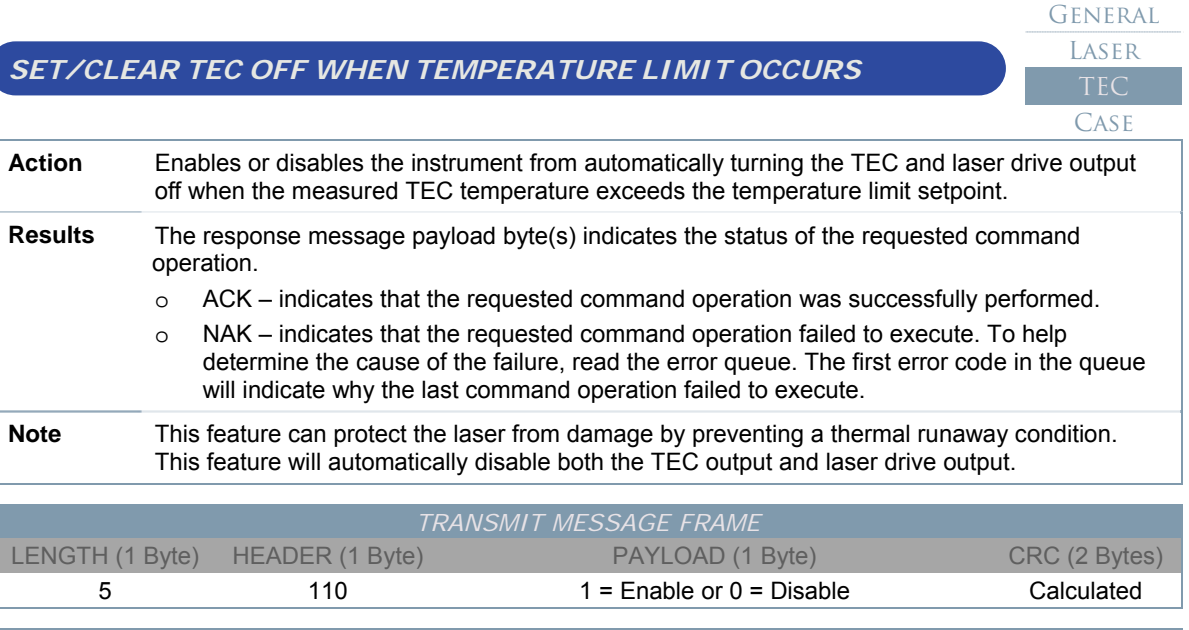

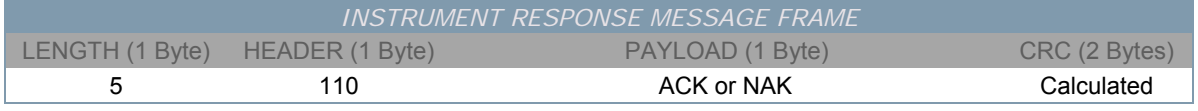

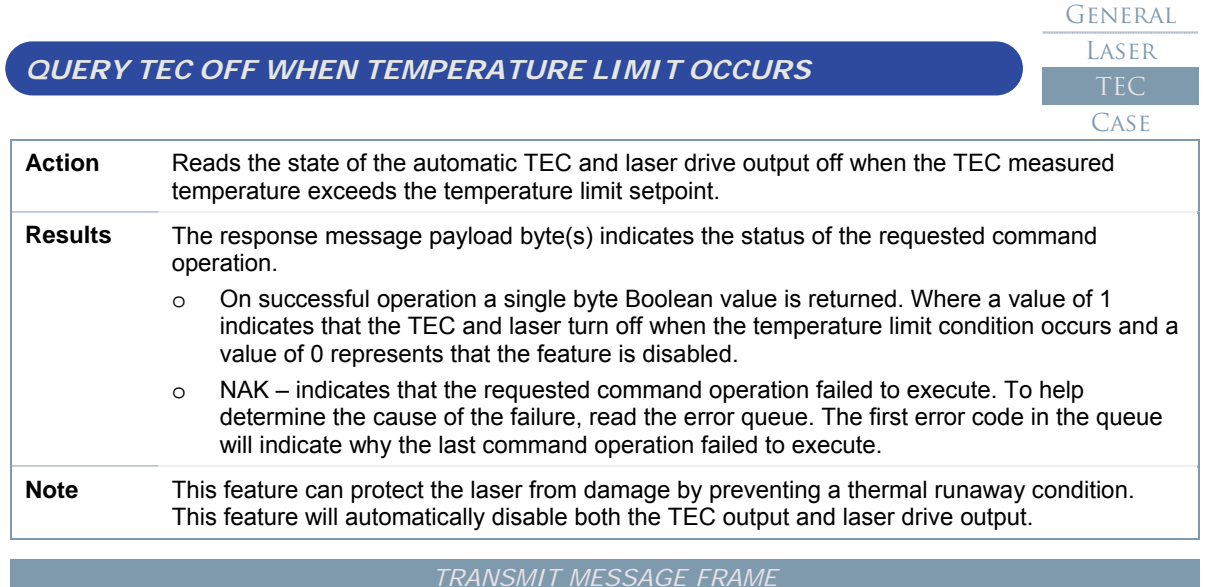

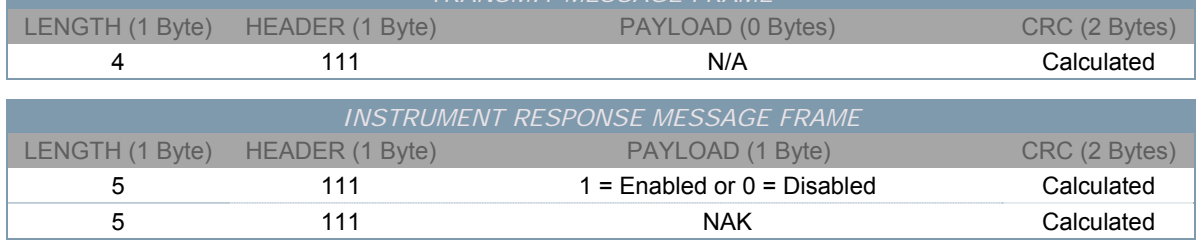

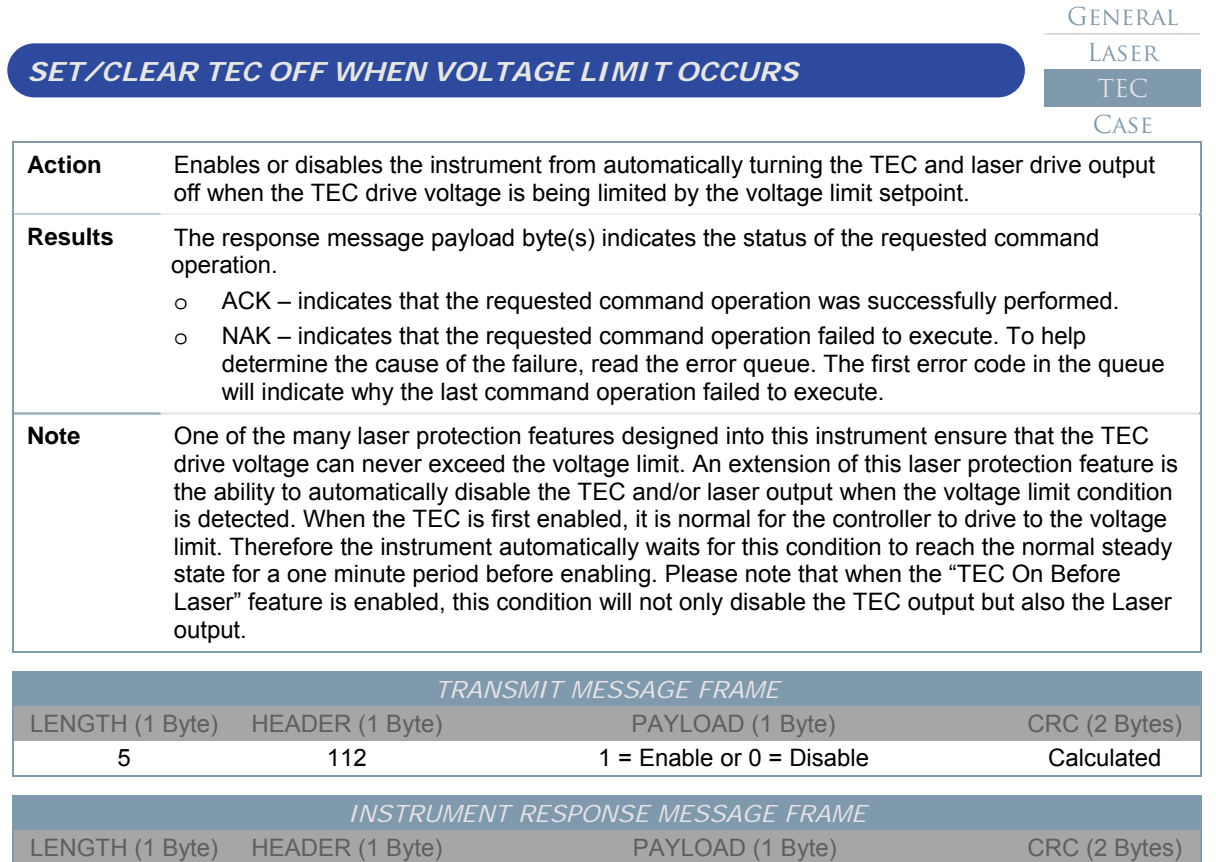

5 112 ACK or NAK Calculated

# *QUERY TEC OFF WHEN VOLTAGE LIMIT OCCURS*  General LASER CASE

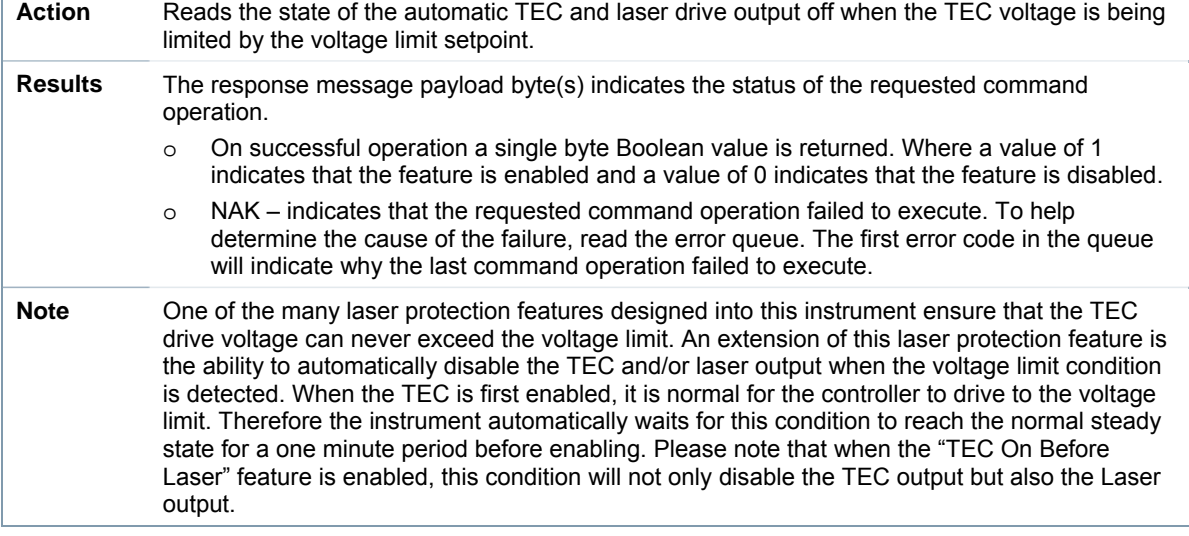

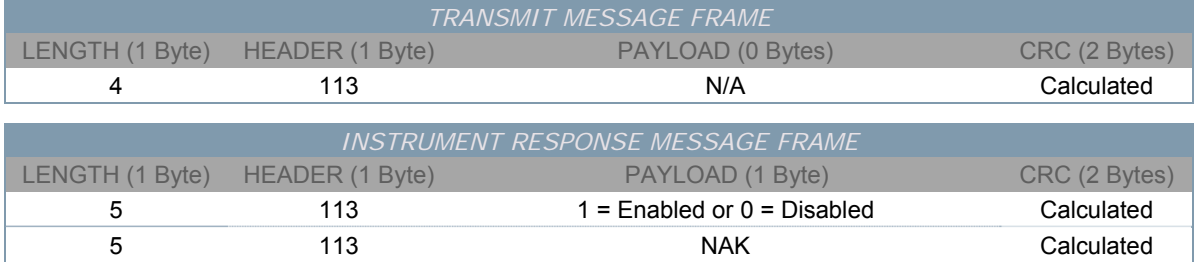

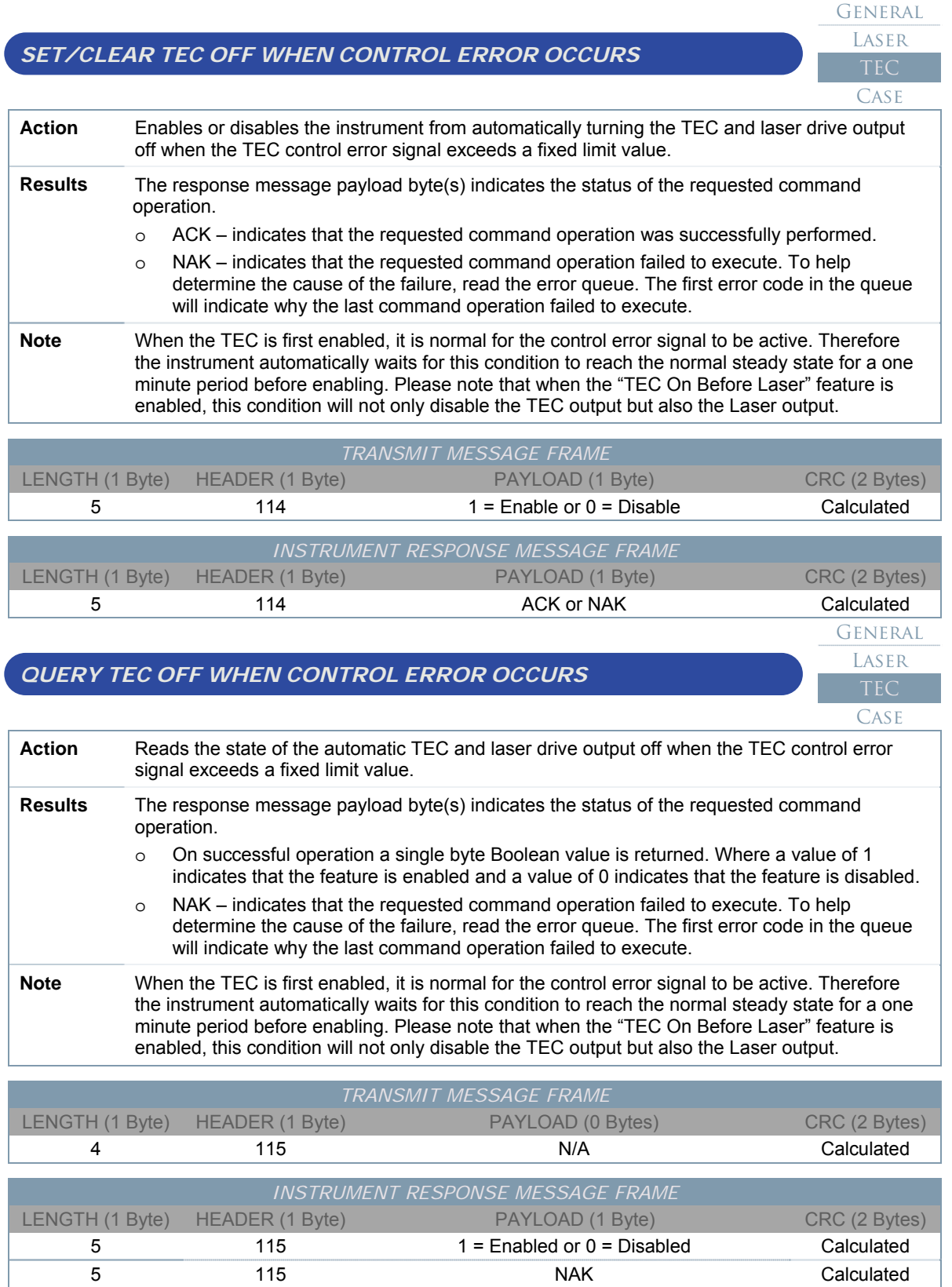

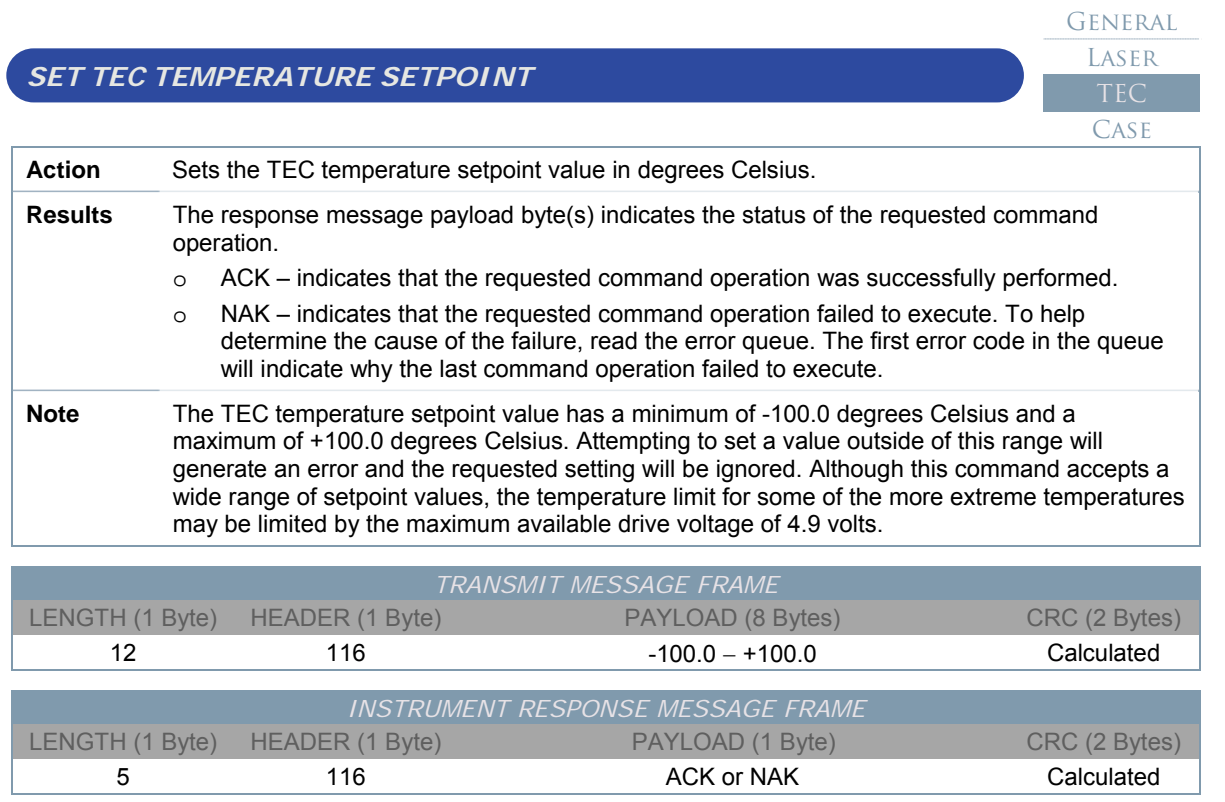

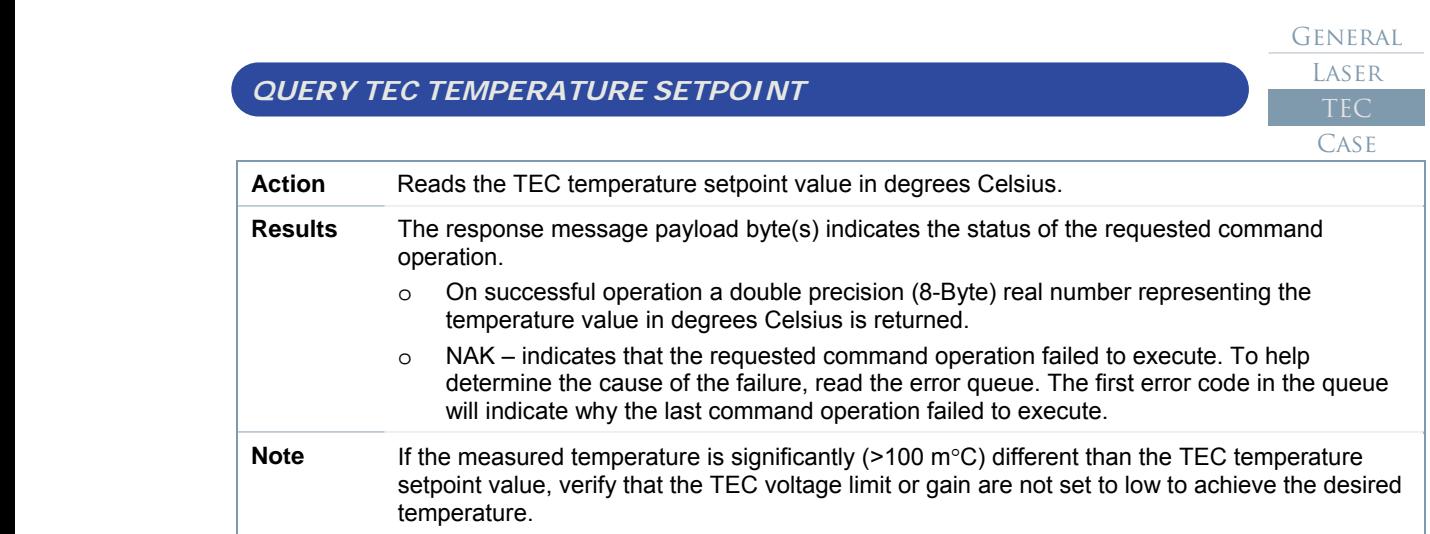

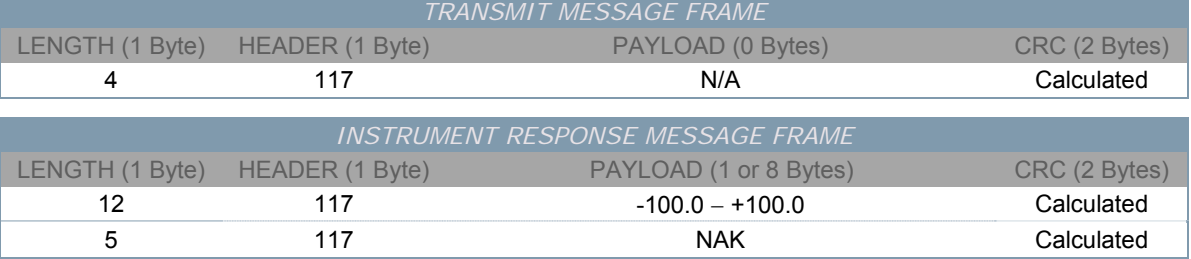

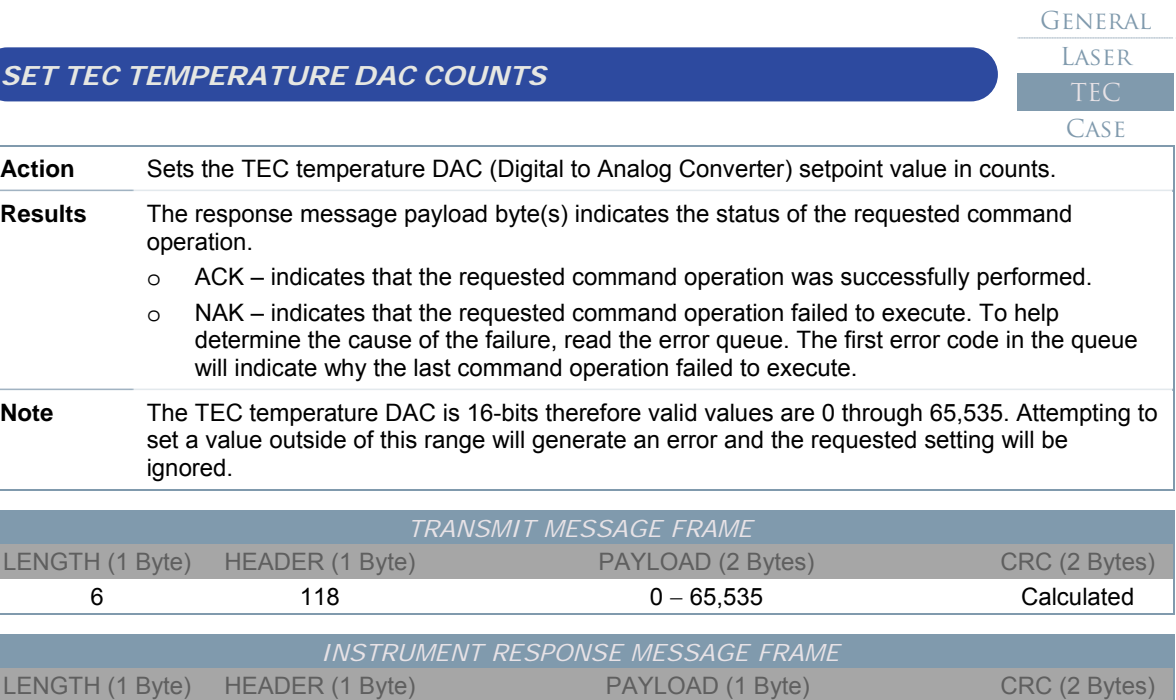

5 118 ACK or NAK Calculated

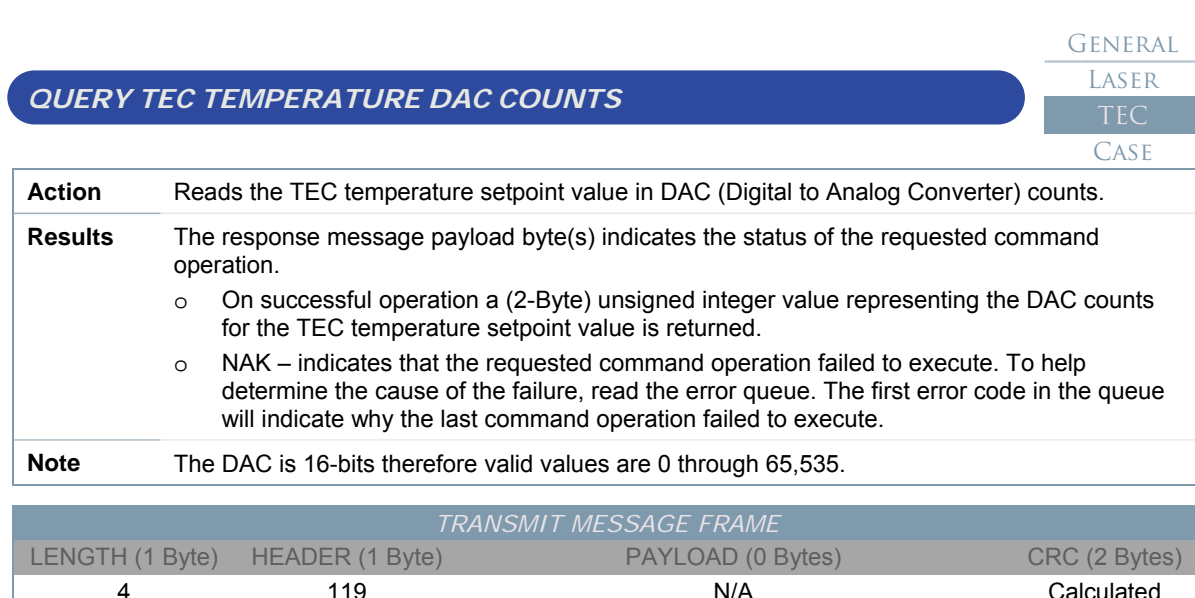

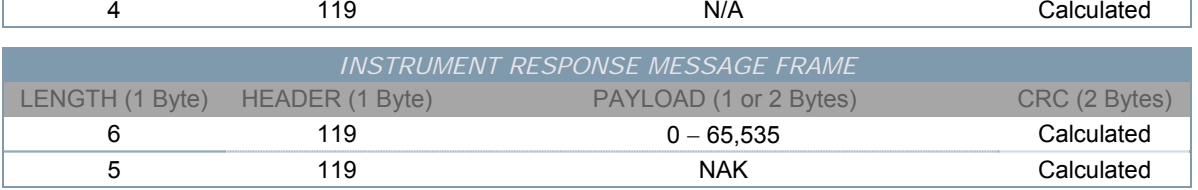

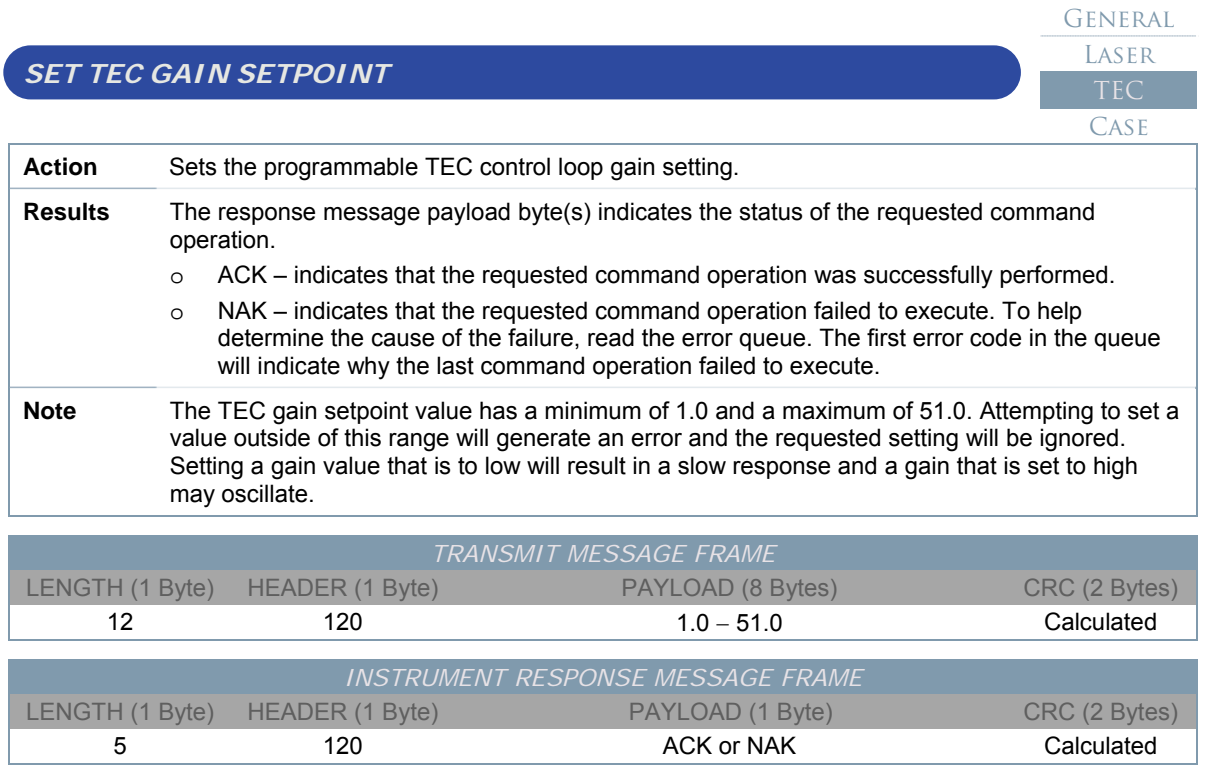

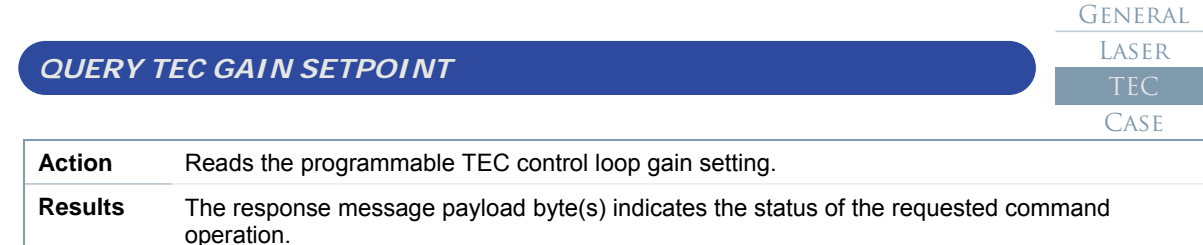

- o On successful operation a double precision (8-Byte) real number representing the gain setting is returned.
- o NAK indicates that the requested command operation failed to execute. To help determine the cause of the failure, read the error queue. The first error code in the queue will indicate why the last command operation failed to execute.

**Note** The TEC gain setpoint value has a minimum of 1.0 and a maximum of 51.0. Attempting to set a value outside of this range will generate an error and the requested setting will be ignored. Setting a gain value that is to low will result in a slow response and a gain that is set to high may oscillate.

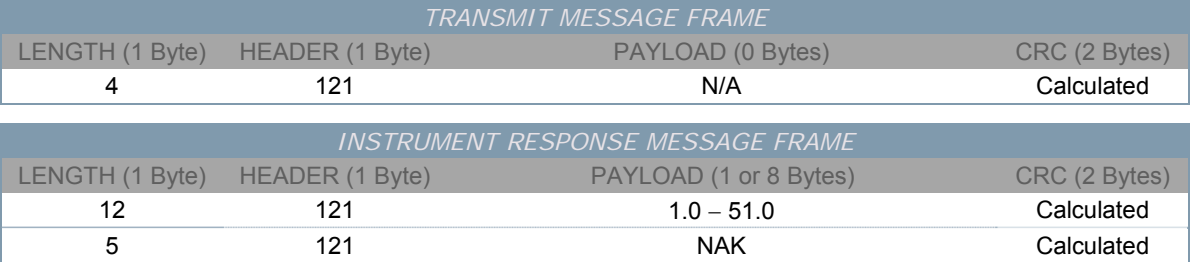

*QUERY TEC GAIN DAC COUNTS* 

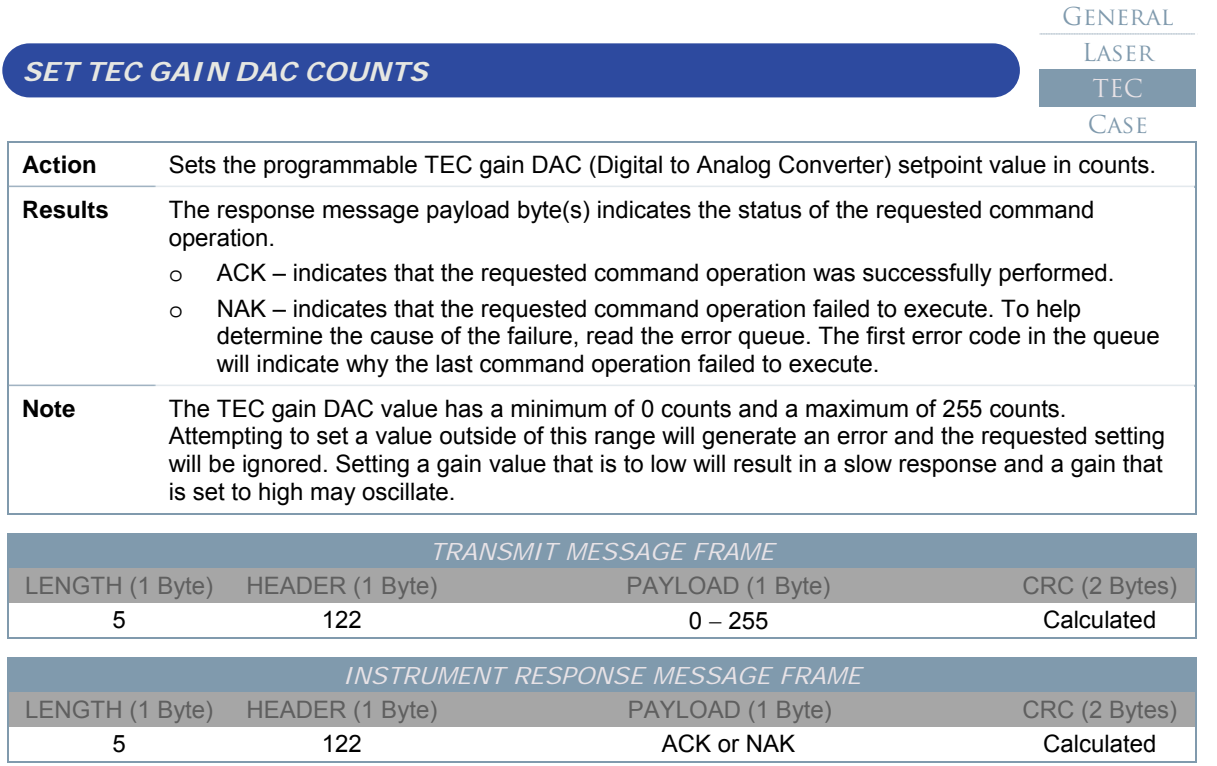

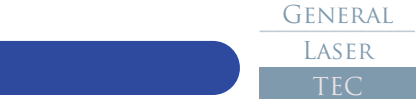

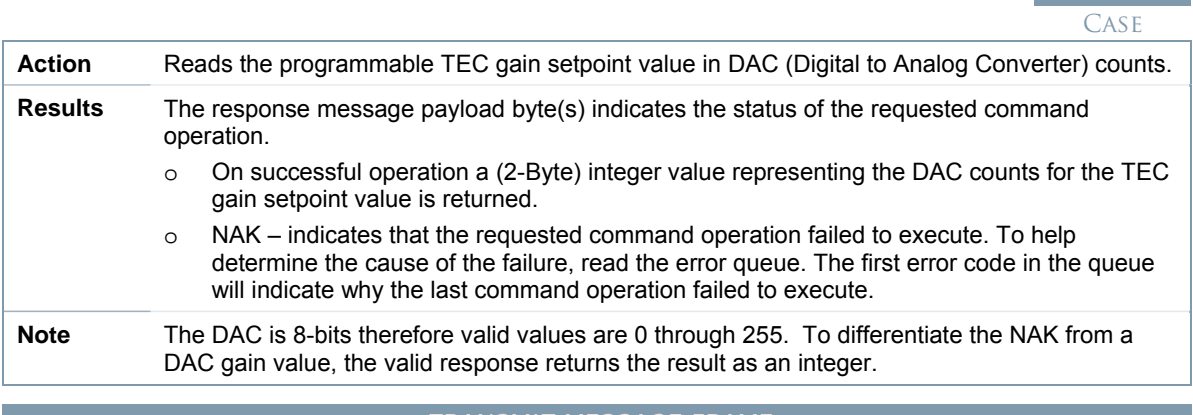

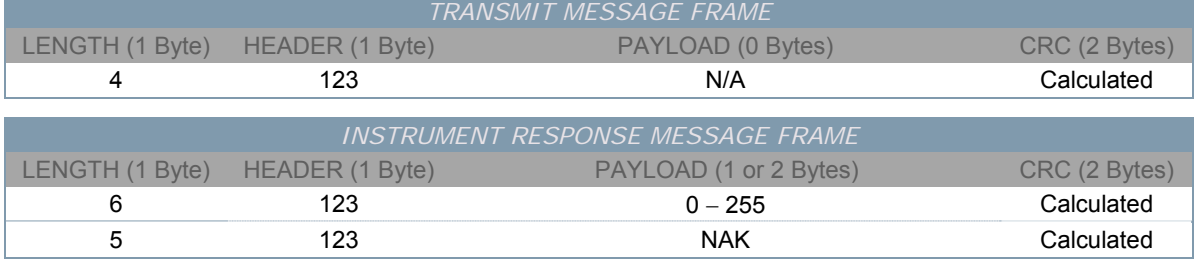

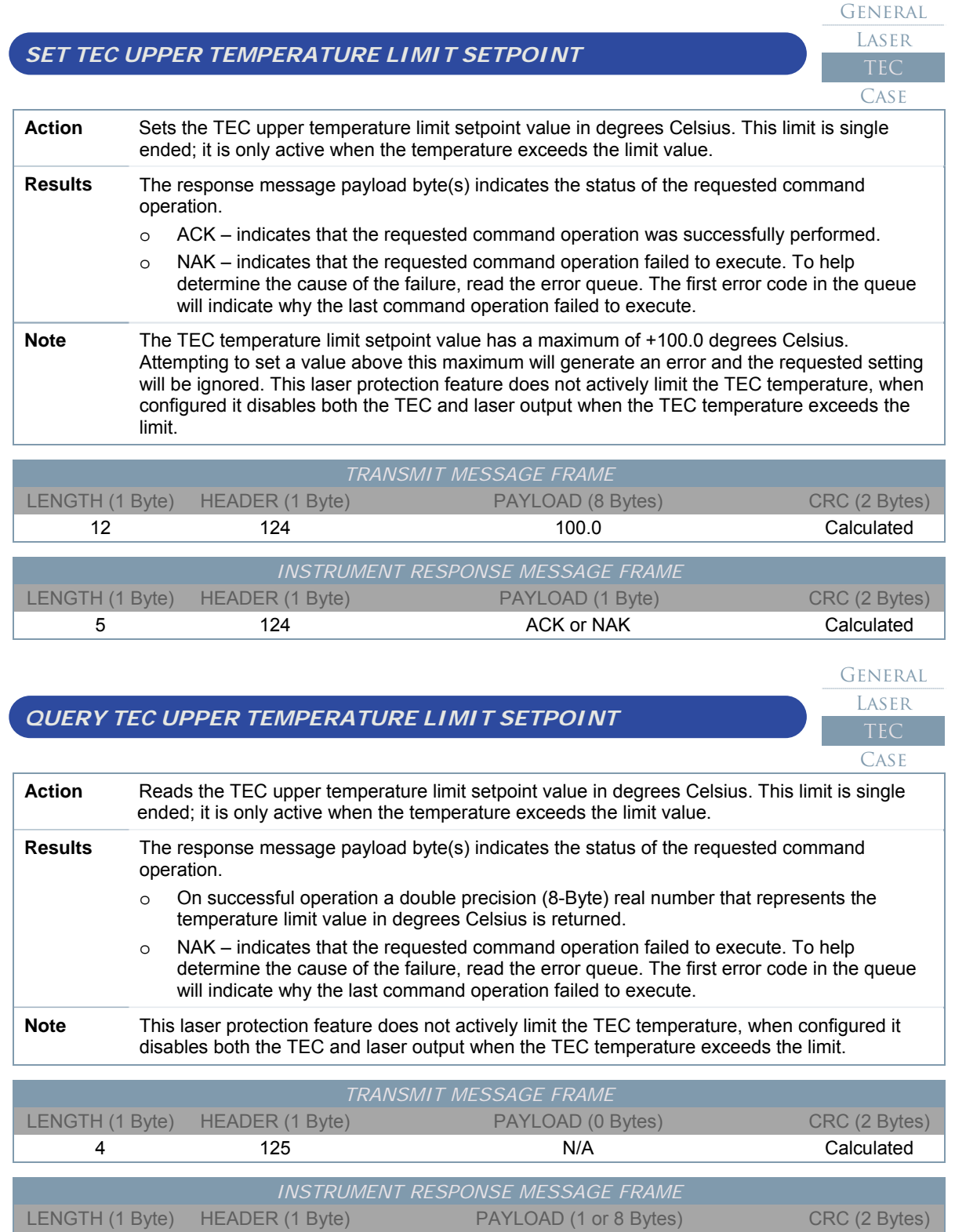

12 125 125 100.0 Calculated 5 125 NAK Calculated

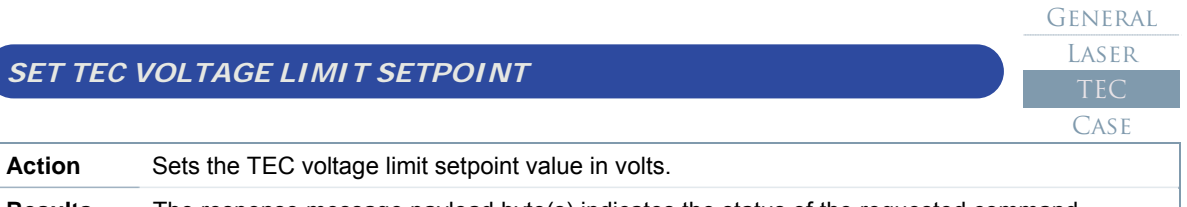

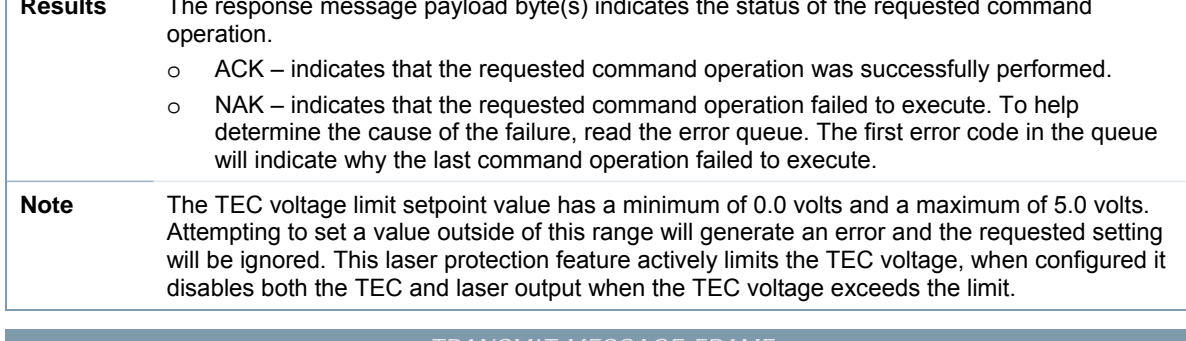

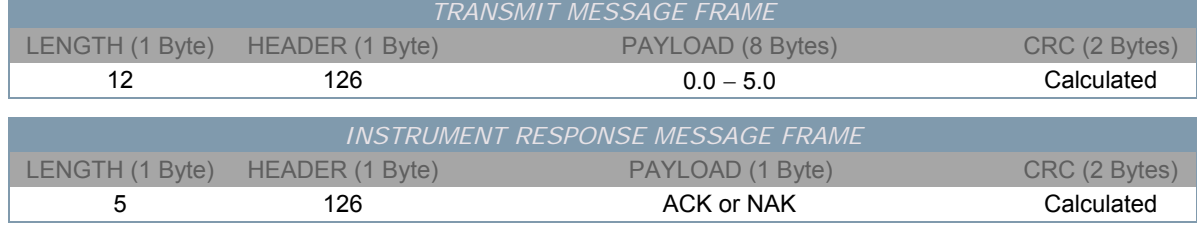

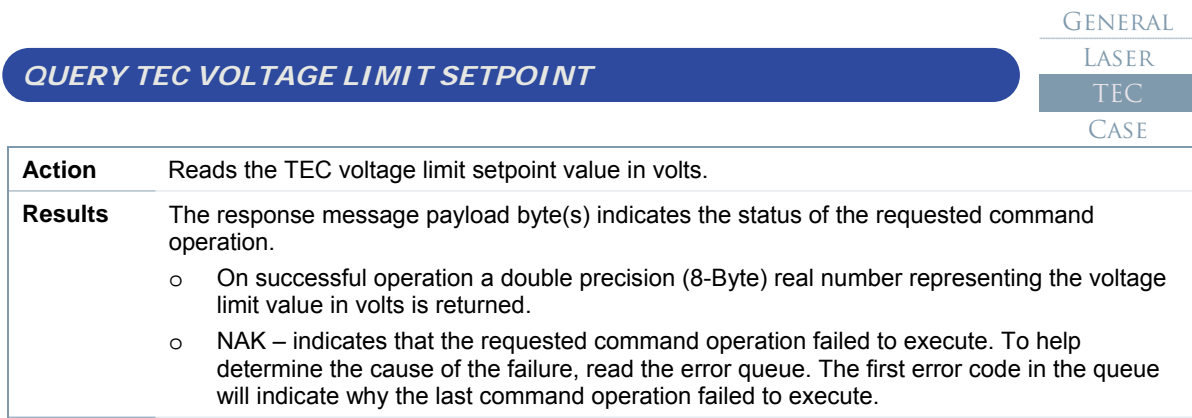

**Note** This laser protection feature actively limits the TEC voltage, when configured it disables both the TEC and laser output when the TEC voltage exceeds the limit.

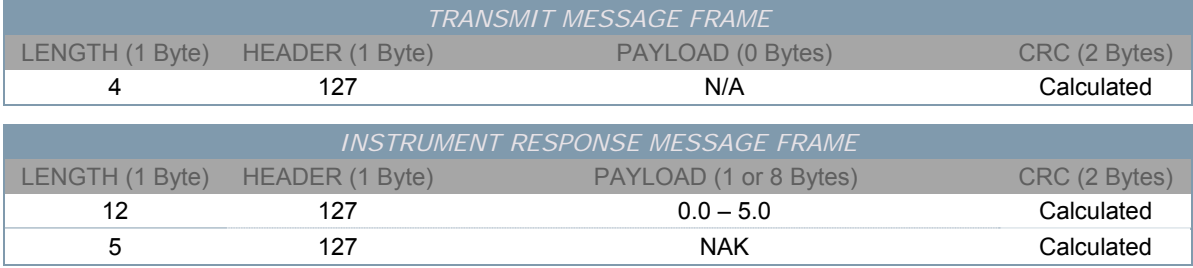

#### *SET TEC STEINHART-HART CONSTANT A*  General LASER TEC CASE **Action** Sets the Steinhart-Hart thermistor equation constant A value.

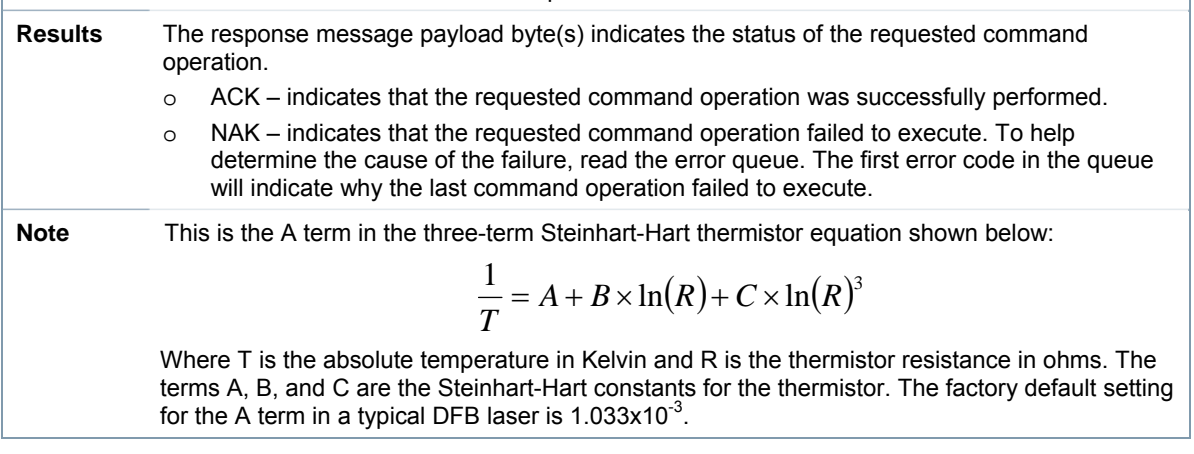

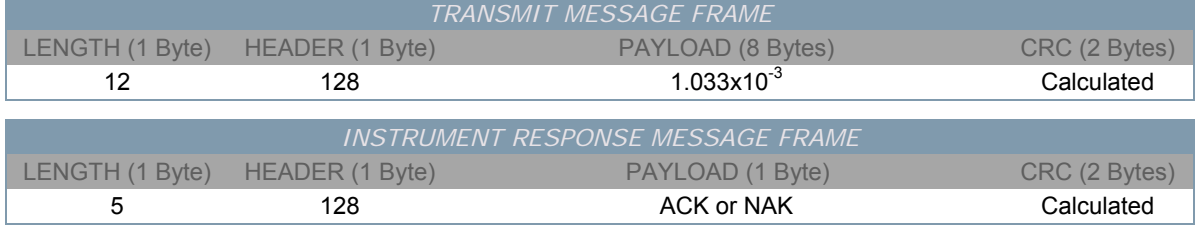

#### *QUERY TEC STEINHART-HART CONSTANT A*  General **LASER** TEC **CASE Action** Reads the Steinhart-Hart thermistor equation constant A value. **Results** The response message payload byte(s) indicates the status of the requested command operation. o On successful operation a double precision (8-Byte) real number representing the Steinhart-Hart thermistor equation constant A is returned. o NAK – indicates that the requested command operation failed to execute. To help determine the cause of the failure, read the error queue. The first error code in the queue will indicate why the last command operation failed to execute. **Note** This is the A term in the three-term Steinhart-Hart thermistor equation shown below:  $\frac{1}{C} = A + B \times \ln(R) + C \times \ln(R)^3$ *T*  $= A+B\times\ln(R)+C\times$ Where T is the absolute temperature in Kelvin and R is the thermistor resistance in ohms. The terms A, B, and C are the Steinhart-Hart constants for the thermistor. The factory default setting for the A term in a typical DFB laser is  $1.033 \times 10^{-3}$ .

*TRANSMIT MESSAGE FRAME*  LENGTH (1 Byte) HEADER (1 Byte) PAYLOAD (0 Bytes) CRC (2 Bytes) 4 129 129 N/A N/A Calculated *INSTRUMENT RESPONSE MESSAGE FRAME*  LENGTH (1 Byte) HEADER (1 Byte) PAYLOAD (1 or 8 Bytes) CRC (2 Bytes) 12  $12$  129  $1.033 \times 10^{-3}$  Calculated 5 129 NAK Calculated

#### *SET TEC STEINHART-HART CONSTANT B*  General LASER CASE **Action** Sets the Steinhart-Hart thermistor equation constant B value.

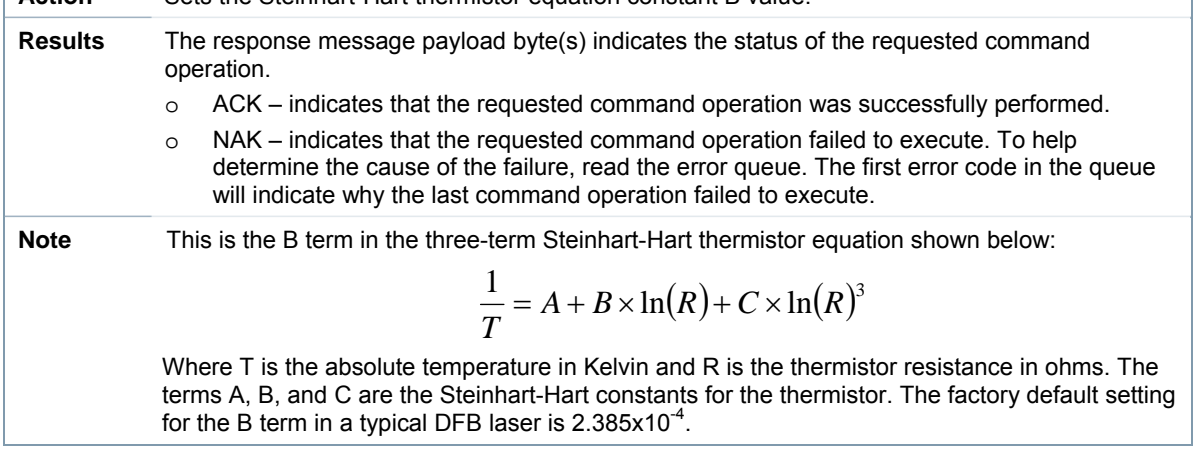

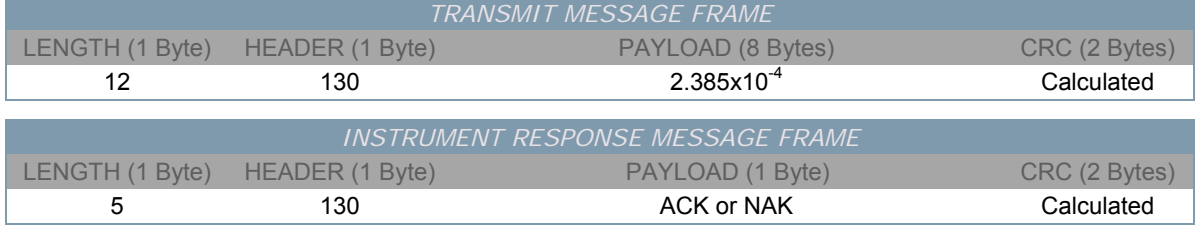

#### *QUERY TEC STEINHART-HART CONSTANT B*  General **LASER** TEC **CASE Action** Reads the Steinhart-Hart thermistor equation constant B value. **Results** The response message payload byte(s) indicates the status of the requested command operation. o On successful operation a double precision (8-Byte) real number representing the Steinhart-Hart thermistor equation constant B is returned. o NAK – indicates that the requested command operation failed to execute. To help determine the cause of the failure, read the error queue. The first error code in the queue will indicate why the last command operation failed to execute. **Note** This is the B term in the three-term Steinhart-Hart thermistor equation shown below:  $\frac{1}{C} = A + B \times \ln(R) + C \times \ln(R)^3$ *T*  $= A+B\times\ln(R)+C\times$ Where T is the absolute temperature in Kelvin and R is the thermistor resistance in ohms. The terms A, B, and C are the Steinhart-Hart constants for the thermistor. The factory default setting for the B term in a typical DFB laser is  $2.385 \times 10^{-4}$ . *TRANSMIT MESSAGE FRAME*  LENGTH (1 Byte) HEADER (1 Byte) PAYLOAD (0 Bytes) CRC (2 Bytes)

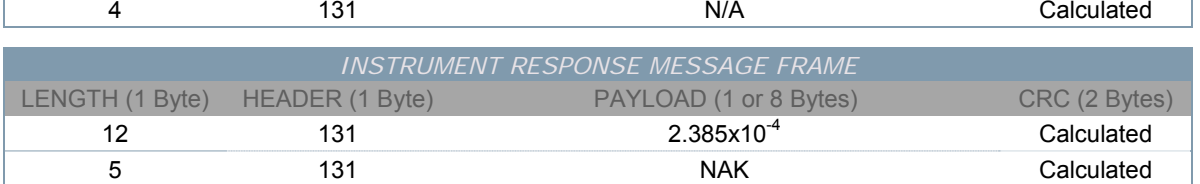

General LASER

# *SET TEC STEINHART-HART CONSTANT C*

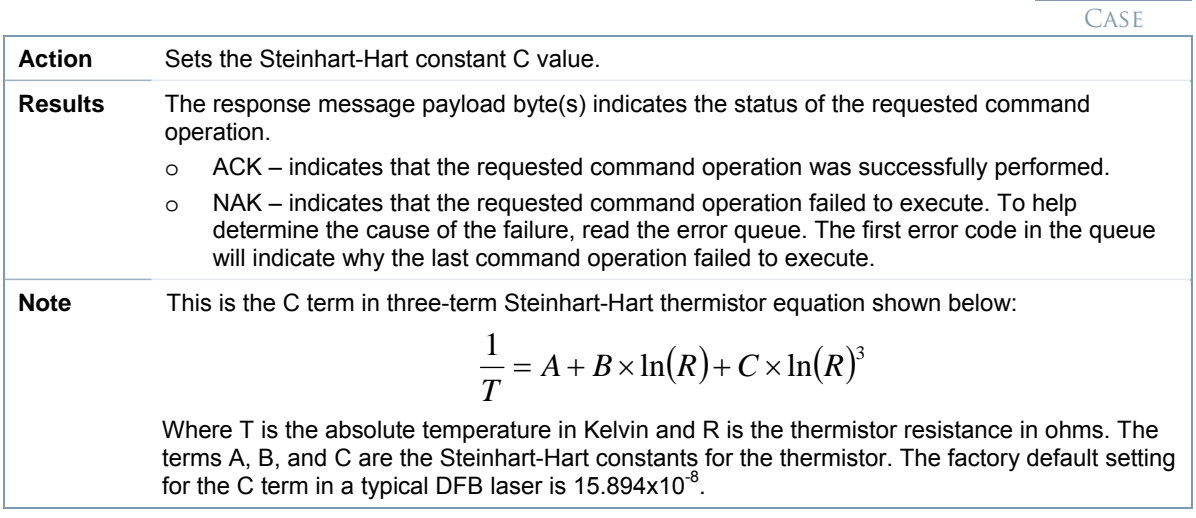

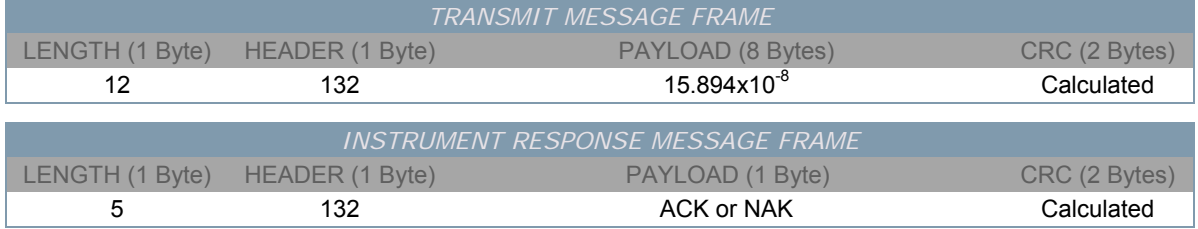

#### *QUERY TEC STEINHART-HART CONSTANT C*  **GENERAL LASER** TEC **CASE Action** Reads the Steinhart-Hart thermistor equation constant C value. **Results** The response message payload byte(s) indicates the status of the requested command operation. o On successful operation a double precision (8-Byte) real number representing the Steinhart-Hart thermistor equation constant C is returned. o NAK – indicates that the requested command operation failed to execute. To help

will indicate why the last command operation failed to execute. **Note** This is the C term in three-term Steinhart-Hart thermistor equation shown below:

$$
\frac{1}{T} = A + B \times \ln(R) + C \times \ln(R)^3
$$

determine the cause of the failure, read the error queue. The first error code in the queue

Where T is the absolute temperature in Kelvin and R is the thermistor resistance in ohms. The terms A, B, and C are the Steinhart-Hart constants for the thermistor. The factory default setting for the C term in a typical DFB laser is  $15.894 \times 10^{-8}$ .

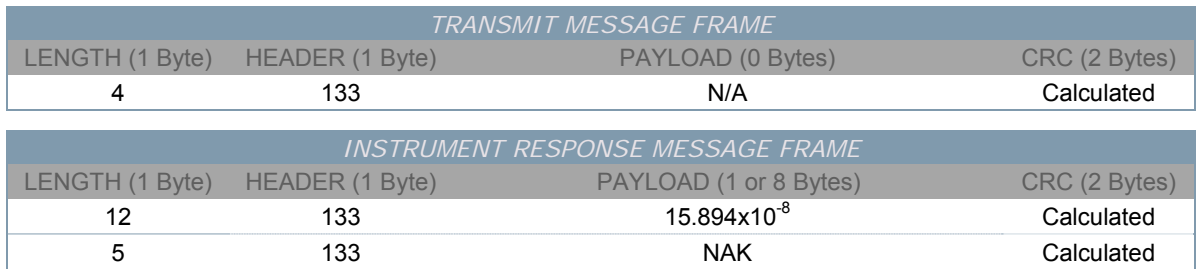

# **Case Thermo-Electric Cooler (TEC) Command Summary**

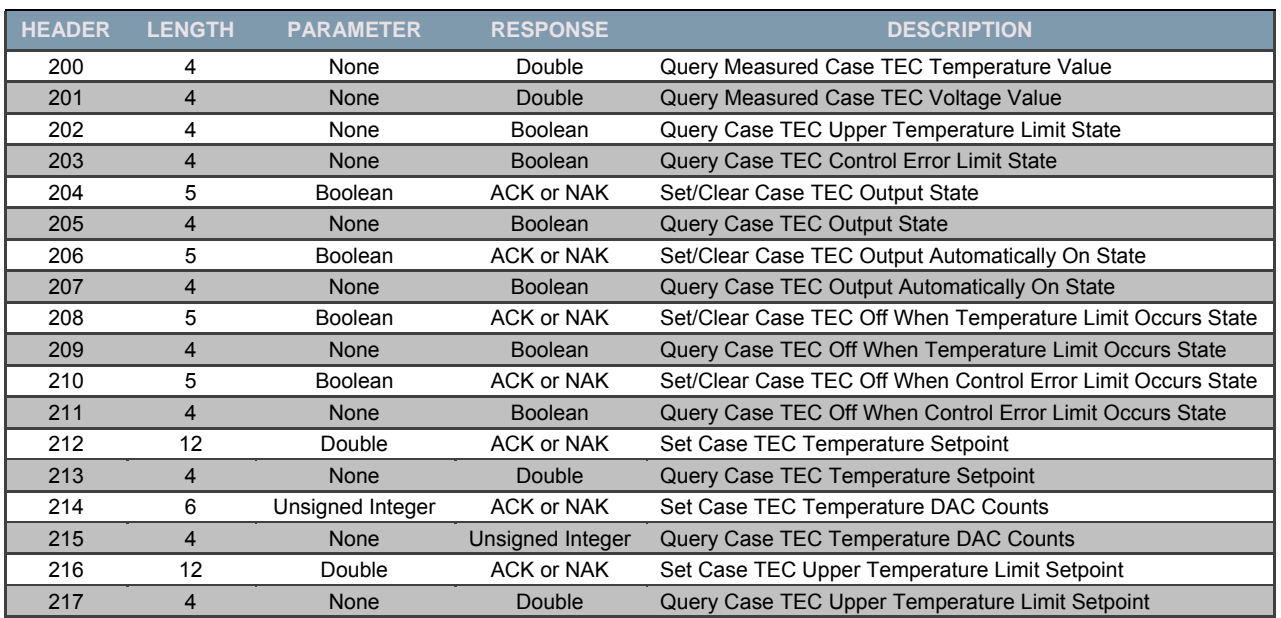

*Table 4.7: Case TEC Instrument Commands* 

# **Case Thermo-Electric Cooler (TEC) Command Details**

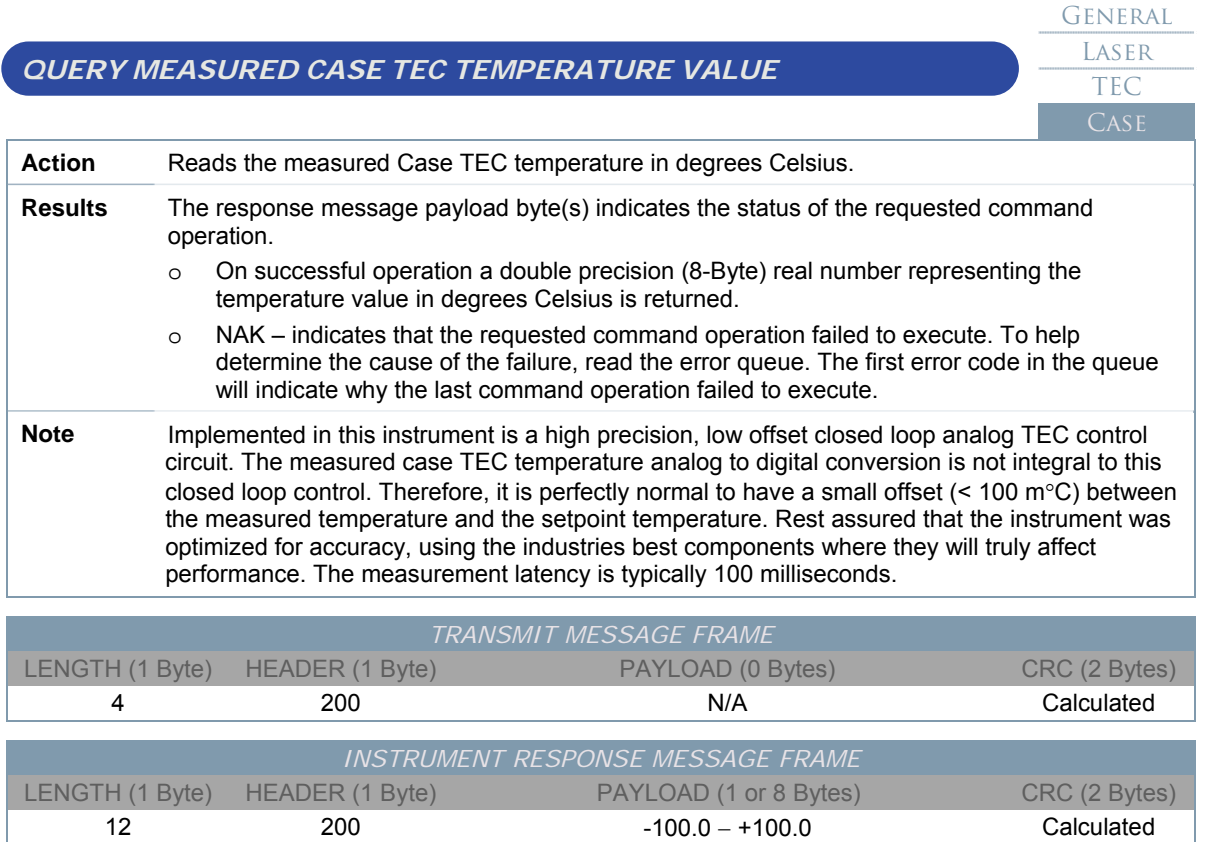

5 200 NAK Calculated

# *QUERY MEASURED CASE TEC VOLTAGE VALUE*  General **LASER** TEC **Action** Reads the measured Case TEC voltage in volts. **Results** The response message payload byte(s) indicates the status of the requested command operation.  $\circ$  On successful operation a double precision (8-Byte) real number representing the voltage value in volts is returned. o NAK – indicates that the requested command operation failed to execute. To help determine the cause of the failure, read the error queue. The first error code in the queue will indicate why the last command operation failed to execute. **Note** Implemented in this instrument is a high precision, low offset closed loop control circuit. The measured laser voltage circuit is not integral to this closed loop control. Therefore if the voltage limit is active, it is perfectly normal to have a small (<250 mV) offset between the measured voltage and the limit voltage setpoint. Rest assured that the instrument was optimized for accuracy, using the industries best components where they will truly affect performance. The measurement latency is typically 100 milliseconds. *TRANSMIT MESSAGE FRAME*  LENGTH (1 Byte) HEADER (1 Byte) PAYLOAD (0 Bytes) CRC (2 Bytes) 4 201 201 N/A N/A Calculated *INSTRUMENT RESPONSE MESSAGE FRAME*  LENGTH (1 Byte) HEADER (1 Byte) PAYLOAD (1 or 8 Bytes) CRC (2 Bytes) 12 201 201 0.0 − 5.0 Calculated 5 201 NAK Calculated *QUERY CASE TEC UPPER TEMPERATURE LIMIT STATE*  General **LASER** TEC CASE

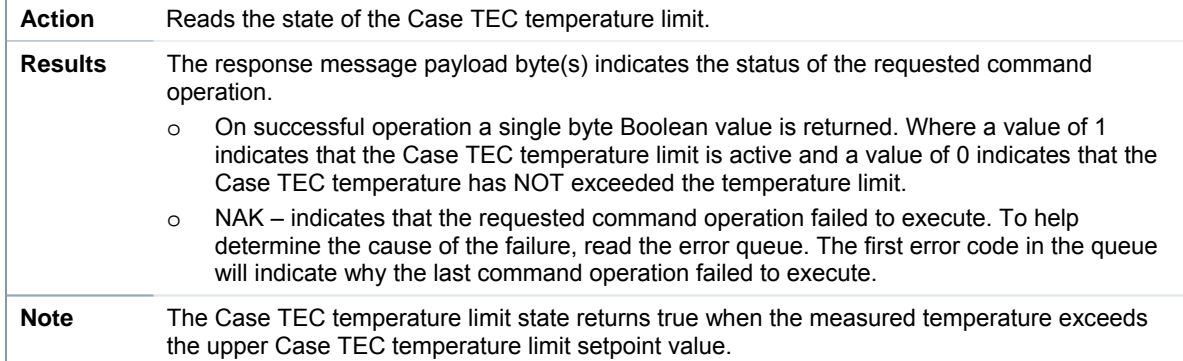

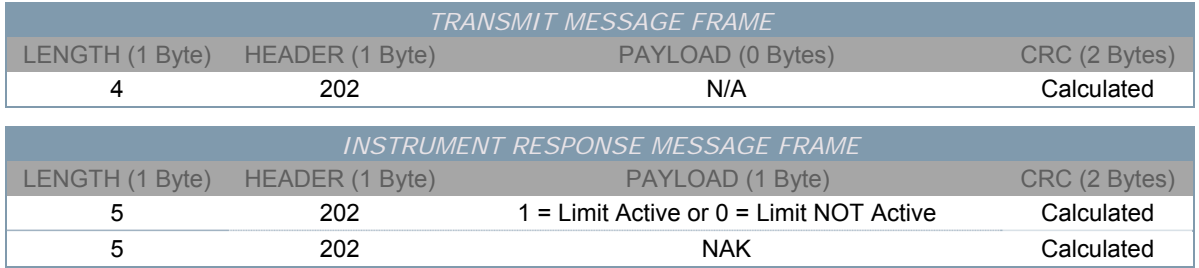

# *QUERY CASE TEC CONTROL ERROR STATE*  General **LASER** TEC **Action** Reads the state of the Case TEC control error signal condition. **Results** The response message payload byte(s) indicates the status of the requested command operation. o On successful operation a single byte Boolean value is returned. Where a value of 1 indicates that the Case TEC control error is exceeding the fixed value and a value of 0 indicates that the Case TEC control error is within the limit. o NAK – indicates that the requested command operation failed to execute. To help determine the cause of the failure, read the error queue. The first error code in the queue will indicate why the last command operation failed to execute. **Note** The Case TEC control error state returns true when the Case TEC control error signal indicates the setpoint temperature has not been reached. *TRANSMIT MESSAGE FRAME*  LENGTH (1 Byte) HEADER (1 Byte) PAYLOAD (0 Bytes) CRC (2 Bytes) 4 203 N/A Calculated *INSTRUMENT RESPONSE MESSAGE FRAME*  LENGTH (1 Byte) HEADER (1 Byte) PAYLOAD (1 Byte) CRC (2 Bytes) 5 203 1 = Error Active or 0 = Error NOT Active Calculated 5 203 NAK Calculated

#### **GENERAL** LASER TEC

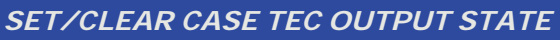

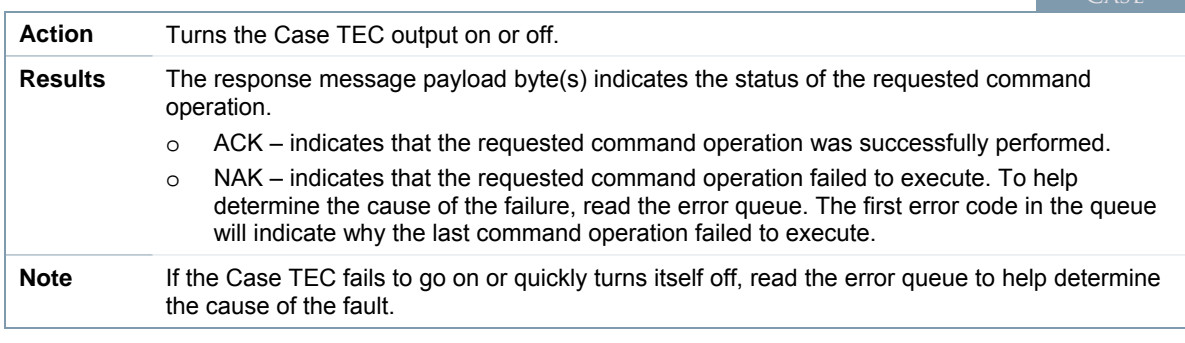

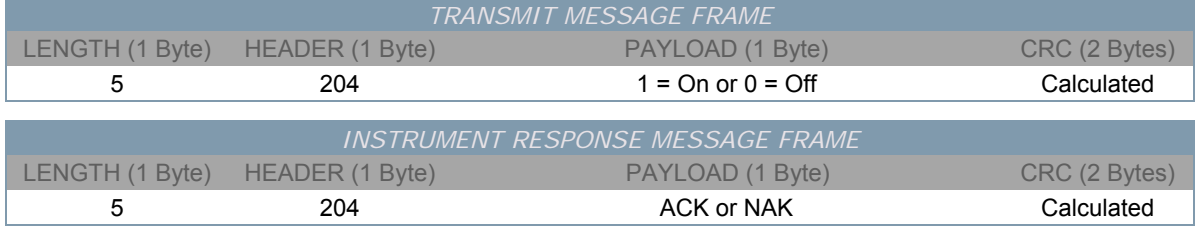

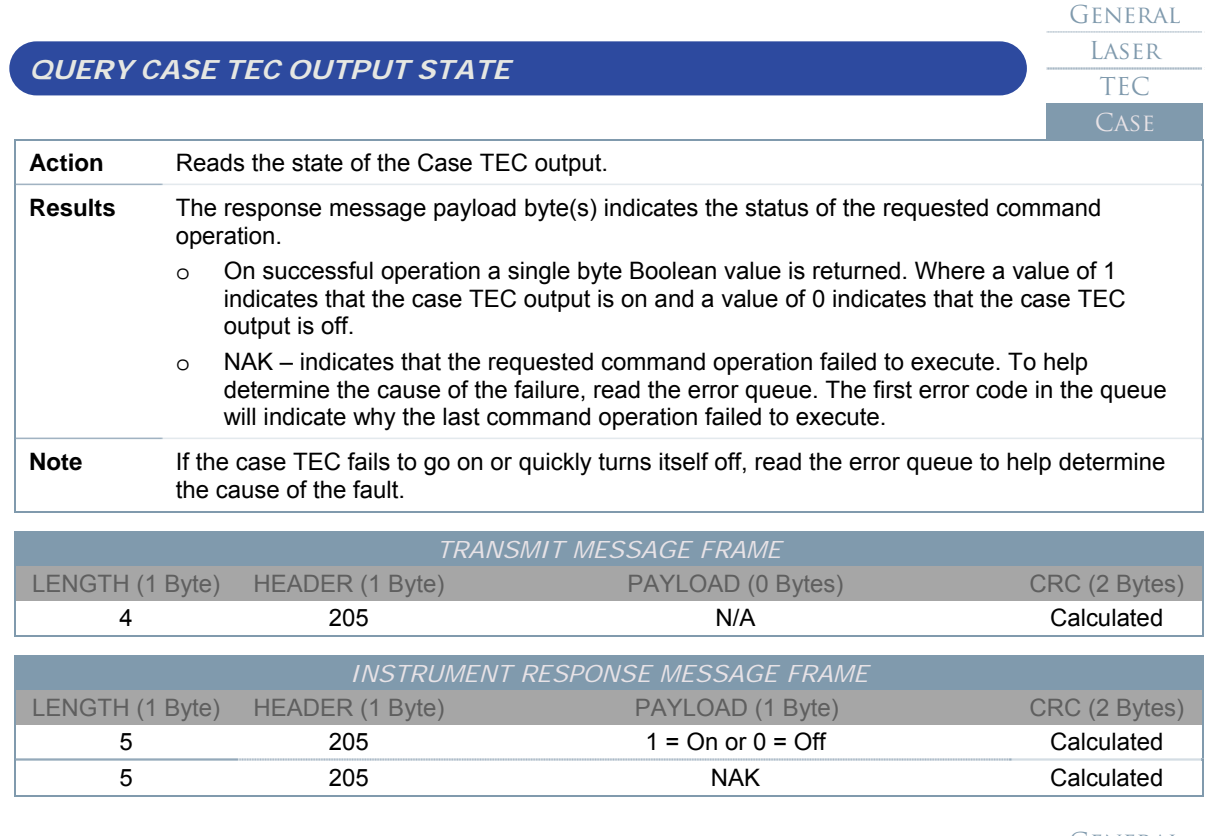

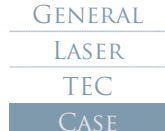

# *SET/CLEAR CASE TEC OUTPUT AUTOMATIC ON STATE*

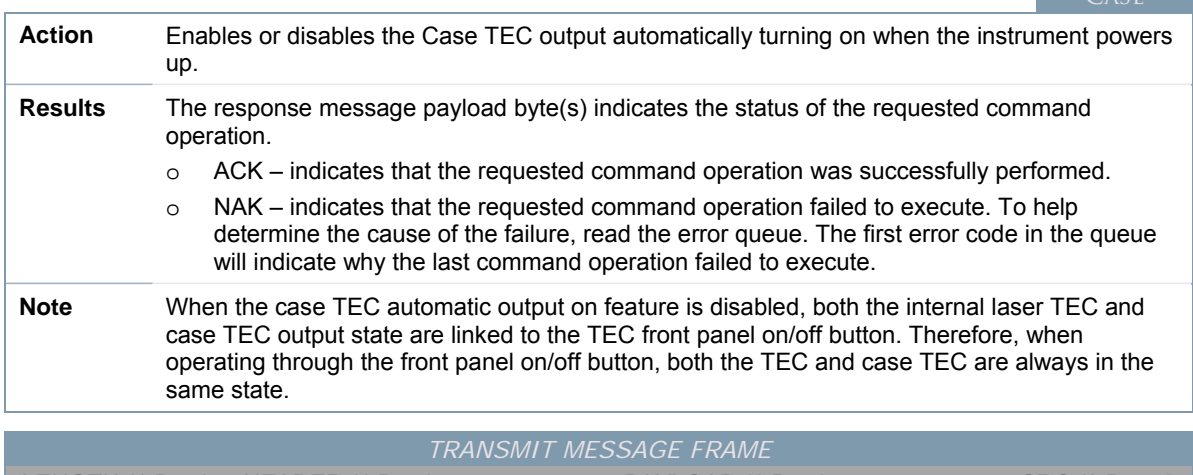

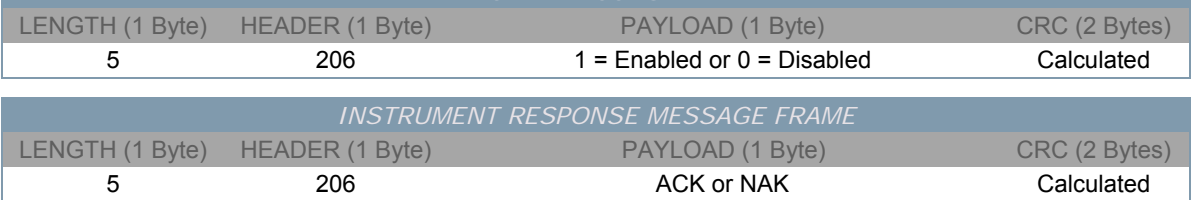

# *QUERY CASE TEC OUTPUT AUTOMATIC ON STATE*  General **LASER** TEC **Action** Reads the state of the Case TEC automatically turning on when the instrument powers up feature. **Results** The response message payload byte(s) indicates the status of the requested command operation. o On successful operation a single byte Boolean value is returned. Where a value of 1 indicates that the feature is enabled and a value of 0 indicates that the feature is disabled. o NAK – indicates that the requested command operation failed to execute. To help determine the cause of the failure, read the error queue. The first error code in the queue will indicate why the last command operation failed to execute. **Note** When the case TEC automatic output on feature is disabled, both the internal laser TEC and case TEC output state are linked to the TEC front panel on/off button. Therefore, when operating through the front panel on/off button, both the TEC and case TEC are always in the same state. *TRANSMIT MESSAGE FRAME*  LENGTH (1 Byte) HEADER (1 Byte) PAYLOAD (0 Bytes) CRC (2 Bytes) 4 207 200 N/A No. 200 No. 200 N *INSTRUMENT RESPONSE MESSAGE FRAME*  LENGTH (1 Byte) HEADER (1 Byte) PAYLOAD (1 Byte) CRC (2 Bytes) 5 207 1 = Enabled or 0 = Disabled Calculated 5 207 NAK Calculated *SET/CLEAR CASE OUTPUT OFF WITH UPPER TEMPERATURE LIMIT*  General **LASER** TEC C<sub>ASE</sub> **Action** Enables or disables the instrument from automatically turning both TECs and laser drive output off when the measured Case TEC temperature exceeds the upper temperature limit setpoint. **Results** The response message payload byte(s) indicates the status of the requested command operation. o ACK – indicates that the requested command operation was successfully performed. o NAK – indicates that the requested command operation failed to execute. To help determine the cause of the failure, read the error queue. The first error code in the queue will indicate why the last command operation failed to execute. **Note** This feature can protect the laser from damage by preventing a thermal runaway condition. This feature will automatically disable both TECs and the laser drive output. *TRANSMIT MESSAGE FRAME*  LENGTH (1 Byte) HEADER (1 Byte) PAYLOAD (1 Byte) CRC (2 Bytes) 5 208 1 = Enabled or 0 = Disabled Calculated *INSTRUMENT RESPONSE MESSAGE FRAME*

LENGTH (1 Byte) HEADER (1 Byte) PAYLOAD (1 Byte) CRC (2 Bytes) 5 208 200 ACK or NAK Calculated

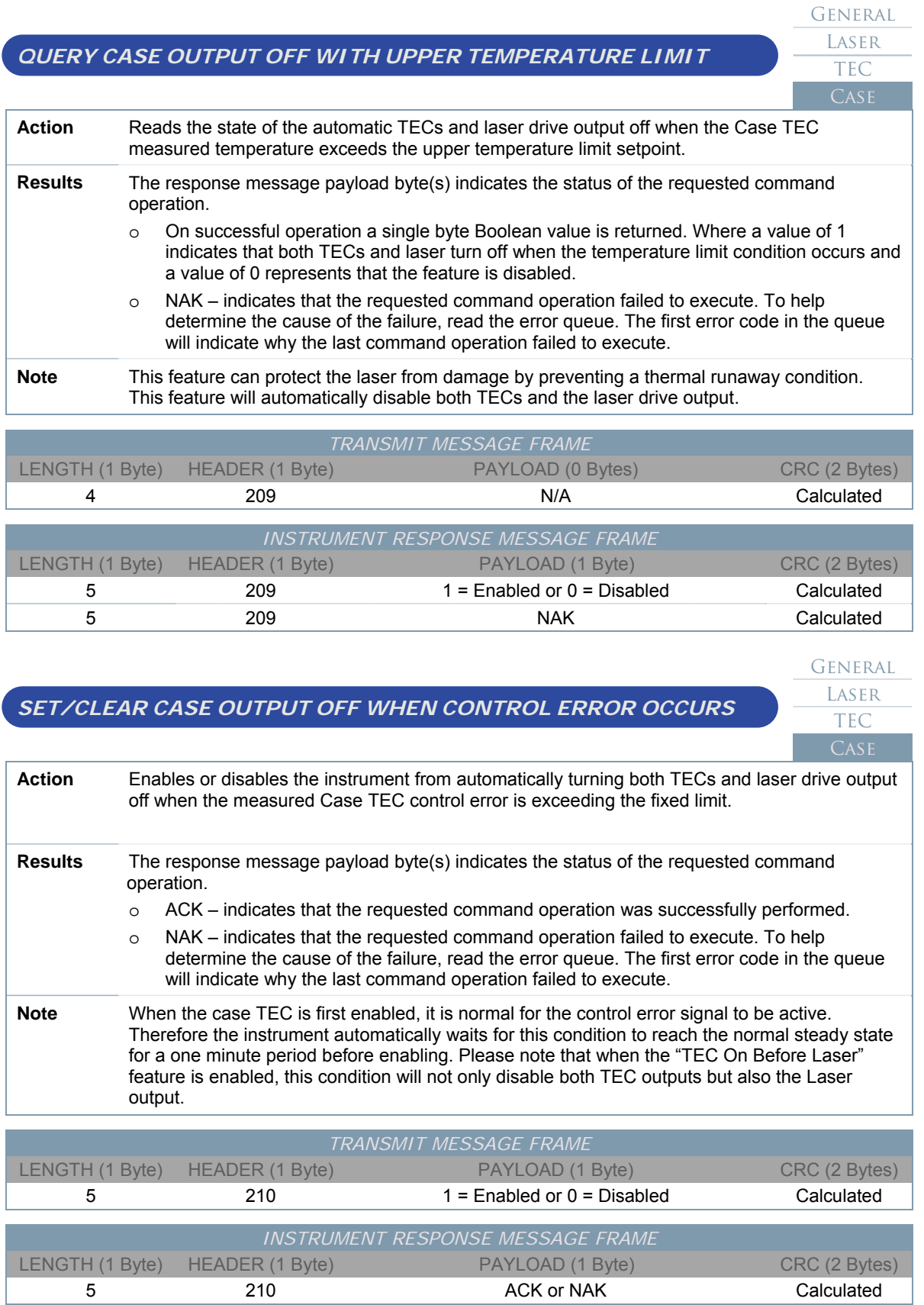

# *QUERY CASE OUTPUT OFF WHEN CONTROL ERROR OCCURS*  General **LASER** TEC **Action** Reads the state of the automatic TECs and laser drive output off when the Case TEC control error is outside the fixed limit window. **Results** The response message payload byte(s) indicates the status of the requested command operation. o On successful operation a single byte Boolean value is returned. Where a value of 1 indicates that the feature is enabled and a value of 0 indicates that the feature is disabled. o NAK – indicates that the requested command operation failed to execute. To help determine the cause of the failure, read the error queue. The first error code in the queue will indicate why the last command operation failed to execute. **Note** When the case TEC is first enabled, it is normal for the control error signal to be active. Therefore the instrument automatically waits for this condition to reach the normal steady state for a one minute period before enabling. Please note that when the "TEC On Before Laser" feature is enabled, this condition will not only disable both TEC outputs but also the Laser output. *TRANSMIT MESSAGE FRAME*  LENGTH (1 Byte) HEADER (1 Byte) PAYLOAD (0 Bytes) CRC (2 Bytes) 4 211 N/A Calculated *INSTRUMENT RESPONSE MESSAGE FRAME*

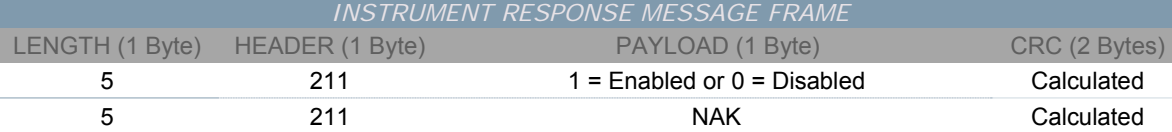

### General **LASER** *SET CASE TEC TEMPERATURE SETPOINT*  TEC **Action** Sets the Case TEC temperature setpoint value in degrees Celsius. **Results** The response message payload byte(s) indicates the status of the requested command operation. o ACK – indicates that the requested command operation was successfully performed. o NAK – indicates that the requested command operation failed to execute. To help determine the cause of the failure, read the error queue. The first error code in the queue will indicate why the last command operation failed to execute. **Note** The Case TEC temperature setpoint value has a minimum of -100.0 degrees Celsius and a maximum of +100.0 degrees Celsius. Attempting to set a value outside of this range will generate an error and the requested setting will be ignored. Although this command accepts a wide range of setpoint values, the temperature limit for some of the more extreme temperatures may be limited by the maximum available drive voltage of 4.9 volts. *Avoid setting a case temperature below the dew point. The case TEC is Not*  **WARNING** *hermetically sealed; allowing condensation to form on the case TEC will result in internal instrument damage that is not covered under the warranty.*  LENGTH (1 Byte) HEADER (1 Byte) PAYLOAD (8 Bytes) CRC (2 Bytes) 12 212 212 -100.0 − +100.0 - 100.0 Calculated

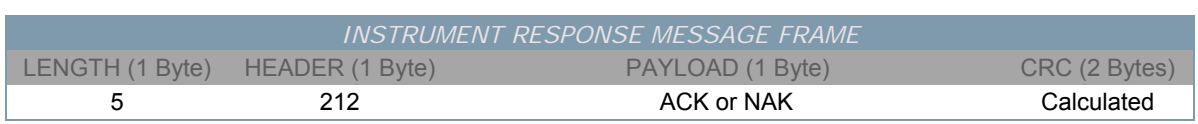

General **LASER** 

TEC

# *QUERY CASE TEC TEMPERATURE SETPOINT*

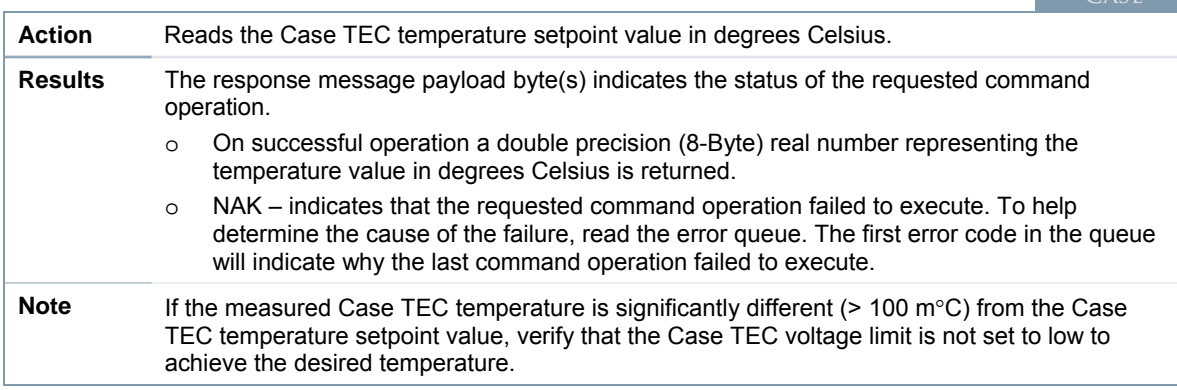

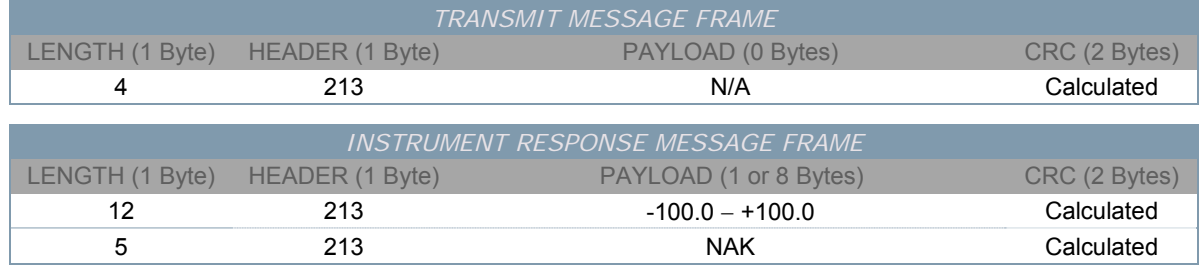

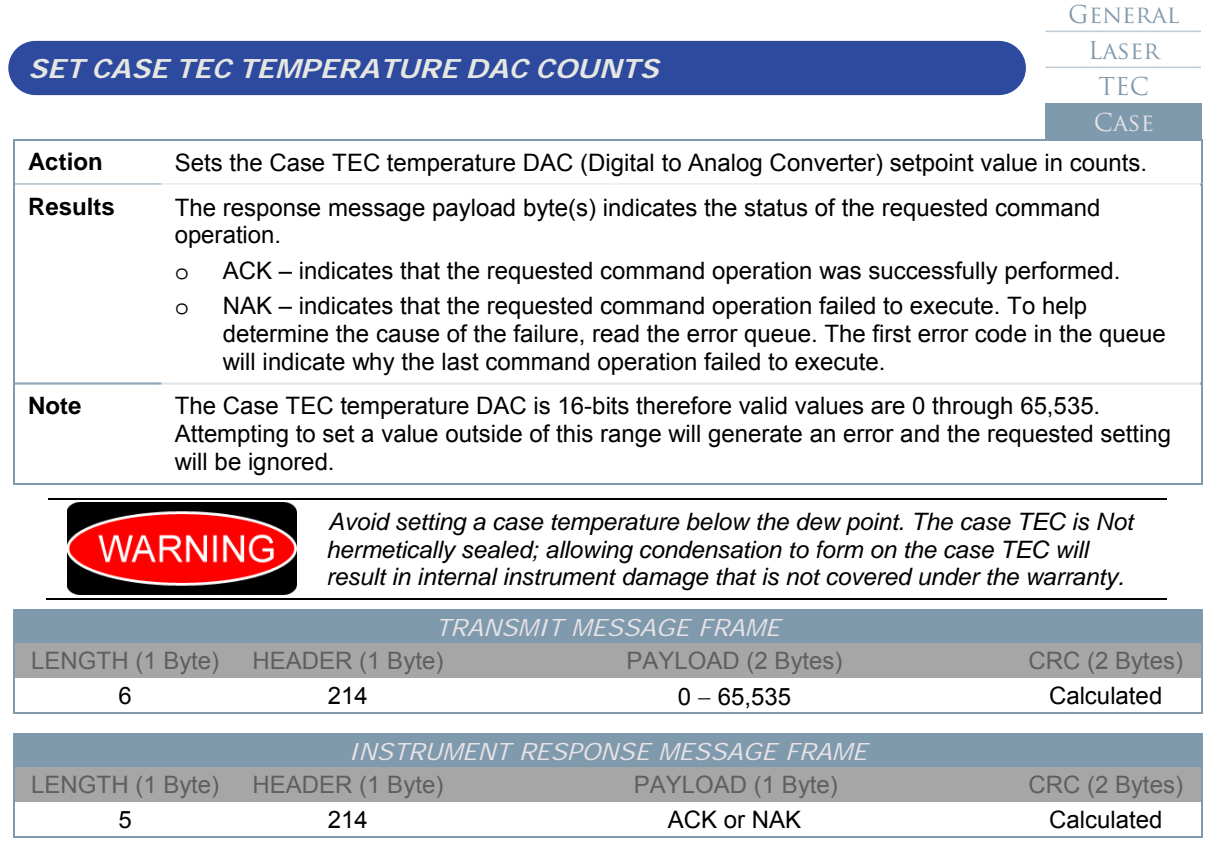

General LASER

TEC

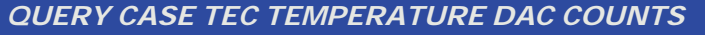

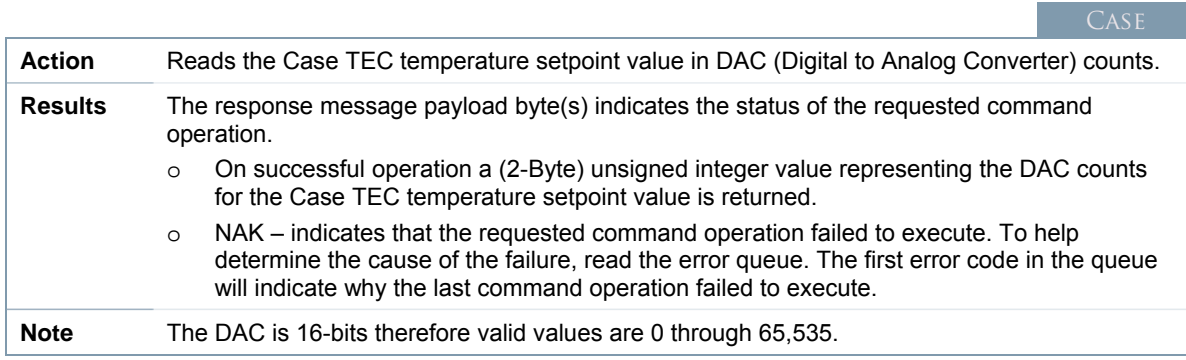

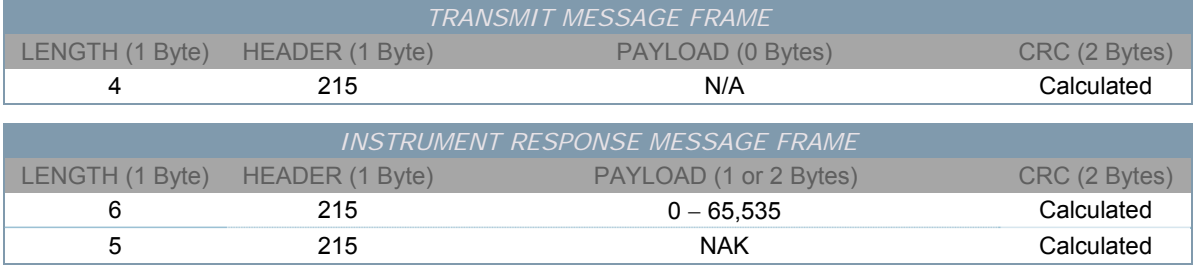

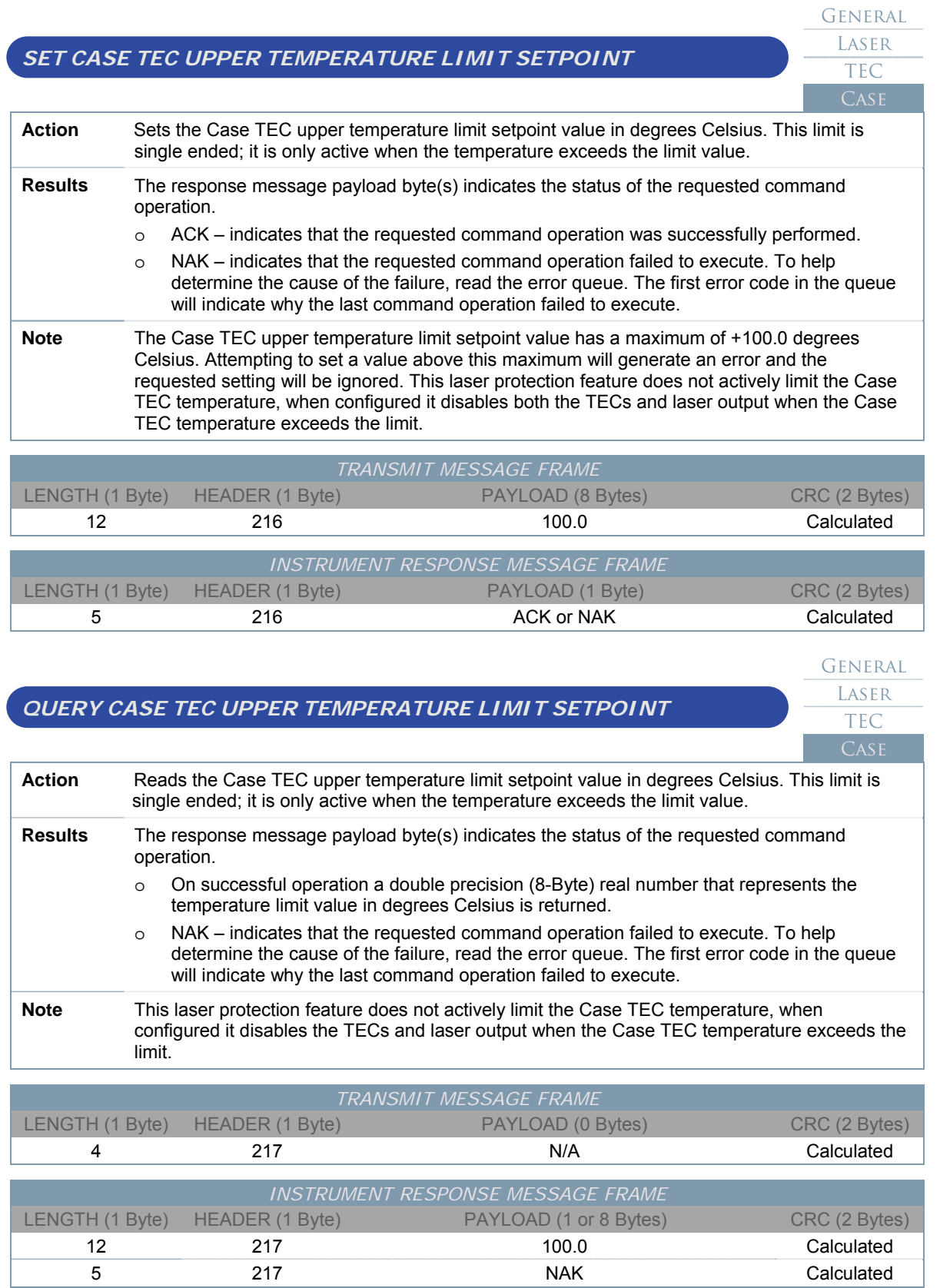

# **Appendix**

### **Useful Information**

#### **Temperature Control Calibration**

The typical feedback element used for laser diode temperature control is the 10-kΩ thermistor. These provide an inexpensive and accurate temperature monitor for use with laser diodes. The nonlinear resistance-temperature (R-T) characteristics of a Negative-Temperature Coefficient (NTC) Thermistor may be modeled to a high degree of accuracy using the Steinhart-Hart equation, LaGrange polynomials, or other modeling techniques. Figure A.1 shows a common R-T relation curve for a 10-kΩ NTC thermistor.

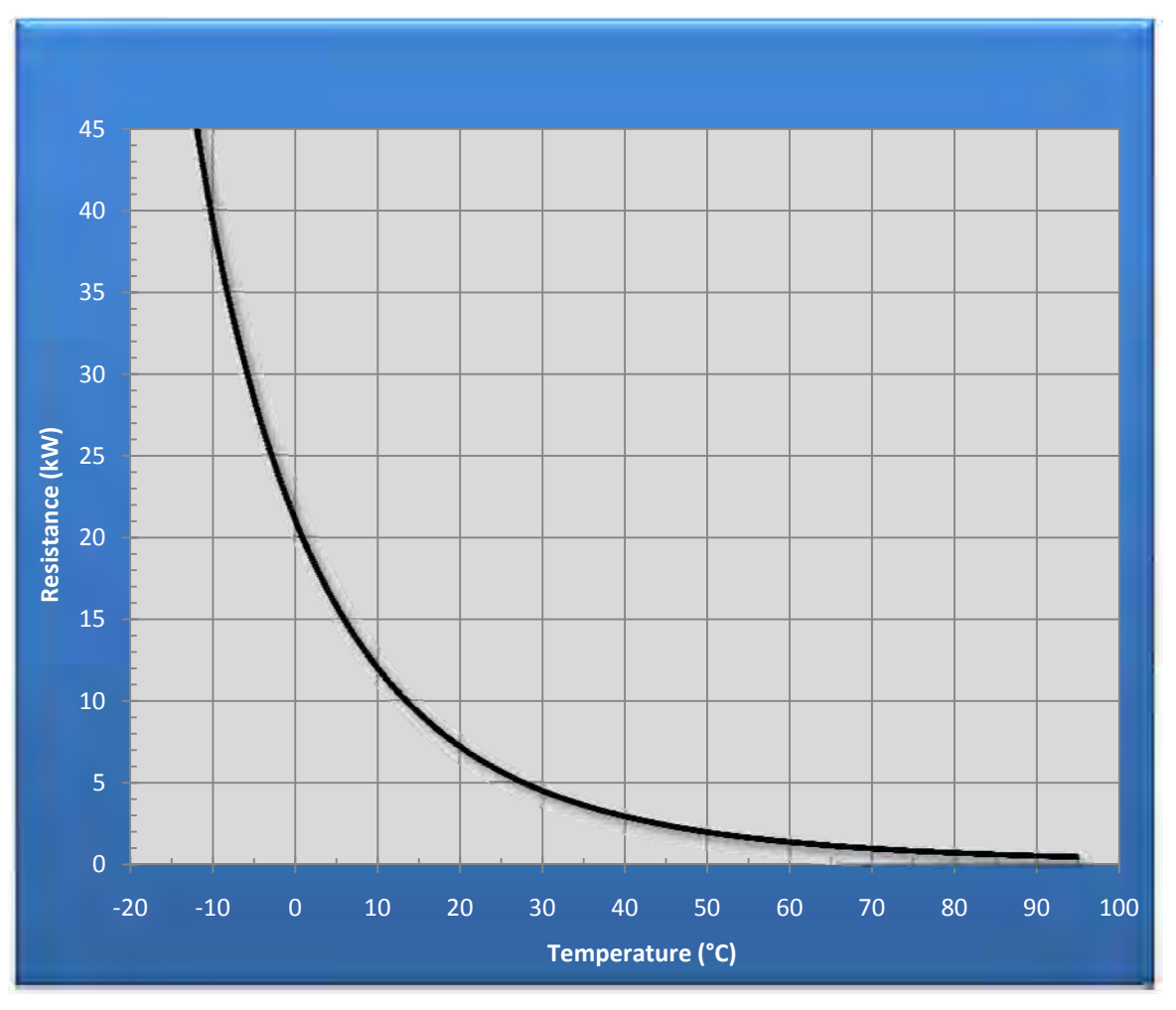

*Figure A.1: Resistance vs. Temperature Curve* 

In 1968, Steinhart and Hart developed a model for thermistor R-T characteristics in order to make accurate temperature measurements for oceanic studies. Today, the most popular model for R-T characterization is the Steinhart-Hart equation.

The three-term Steinhart-Hart equation is the most popular model used for thermistor R-T modeling.

$$
\frac{1}{T} = (A \times 10^{-3}) + [(B \times 10^{-4}) \times \ln(R)] + [(C \times 10^{-7}) \times \ln(R)^{3}]
$$

Where T is the absolute temperature in Kelvin and R is the thermistor resistance in ohms. The terms A, B, and C are the Steinhart-Hart constants for the thermistor.

Temperature accuracy, which is the variance from true temperature, depends primarily on the thermistor calibration. Temperature stability, which is the invariance from the set temperature, depends on the controller design and the environment of the thermistor and TEC module.

The LDCM-4371 is designed from the ground up to maximize temperature stability. The control loop has been optimized using low temperature coefficient components, precision matched resistor networks, and the highest grade components.

#### **Laser Diode Driver Operational Modes**

This section helps explain the differences between the two laser diode driver operational modes, constant power and constant current. The characteristics of a laser diode are highly dependent on the temperature of the laser chip. For instance, the wavelength of a typical Distributed Feedback (DFB) laser exhibits approximately 0.11nm change for each 1°C change in temperature (Δλ/ΔT ≈ 0.11nm/°C). With a single mode diode, a change in wavelength may produce an undesirable effect known as "mode hops or mode-hopping". Other characteristics directly related to laser diode's operating temperature are; threshold current, slope efficiency, wavelength, and lifetime. Perhaps the most important characteristic is the effect of temperature on the relationship between the diode's optical output and the injection current. In this case, the optical output decreases as the operating temperature increases or, conversely the optical output increases as the operating temperature decreases. Without limits and safeguards built into the laser drive circuit, a wide swing in operating temperature could be catastrophic. However, there are two techniques commonly used to achieve a stable optical output from a laser diode:

- o Constant current mode combined with precise control of the diode's operating temperature is generally the preferred operating method. The constant current mode provides a faster control loop and a precision current reference for accurately monitoring the laser current. Constant Current operation without temperature control is generally not desirable, if the operating temperature of the laser diode decreases significantly, the optical power output will increase and could easily exceed the absolute maximum.
- $\circ$  Constant power mode precludes the possibility of the optical power output increasing as the laser diode's temperature decreases. However, when operating in the constant power mode and without temperature control, mode hops and changes in wavelength will occur. Further, if the diode's heat sink is inadequate and the temperature is allowed to increase, the optical power will decrease. In turn, the drive circuit will increase the injection current, attempting to maintain the optical power at a constant level. Without an absolute current limit, thermal runaway is possible and the laser may be damaged and/or destroyed. Further, in many cases the laser diode's internal photodiode may exhibit drift and have poor noise characteristics. If performance of the internal photodiode is inferior, the diode's optical output is likely to be noisy and unstable as well.

In summary, for stable operation and maximum laser lifetime, temperature control and constant current operation is generally the best solution. However, if precise temperature control of the laser diode is not practical, then constant power mode of operation should be used.

The LDCM-4371 laser diode driver provides two independent modes of operation. This instrument delivers a stable, low-noise output in both constant current and constant power operating modes. The circuitry has been designed to ensure the industry leading accuracy and stability. The control loops have been optimized using low temperature coefficient components, precision matched resistor networks, and highest grade components.

#### **Laser Diode Constant Power Calibration**

Generally laser diodes emit power from both ends of their cavity. By monitoring the rear facet output beam of the laser diode with an integrated internal photodiode the laser's optical power can be actively regulated at a constant level. In practice, these integrated back-facet monitor photodiodes typically have a responsivity that varies considerably. To compensate for this variation, the user must enter a device specific calibration transfer function that calibrates the sensitivity of the monitor photodiode with respect to the laser diode optical power output. The value needed for this calibration is usually listed on the laser's test data page, as the Monitoring Current (PD). This will include a condition (optical power) and the test result (current). The instrument expects the monitor responsivity as a measured photodiode current per optical power in the following units (uA/mW).

Using a NTT laser data sheet as an example the test data line of interest is listed below:

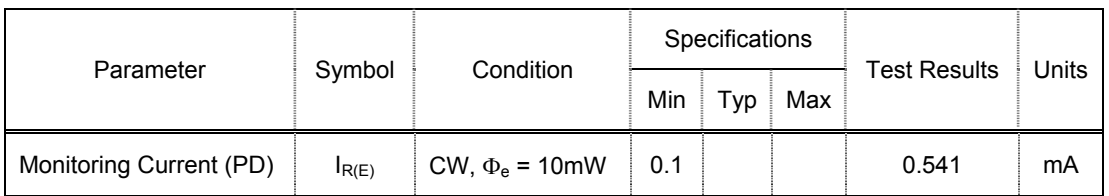

Therefore the monitor photo-diode for this device produces 0.541mA of current at 10mW of optical power. This value can easily be converted to the instruments units of uA/mW:

> $\frac{0.541mA}{10mW} = \frac{0.0541mA}{1mW}$  $\frac{9541mA}{1mW} = \frac{54.1\mu A}{1mW}$  $\frac{64.1 \mu A}{1 mW} = 54.1 \frac{\mu A}{mW}$

Therefore, when using this specific device the user would enter 54.1 as the monitor diode responsivity value.

#### **Laser Diode Protection Features**

A greater level of protection is provided with the instrument's built-in laser diode protection features. These ensure the protection of the laser diode, including a precisely adjustable maximum laser current limit, a programmable voltage interrupt sensor to shut the laser drive output off in the event of an open connection between the driver and the laser, an automatic shunt feature to protect the laser from electrostatic discharge when it is off or disabled, and a soft-start circuit to ensure a slow, transient-free increase of the laser current whenever the laser is powered on.

In addition, the design incorporates provisions to eliminate spikes, surges, and other switching transients. Regardless of type of circuit used, the current must not overshoot the maximum operating level – exceeding the maximum optical output for even a nanosecond will damage the mirror coatings and the laser diode end facets. A standard laboratory power supply is not suitable for driving laser diodes.

Electro-Static Discharge (ESD) does damage laser diodes, they are extremely sensitive devices! The handling precautions outlined by the laser diode manufacturers are not overstated. To help eliminate potential damage, use only quality purpose built equipment and proper work habits such as personal grounding straps.

#### **Integrated Laser Safety Features**

In the United States, compliance with the regulations for lasers and laser products issued by the Center for Devices and Radiological Health (CDRH) of the Food and Drug Administration (FDA) is mandatory. The current CDRH regulations pertaining to laser emissions are found in 21 CFR 1040.10 and 1040.11. The following engineering design features are incorporated into the instrument to ensure class dependant compliance with most standard laser configurations, as specified in CDRH US21 CFR 1040.10.

- *Key Control* 
	- o *Required for Class 3B and Class 4 laser products.*
	- o *The instrument has an integrated laser enable key switch located on the front panel. When switched to the laser disable position, the key should be removed and stored in a way such that untrained and unauthorized personnel cannot operate the laser.*
- *Remote Interlock* 
	- o *Required for Class 3B and Class 4 laser products.*
	- o *The instrument has an integrated remote interlock input located on the front panel.* This device, normally installed on the laser's power supply, prevents operation of the laser unless a connection is made between the terminals of the connector. This allows the user to connect door interlocks or other safety circuits in order to terminate emission when the circuit is broken (for example, when an interlocked door is opened or an emergency stop button is pressed). This can be especially useful when setting up an interlock-protected laser controlled area.
- o While it is not required by the standard, it is nevertheless recommended as good engineering practice that, after the circuit has been broken through the operation of a remote interlock, restarting the laser should require the use of a separate, deliberate reset action unless the laser is in a safe condition when the interlock is closed. Where this is not the case then, for example, while laser emission may be terminated when an interlocked door into a laser room is inadvertently opened, laser emission will restart as soon as the door is closed, clearly not a very sensible safety arrangement if the unauthorized person who opened the door is now inside the room!
- *Visual Emission Warning Device* 
	- o *Required for Class 3B and Class 4 and also invisible-beam Class 3R laser products.*
	- o *The standard requires that a visual warning provide a useful indication of the laser's operating state for those not directly in control of laser emission. The instrument front panel contains a laser emission indicator LED integrated into the laser on/off button. Once switched on the laser will perform a five second delay prior to powering the laser, during this delay period the emission indicator LED will flash green. After the delay time has expired the laser will be powered up and the LED will be steady green.*

#### **Error Codes**

The following list of error codes can occur while operating the instrument. These may indicate a problem with the instrument, command issued, payload data, or the communications activity. The errors can be accessed with the Instrument Controller Program or by issuing the error query. When this is done, all of the error codes that are resident in the non-volatile error queue are returned (up to the last 10 may be stored). Reading the error queue does not clear the error queue. The error queue can only be emptied by sending the clear error queue command.

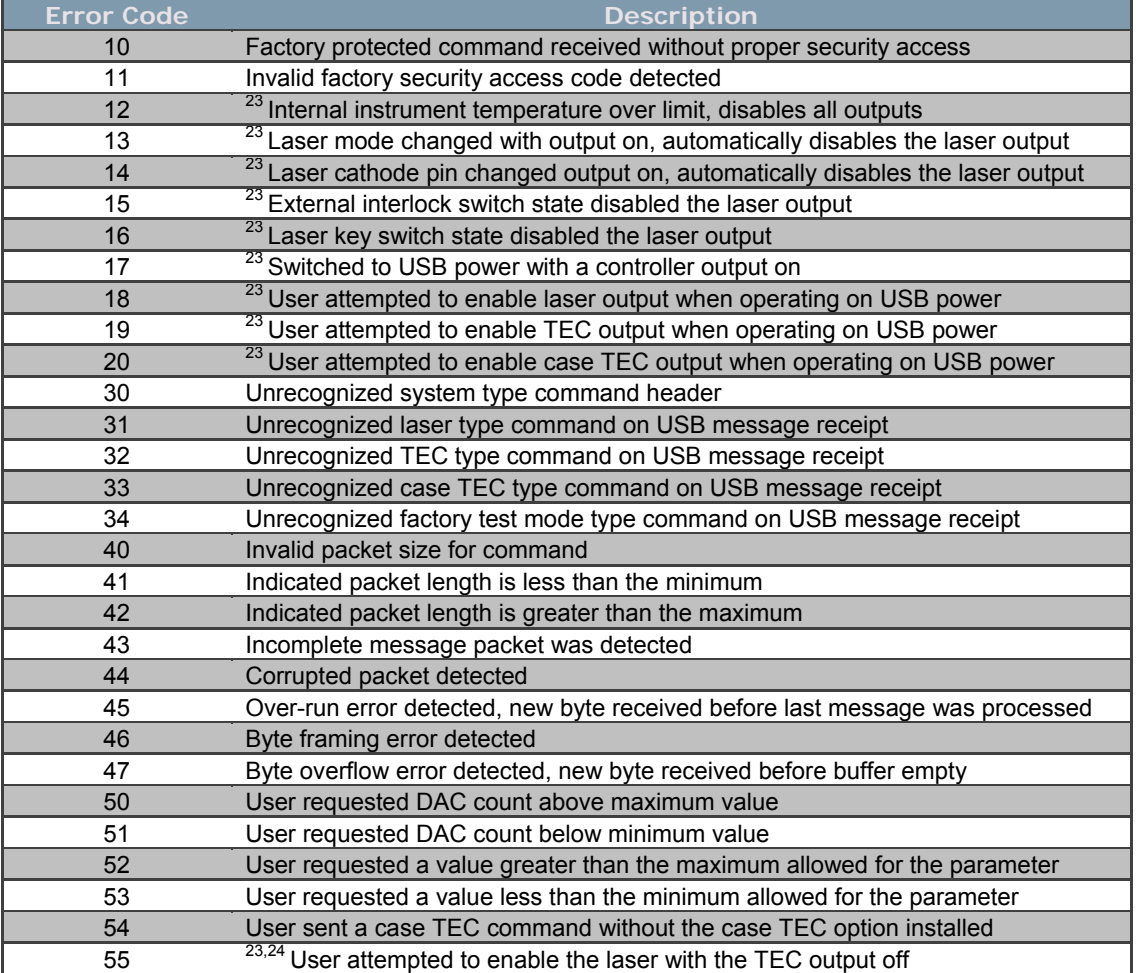

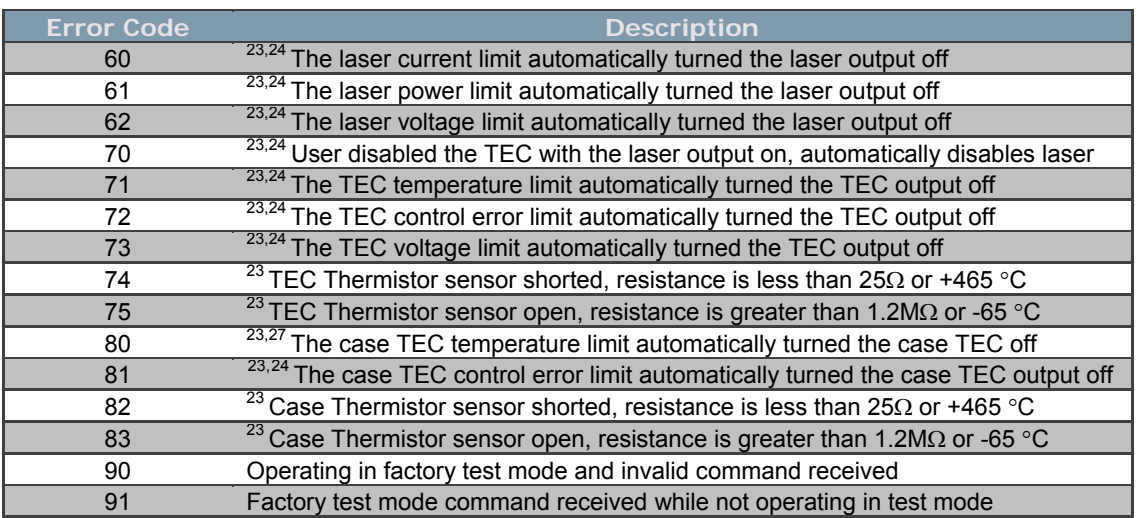

*Table A.1: Instrument Error Codes* 

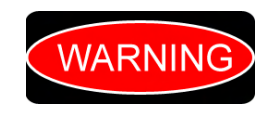

The 100 series error codes indicate a severe hardware error condition has been detected. Immediate service is required; do NOT continue to operate the product. Please return the instrument for repair by trained service personnel.

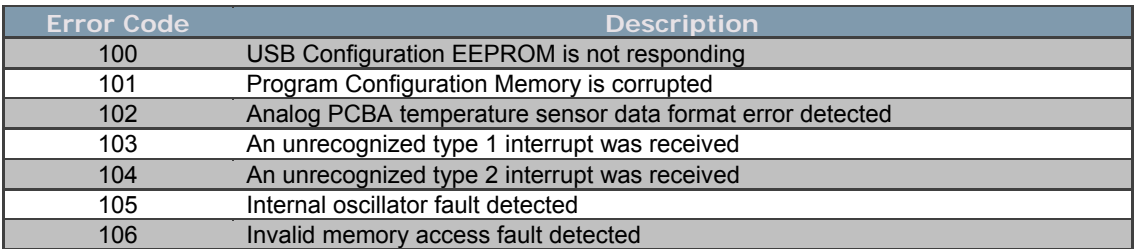

*Table A.2: Instrument Severe Hardware Error Codes* 

#### **Troubleshooting Guide**

Trying to track down and resolve technical problems is, undeniably, one of life's more frustrating experiences. If the instrument can be accessed via the USB port, a very powerful troubleshooting technique is to read the non-volatile error queue. The last ten error codes can be retrieved with either the Instrument Controller Program or a custom application that uses the "Query Error Queue" command. Once the error codes have been read, refer to Tables A.1 and A.2 for a description to each of the individual values. Hopefully, the description will provide enough detail to fully troubleshoot the root cause of the problem.

To help guide you through the troubleshooting process, we've provided an explanation for the more commonly encountered problems and critical issues you may need to understand better. Always precede each trouble shooting section by ensuring a full power cycle to reset the hardware and firmware to a quiescent state. To ensure a full power cycle:

- 1. Switch the rear panel power switch to the off position (0).
- 2. Remove the external power supply from the instrument.
- 3. Remove the USB cable from the instrument.
- 4. Re-insert the USB cable into the instrument.
- 5. Re-insert the external power supply into the instrument.

<span id="page-143-0"></span> $\overline{a}$  $^{23}$  These error conditions can disable some or all the controller outputs  $^{24}$  These error conditions are user configurable

<span id="page-143-1"></span>
6. Switch the rear panel power switch to the on position (I).

#### **Top Level Trouble Shooting Schematic**

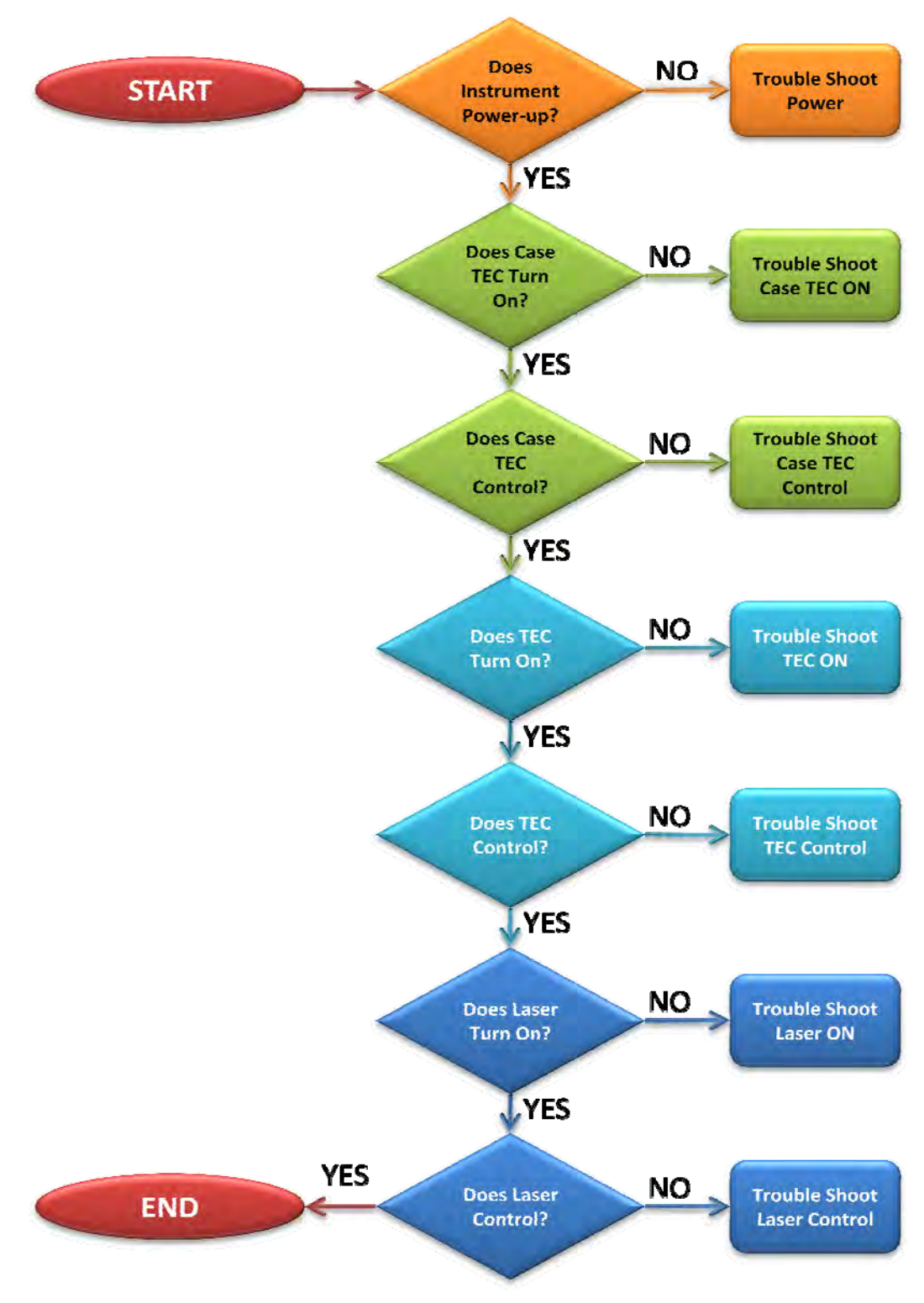

*Figure A.2: Top Level Trouble Shooting Schematic* 

## **Power Trouble Shooting Schematic**

The following steps are intended to assist the user in diagnosing suspected malfunctions with the instruments power system. The external power rocker switch located at the rear of the instrument contains and integrated bi-color LED that is controlled by the instruments processor. Note that when operating on USB bus power, the rear panel power rocker switch is illuminated RED regardless of position. The LED is very useful for performing the diagnostics listed below:

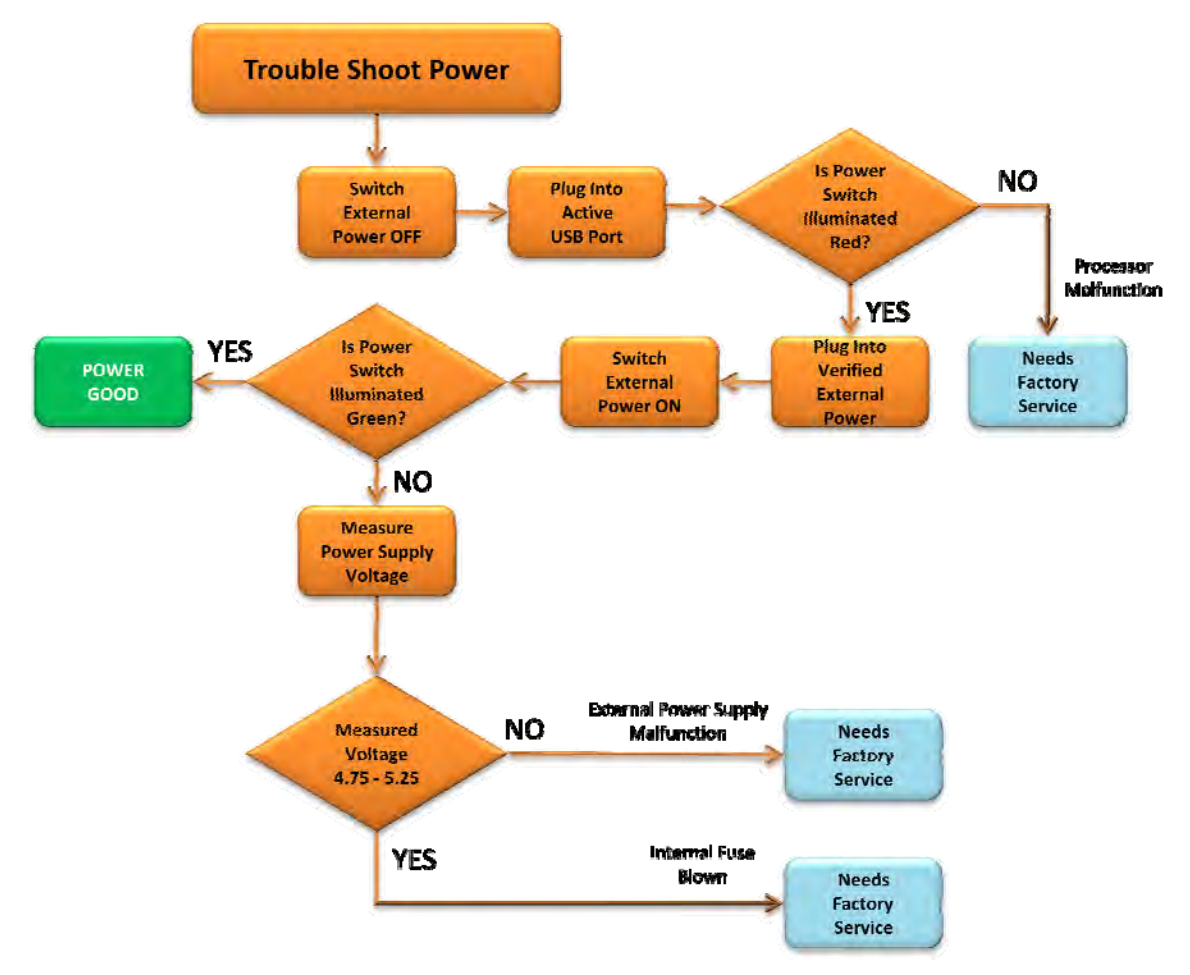

*Figure A.3: Power Trouble Shooting Schematic* 

# **Case TEC Output On Trouble Shooting Schematic**

The following steps are intended to assist the user in diagnosing suspected malfunctions with the Case TEC Output not able to turn ON. It is important to remember that when operating the Case TEC with the front panel TEC button, both the Case TEC and internal TEC are coupled together. Therefore the button will either turn both on or off simultaneously.

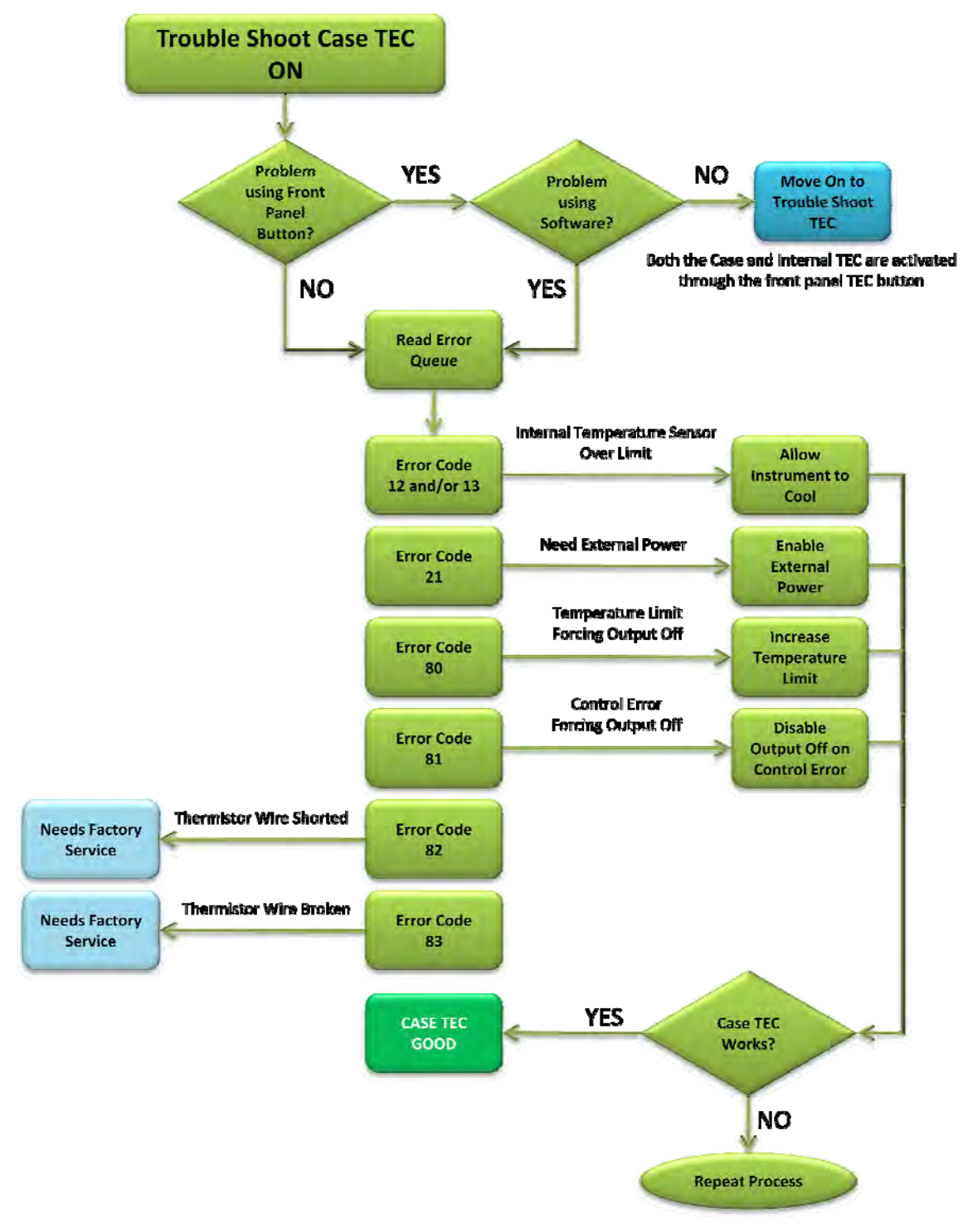

*Figure A.4: Case TEC Output On Trouble Shooting Schematic* 

# **Case TEC Control Trouble Shooting Schematic**

The following steps are intended to assist the user in diagnosing suspected malfunctions with the Case TEC Control.

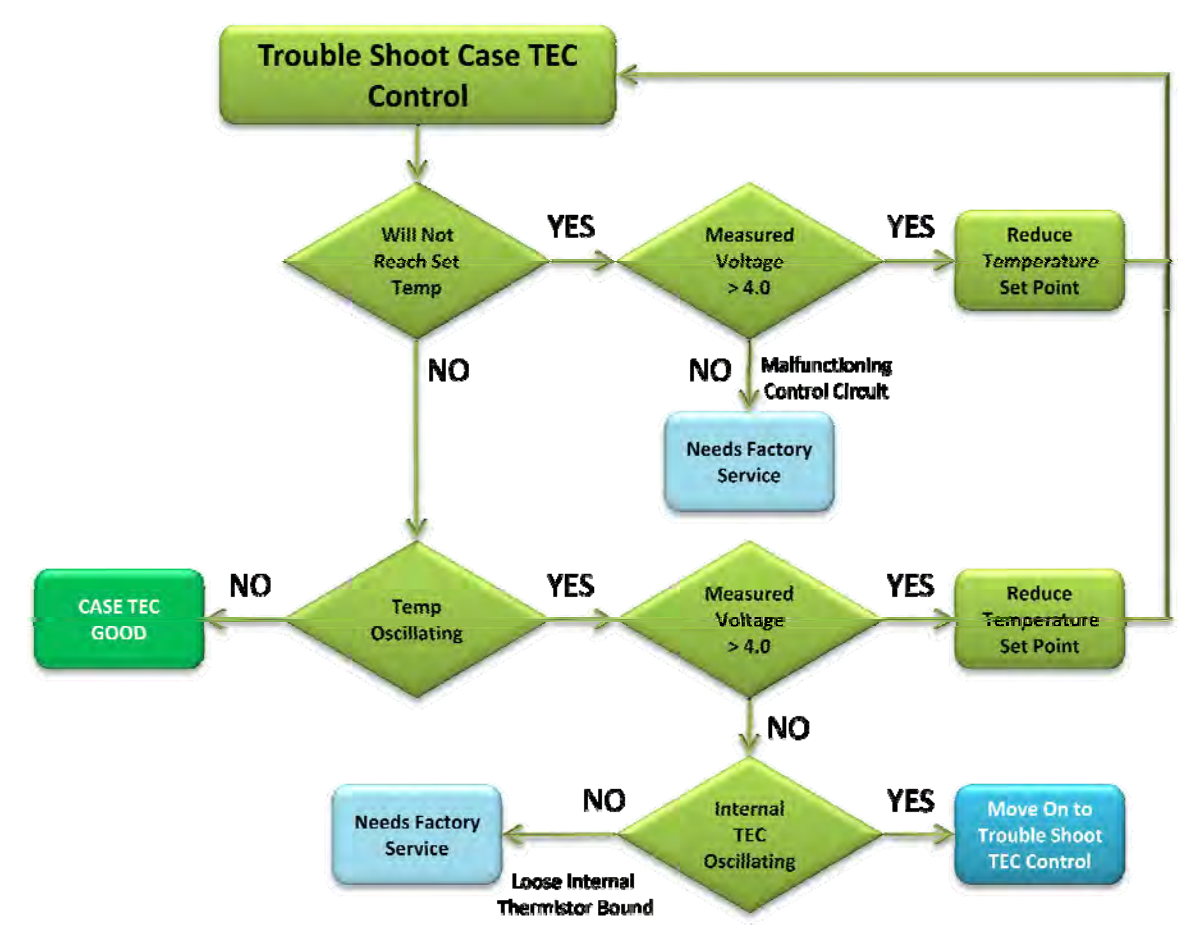

*Figure A.5: Case TEC Control Trouble Shooting Schematic* 

# **TEC Output On Trouble Shooting Schematic**

The following steps are intended to assist the user in diagnosing suspected malfunctions with the TEC Output not able to turn ON. It is important to remember that when operating the TEC with the front panel TEC button, both the Case TEC and internal TEC are coupled together. Therefore the button will either turn both on or off simultaneously.

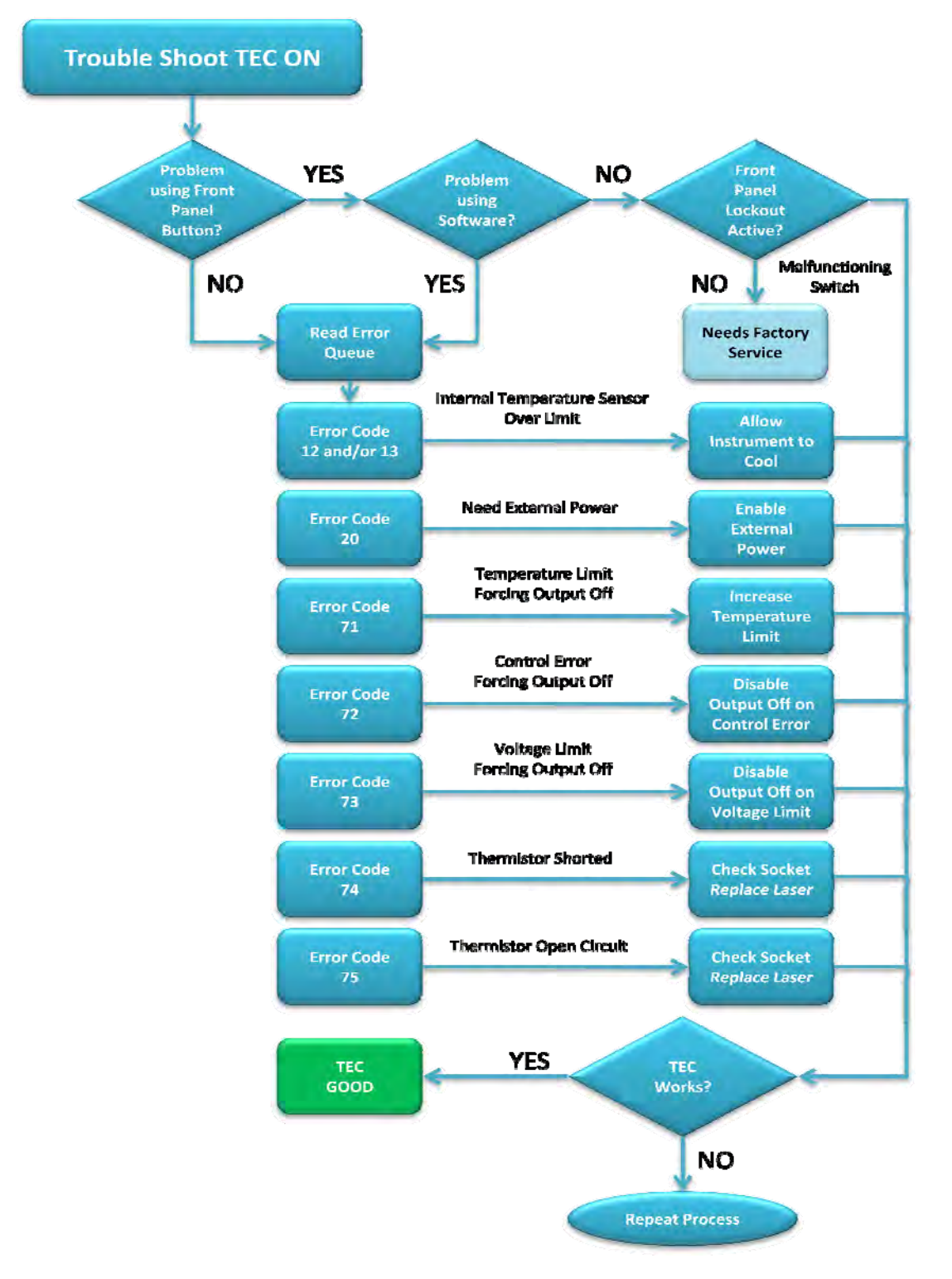

*Figure A.6: TEC Output On Trouble Shooting Schematic*

# **TEC Control Trouble Shooting Schematic**

The following steps are intended to assist the user in diagnosing suspected malfunctions with the TEC Control.

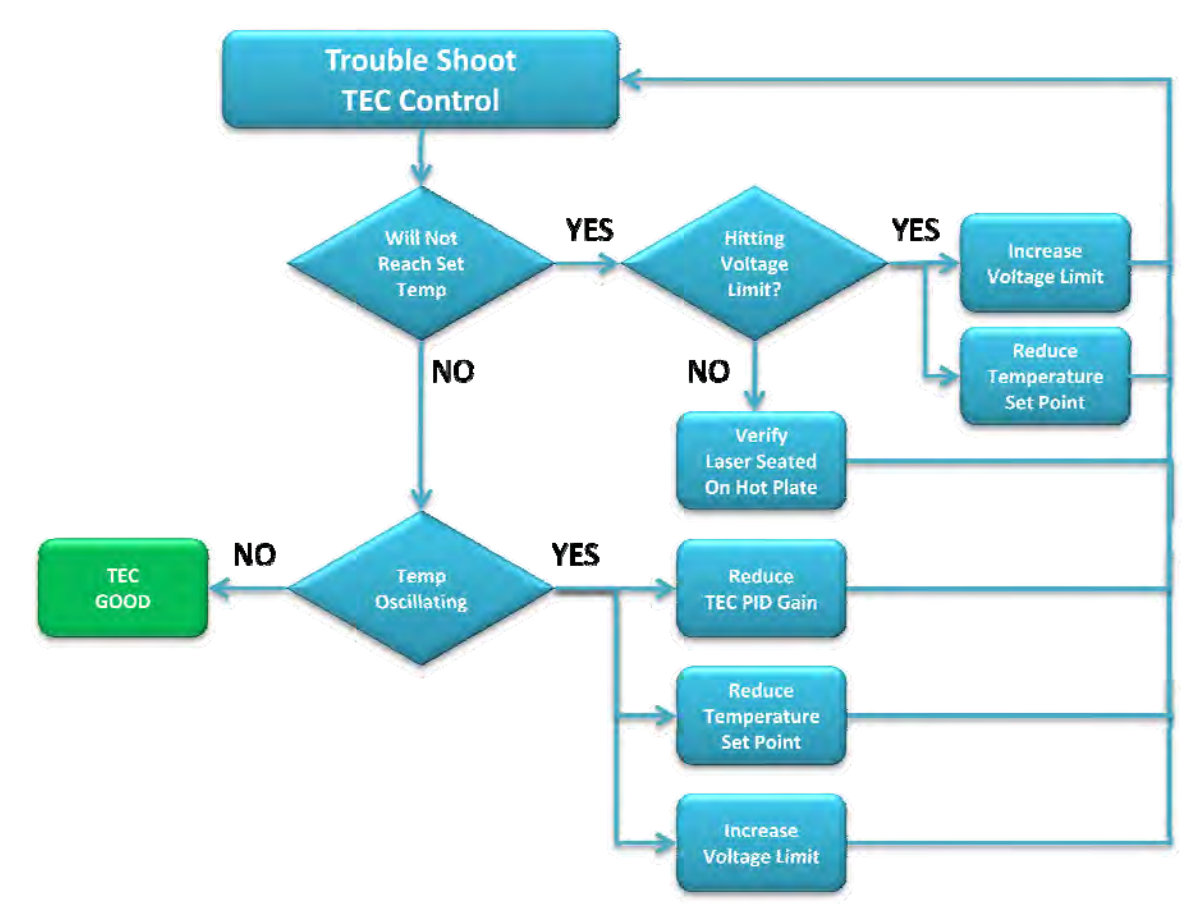

*Figure A.7: TEC Control Trouble Shooting Schematic* 

# **Laser Output On Trouble Shooting Schematic**

The following steps are intended to assist the user in diagnosing suspected malfunctions with the Laser Output not able to turn ON.

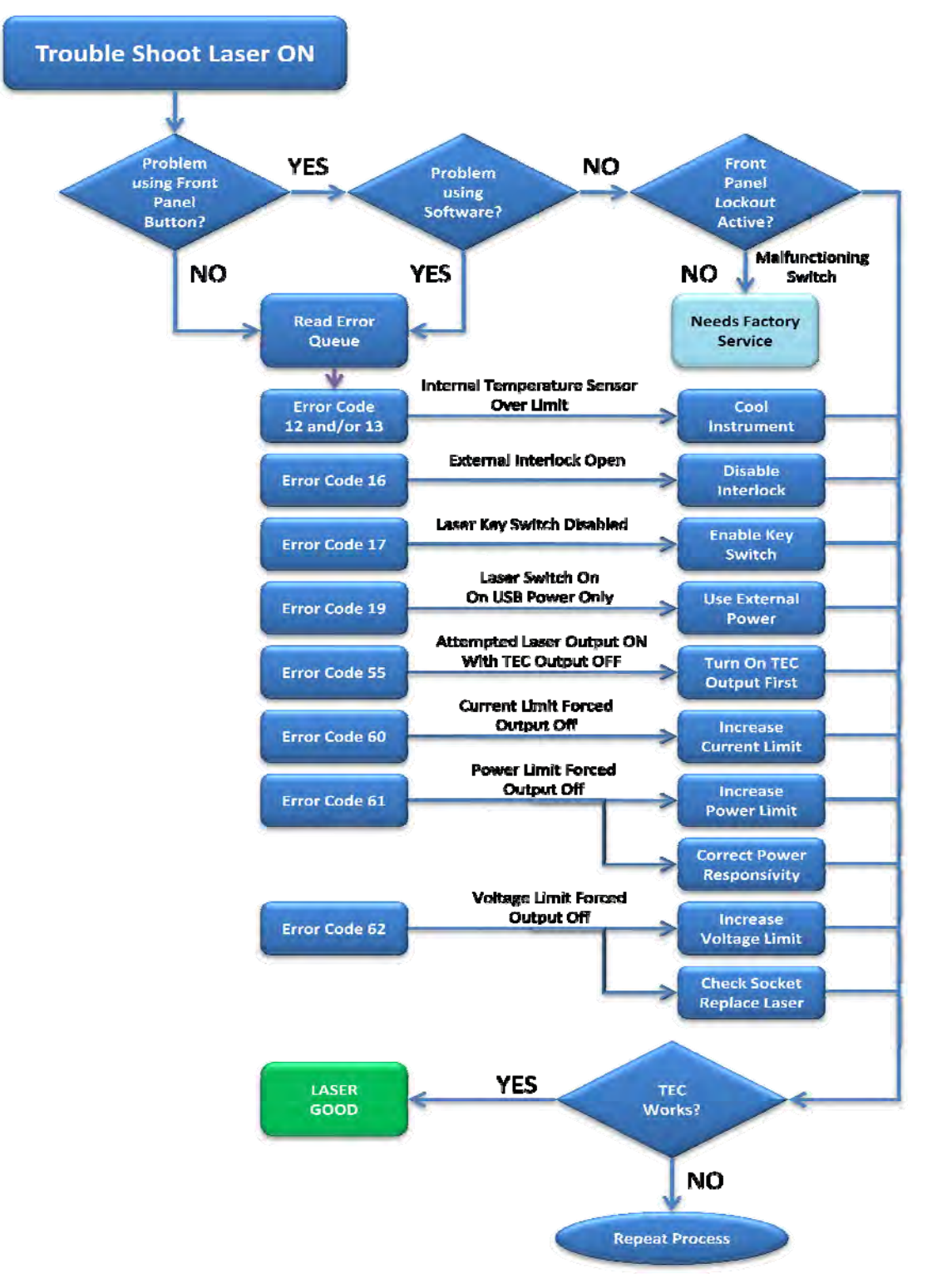

 *Figure A.8: Laser Output On Trouble Shooting Schematic* 

# **Laser Control Trouble Shooting Schematic**

The following steps are intended to assist the user in diagnosing suspected malfunctions with either the Laser Constant Current or Constant Power Control.

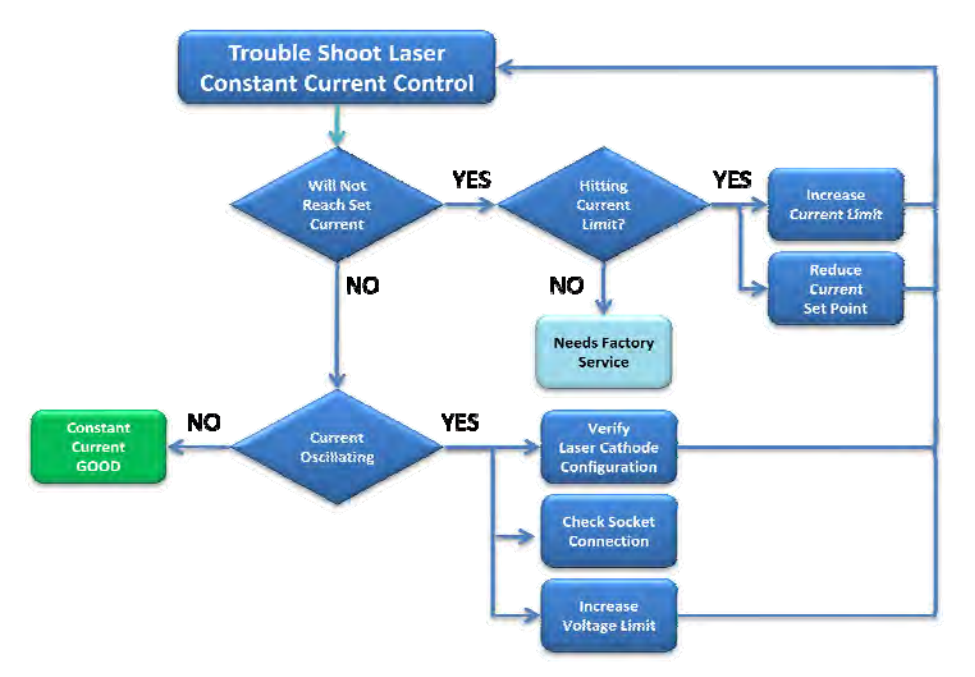

*Figure A.9: Laser Constant Current Control Trouble Shooting Schematic* 

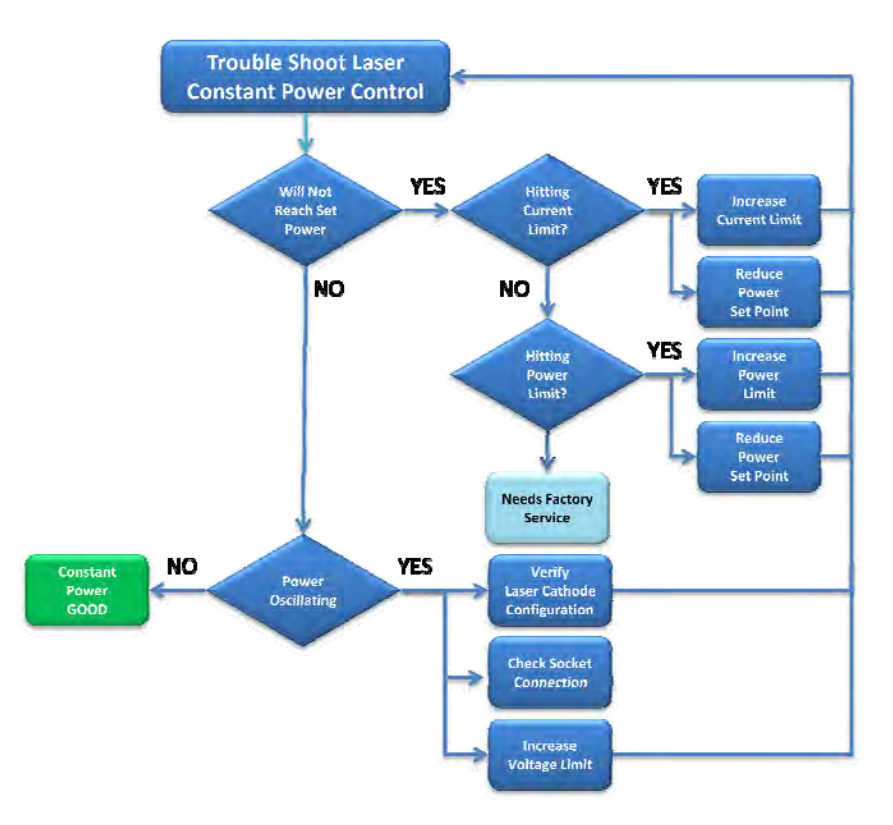

*Figure A.10: Laser Constant Power Control Trouble Shooting Schematic* 

If your problem continues to persist, please feel free to contact our experienced technical professionals who are completely dedicated to ensuring your satisfaction and can provide more extensive troubleshooting support.

# **DAC Value Calculations**

This LDCM-4371 provides direct access to each of the individual set point DAC (Digital to Analog Converter) values. Providing this level of access ensures the finest possible set point resolution. For example, when the user requests a temperature change, the resultant new DAC value depends on two factors:

- o The magnitude of the temperature change requested
- $\circ$  Where along the Resistance verses Temperature curve (Figure A.1) the change lies

Depending where along the curve the change lies, a single millidegree temperature change may or may not result in an actual change in the DAC value. Therefore, when performing a fine tuning operation, like setting a picometer accurate center wavelength, it may be more useful to directly access the DAC value.

For simplicity reasons, we recommend first using the standard set point commands to do the course tuning. Then query the instrument calculated DAC value associated with that specific set point value. Then as finer tuning is required, increment or decrement the DAC value directly until the exact desired physical attributes are achieved. For example, as depicted in the DAC Fine Tuning Logic Diagram (Figure A.2) below, assume the user wants a center wavelength of 1550.1234 nm and an optical power of 20.0mW.

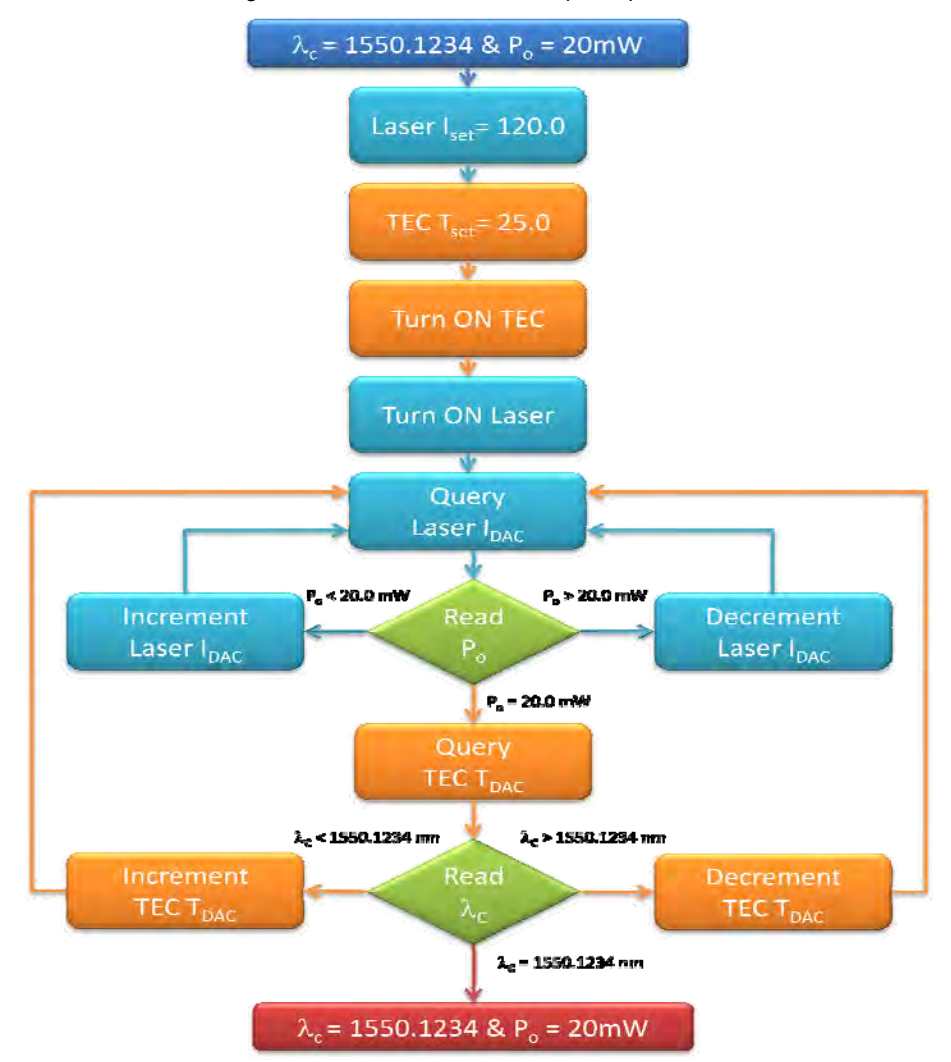

*Figure A.11: DAC Fine Tuning Logic Schematic* 

As depicted in the logic flowchart, changes to either laser drive current or TEC temperature will affect both optical power and center wavelength. Therefore to achieve the setting the user may be required to employ an iterative approach where both are changed in small increments.

As shown in the algorithm implemented in Figure A.2, using the DAC value settings for fine tuning does not necessarily require a full understanding of the internal instrument algorithms. However, for completeness we have included each of the DAC value equations below.

### **Laser Modulation Attenuation DAC**

One of the unique features of this product is the ability to independently attenuate a single modulation signal being delivered to multiple LDCM-4371 instruments. This is critical in applications such as multiplexed spectroscopy, where multiple lasers are synchronously (from a single function generator) being scanned across absorption features of varying widths. The ability to independently tune the modulation signal ensures that the user can tweak each of the individual laser scan widths to exactly fit the unique absorption feature of interest.

The following equation demonstrates how the modulation current (I<sub>modualtion</sub>) is calculated based on the modulation voltage amplitude ( $V_{modulation}$ ) and the DAC counts (DAC $_{counts}$ ).

$$
I_{\text{Modulation}} = \frac{DAC_{\text{counts}}}{2^{16} - 1} \times \frac{V_{\text{Modulation}}}{5}
$$

Where:

I<sub>Modulation</sub> is in Amps

 $V_{Modulation}$  is the maximum modulation amplitude in volts,  $V_{Modulation} = V_{peak-to-peak} / 2$ 

DAC<sub>Counts</sub> is 16-bits, therefore the range is  $0 - 65,535$ 

#### **Laser Constant Current DAC**

The following equation is used to convert DAC counts (DAC<sub>Counts</sub>) to a DC current ( $I_{DC}$ ) in constant current mode of operation.

$$
I_{DC} = DAC_{\text{counts}} \times 3.125 \times 10^{-6}
$$

Where:

 $I<sub>DC</sub>$  is in Amps

DAC<sub>Counts</sub> is 16-bits, therefore the range is  $0 - 65,535$ 

#### **Laser Constant Power DAC**

The following equation is used to convert DAC counts (DAC<sub>Counts</sub>) to an Optical Power (P<sub>O</sub>) in constant power mode.

$$
P_O = DAC_{\text{counts}} \times 6.10361 \times 10^{-4}
$$

Where:

 $P_0$  is in milliwatts

DAC<sub>Counts</sub> is 16-bits, therefore the range is  $0 - 65,535$ 

### **TEC Gain DAC**

The following equation is used to convert DAC counts (DAC<sub>Counts</sub>) to a TEC Gain (G<sub>TEC</sub>). The TEC Gain is the proportional portion of the smart integrator.

$$
G_{TEC} = \frac{DAC_{counts}}{5.1} + 1
$$

Where:

DAC<sub>Counts</sub> is 8-bits, therefore the range is  $0 - 255$ , this limits G<sub>TEC</sub> to a gain range of 1.0 to 51.0.

## **TEC Temperature DAC and Case TEC Temperature DAC**

The following equations are used to convert between temperature set point (T) to DAC counts  $(DAC<sub>counts</sub>)$ .

$$
R_{\text{Thermistor}} = \frac{DAC_{\text{Counds}} \times 10k\Omega}{65,535 - DAC_{\text{Counds}}}
$$

Where:

$$
R_{\text{Thermistor}} = e^{\left(\beta - \frac{\alpha}{2}\right)^{\frac{1}{3}} \left(\beta + \frac{\alpha}{2}\right)^{\frac{1}{3}}}
$$

Where:

$$
\alpha = \frac{A - \frac{1}{T}}{C} \text{ and } \beta = \sqrt{\left(\frac{B}{3 \times C}\right)^3 + \frac{\alpha^2}{4}}
$$

Where:

R<sub>Thermistor</sub> is in ohms

T is temperature in °K

DAC<sub>Counts</sub> is 16-bits, therefore the range is  $0 - 65,535$ 

A is the first Steinhart-Hart constant

B is the second Steinhart-Hart constant

C is the third Steinhart-Hart constant

### **Modulation Attenuation Verses Bandwidth**

As shown in Figure A.2 below, the modulation attenuation is frequency dependent. For example:

Assuming zero attenuation (Digital Code = 0xFFFF), the monotonic attenuation bandwidth is 2 MHz, and gain peaking occurs between 2 MHz and 6 MHz and then rolls off at approximately 6 dB/octave.

Assuming -30 dB of attenuation (Digital Code = 0x0800), the monotonic attenuation bandwidth is 4 MHz. -30 dB of attenuation results in an attenuation factor = 0.032, as shown in the following formula:

$$
=10^{\frac{A(dB)}{20}} = 10^{\frac{-30}{20}} = 0.032
$$

Therefore, assuming an input peak voltage of +15 volts, the resulting output voltage would be 0.47V, as shown in the following formula:

$$
+15V \times 0.032 = +0.47V
$$

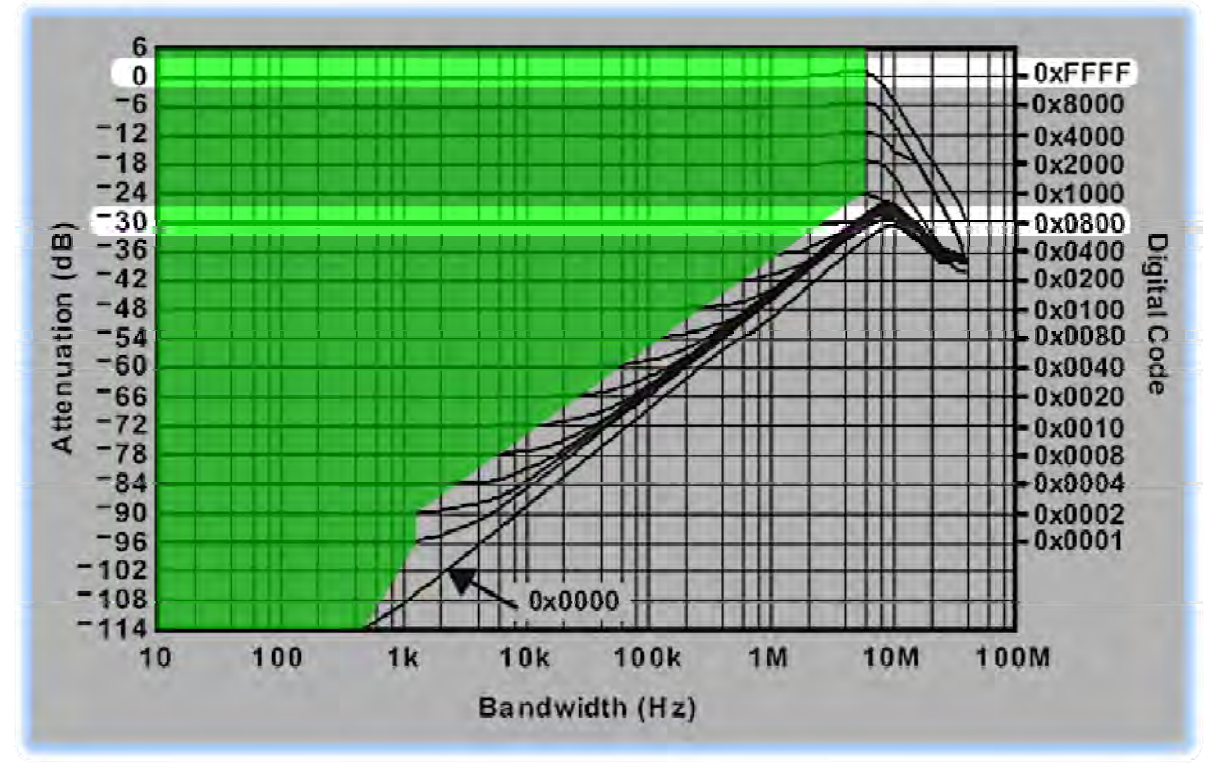

*Figure A12: Modulation Bandwidth vs. Modulation Attenuation Curves* 

When applying attenuation to a modulated signal, the user should consult the graph in Figure A.3 to ensure the requested attenuation remains monotonic throughout the entire bandwidth, or more simply ensure that the intersection of the attenuation value (y-axis) and maximum frequency (x-axis) remain within area highlighted in green.

The following formulas are useful to convert between attenuation values and voltage output:

$$
A(dB) = 20 \times \log_{10} \left( \frac{V_{out}}{V_{in}} \right)
$$

$$
V_{out} = V_{in} \times 10^{\frac{A(dB)}{20}}
$$

To convert a modulation voltage into a modulation current apply the following formula:

$$
I_{\text{mod }ulation} = \left(\frac{DigitalCode}{2^{16}}\right) \times \left(\frac{V_{peak-modulation}}{5}\right)
$$

This instrument uses this equation to calculate the appropriate digital code that will result in the user requested modulation current given the user entered modulation peak-to-peak voltage.

## **Implementing the CRC-16-IBM Algorithm**

The aim of an error detection technique is to enable the receiver of a message transmitted through a noisy (error-introducing) channel to determine whether the message has been corrupted. To do this, the transmitter constructs a value (called a checksum) that is a function of the message, and appends it to the message. The receiver can then use the same function to calculate the checksum of the received message and compare it with the appended checksum to see if the message was correctly received.

Note: The term "checksum" was presumably used to describe early summing formulas, but has now taken on a more general meaning encompassing more sophisticated algorithms such as the CRC ones. The CRC algorithms to be described satisfy the second condition very well, and can be configured to operate with a variety of checksum widths.

At least two aspects are required to form a strong checksum function:

o WIDTH:

A register width wide enough to provide a low a-priori probability of failure (e.g. 16-bits gives a  $1/2^{16}$ chance of detecting a failure).

o CHAOS:

A formula that gives each input byte the potential to change any number of bits in the register.

Simple addition does not provide enough chaos (randomization) to suffice as an effective checksum generator, it turns out that division does, so long as the divisor is about as wide as the checksum register.

The basic idea of CRC algorithms is simply to treat the message as an enormous binary number, to divide it by another fixed binary number, and to make the remainder from this division the checksum. Upon receipt of the message, the receiver can perform the same division and compare the remainder with the "checksum" (transmitted remainder).

The word you will hear all the time when dealing with CRC algorithms is the word "polynomial". A given CRC algorithm will be said to be using a particular polynomial, and CRC algorithms in general are said to be operating using polynomial arithmetic. What does this mean?

Instead of the divisor, dividend (message), quotient, and remainder being viewed as positive integers, they are viewed as polynomials with binary coefficients. This is done by treating each number as a bit-string whose bits are the coefficients of a polynomial. For example, the ordinary number 23 (decimal) is 17 (hex) and 10111 binary and so it corresponds to the polynomial:

$$
1 \times x^4 + 0 \times x^3 + 1 \times x^2 + 1 \times x^1 + 1 \times x^0
$$

or, more simply:

$$
x^4 + x^2 + x^1 + x^0
$$

Having defined CRC arithmetic, we can now frame a CRC calculation as simply a division, because that's all it is! This section fills in the details and gives an example.

To perform a CRC calculation, we need to choose a divisor. In math marketing speak the divisor is called the "generator polynomial", and is a key parameter of any CRC algorithm.

You can choose any generator polynomial and come up with a CRC algorithm. However, some values are better than others, and so it is wise to stick with the tried and tested ones. Developing a generating polynomial is beyond the scope of this manual, it is sufficient to just use the CRC-16-IBM generator polynomial 0x8005 or in binary 1000 0000 0000 0101.

The width (position of the highest 1 bit) of the generator polynomial is very important as it dominates the whole calculation. Typically, widths of 16 or 32 are chosen so as to simplify implementation on modern computers. The width of a generator polynomial is the actual bit position of the highest bit. For example, the width of 10011 is 4, not 5. For the purposes of example and to simplify the operation, we will chose a generator polynomial of 10011 (which has a width  $W = 4$ ).

Having chosen a generator polynomial, we can proceed with the calculation. This is simply a division (in CRC arithmetic) of the message by the generator polynomial. The only trick is that W zero bits are appended to the message before the CRC is calculated.

Thus we have:

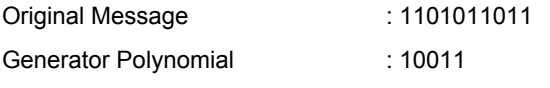

Message after appending W zeros : 11010110110000

Now we simply divide the augmented message by the generator polynomial using CRC arithmetic. This is the same division as before:

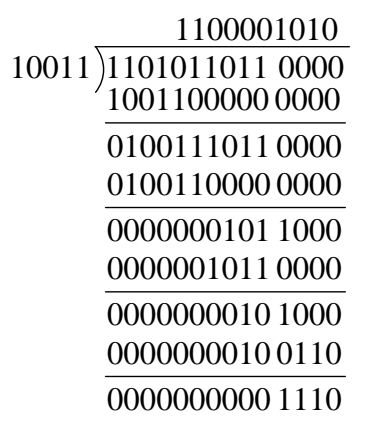

The division yields the all important remainder or CHECKSUM of **1110**, and a quotient of 1100001010, which we throw away. This ends the CRC calculation example.

Usually, the checksum is then appended to the message and the result transmitted. In this case the transmission would be: **11010110111110**.

At the other end, the receiver can do one of two things:

- o Separate the message and checksum. Calculate the checksum for the message (after appending W zeros) and compare the two checksums.
- o Checksum the whole lot (without appending zeros) and see if it comes out as zero!

These two options are equivalent. However, option b is typically implemented because it is marginally mathematically cleaner.

A summary of the operation for calculating the CRC-16-IBM Algorithm:

- 1. Choose a width  $W = 16$
- 2. Choose a generator polynomial G (of width W) = 0x8005 = 1000 0000 0000 0101
- 3. Append W zero bits to the message M. Call this M'.
- 4. Divide M' by G using CRC arithmetic. The remainder is the checksum.
- 5. Append the checksum to the original message M.

That's all there is to it. If you need additional assistance with implementing the CRC-16-IBM Algorithm, please feel free to contact us for the C functions implemented in this instrument.